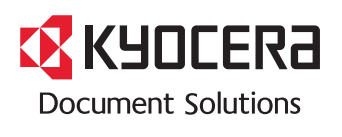

> PRINT > COPY > SCAN

**TASKalfa 1800 TASKalfa 2200**

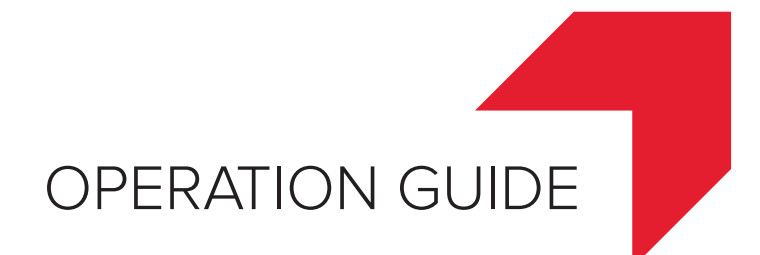

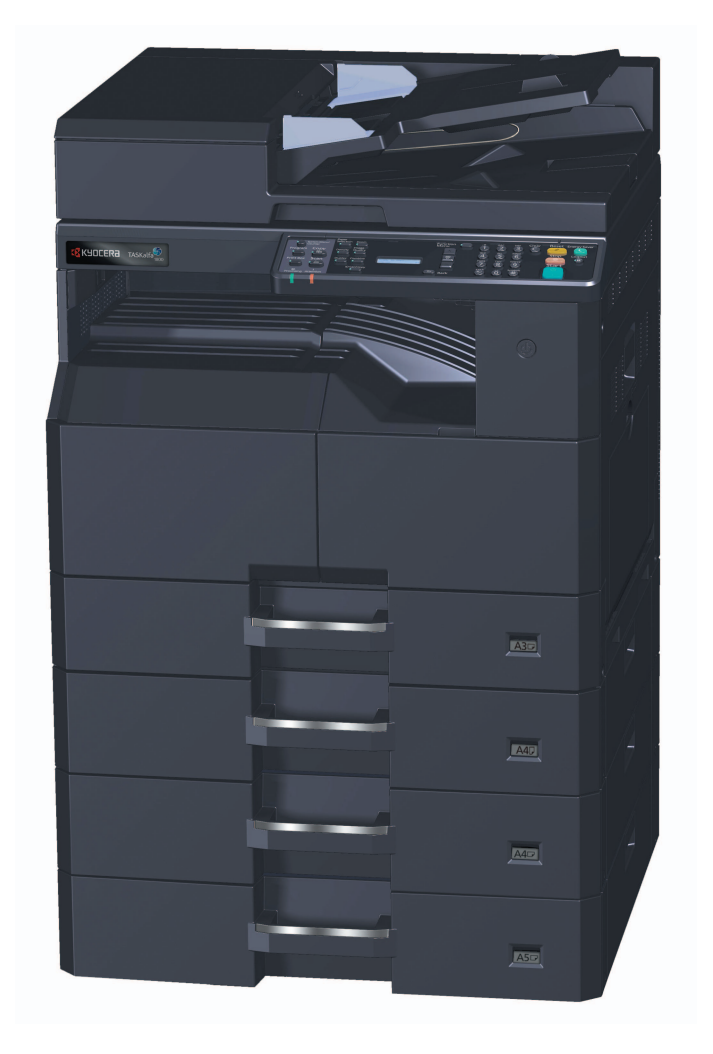

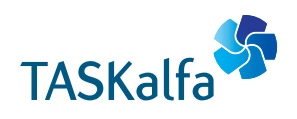

## <span id="page-1-0"></span>Preface

This Operation Guide is intended to help you operate the machine correctly, perform routine maintenance, and take simple troubleshooting measures as needed so that the machine can always be used in the optimum condition.

Please read this Operation Guide before using the machine.

#### **We recommend the use of our own brand supplies.**

Please use our genuine toner containers, which have passed rigorous quality control testing.

The use of non-genuine toner containers may cause failure.

We will not be liable for any damages caused by the use of third party supplies in this machine.

A label is affixed to our genuine supplies as shown below.

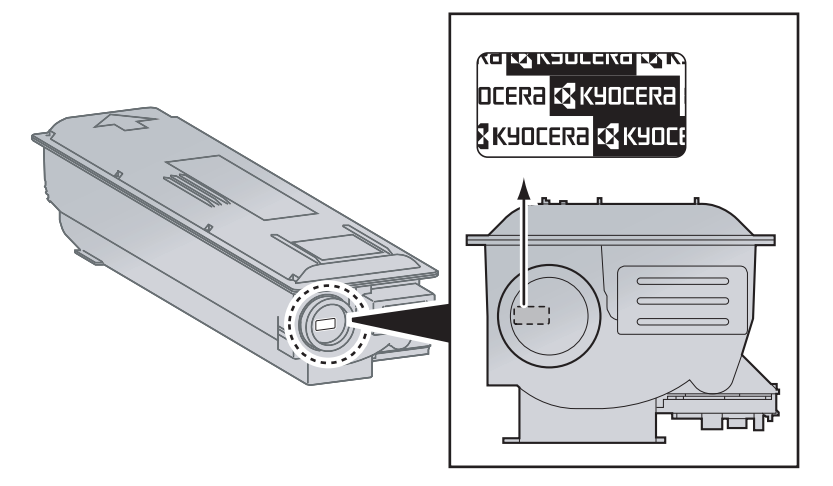

## **Contents**

 $\overline{\mathbf{2}}$ 

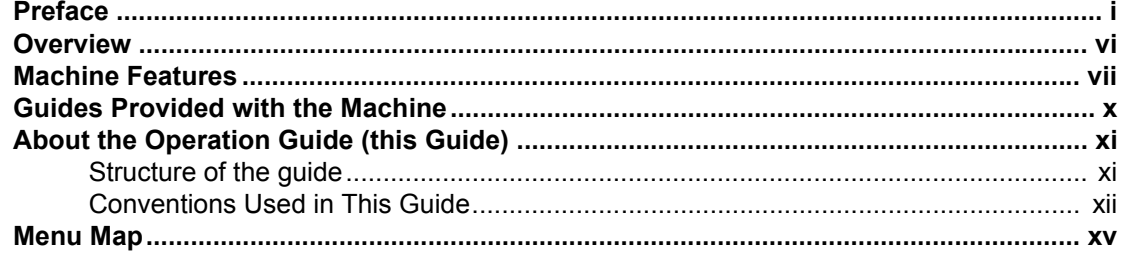

#### $\overline{\mathbf{1}}$ **Not**

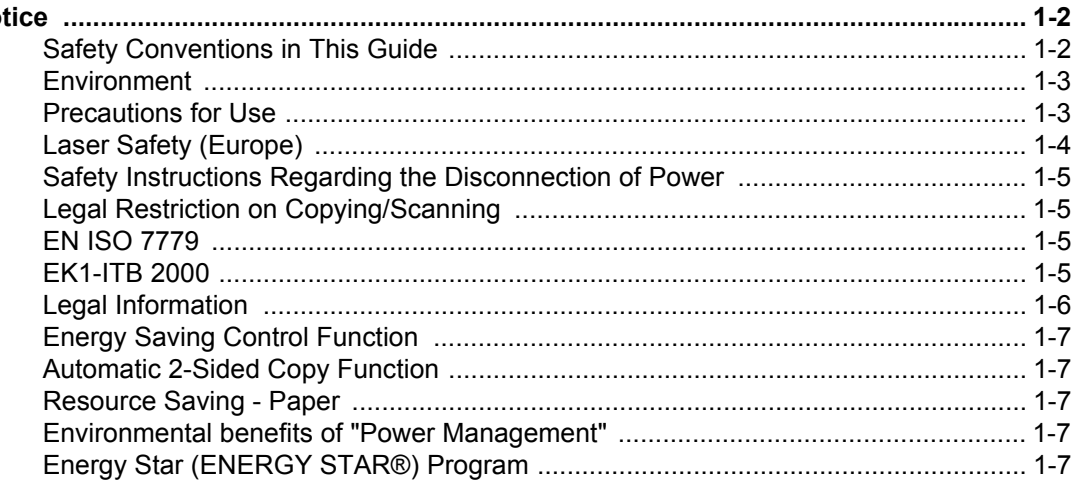

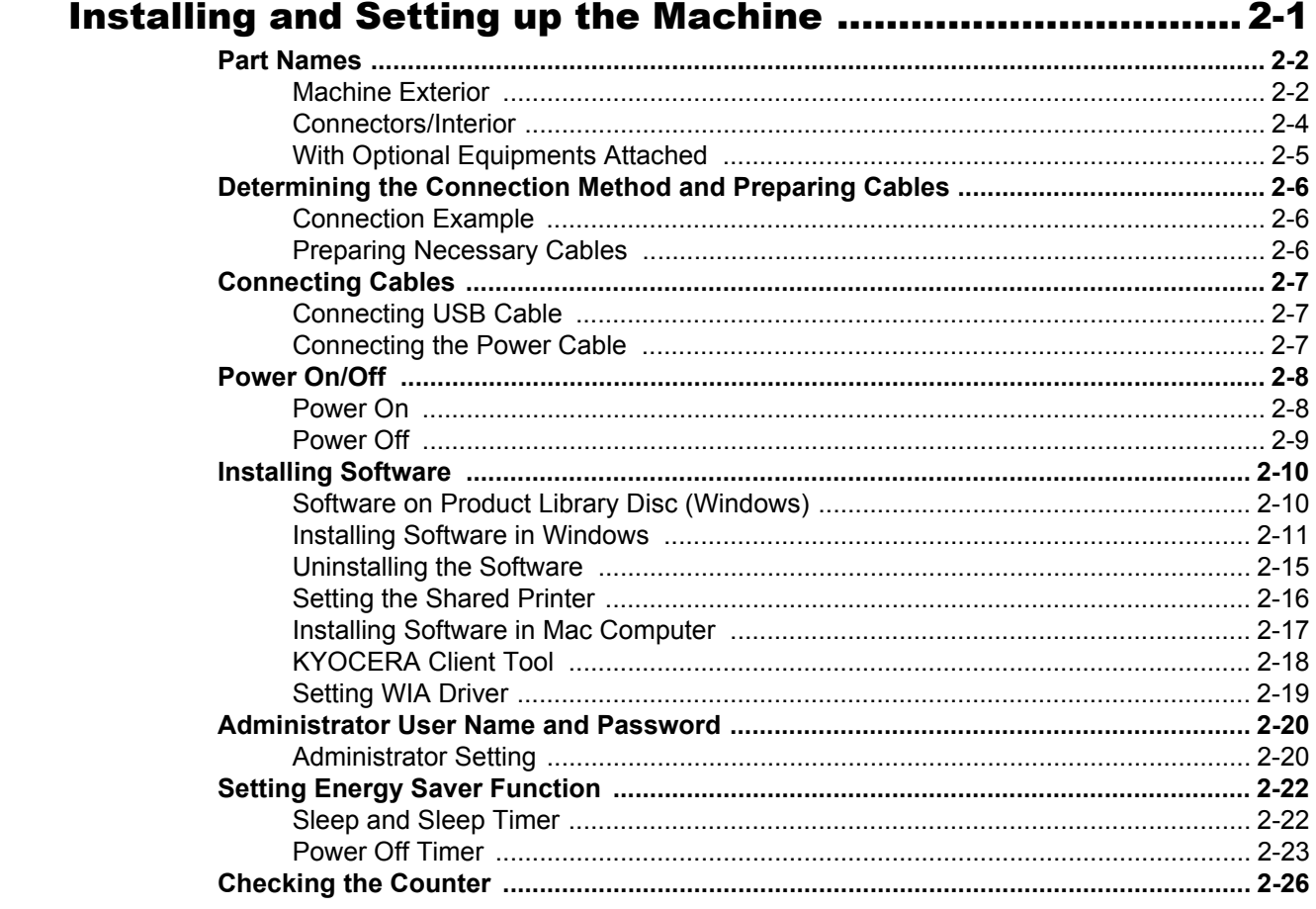

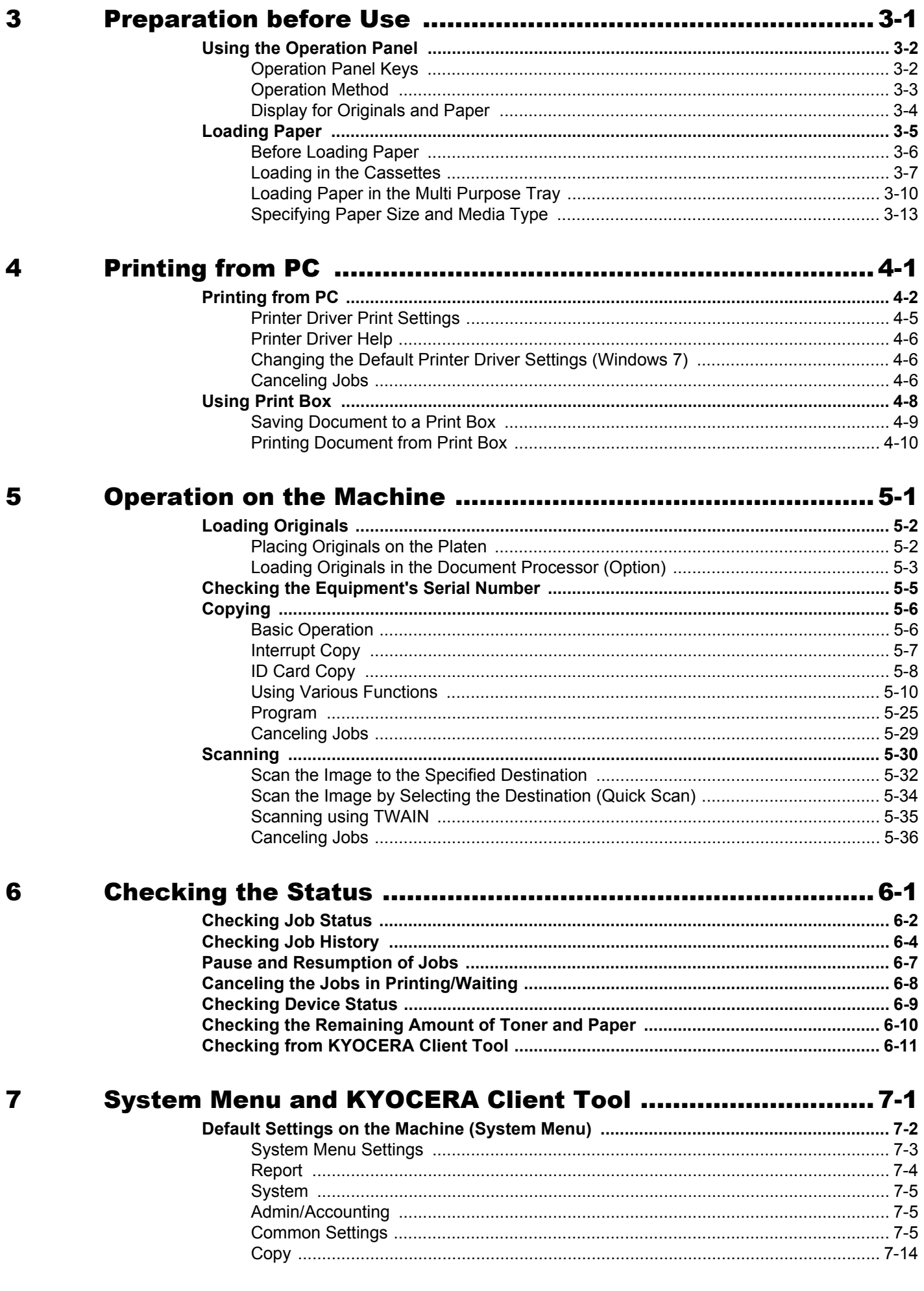

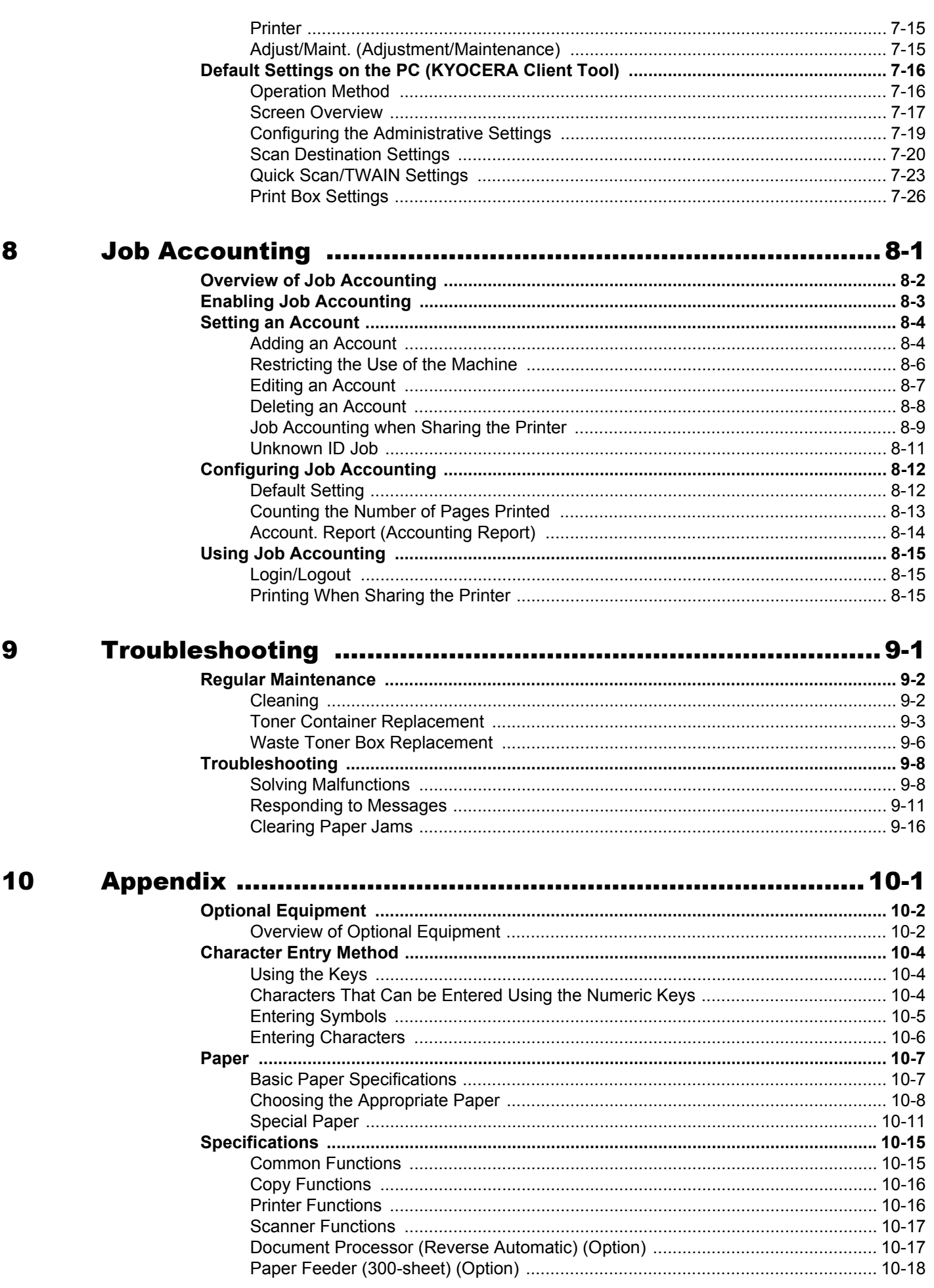

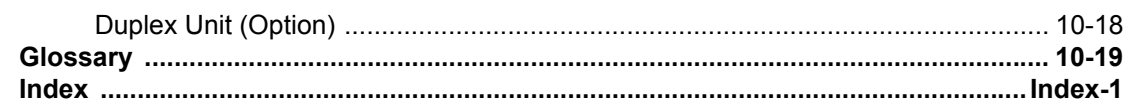

## <span id="page-6-0"></span>**Overview**

This machine has copy and print functions equipped as standard and can save scanned images on your computer.

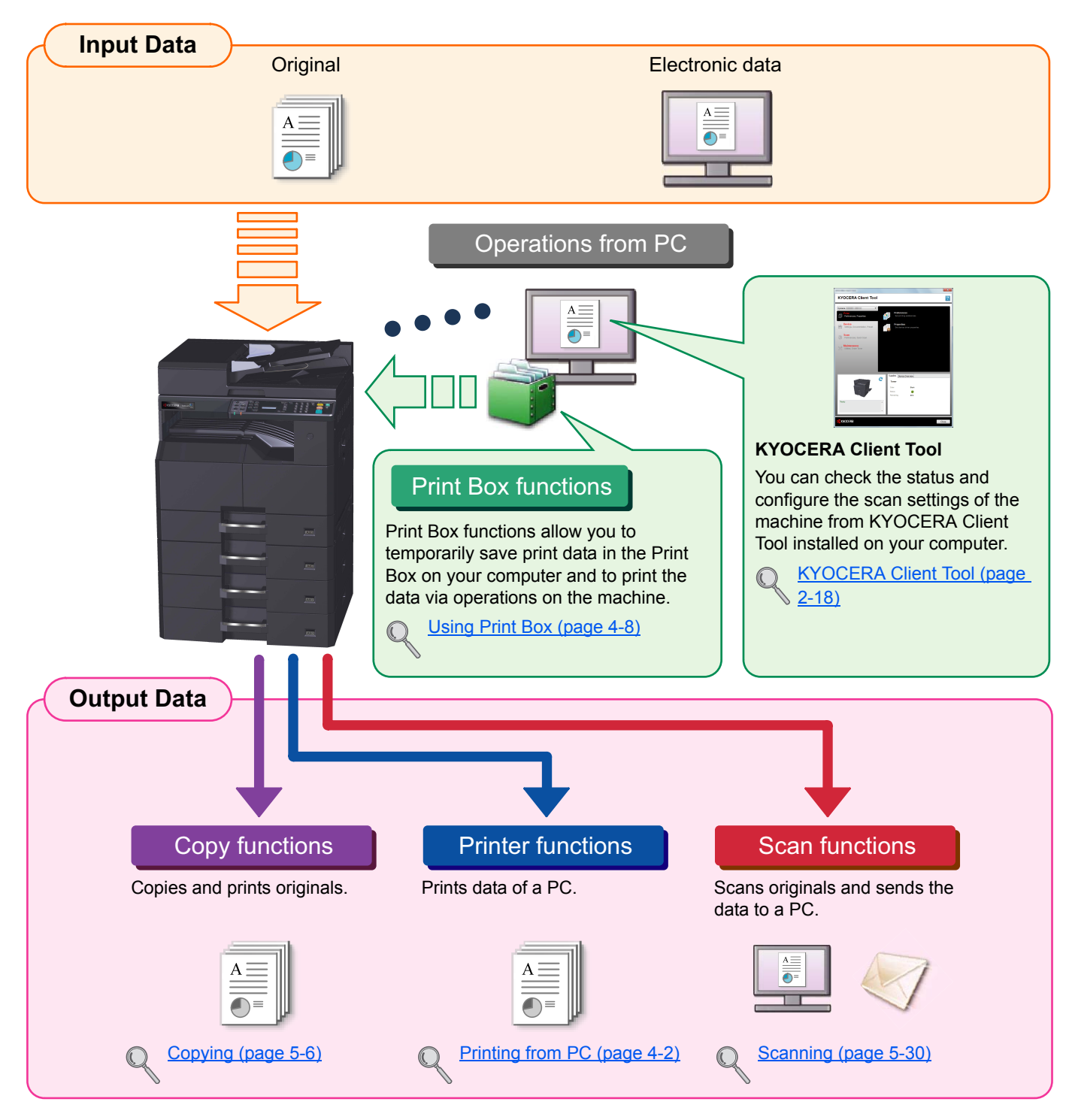

#### **NOTE**  $|\mathbb{Q}|$

- Before using the machine, be sure to read [Legal and Safety Information on page 1-1](#page-19-1).
- For preparations for use of the machine such as cable connections and software installation, refer to [Installing and](#page-26-1)  [Setting up the Machine on page 2-1.](#page-26-1)
- For information on how to use the operation panel, and load paper, refer to [Preparation before Use on page 3-1.](#page-52-1)

## <span id="page-7-0"></span>Machine Features

The machine is equipped with many useful functions. Here are some examples. For details, refer to Operation on the [Machine on page 5-1.](#page-79-1)

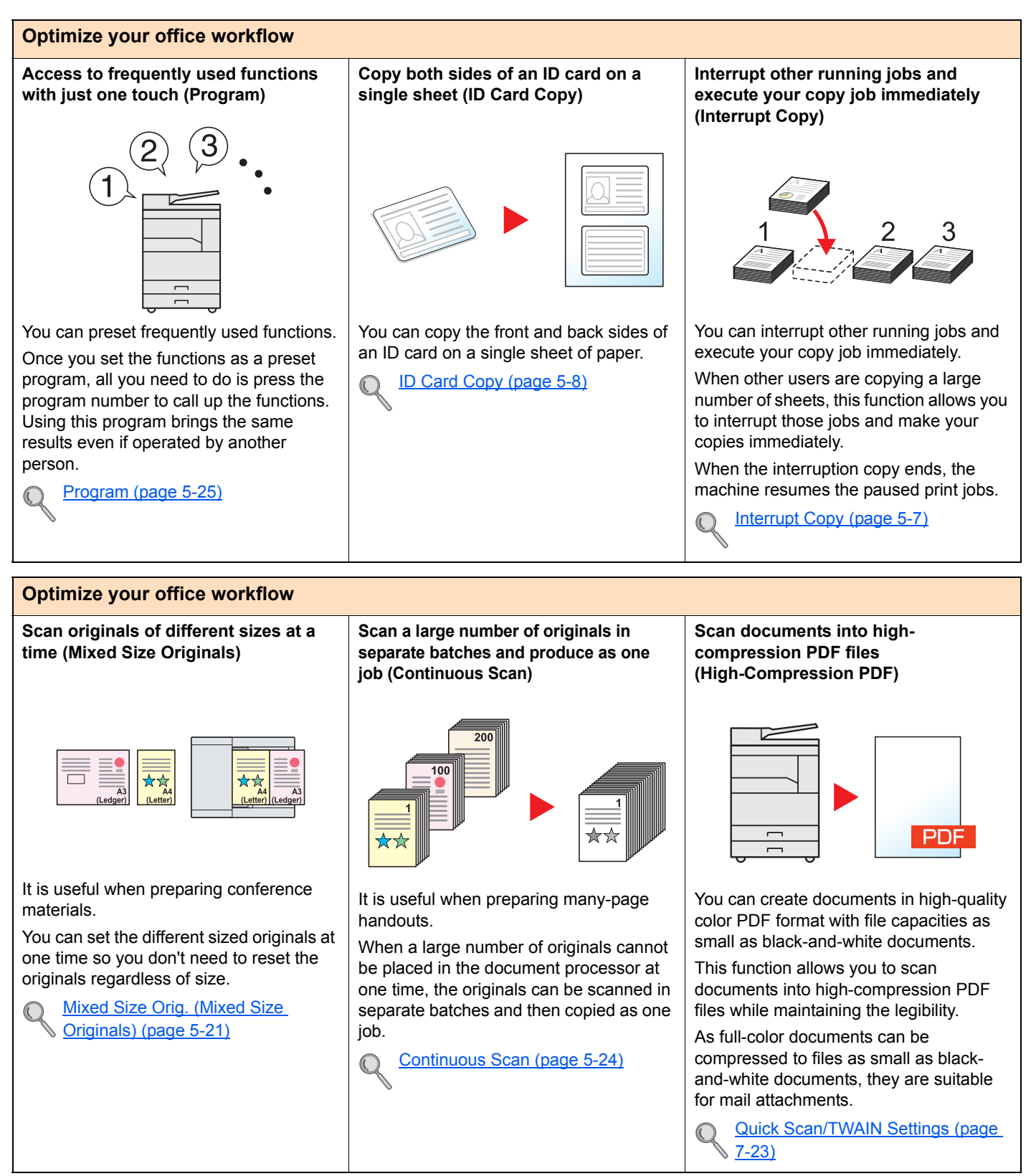

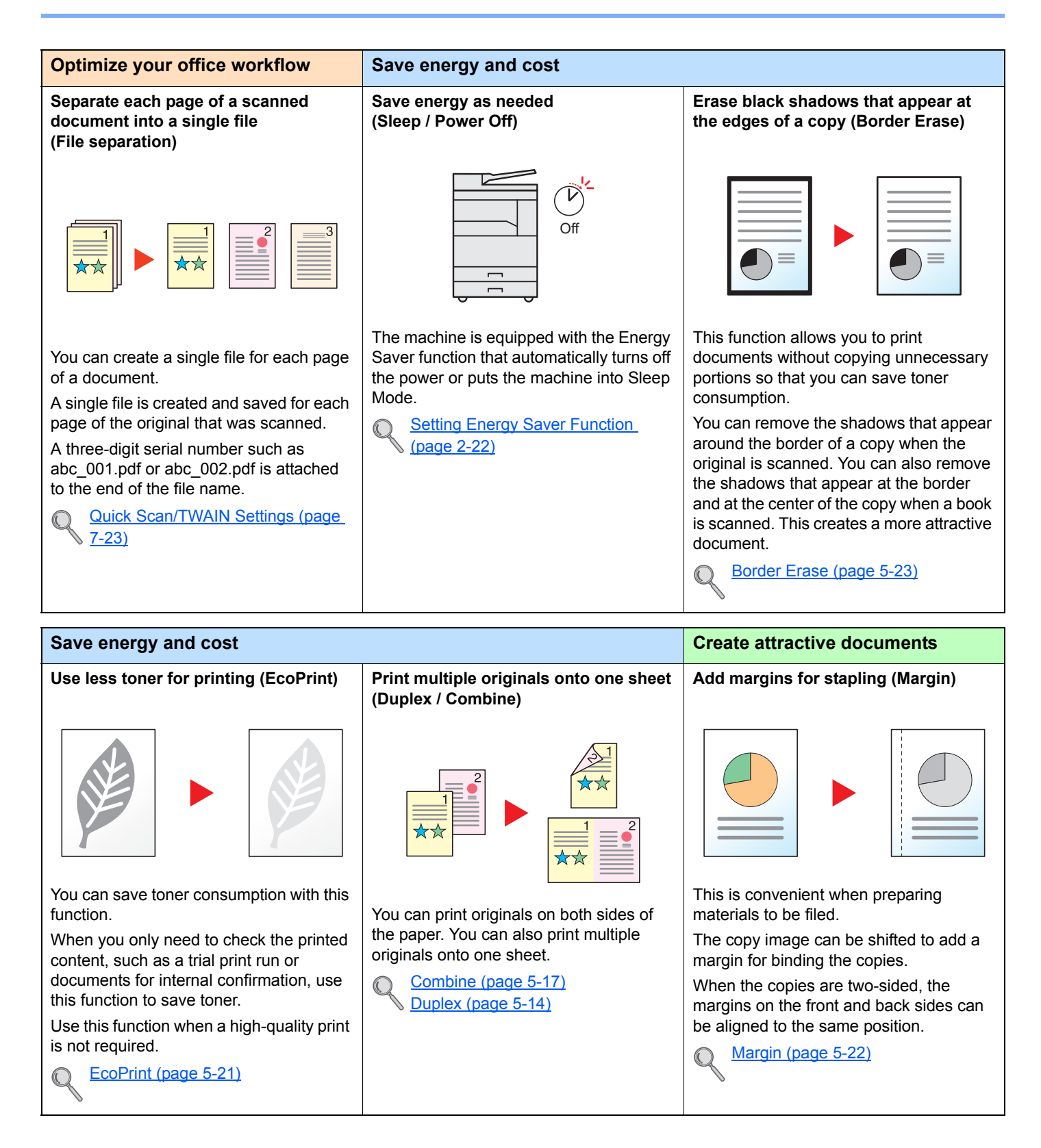

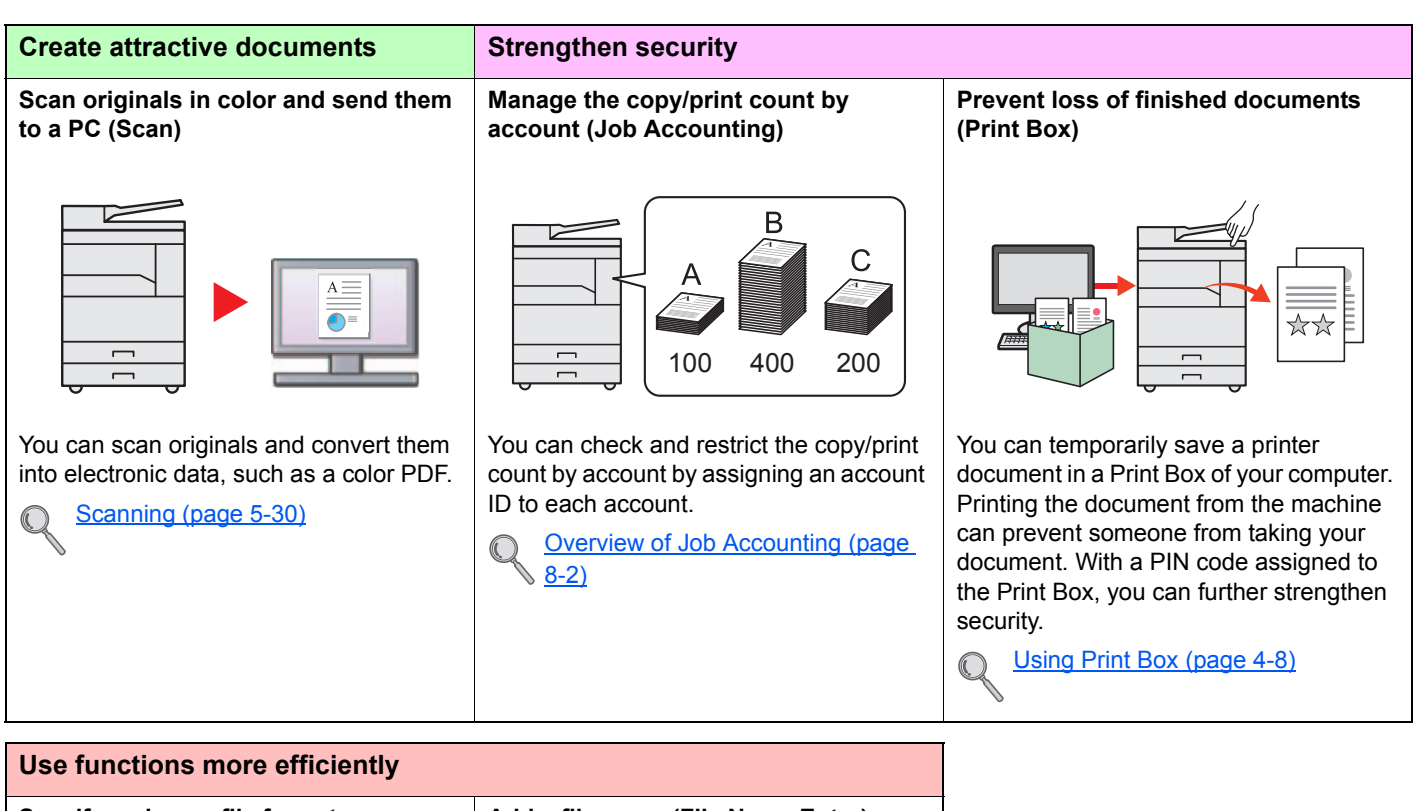

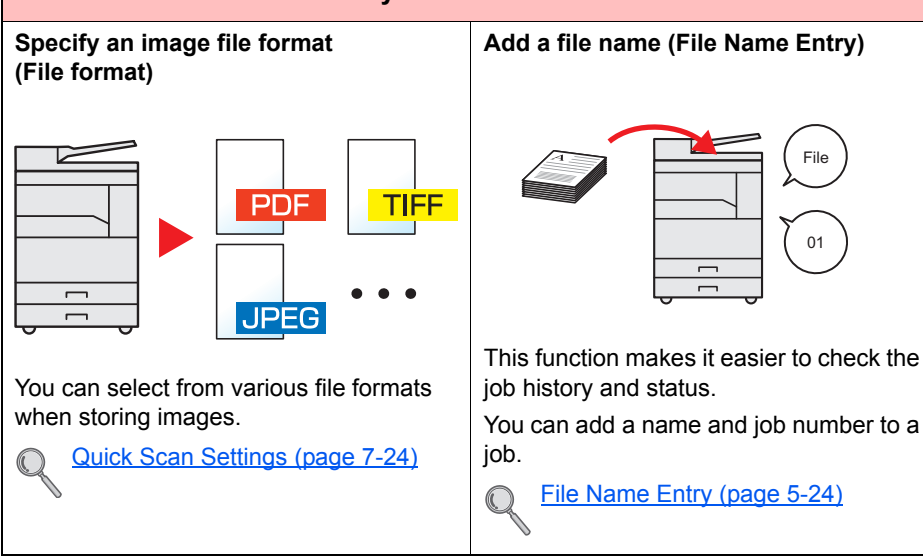

## <span id="page-10-0"></span>Guides Provided with the Machine

**Quick Guide**

The following guides are provided with the machine. Refer to each guide as needed. The contents of the guides are subject to change without notice for the purpose of improvement of machine performance.

#### **Printed guides**

**Start using the machine quickly**

**For safe use of the machine**

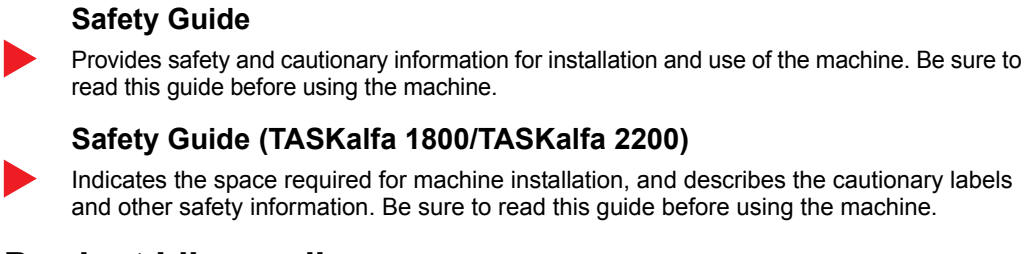

Explains how to use basic functions of the machine.

### **Guides (PDF) on the Product Library disc**

**Use the machine thoughtfully**

#### **Operation Guide (This Guide)**

Explains how to load paper and perform copy, print and scan operations, and indicates default settings and other information.

**Print data from a computer**

**Use KYOCERA Client Tool**

Explains how to install the printer driver and use the printer function. **KYOCERA Client Tool User Guide**

**Printer Driver User Guide**

Explains how to use KYOCERA Client Tool.

Install the Adobe Reader (version 8.0 or later) to view the manuals on the Product Library disc.

## <span id="page-11-0"></span>About the Operation Guide (this Guide)

### <span id="page-11-1"></span>Structure of the guide

The Operation Guide contains the following chapters.

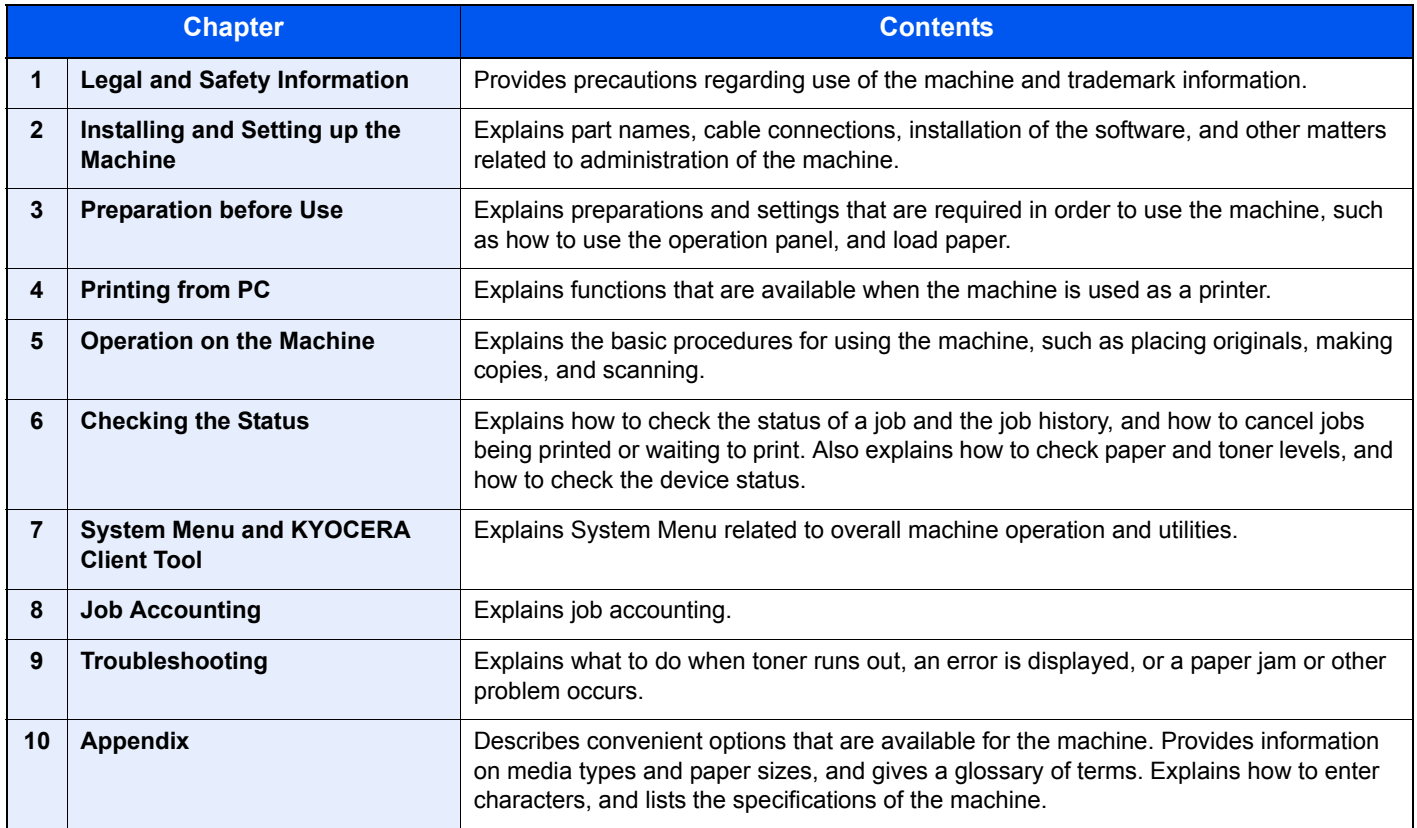

### <span id="page-12-0"></span>Conventions Used in This Guide

Adobe Reader X is used as an example in the explanations below.

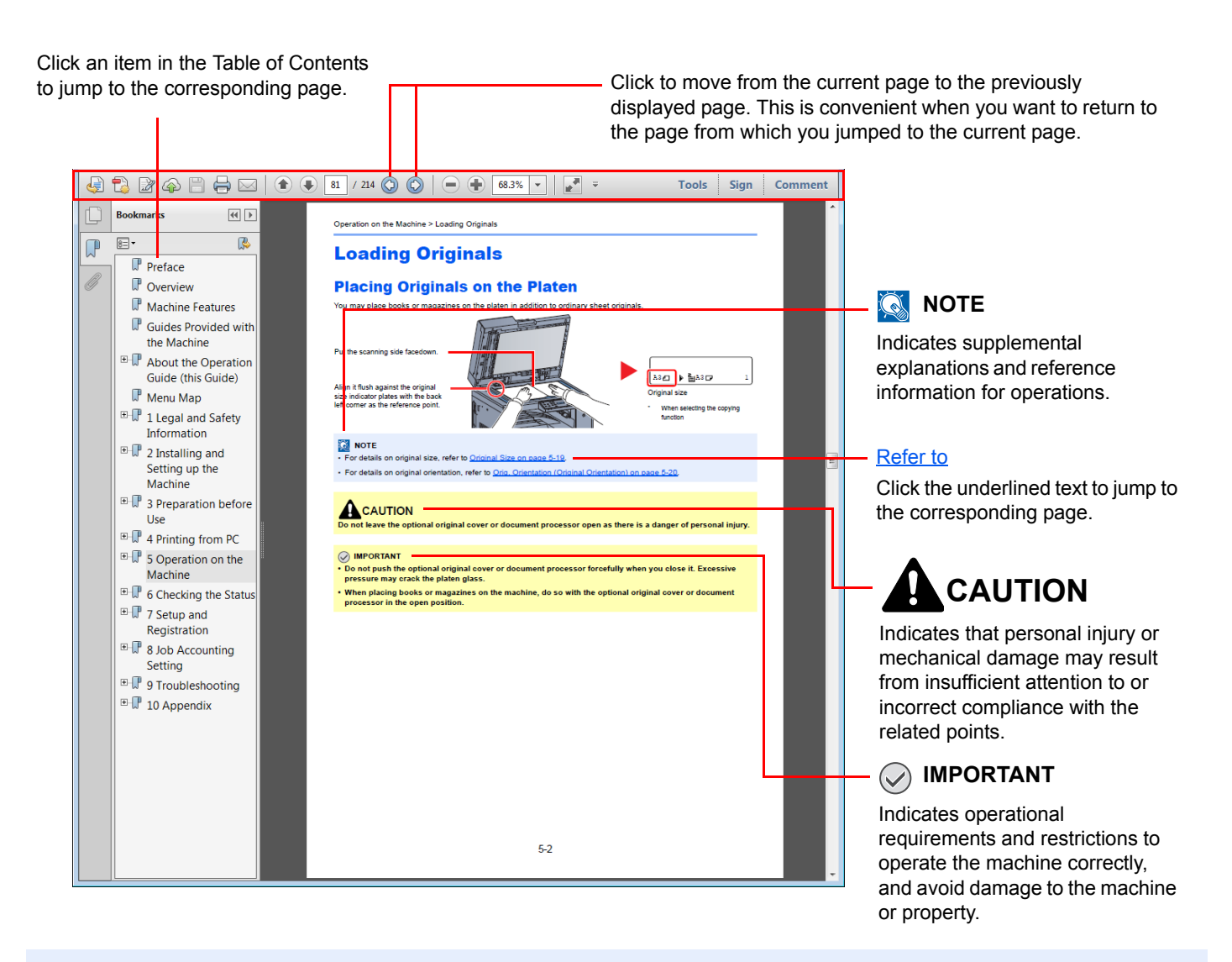

#### **QNOTE**

The items that appear in Adobe Reader vary depending on how it is used. If the Table of Contents or tools do not appear, refer to Adobe Reader Help.

Certain items are indicated in this guide by the conventions described below.

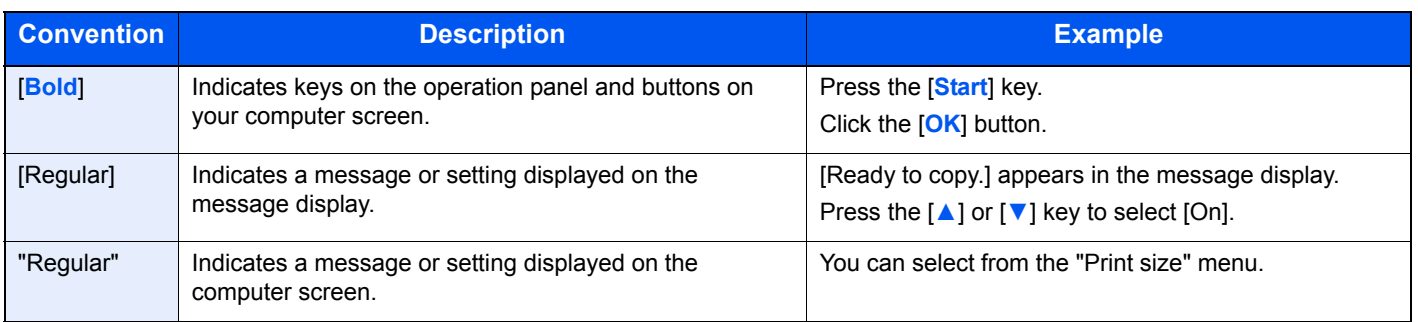

#### **Conventions used in operation procedures**

Operation panel keys that are pressed are outlined in red.

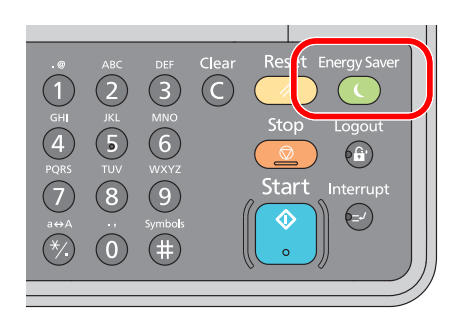

Procedures consisting of a sequence of operation panel actions or computer operations are numbered as shown below.

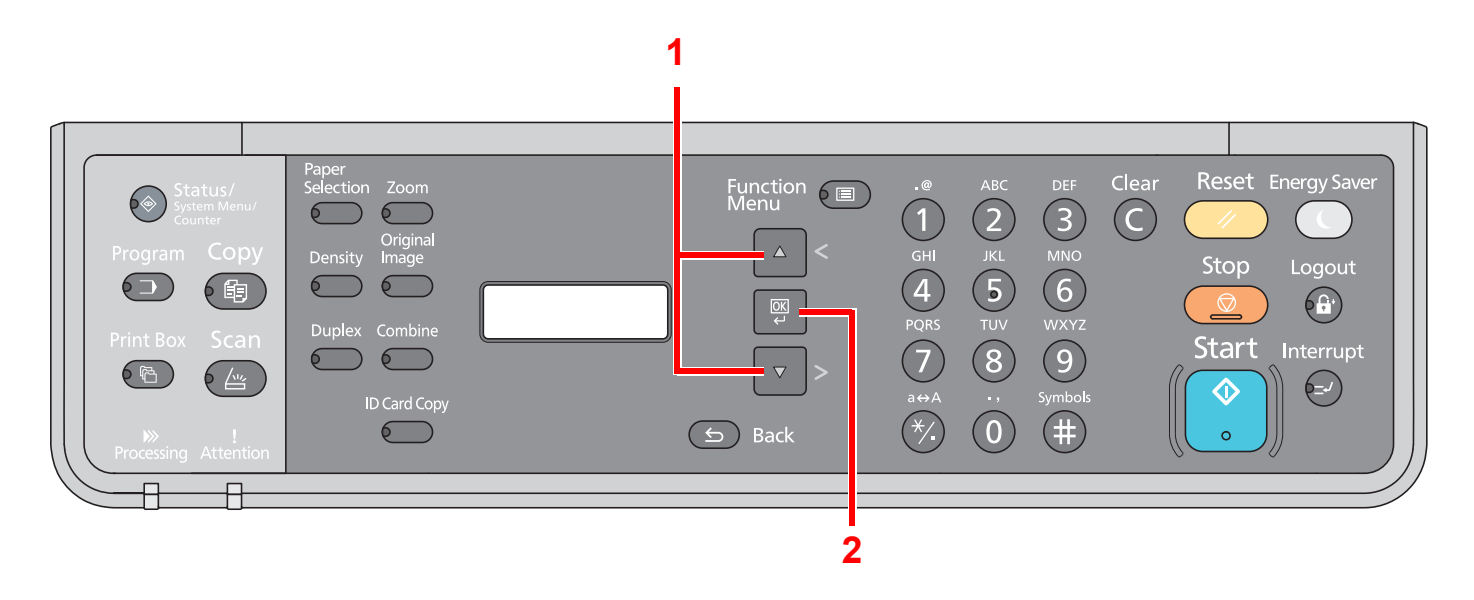

#### **Size and Orientation of Originals and Paper**

Original sizes and paper sizes such as A4, B5, and Letter can be used in both the horizontal and vertical orientations. To distinguish the orientations when these sizes are used, "-R" is added to sizes used in the horizontal orientation. The following icons are used to indicate original and paper placement orientations on the message display.

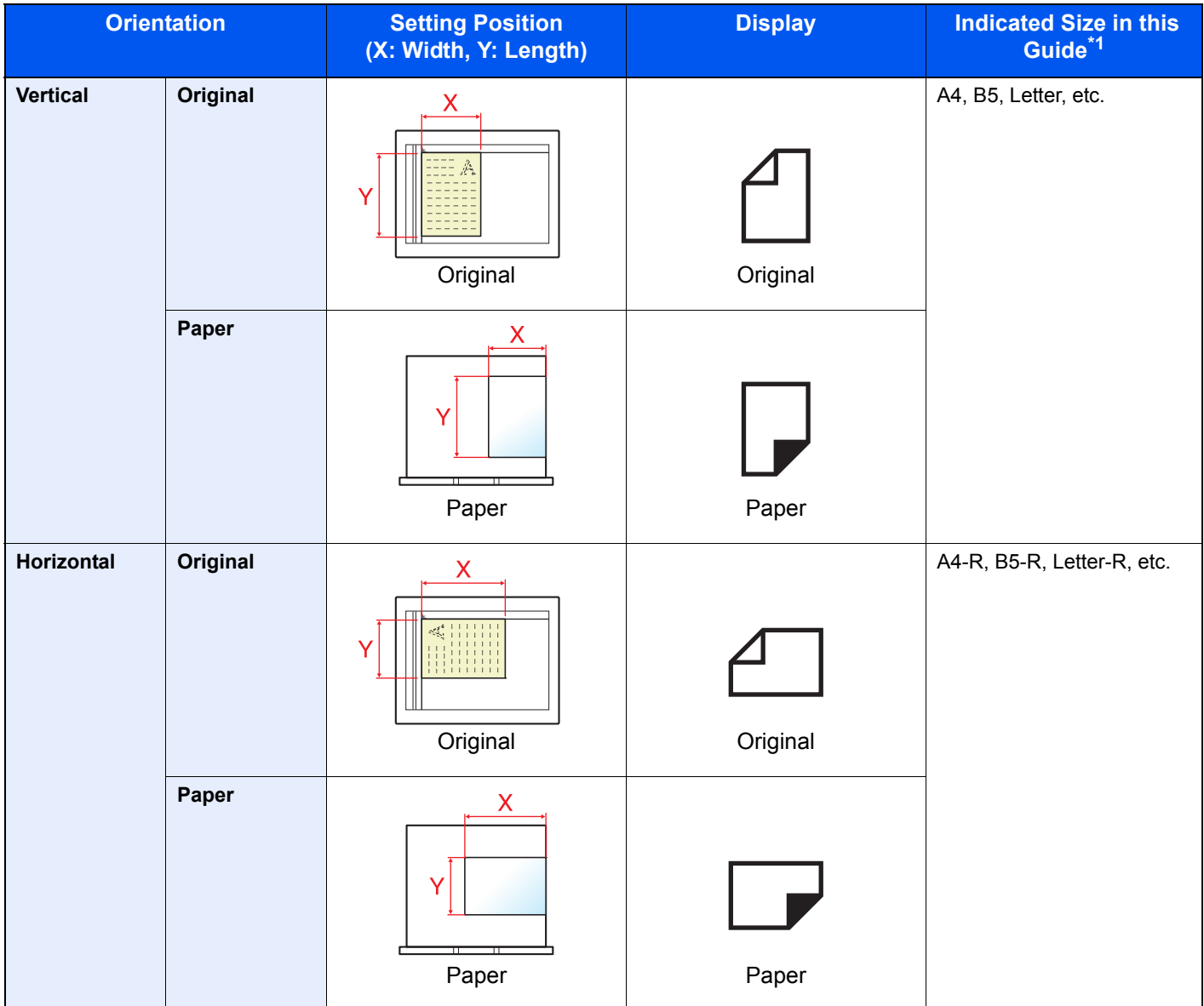

\*1 Original/paper sizes that can be used vary depending on the function and source tray. For details, refer to Specifications on page [10-15.](#page-200-2)

## <span id="page-15-0"></span>Menu Map

(The names displayed on the message display are used here. These may differ from the referenced titles.)

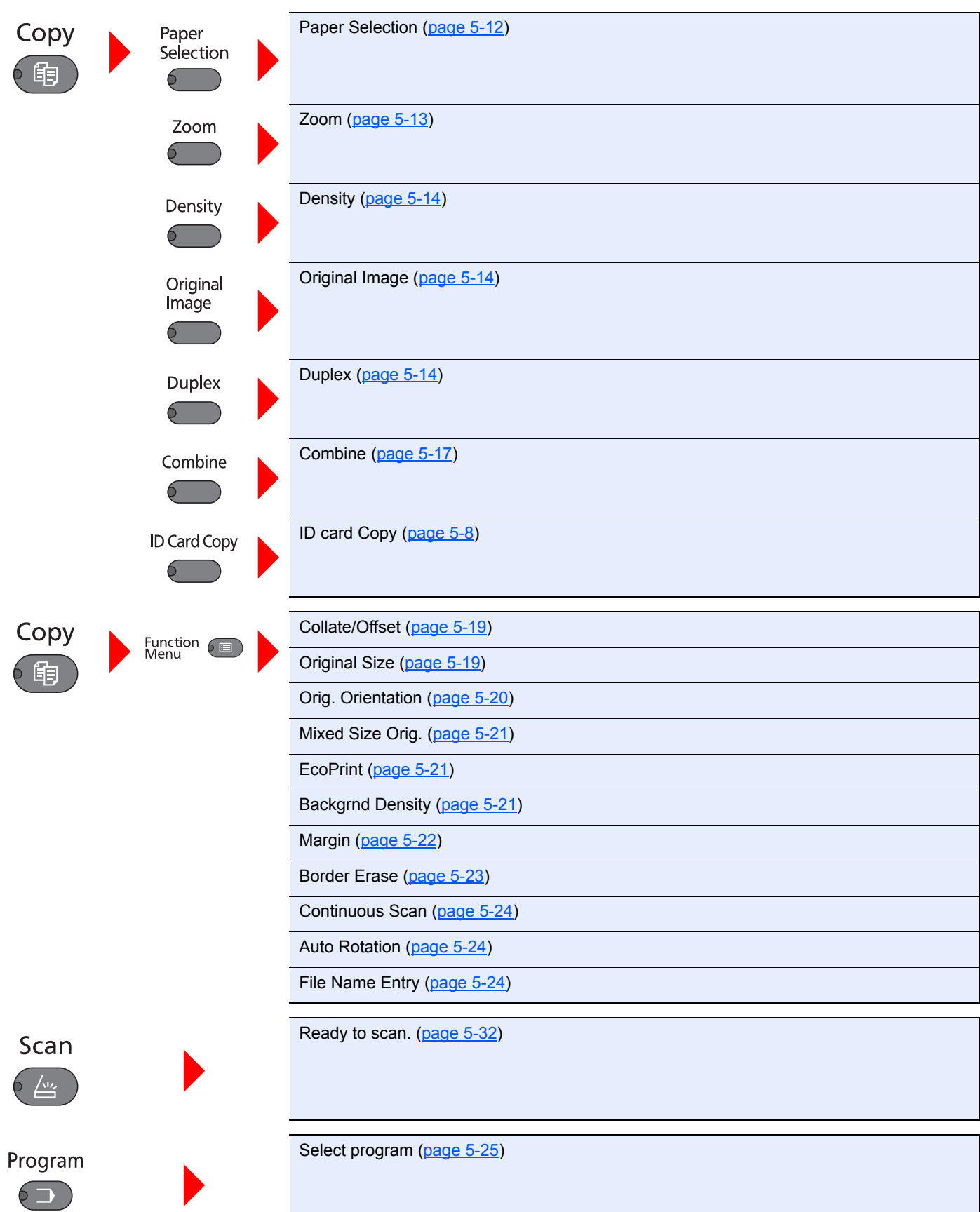

 $\overline{\phantom{a}}$ 

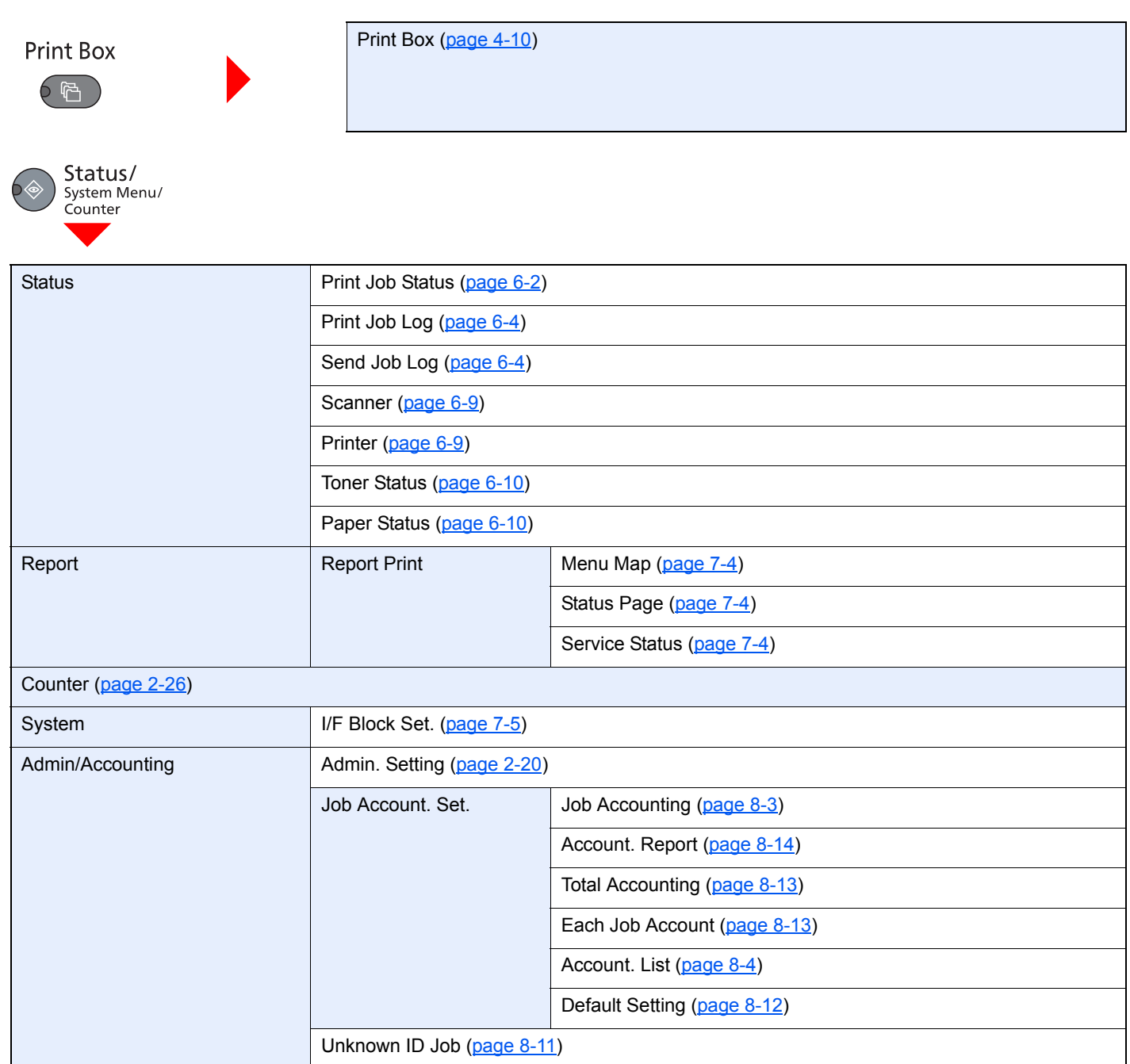

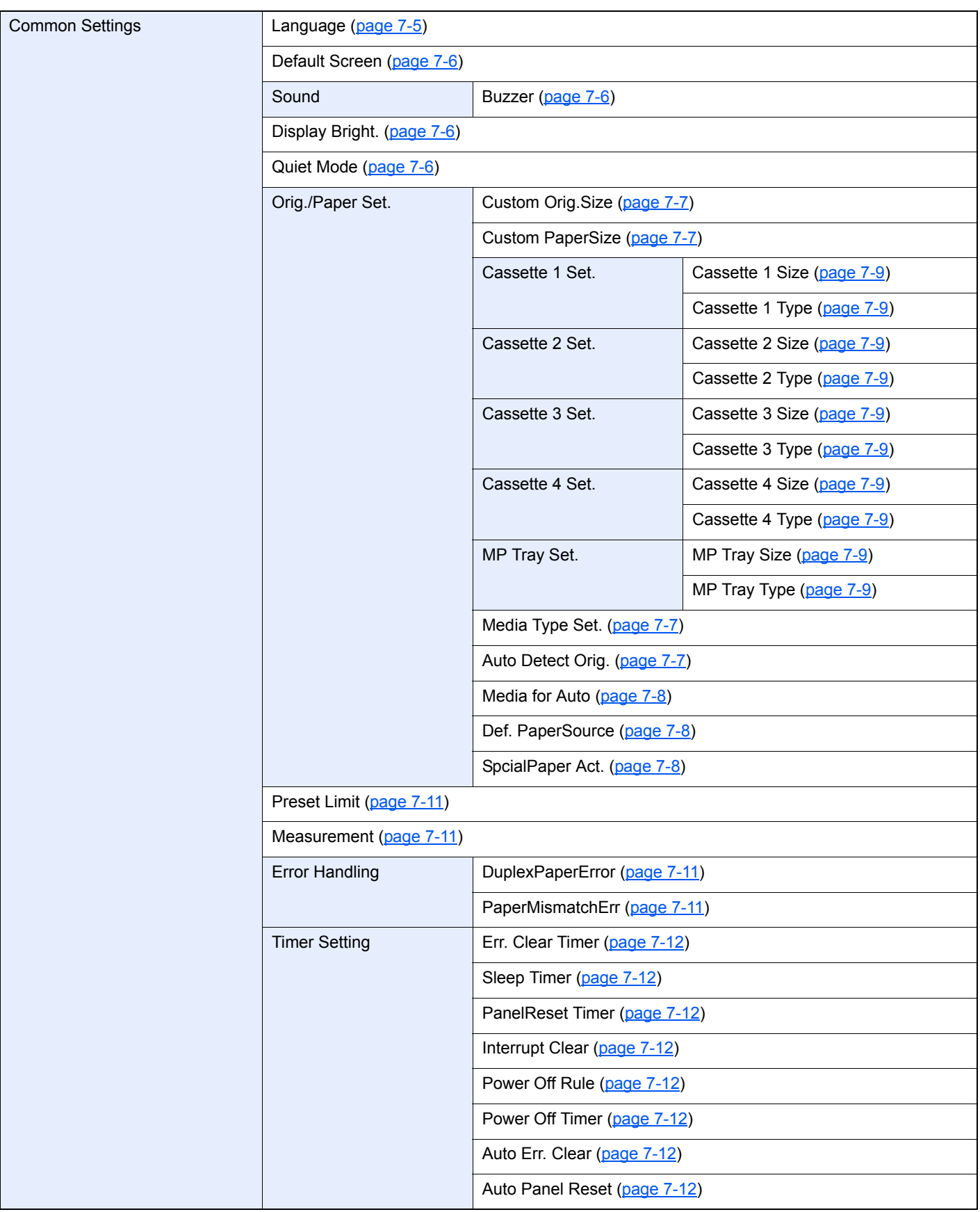

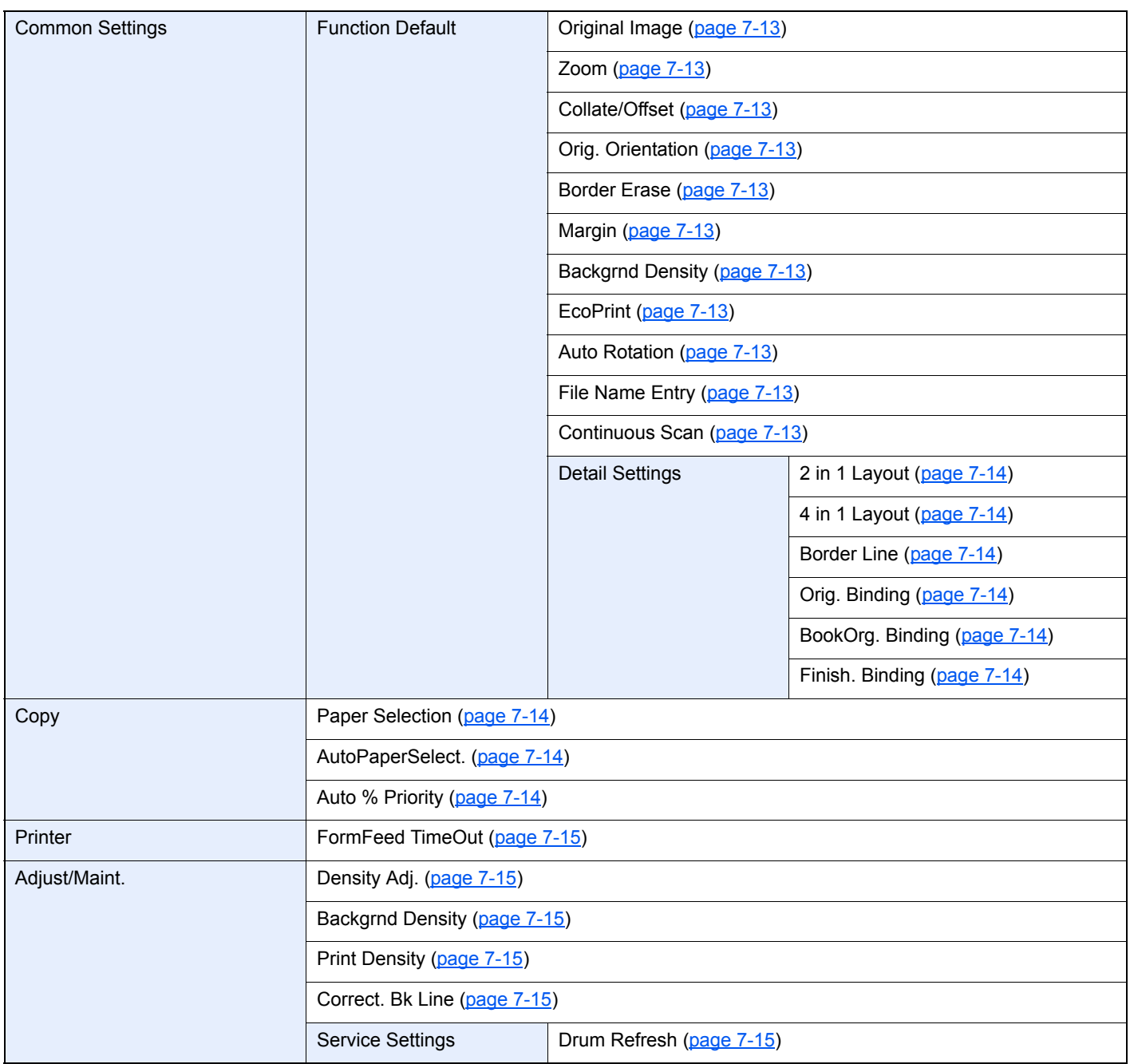

## <span id="page-19-1"></span><span id="page-19-0"></span>**Legal and Safety** 1 **Information**

Please read this information before using your machine. This chapter provides information on the following topics.

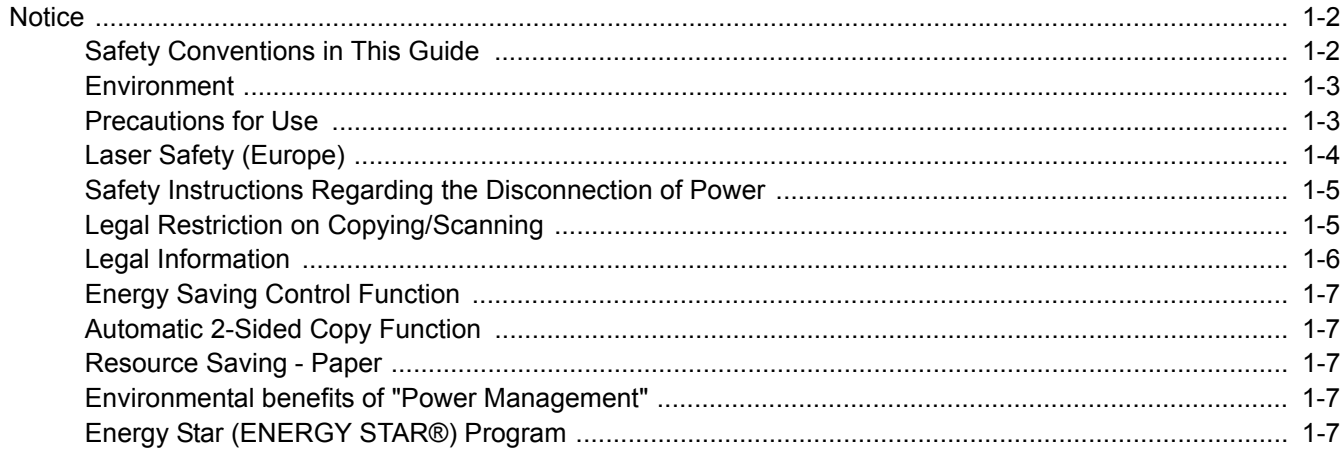

## <span id="page-20-0"></span>**Notice**

## <span id="page-20-1"></span>Safety Conventions in This Guide

The sections of this guide and parts of the machine marked with symbols are safety warnings meant to protect the user, other individuals and surrounding objects, and ensure correct and safe usage of the machine. The symbols and their meanings are indicated below.

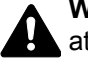

**WARNING**: Indicates that serious injury or even death may result from insufficient attention to or incorrect compliance with the related points.

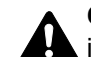

**CAUTION**: Indicates that personal injury or mechanical damage may result from insufficient attention to or incorrect compliance with the related points.

### **Symbols**

The  $\triangle$  symbol indicates that the related section includes safety warnings. Specific points of attention are indicated inside the symbol.

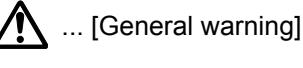

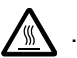

 $\bigwedge$  ... [Warning of high temperature]

The  $\Diamond$  symbol indicates that the related section includes information on prohibited actions. Specifics of the prohibited action are indicated inside the symbol.

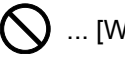

 $\bigcirc$  ... [Warning of prohibited action]

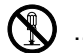

 $\bigcirc$  ... [Disassembly prohibited]

The  $\bullet$  symbol indicates that the related section includes information on actions which must be performed. Specifics of the required action are indicated inside the symbol.

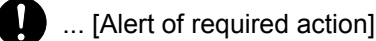

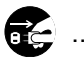

... [Remove the power plug from the outlet]

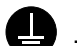

 $\Box$  ... [Always connect the machine to an outlet with a ground connection]

Please contact your service representative to order a replacement if the safety warnings in this Operation Guide are illegible or if the guide itself is missing (fee required).

### <span id="page-21-0"></span>Environment

The service environmental conditions are as follows:

- Temperature: 50 to 90.5 °F (10 to 32.5 °C)
- Humidity: 15 to 80%

However, adverse environmental conditions may affect the image quality. Avoid the following locations when selecting a site for the machine.

- Avoid locations near a window or with exposure to direct sunlight.
- Avoid locations with vibrations.
- Avoid locations with drastic temperature fluctuations.
- Avoid locations with direct exposure to hot or cold air.
- Avoid poorly ventilated locations.

If the floor is delicate against casters, when this machine is moved after installation, the floor material may be damaged.

During copying, some ozone is released, but the amount does not cause any ill effect to one's health. If, however, the machine is used over a long period of time in a poorly ventilated room or when making an extremely large number of copies, the smell may become unpleasant. To maintain the appropriate environment for copy work, it is suggested that the room be properly ventilated.

## <span id="page-21-1"></span>Precautions for Use

#### **Cautions when handling consumables**

## **CAUTION**

Do not attempt to incinerate parts which contain toner. Dangerous sparks may cause burns.

Keep parts which contain toner out of the reach of children.

If toner happens to spill from parts which contain toner, avoid inhalation and ingestion, as well as contact with your eyes and skin.

- If you do happen to inhale toner, move to a place with fresh air and gargle thoroughly with a large amount of water. If coughing develops, contact a physician.
- If you do happen to ingest toner, rinse your mouth with water and drink 1 or 2 cups of water to dilute the contents of your stomach. If necessary, contact a physician.
- If you do happen to get toner in your eyes, flush them thoroughly with water. If there is any remaining tenderness, contact a physician.
- If toner does happen to get on your skin, wash with soap and water.

Do not attempt to force open or destroy parts which contain toner.

#### **Other precautions**

Return the exhausted toner container and waste toner box to your dealer or service representative. The collected toner container and waste toner box will be recycled or disposed in accordance with the relevant regulations.

Store the machine while avoiding exposure to direct sunlight.

Store the machine in a place where the temperature stays below 40 °C while avoiding sharp changes of temperature and humidity.

If the machine will not be used for an extended period of time, remove the paper from the cassette and the Multi Purpose (MP) Tray, return it to its original package and reseal it.

## <span id="page-22-0"></span>Laser Safety (Europe)

Laser radiation could be hazardous to the human body. For this reason, laser radiation emitted inside this machine is hermetically sealed within the protective housing and external cover. In the normal operation of the product by user, no radiation can leak from the machine.

This machine is classified as Class 1 laser product under IEC/EN 60825-1:2007.

**Caution**: Performance of procedures other than those specified in this manual may result in hazardous radiation exposure.

These labels are attached to the laser scanner unit inside the machine and are not in a user access area.

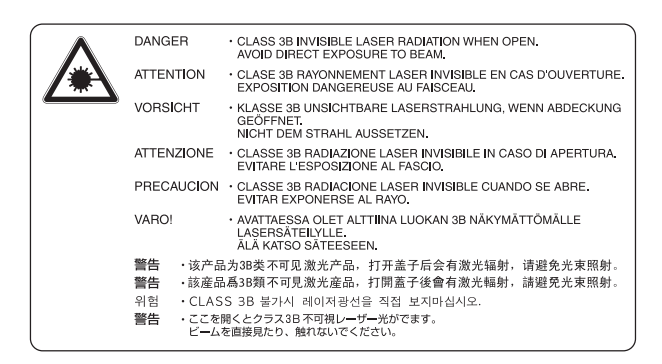

The label shown below is attached on the rating label.

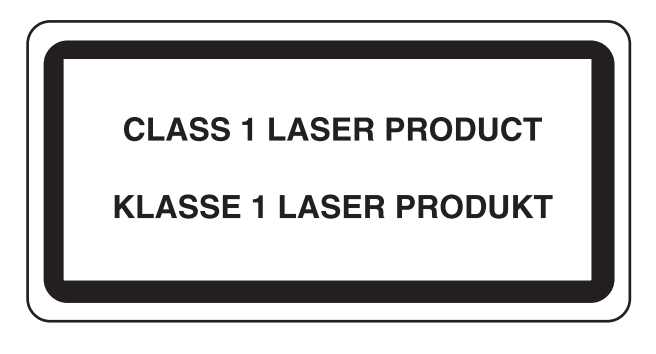

### <span id="page-23-0"></span>Safety Instructions Regarding the Disconnection of Power

**Caution**: The power plug is the main isolation device! Other switches on the equipment are only functional switches and are not suitable for isolating the equipment from the power source.

**Attention:** Le débranchement de la fiche secteur est le seul moyen de mettre l'appareil hors tension. Les interrupteurs sur l'appareil ne sont que des interrupteurs de fonctionnement: ils ne mettent pas l'appareil hors tension.

## <span id="page-23-1"></span>Legal Restriction on Copying/Scanning

It may be prohibited to copy/scan copyrighted material without permission of the copyright owner.

Copying/Scanning the following items is prohibited and may be penalized by low. It may not be limited to these items. Do not knowingly copy/scan the items that are not to be copied/scanned.

- Paper money
- Bank note
- **Securities**
- **Stamp**
- **Passport**
- **Certificate**

Local laws and regulations may prohibit or restrict copying/scanning of other items not mentioned above.

#### *NOTE*

An original which resembles a bank note closely may not be copied properly in some rare cases.

## <span id="page-23-2"></span>EN ISO 7779

Maschinenlärminformations-Verordnung 3. GPSGV, 06.01.2004: Der höchste Schalldruckpegel beträgt 70 dB (A) oder weniger gemäß EN ISO 7779.

### <span id="page-23-3"></span>EK1-ITB 2000

Das Gerät ist nicht für die Benutzung im unmittelbaren Gesichtsfeld am Bildschirmarbeitsplatz vorgesehen. Um störende Reflexionen am Bildschirmarbeitsplatz zu vermeiden, darf dieses Produkt nicht im unmittelbaren Gesichtsfeld platziert werden.

## <span id="page-24-0"></span>Legal Information

Copying or other reproduction of all or part of this guide without the prior written consent of KYOCERA Document Solutions Inc. is prohibited.

#### **Regarding Trade Names**

- TASKalfa is a trademark or registered trademark of KYOCERA Document Solutions Inc.
- Microsoft, Windows, Windows XP, Windows Server 2003, Windows Vista, Windows Server 2008/R2, Windows 7, Windows Server 2012, Windows 8 and Internet Explorer are registered trademarks or trademarks of Microsoft Corporation in the U.S.A. and/or other countries.
- Adobe Acrobat, and Flash are registered trademarks of Adobe Systems Incorporated.
- IBM and IBM PC/AT are trademarks of International Business Machines Corporation.
- AppleTalk, Bonjour, Macintosh, and Mac OS are trademarks of Apple Inc., registered in the U.S. and other countries.

All other brands and product names are registered trademarks or trademarks of their respective companies. The designations ™ and ® will not be used in this Operation Guide.

## <span id="page-25-0"></span>Energy Saving Control Function

To reduce energy consumption while in a waiting state, the device comes equipped with an energy saving control function for switching to **Sleep** as well as **Power Off Mode** where power consumption is automatically reduced to a minimum after a certain amount of time elapses since the device was last used.

#### **Sleep**

The device automatically enters Sleep when 1 minute has passed since the copy function was last used. The amount of time of no activity that must pass before Sleep is activated may be lengthened. When printing in Sleep mode, the device returns to Sleep mode after it has finished printing. For more information see [Sleep and Sleep Timer on page 2-22](#page-47-3).

#### **Power Off Mode**

The device automatically turns its power off when 1 hour has passed since the device was last used. The amount of time of no activity that must pass before Power Off Mode is activated may be lengthened by changing the Power Off Timer setting. For more information see [Power Off Timer on page 2-23](#page-48-1).

## <span id="page-25-1"></span>Automatic 2-Sided Copy Function

This device includes 2-sided copying as an optional function. For example, by copying two 1-sided originals onto a single sheet of paper as a 2-sided copy, it is possible to lower the amount of paper used. For more information refer to [Duplex on page 5-14.](#page-92-0)

Printing in duplex mode reduces paper consumption and contributes to the conservation of forest resources. Duplex mode also reduces the amount of paper that must be purchased, and thereby reduces cost. It is recommended that machines capable of duplex printing be set to use duplex mode by default.

### <span id="page-25-2"></span>Resource Saving - Paper

For the preservation and sustainable use of forest resources, it is recommended that recycled as well as virgin paper certified under environmental stewardship initiatives or carrying recognised ecolabels, which meet EN 12281:2002<sup>\*</sup> or an equivalent quality standard, be used.

This machine also supports printing on 64 g/m<sup>2</sup> paper. Using such paper containing less raw materials can lead to further saving of forest resources.

\* : EN12281:2002 "Printing and business paper - Requirements for copy paper for dry toner imaging processes"

Your sales or service representative can provide information about recommended paper types.

### <span id="page-25-3"></span>Environmental benefits of "Power Management"

To reduce power consumption when idle, this machine is equipped with a power management function that automatically activates energy-saving mode when the machine is idle for a certain period of time. Although it takes the machine a slight amount of time to return to READY mode when in energy-saving mode, a significant reduction in energy consumption is possible. It is recommended that the machine be used with the activation time for energy-saving mode set to the default setting.

## <span id="page-25-4"></span>Energy Star (ENERGY STAR®) Program

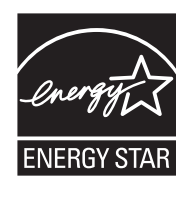

We have determined as a participating company in the International Energy Star Program that this product is compliant with the standards laid out in the International Energy Star Program. ENERGY STAR® is a voluntary energy efficiency program with the goal of developing and promoting the use of products with high energy efficiency in order to help prevent global warming. By purchasing ENERGY STAR® qualified products, customers can help reduce emissions of greenhouse gases during product use and cut energy-related costs.

# <span id="page-26-0"></span> $\overline{\mathbf{2}}$

# <span id="page-26-1"></span>**Installing and Setting** up the Machine

This chapter provides information for the administrator of this machine, such as part names, cable connection, and software installation.

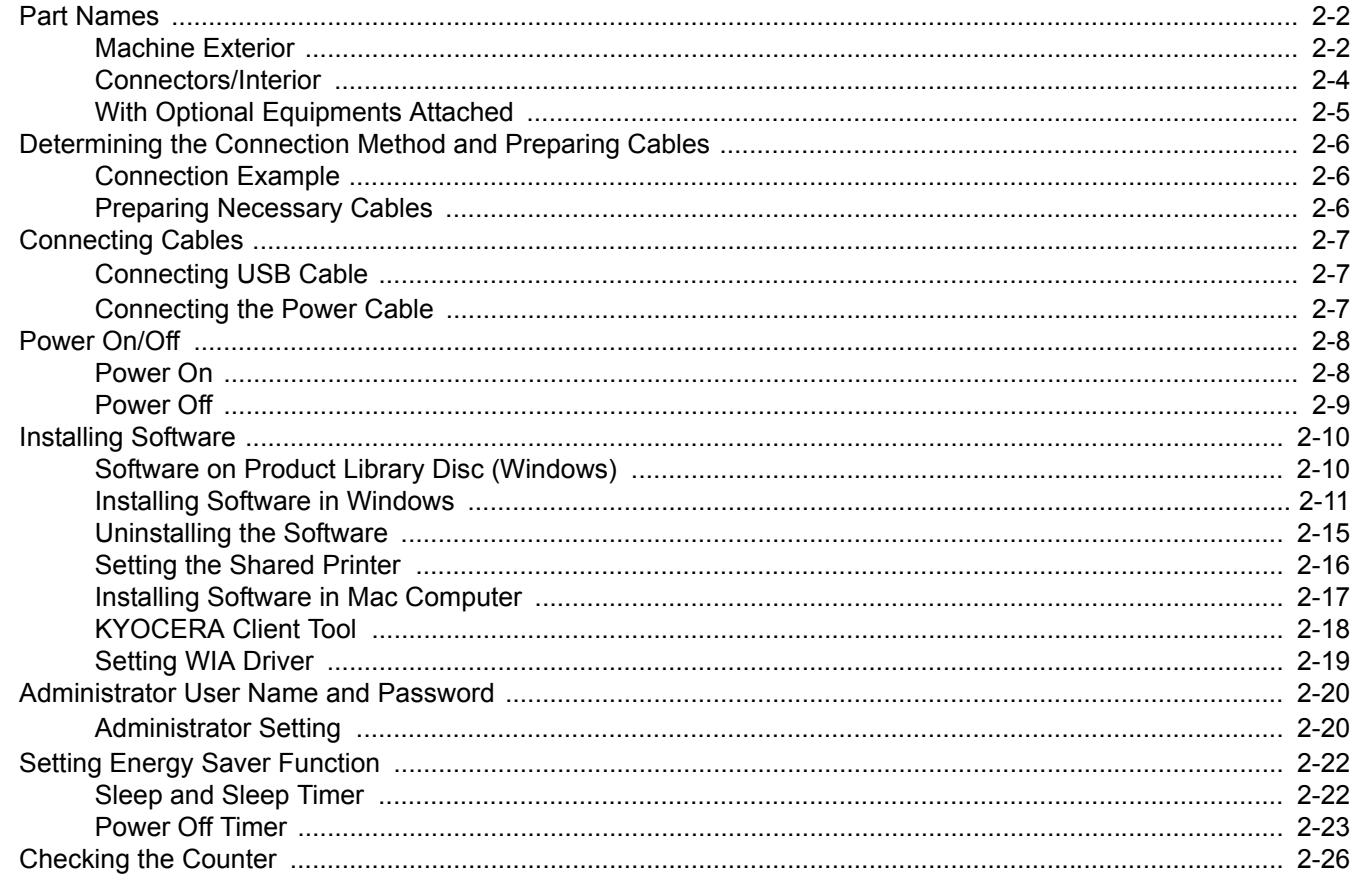

## <span id="page-27-0"></span>Part Names

### <span id="page-27-1"></span>Machine Exterior

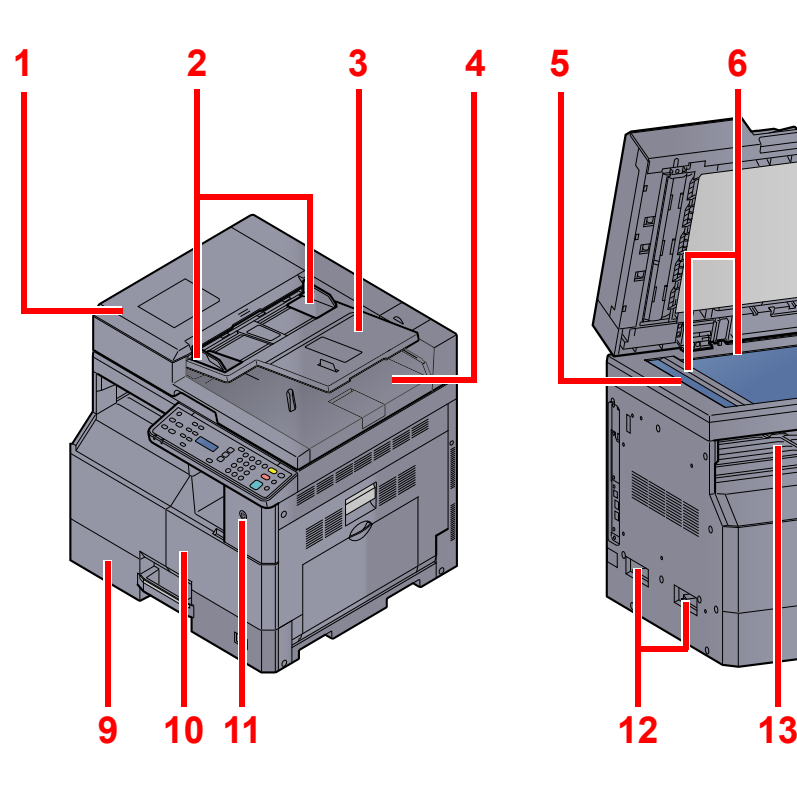

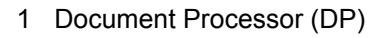

- 2 Original Width Guides
- 3 Original Table
- 4 Original Eject Table
- 5 Slit Glass
- 6 Original Size Indicator Plates
- 7 Platen

[Optional Equipment \(page 10-2\)](#page-187-2)  ${\mathbb Q}$ 

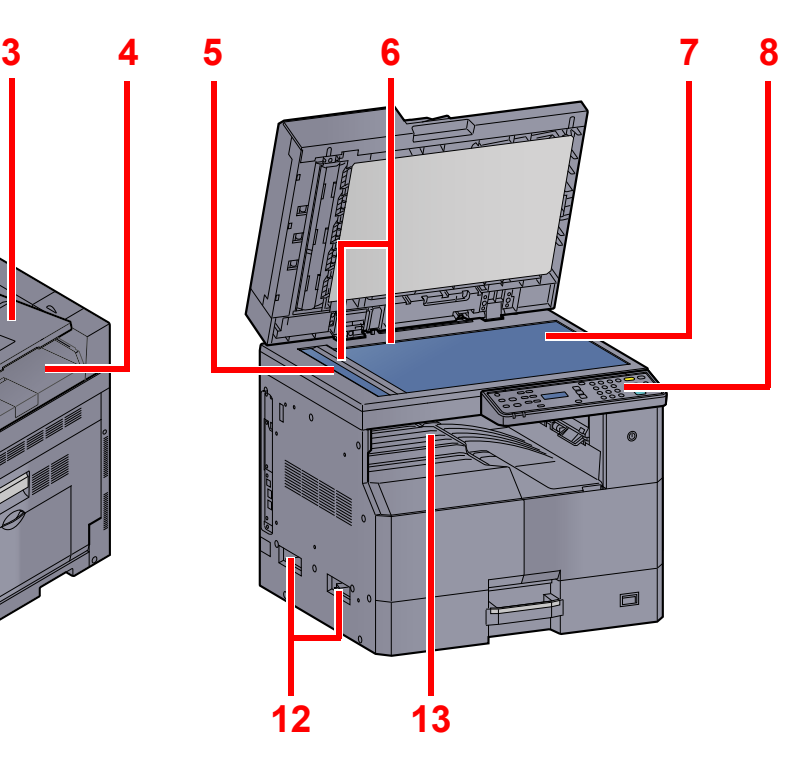

- 8 Operation Panel
- 9 Cassette 1
- 10 Front Cover
- 11 Power Switch
- 12 Handles
- 13 Inner Tray

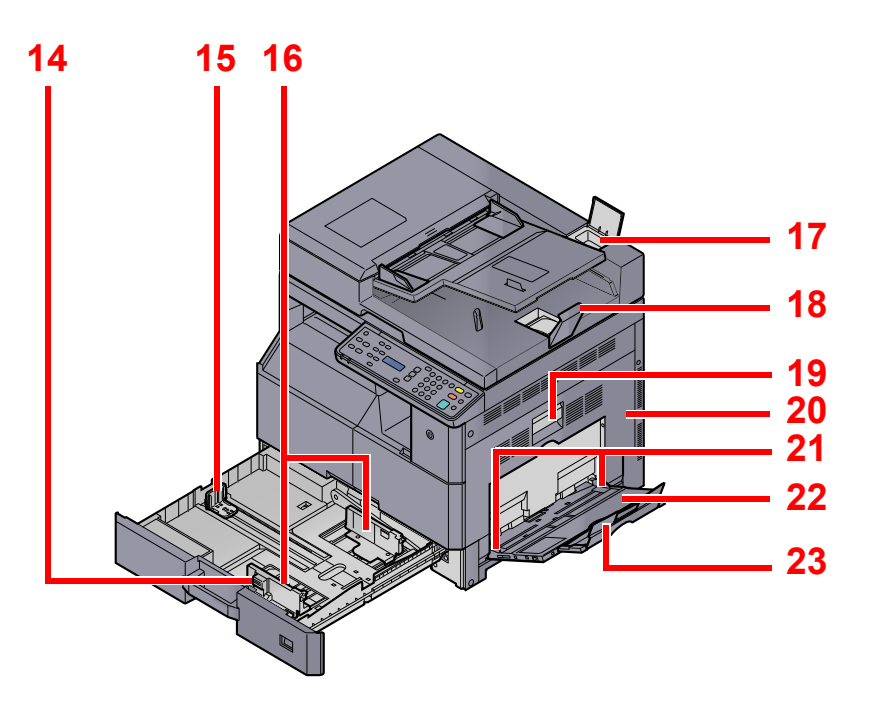

- 14 Paper Width Adjusting Tab
- 15 Paper Length Guide
- 16 Paper Width Guide
- 17 Cleaning Cloth Compartment
- 18 Original Stopper
- 19 Right Cover 1 Lever
- 20 Right Cover 1
- 21 Paper Width Guide
- 22 Multi Purpose Tray
- 23 Support Tray Section of the Multi Purpose Tray

## <span id="page-29-0"></span>Connectors/Interior

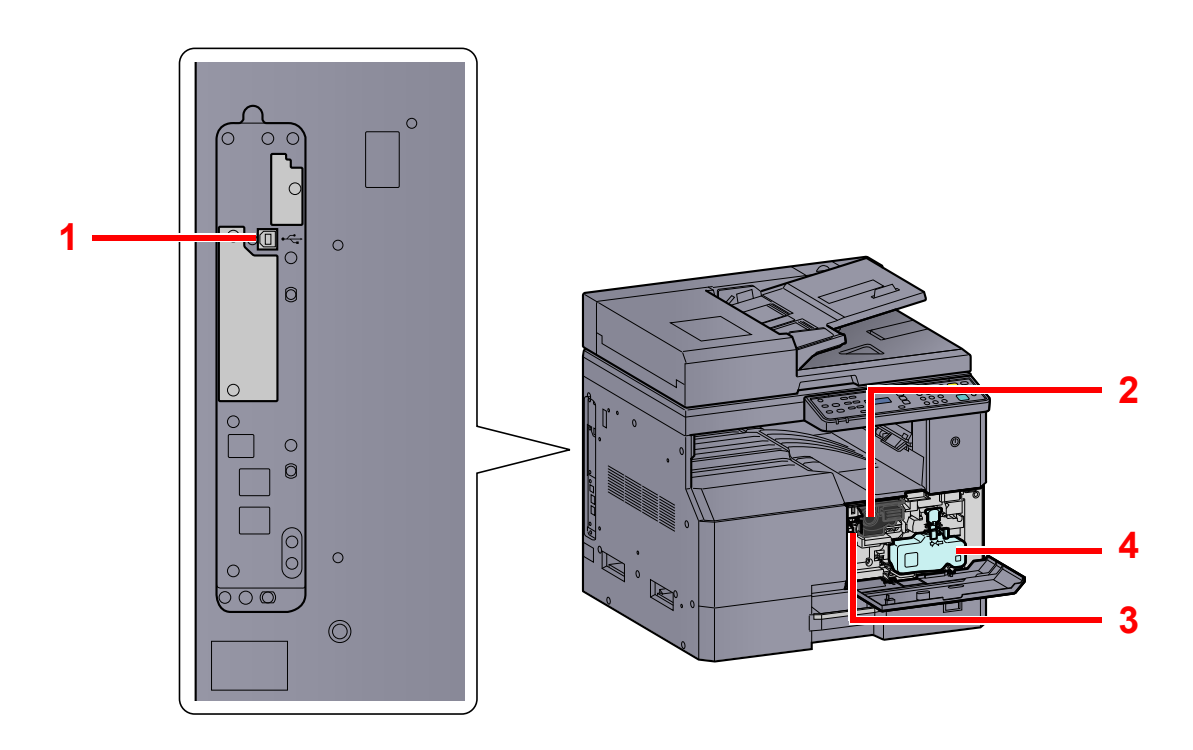

- 1 USB Interface Connector
- 2 Toner Container
- 3 Toner Container Lever
- 4 Waste Toner Box

## <span id="page-30-0"></span>With Optional Equipments Attached

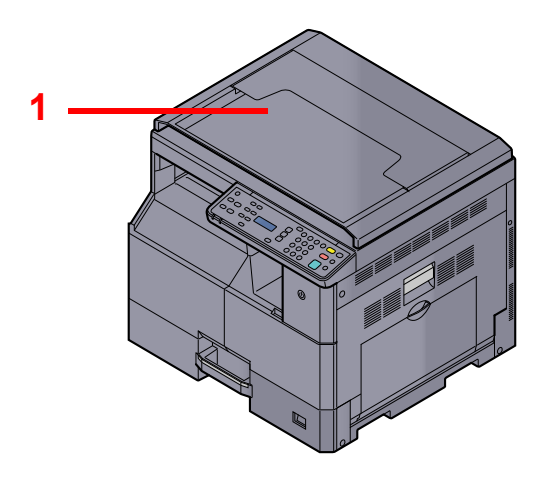

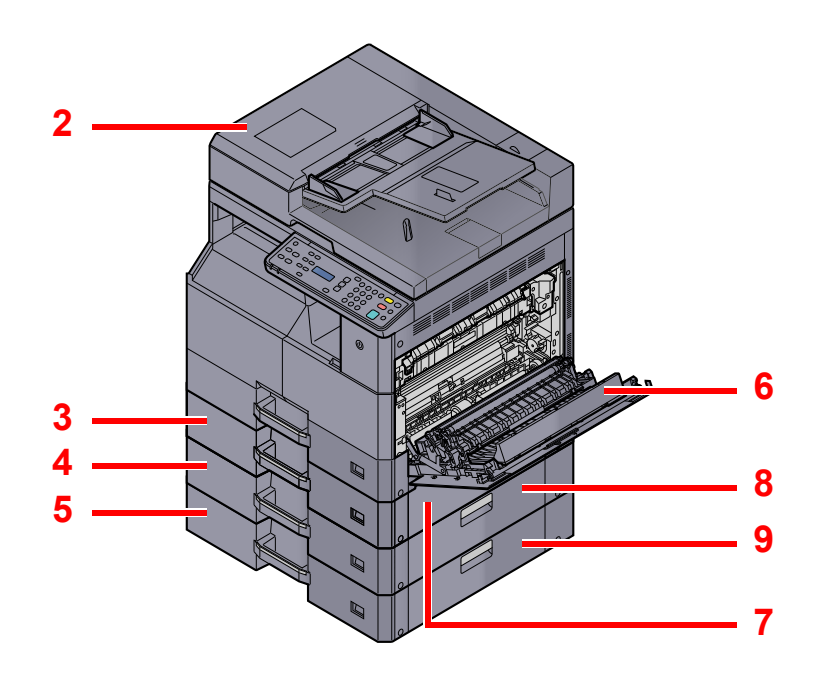

- 1 Original Cover
- 2 Document Processor (DP)
- 3 Cassette 2
- 4 Cassette 3
- 5 Cassette 4
- 6 Duplex Unit
- 7 Right Cover 2
- 8 Right Cover 3
- 9 Right Cover 4

[Optional Equipment \(page 10-2\)](#page-187-2)  $\mathbb{Q}$ 

## <span id="page-31-0"></span>Determining the Connection Method and Preparing Cables

Check how to connect the machine to a PC, and prepare the necessary cables for your environment.

### <span id="page-31-1"></span>Connection Example

Connect the machine to the PC by referring to the illustration below.

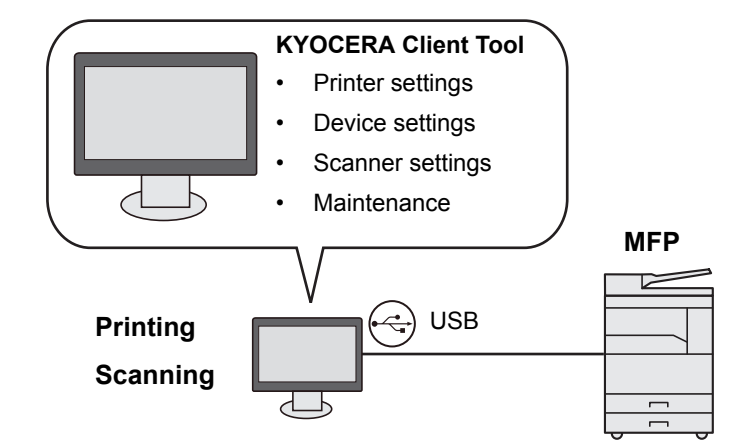

### <span id="page-31-2"></span>Preparing Necessary Cables

Prepare the necessary cables according to the interface you use.

#### **Available Standard Interfaces**

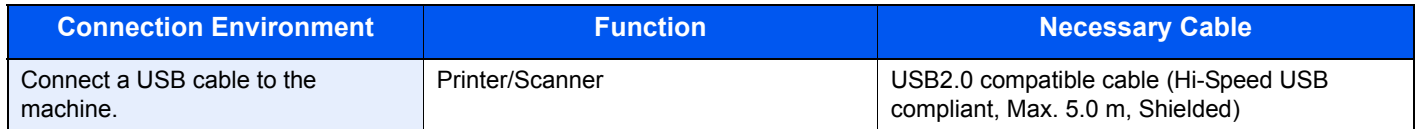

## <span id="page-32-0"></span>Connecting Cables

## <span id="page-32-1"></span>Connecting USB Cable

#### **IMPORTANT**

**If the power is on, turn the power switch off.**

[Power Off \(page 2-9\)](#page-34-0)  ${\mathbb Q}$ 

#### **1** Connect the machine.

1 Connect the USB cable to the USB interface connector located on the left side of the body.

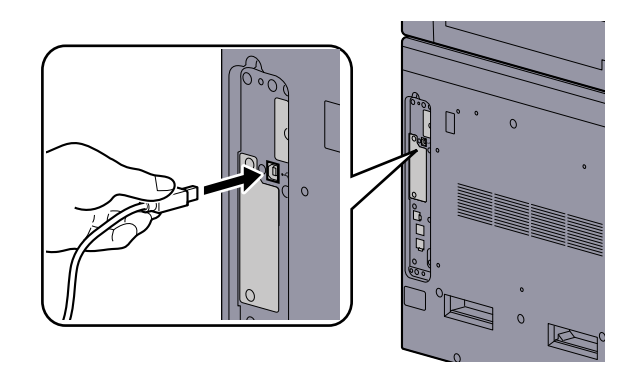

2 Connect the other end of the cable to the PC.

### <span id="page-32-2"></span>Connecting the Power Cable

Connect one end of the supplied power cable to the machine and the other end to a power outlet.

#### **IMPORTANT**

**Only use the power cable that comes with the machine.**

## <span id="page-33-0"></span>Power On/Off

### <span id="page-33-1"></span>Power On

### **When the [Energy Saver] indicator is lit... (Recovery from sleep)**

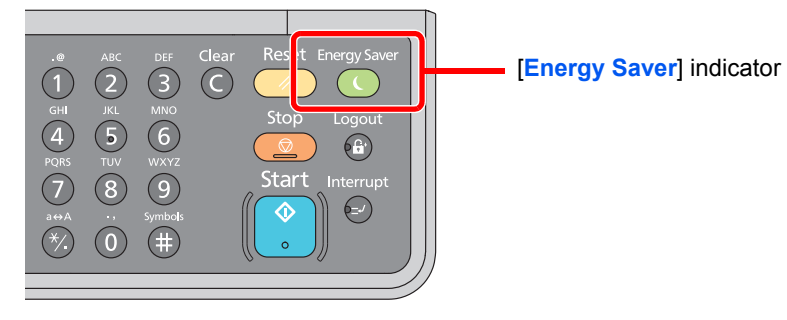

Press any key on the operation panel.

#### **When the [Energy Saver] indicator is off...**

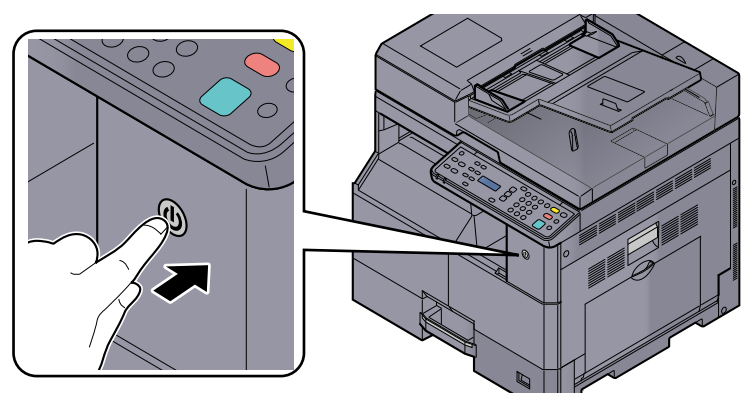

Turn the power switch on.

#### **IMPORTANT**

**When turning off the power switch, do not turn on the power switch again immediately. Wait more than 5 seconds, and then turn on the power switch.** 

### <span id="page-34-0"></span>Power Off

#### **When not turning off the power switch... (sleep)**

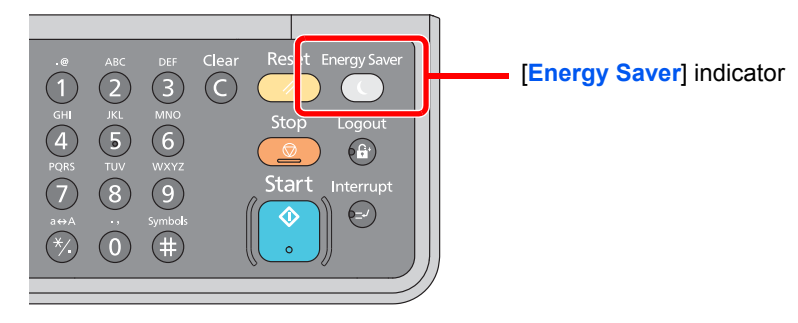

Press the [**Energy Saver**] key. The [**Energy Saver**] indicator will light up.

[Sleep and Sleep Timer \(page 2-22\)](#page-47-1)

#### **When turning off the power switch...**

Note that when the power switch is turned off, the machine will be unable to automatically receive print data from computers.

#### **IMPORTANT**  $\mathcal{O}$

**When the [Processing] indicator is lit up or blinked, the machine is operating. Turning off the power switch while the machine is operating may cause it to malfunction.**

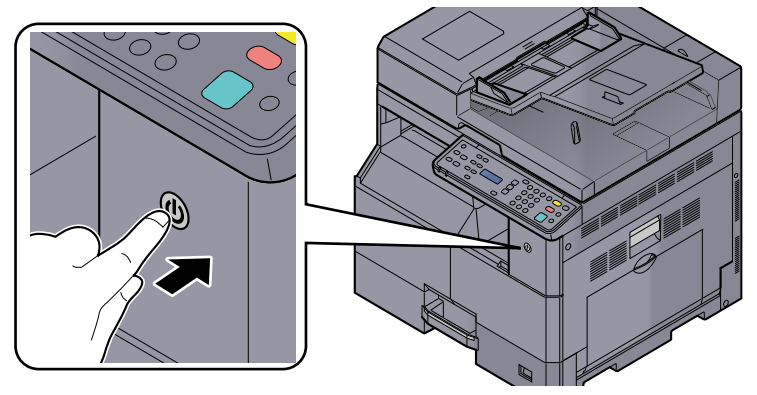

Turn the power switch off.

#### **In case of not using the machine for an extended period of time...**

## **CAUTION**

**If this machine will be left unused for an extended period (e.g. overnight), turn it off at the power switch. If the machine will not be used for an even longer period of time (e.g. vacation), remove the power plug from the outlet as a safety precaution.** 

#### **IMPORTANT**  $\left(\mathcal{V}\right)$

**Remove paper from the cassettes and seal it in the paper storage bag to protect it from humidity.**

## <span id="page-35-0"></span>Installing Software

Install appropriate software on your PC from the included Product Library disc if you want to use the printer function of this machine or perform TWAIN / WIA transmission from your PC.

### <span id="page-35-1"></span>Software on Product Library Disc (Windows)

You can use either [**Express Install**] or [**Custom Install**] can be selected for the installation method. [**Express Install**] is set as the standard installation method. For items that cannot be installed by using [**Express Install**], install them by using [**Custom Install**]. For how to use [**Custom Install**], refer to [Custom Install on page 2-13](#page-38-0).

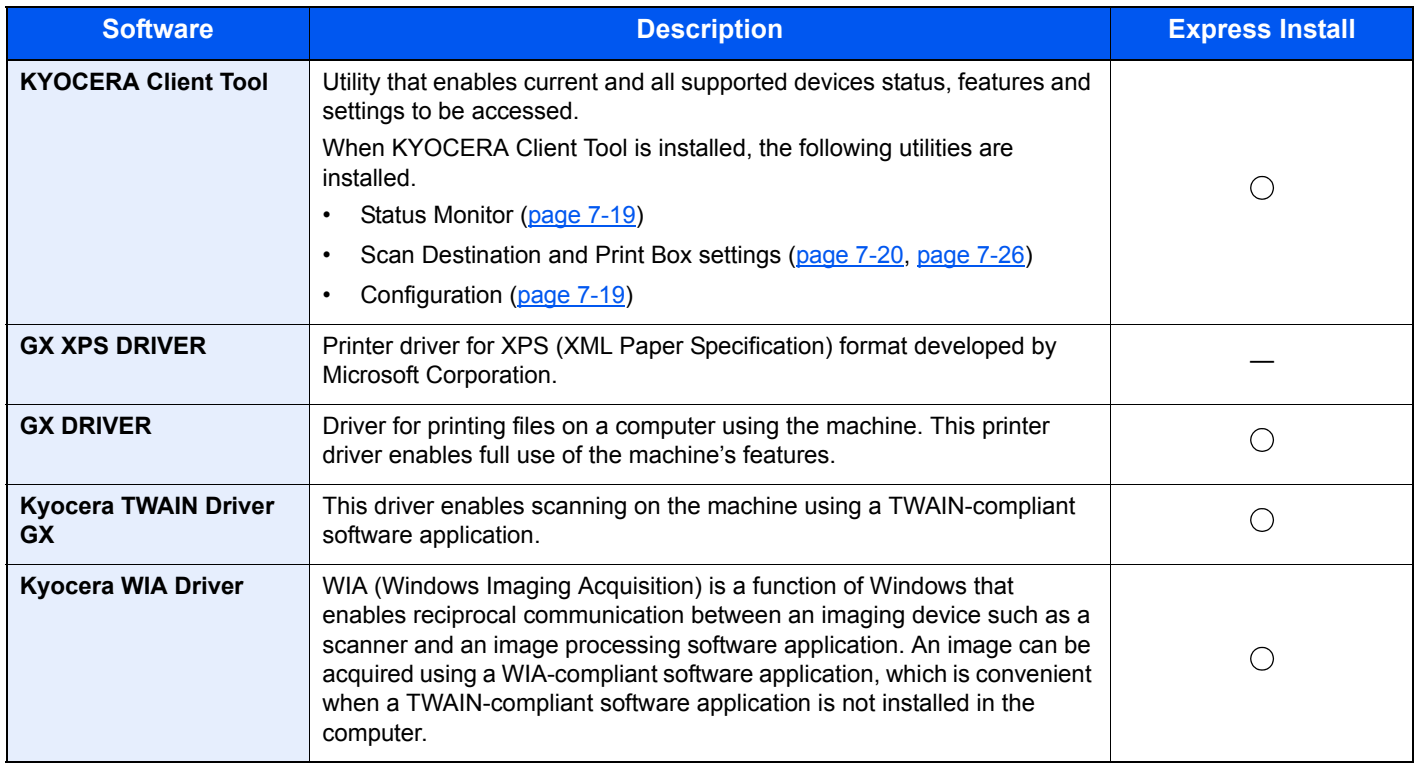

#### **QNOTE**

- Installation on Windows must be done by a user logged on with administrator privileges.
- Plug and Play is disabled on this device when in Sleep. To continue the installation, press any key on the operation panel to wake the device from Sleep before continuing.
- WIA driver and GX XPS DRIVER cannot be installed on Windows XP.
- When connecting the computer (Host PC) connected to the machine via USB to the computer on the network (Client PC) and using the machine as a shared printer, KYOCERA Client Tool needs to be installed on the Host PC.
## Installing Software in Windows

The following procedure is an example for installing the software in Windows 7.

You can use either [**Express Install**] or [**Custom Install**] can be selected for the installation method. [**Express Install**] automatically detects connected machines and installs the required software. Use [**Custom Install**] if you want to specify the printer port and select the software to be installed.

### **1** Insert the Product Library disc.

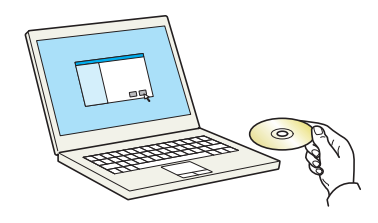

### **QNOTE**

- Installation on Windows must be done by a user logged on with administrator privileges.
- If the "Welcome to the Found New Hardware Wizard" dialog box displays, select [**Cancel**].
- If the autorun screen is displayed, click [**Run Setup.exe**].
- If the user account management window appears, click [**Yes**] ([**Allow**]).

### **2** Display the screen.

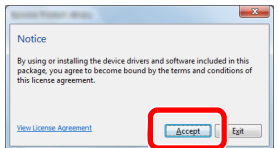

Click [**View License Agreement**] and read the License Agreement. Click [**Accept**].

The following procedures vary between [**Express Install**] and [**Custom Install**]. Go to the appropriate step.

- **[Express Install \(page 2-12\)](#page-37-0)**
- [Custom Install \(page 2-13\)](#page-38-0)

### <span id="page-37-0"></span>**Express Install**

### **1** Install using **Express Install**.

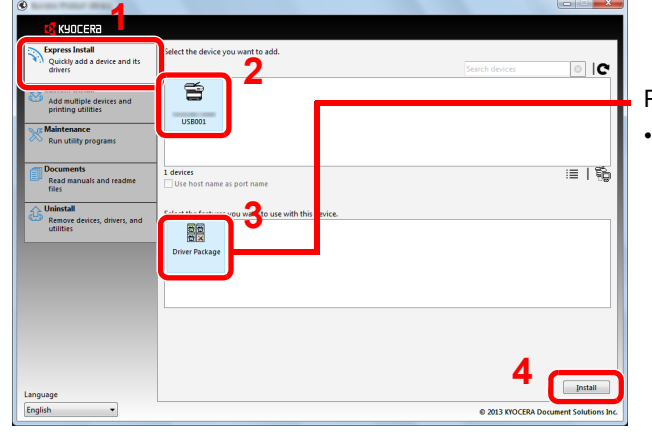

Packages include the following software:

**Driver Package** GX DRIVER, Kyocera TWAIN Driver GX, Kyocera WIA Driver, KYOCERA Client Tool

### **<b>NOTE**

- The machine cannot be detected unless it is on. If the computer fails to detect the machine, verify that it is connected to the computer via a USB cable and that it is turned on and click  $\bullet$  (Reload).
- If the Windows security window appears, click [**Install this driver software anyway**].

### **2** Finish the installation.

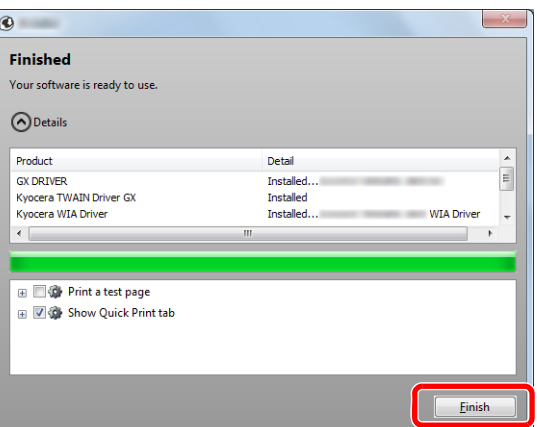

### **NOTE**

Configure the settings for options installed on the machine. Device settings can be configured after the installation is completed. For details, refer to the Device Settings in the **Printer Driver User Guide** on the Product Library disc.

If a system restart message appears, restart the computer by following the screen prompts. This completes the printer driver installation procedure.

If you are installing the TWAIN driver or WIA driver, continue by configuring the **[Quick Scan/](#page-148-0)** [TWAIN Settings on page 7-23](#page-148-0) or [Setting WIA Driver on page 2-19.](#page-44-0)

### <span id="page-38-0"></span>**Custom Install**

### **1** Install using [Custom Install].

#### 1 Select [**Custom Install**] tab.

Select the device to be installed, and click the arrow button to move it to the "Products to Install" list.

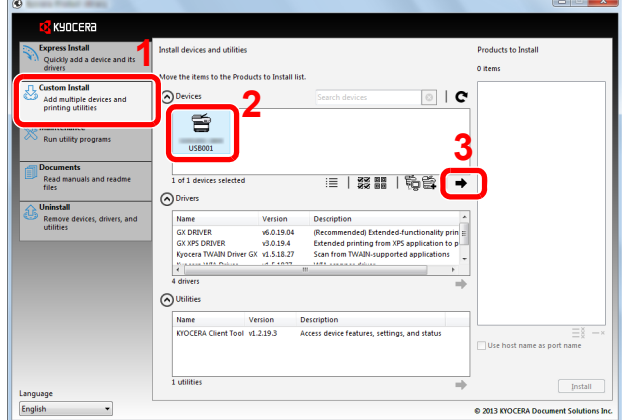

The following buttons are available.

- : This button is used to switch the display between icon and text display. 這
- **餐室 ■■ : This button is used to select multiple items.**

: If the target device is not displayed, press this button to directly select the device to be used. 昏

### **<b>NOTE**

The machine cannot be detected unless it is on. If the computer fails to detect the machine, verify that it is connected to the computer via a USB cable and that it is turned on and click  $\bullet$  (Reload).

2 Select the device to be installed and driver to be installed, and then click the arrow button to move it to the "Products to Install" list.

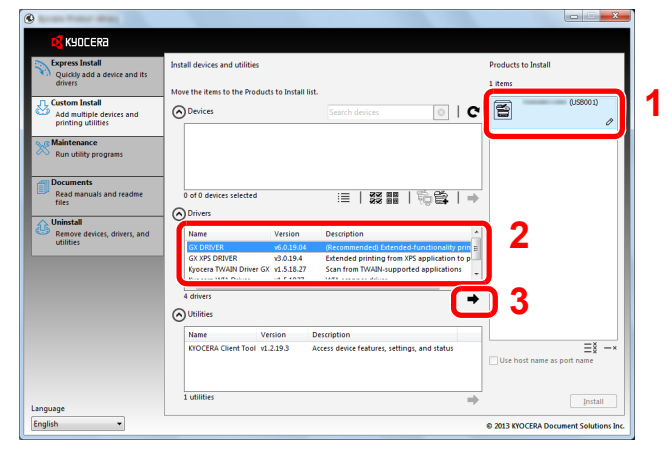

3 Select the utility to be installed, and then click the arrow button to move it to the "Products to Install" list.

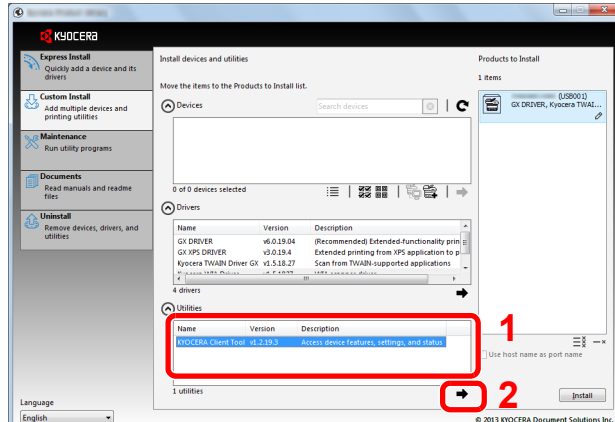

### 4 Click [**Install**].

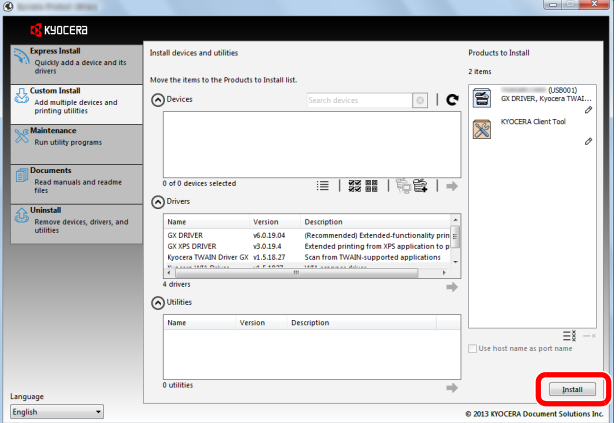

### **<b>NOTE**

If the Windows security window appears, click [**Install this driver software anyway**].

### 2 Finish the installation.

### **Finished**  $\bigodot$  Details **GX DRIVER** .<br>N Driver GX ocera TW 田 国尊 Print a test page<br>田 図 会 Show Quick Print tab  $\sqrt{\frac{1}{2}}$  Einish

### **<b>NOTE**

Configure the settings for options installed on the machine. Device settings can be configured after the installation is completed. For details, refer to the Device Settings in the **Printer Driver User Guide** on the Product Library disc.

If a system restart message appears, restart the computer by following the screen prompts. This completes the printer driver installation procedure.

If you are installing the TWAIN driver or WIA driver, continue by configuring the [Quick Scan/](#page-148-0) [TWAIN Settings on page 7-23](#page-148-0) or [Setting WIA Driver on page 2-19.](#page-44-0)

## Uninstalling the Software

Perform the following procedure to delete the Software from your computer.

### **QNOTE**

Uninstallation on Windows must be done by a user logged on with administrator privileges.

### **1** Display the screen.

Click [**Start**] button on the Windows and then select [**All Programs**], [**Kyocera**], and [**Uninstall Kyocera Product Library**] to display the Uninstall Wizard.

In Windows 8, select [**Search**] in charms, [**Apps**], and then [**Uninstall Kyocera Product Library**].

### 2 Uninstall the software.

Place a check in the check box of the software to be deleted.

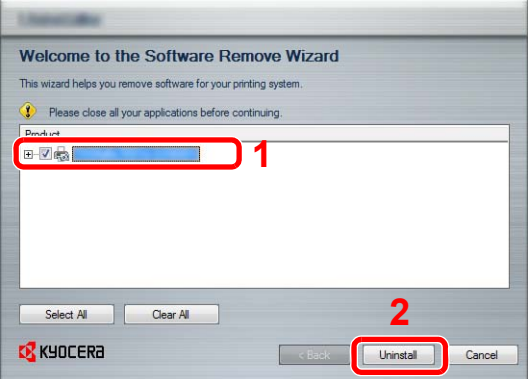

### 3 Finish uninstalling.

If a system restart message appears, restart the computer by following the screen prompts. This completes the software uninstallation procedure.

### **<b>NOTE**

- The software can also be uninstalled using the Product Library disc.
- In the Product Library installation screen, click [**Uninstall**], and follow the on-screen instructions to uninstall the software.

## Setting the Shared Printer

If the computer connected to the machine (Host PC) via USB is also connected to the computer on the network (Client PC), printing from the computer on the network is enabled by setting the machine as the shared printer. This section explains how to operate the device on the Host PC and on the Client PC respectively by using the setting

example on Windows 7.

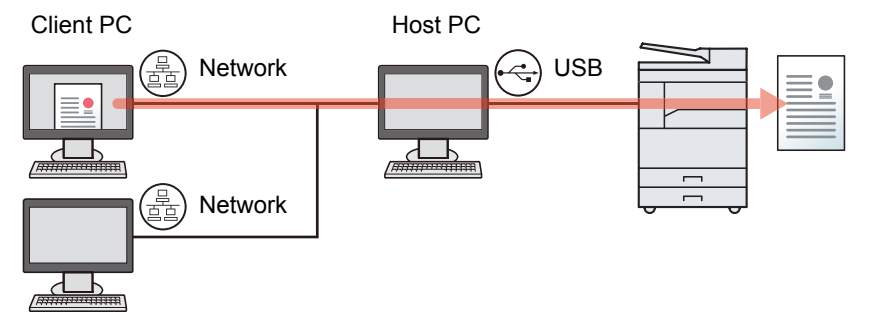

### **Sharing Printer on the Host PC**

1 Click [**Start**] button on the Windows, and then click [**Devices and Printers**].

In Windows 8, select [**Settings**] in charms on Desktop, and select [**Control Panel**], and then [**Devices and Printers**].

- 2 Right-click the printer driver icon of the machine, and click the [**Printer properties**] menu of the printer driver.
- 3 Select [**Share this printer**] on the [**Sharing**] tab.
- 4 Click the [**OK**] button.

### **Adding the Shared Printer on the Client PC**

- 1 Click [**Start**] button on the Windows, and then click [**Devices and Printers**]. In Windows 8, select [**Settings**] in charms on Desktop, and select [**Control Panel**], and then
- 2 Click [**Add a printer**].

[**Devices and Printers**].

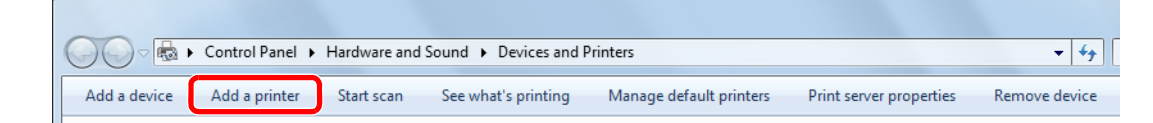

- 3 Click [**Add a network, wireless or Bluetooth printer**].
- 4 Select the printer added via an operation on the Host PC from the list, and then click [**Next**].
- 5 Confirm that the printer is added, and then click [**Next**].
- 6 Print the test page as needed, and then click [**Finish**].

## Installing Software in Mac Computer

Only the machine's printer functionality can be used by a Mac computer.

### **QNOTE**

- Installation on Mac OS must be done by a user logged on with administrator privileges.
- In the Authenticate screen, enter the name and password used to log in to the operating system.

### **1** Insert the Product Library disc.

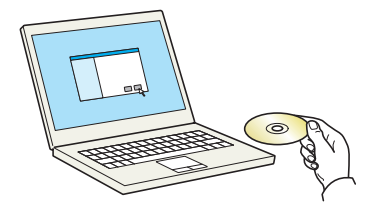

Double-click the [**Kyocera**] icon.

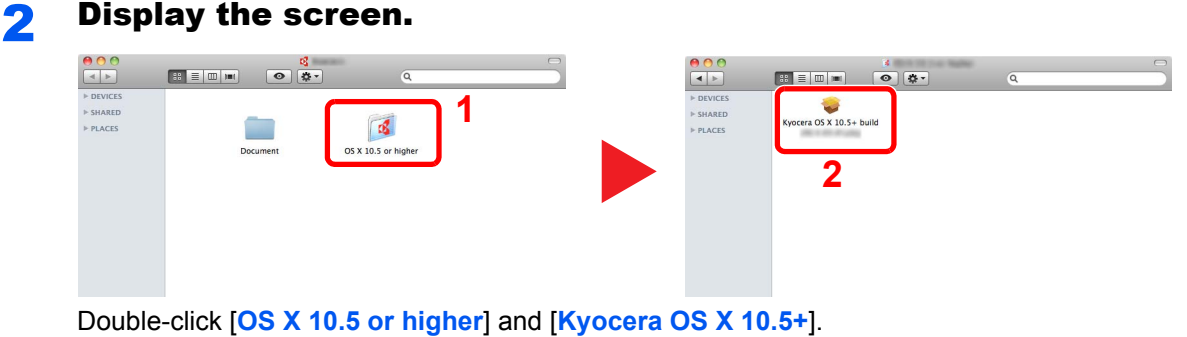

### 3 Install the Software.

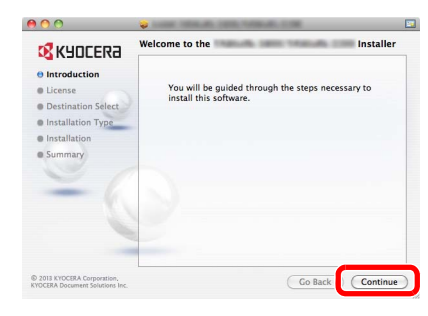

Install the printer driver as directed by the instructions in the installation software. This completes the printer driver installation.

## KYOCERA Client Tool

KYOCERA Client Tool gives you quick access to common machine features and settings, plus the current status of all supported machines.

You can also use KYOCERA Client Tool to order toner, download printer drivers and open the company website.

KYOCERA Client Tool has the following functions.

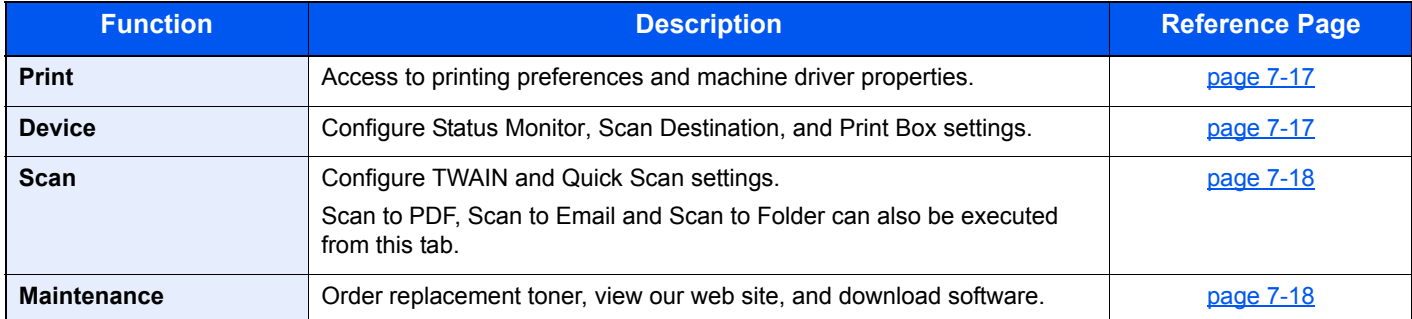

### **Accessing KYOCERA Client Tool**

Start KYOCERA Client Tool.

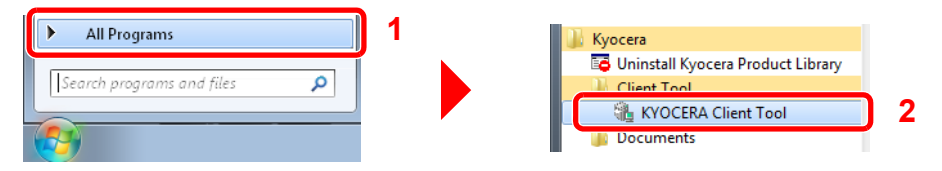

In Windows 8, select [**Search**] in charms, [**Apps**], and then [**KYOCERA Client Tool**].

## <span id="page-44-0"></span>Setting WIA Driver

Register this machine to the WIA Driver. Instructions are based on interface elements as they appear in Windows 7.

### Display the screen.

1 Click [**Start**] button on the Windows and enter [**Scanner**] in [**Search programs and files**]. Click [**View scanners and cameras**] in the search list then the Scanners and Cameras screen appears.

In Windows 8, click [**Search**] in charms, and then [**Settings**], and enter "Scanner" in the search box. Click [**View scanners and cameras**] in the search list then the Scanners and Cameras screen appears.

2 Select the same name as this machine from WIA Drivers, and press [**Properties**].

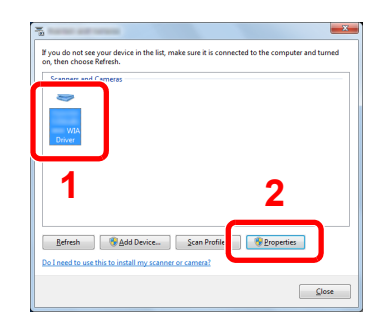

### **Configure WIA Driver.**

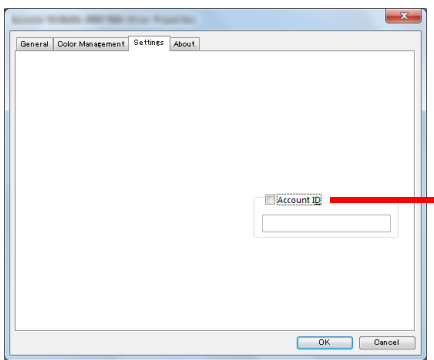

If managing the number of jobs scanned by using WIA with job accounting, select the checkbox beside **[Account ID]**, and enter the account ID containing as many as eight digits.

## <span id="page-45-2"></span>Administrator User Name and Password

If you are setting a function that requires administrator rights, you must enter your login user name and login password. The factory default login user name and login password are set as shown below.

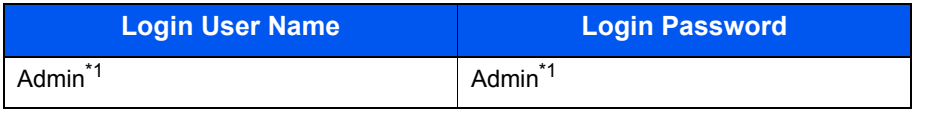

<span id="page-45-1"></span>\*1 Upper case and lower case letters are distinguished (case sensitive).

You can change the default login user name and login password. Refer to **Administrator Setting on page 2-20.** 

You will be unable to log in if you forget your login user name or login password.

If job accounting is enabled, you need to enter an account ID. Refer to [Login/Logout on page 8-15](#page-166-0).

### Enter the login user name.

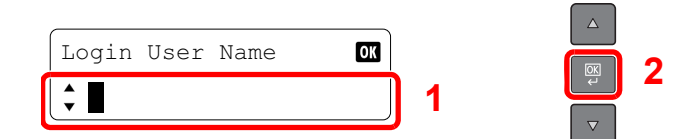

If this screen is displayed during operations, enter the login user name using the numeric keys and press the [**OK**] key.

[Character Entry Method \(page 10-4\)](#page-189-0)

### **2** Enter the login password.

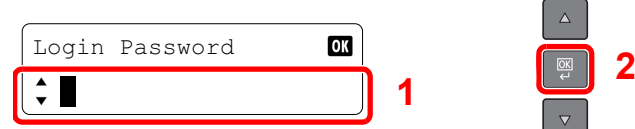

Enter the login password using the numeric keys and press the [**OK**] key.

[Character Entry Method \(page 10-4\)](#page-189-0)

### <span id="page-45-0"></span>Administrator Setting

Change the login user name and login password for the administrator.

Display the screen.

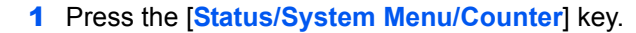

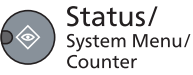

2 Press the [**▲**] or [**▼**] key to select [Admin/Accounting], and press the [**OK**] key.

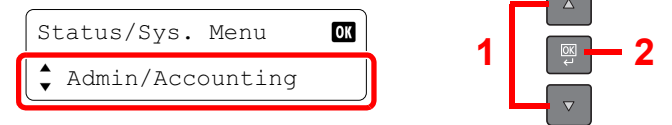

### **<b>NOTE**

If the login user name entry screen appears during operations, log in by referring to [Administrator User Name and Password on page 2-20](#page-45-2).

The factory default login user name and login password are set as shown below.

| Login User Name    | <b>Login Password</b> |
|--------------------|-----------------------|
| Admin <sup>1</sup> | Admin <sup>1</sup>    |

<span id="page-46-0"></span>\*1 Upper case and lower case letters are distinguished (case sensitive).

3 Press the [**▲**] or [**▼**] key to select [Admin. Setting], and press the [**OK**] key.

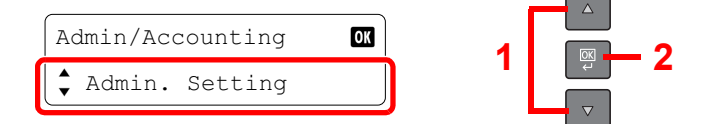

### 2 Configure the settings.

1 Press the [**OK**] key.

 $\mathbb{C}$ 

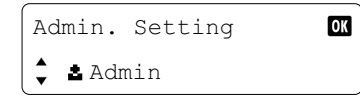

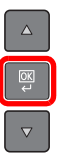

 $\Delta$ 

2 Enter a new login user name using the numeric keys and press the [**OK**] key.

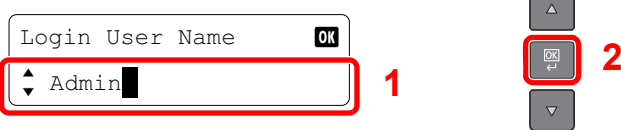

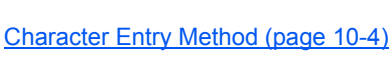

3 Enter a new login password using the numeric keys and press the [**OK**] key.

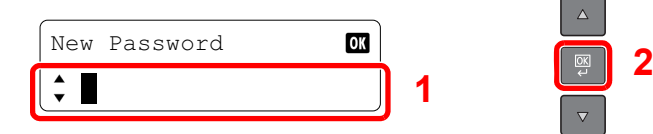

4 Reenter the same login password for confirmation and press the [**OK**] key.

5 Press the [**▲**] or [**▼**] key to select [Yes], and press the [**OK**] key.

The login user name and login password for the administrator are changed.

## Setting Energy Saver Function

To use the Energy Saver function, configure the following settings:

- [Sleep and Sleep Timer \(page 2-22\)](#page-47-0)
- [Power Off Timer \(page 2-23\)](#page-48-0)

## <span id="page-47-0"></span>Sleep and Sleep Timer

### **Sleep**

To enter Sleep, press the [**Energy Saver**] key. All indicators on the operation panel will go out to save power except the [**Energy Saver**] indicators. This status is referred to as Sleep.

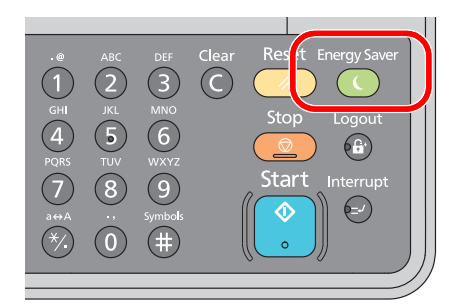

If print data is received during Sleep, the print job is performed while the message display remains unlit.

To use the machine, press any key on the operation panel.

The machine will be ready to operate within 11 seconds.

Note that ambient environmental conditions, such as ventilation, may cause the machine to respond more slowly.

### **Sleep Timer**

Sleep Timer automatically switches the machine into Sleep if left idle for a preset time.

The default preset time is 1 minute.

To change the preset sleep time, refer to [Sleep Timer on page 7-12.](#page-137-0)

Follow the steps below to set the sleep timer for the machine to go into sleep mode when not in use.

Display the screen.

1 Press the [**Status/System Menu/Counter**] key.

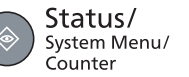

2 Press the [**▲**] or [**▼**] key to select [Common Settings], and press the [**OK**] key.

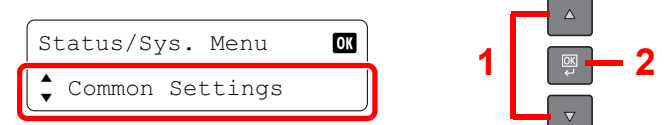

3 Press the [**▲**] or [**▼**] key to select [Timer Settings], and press the [**OK**] key.

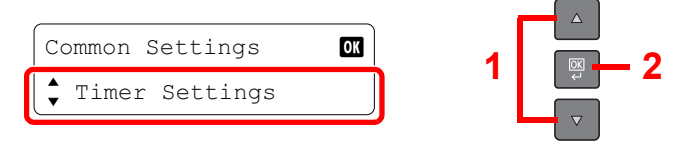

### **QNOTE**

If the login user name entry screen appears during operations, log in by referring to [Administrator User Name and Password on page 2-20](#page-45-2).

The factory default login user name and login password are set as shown below.

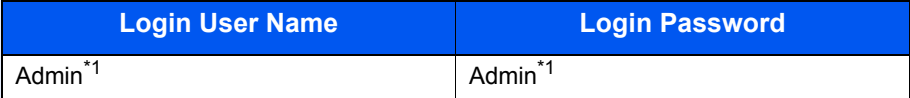

<span id="page-48-2"></span>\*1 Upper case and lower case letters are distinguished (case sensitive).

4 Press the [**▲**] or [**▼**] key to select [Sleep Timer], and press the [**OK**] key.

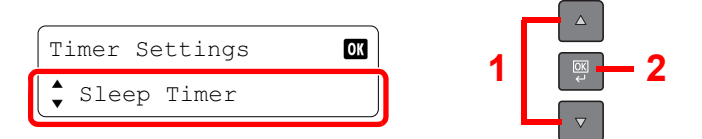

### **2** Set the sleep time.

Use the numeric key or press the [**▲**] or [**▼**] key to enter the sleep time, and press the [**OK**] key.

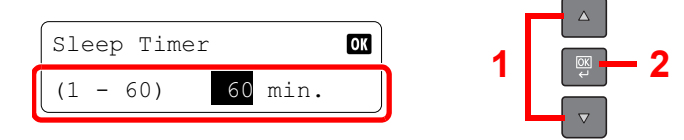

## <span id="page-48-0"></span>Power Off Timer

If the machine is not used while in sleep mode, the power automatically turns off. The Power Off Timer is used to set the time until the power turns off. The factory setting for the time until the power turns off is 1 hour. To change the preset power off time, refer to [Power Off Rule on page 7-12](#page-137-1) and [Power Off Timer on page 7-12.](#page-137-2)

To use the Power Off Timer, configure the following settings:

- [Power Off Rule \(page 2-23\)](#page-48-1)
- [Power Off Timer \(page 2-24\)](#page-49-0)

### <span id="page-48-1"></span>**Power Off Rule**

Follow the steps below to set whether the power automatically turns off when not used.

Display the screen. 1 Press the [**Status/System Menu/Counter**] key. Status/ System Menu/ Counter

2 Press the [**▲**] or [**▼**] key to select [Common Settings], and press the [**OK**] key.

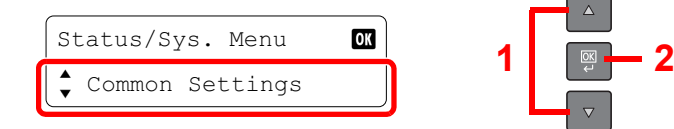

3 Press the [**▲**] or [**▼**] key to select [Timer Settings], and press the [**OK**] key.

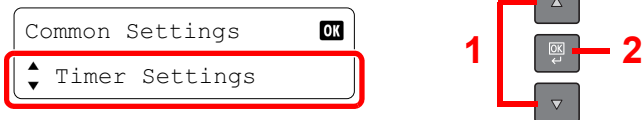

### **QNOTE**

If the login user name entry screen appears during operations, log in by referring to [Administrator User Name and Password on page 2-20](#page-45-2).

The factory default login user name and login password are set as shown below.

| <b>Login User Name</b> | <b>Login Password</b> |
|------------------------|-----------------------|
| Admin <sup>*1</sup>    | Admin <sup>1</sup>    |

\*1 Upper case and lower case letters are distinguished (case sensitive).

4 Press the [**▲**] or [**▼**] key to select [Power Off Rule], and press the [**OK**] key.

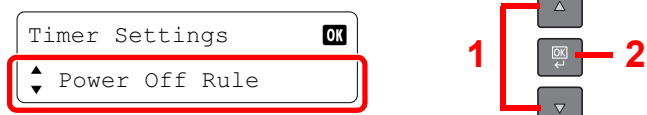

5 Press the [**▲**] or [**▼**] key to select [USB Cable], and press the [**OK**] key.

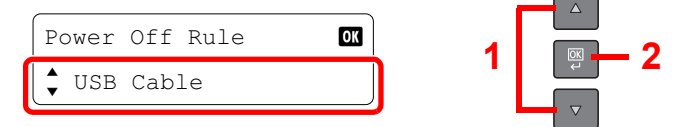

### **2** Set the power off rule.

Press the [**▲**] or [**▼**] key to select [Off] or [On], and press the [**OK**] key.

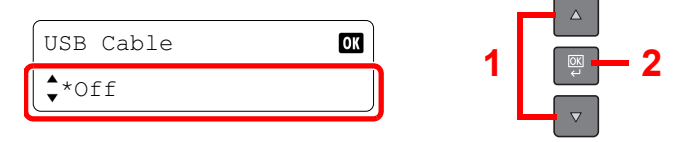

### <span id="page-49-0"></span>**Power Off Timer**

Follow the steps below to select the length of time before the machine shuts off automatically when not in use.

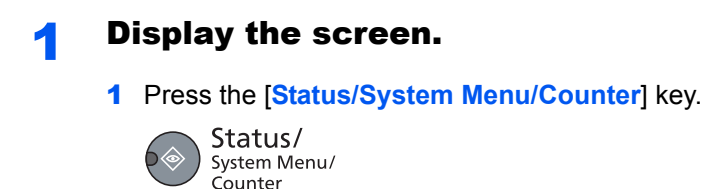

2 Press the [**▲**] or [**▼**] key to select [Common Settings], and press the [**OK**] key.

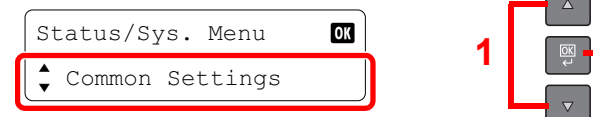

3 Press the [**▲**] or [**▼**] key to select [Timer Settings], and press the [**OK**] key.

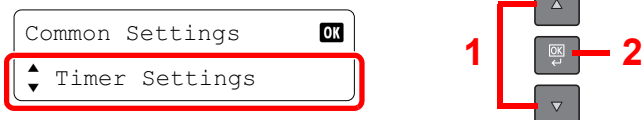

### **<b>NOTE**

If the login user name entry screen appears during operations, log in by referring to [Administrator User Name and Password on page 2-20](#page-45-2).

The factory default login user name and login password are set as shown below.

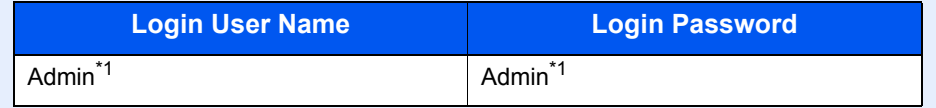

**1 2**

**1 2**

\*1 Upper case and lower case letters are distinguished (case sensitive).

4 Press the [**▲**] or [**▼**] key to select [Power Off Timer], and press the [**OK**] key.

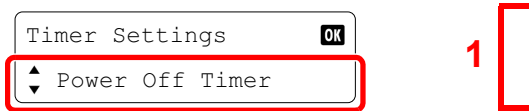

### 2 Set the power off time.

Press the [**▲**] or [**▼**] key to select the power off time, and press the [**OK**] key.

Power Off Timer  $\Box$ **1 2** $\overbrace{\mathbf{v}}^{\ast}$ 1 hour

# Checking the Counter

Press the [**Status/System Menu/Counter**] key to check the number of sheets printed and scanned.

### **1** Display the screen.

1 Press the [**Status/System Menu/Counter**] key.

Status/ States:<br>System Menu/<br>Counter

2 Press the [**▲**] or [**▼**] key to select [Counter], and press the [**OK**] key.

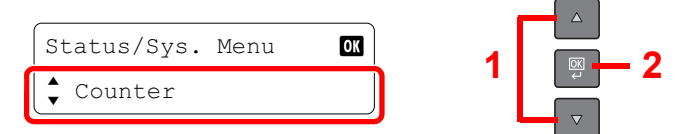

### **2** Check the counter.

Press the [**▲**] or [**▼**] key to select the item you want to check, and press the [**OK**] key.

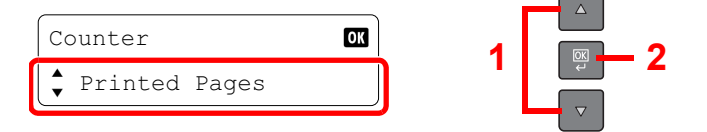

# **Preparation before** 3 **Use**

This chapter explains the following operations.

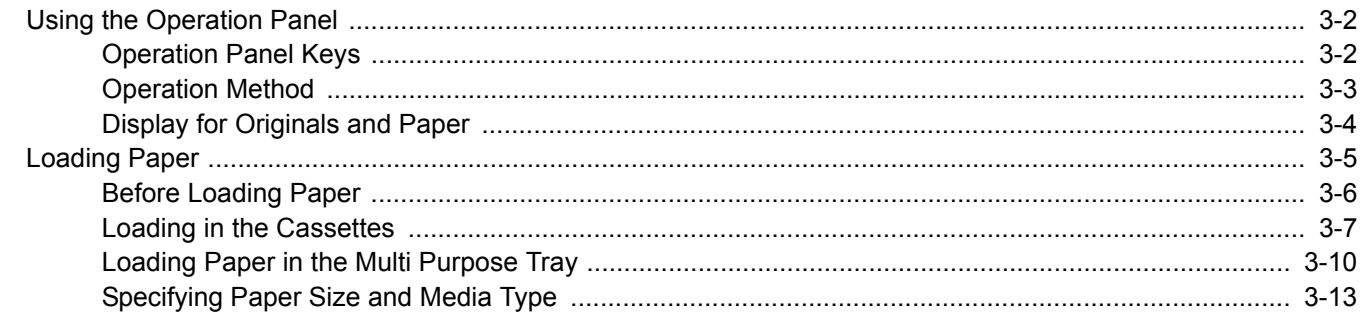

# <span id="page-53-0"></span>Using the Operation Panel

## <span id="page-53-1"></span>Operation Panel Keys

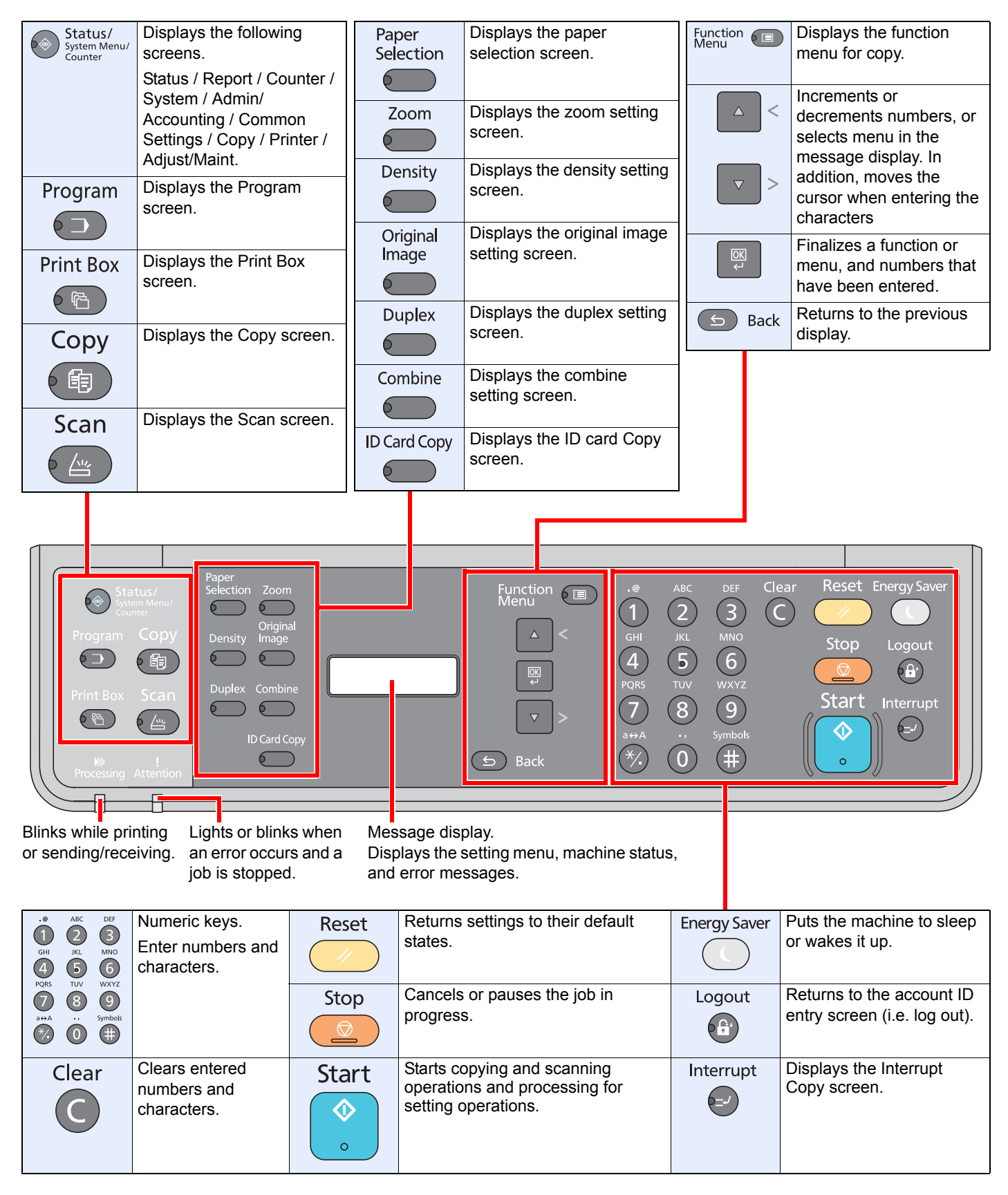

## <span id="page-54-0"></span>Operation Method

This section explains how to operate the setting menus on the message display.

### **Displaying the Menus and Configuring Settings**

Press the [**Status/System Menu/Counter**] key, [**Function Menu**] key, or function keys to display the setting menus. Press the [**▲**] key, [**▼**] key, [**OK**] key, or [**Back**] key to select a menu, and perform settings.

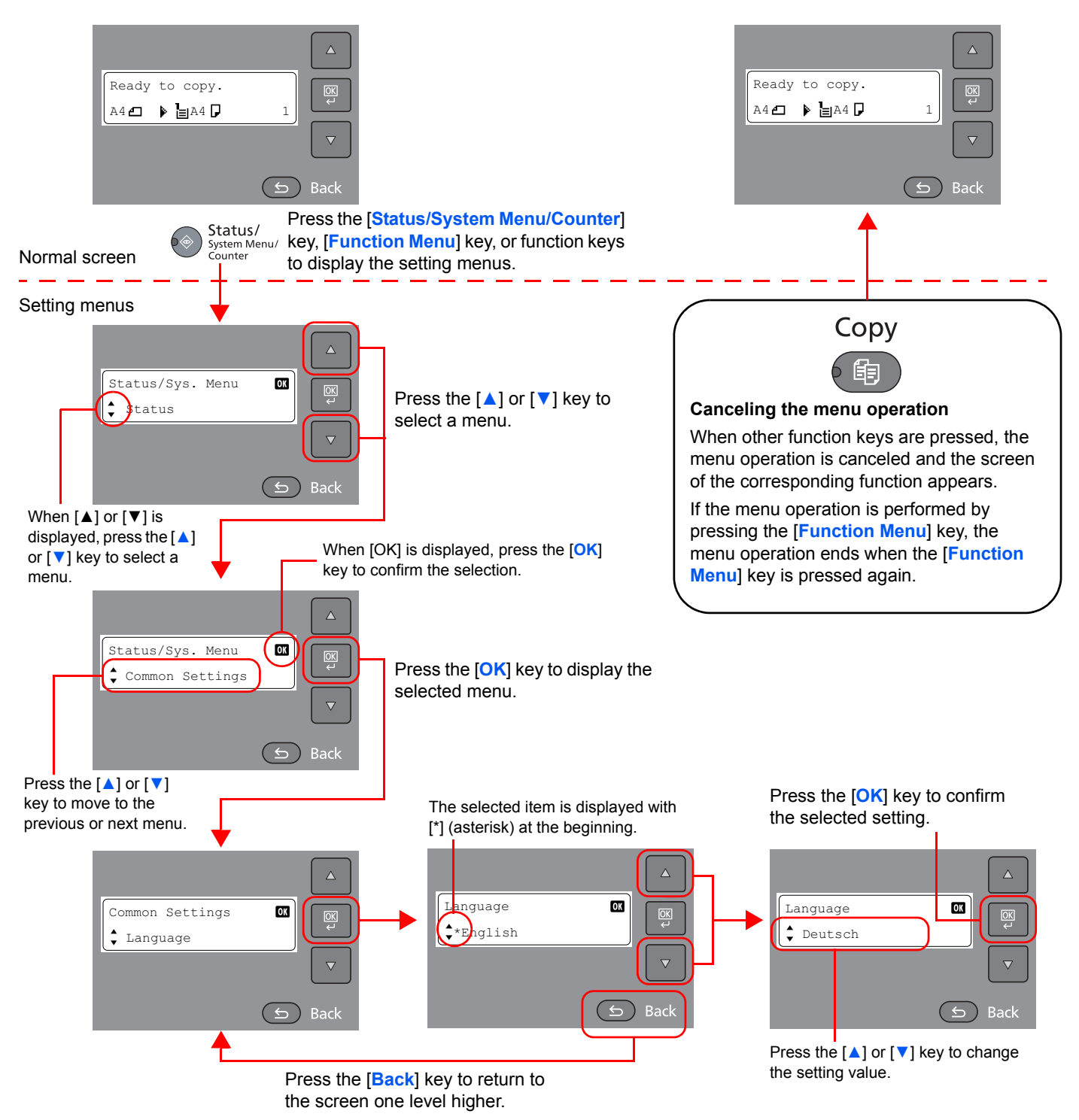

## <span id="page-55-0"></span>Display for Originals and Paper

The copy screen displays the selected paper source.

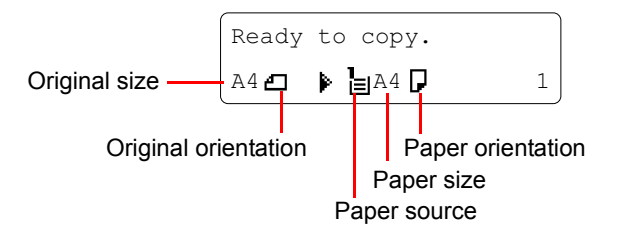

# <span id="page-56-0"></span>Loading Paper

Paper can be loaded in the one standard cassette and the multi purpose tray. A paper feeder is also available as an option. (Refer to [Optional Equipment on page 10-2.](#page-187-0))

For the paper load methods for each cassette, refer to the page below.

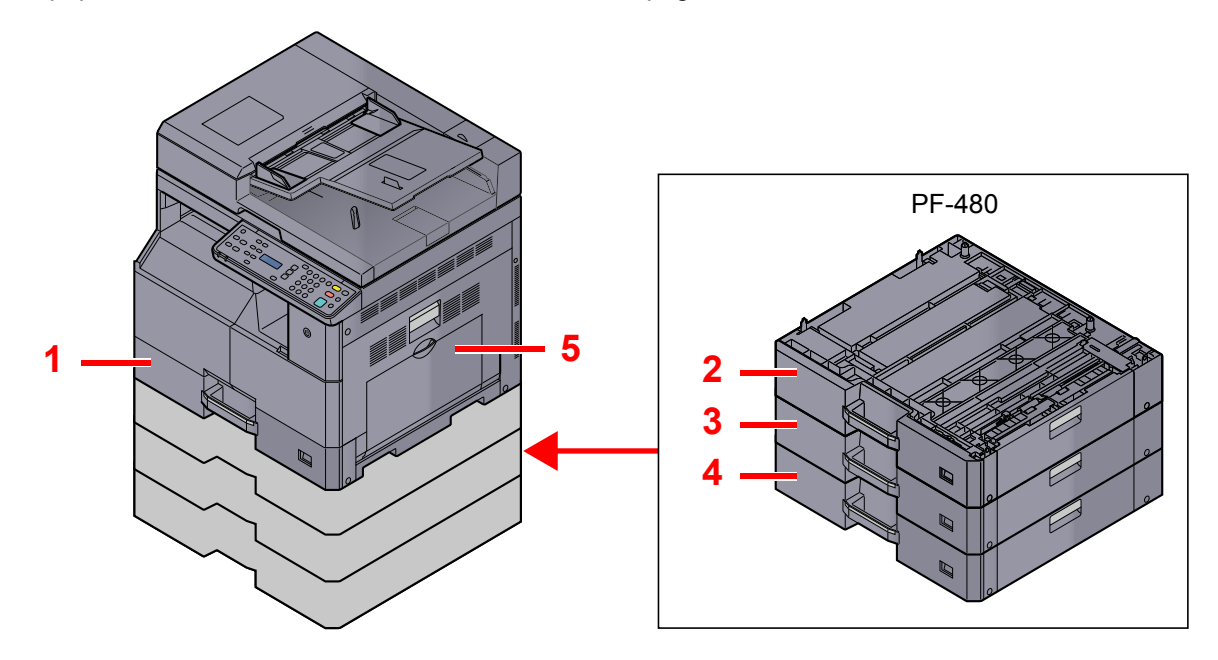

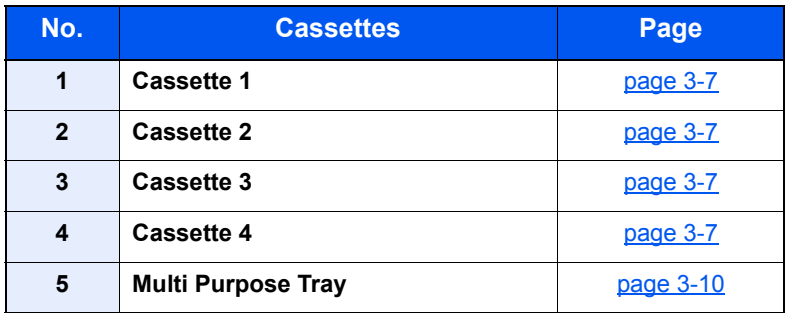

### **<b>NOTE**

- The number of sheets that can be held varies depending on your environment and paper type.
- You should not use inkjet printer paper or any paper with a special surface coating. (Such paper may cause paper jams or other faults.)

## <span id="page-57-0"></span>Before Loading Paper

When you open a new package of paper, fan the sheets to separate them slightly prior to loading in the following steps.

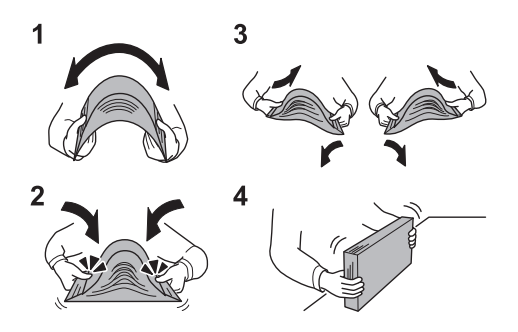

- 1 Bend the whole set of sheets to swell them in the middle.
- 2 Hold the stack at both ends and stretch it while keeping the entire stack swelled.
- **3** Raise the right and left hands alternately to create a gap and feed air between the papers.
- 4 Finally, align the papers on a level, flat table.

If the paper is curled or folded, straighten it before loading. Paper that is curled or folded may cause a jam.

#### **IMPORTANT**

**If you copy onto used paper (paper already used for printing), do not use paper that is stapled or clipped together. This may damage the machine or cause poor image quality.**

### **QNOTE**

- Note that some paper types have a tendency to curl and may jam in the paper eject unit.
- If you use special paper such as letterhead, paper with holes or paper with pre-prints like logo or company name, refer to [Paper on page 10-7.](#page-192-0)

Avoid exposing opened paper to high temperatures and high humidity as dampness can be a cause of problems. Seal any remaining paper after loading in the multi purpose tray or cassettes back in the paper storage bag.

If the machine will not be used for a prolonged period, protect all paper from humidity by removing it from the cassettes and sealing it in the paper storage bag.

## <span id="page-58-0"></span>Loading in the Cassettes

The standard cassette can hold plain paper, recycled paper or color paper. Cassette 1 hold up to 300 sheets of plain paper (80 g/m²).

The following paper sizes are supported: A3, B4, A4, A4-R, B5, B5-R, A5-R, Folio, Ledger, Legal, Oficio II, Letter, Letter-R, Statement-R, 8K, 16K, 16K-R, and 216 × 340 mm.

### **IMPORTANT**

**• When using media types other than plain paper (such as recycled or colored paper), always specify the media type and paper weight settings.**

[Specifying Paper Size and Media Type for the Cassettes \(page 3-13\)](#page-64-1)  $\mathbb{C}$ [Media Type Set. \(Media Type Settings\) \(page 7-10\)](#page-135-0)

- **The cassettes can hold paper with weight between 64 105 g/m².**
- **Do not load thick paper that is heavier than 106 g/m² in the cassettes. Use the multi purpose tray for paper that is heavier than 106 g/m².**

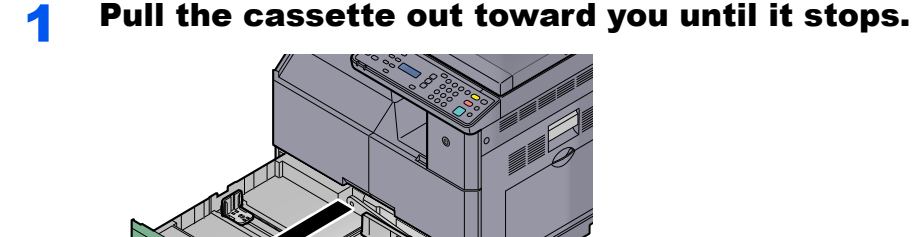

### **QNOTE**

Do not pull out more than one cassette at a time.

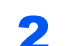

### Push down on the cassette base plate and secure it.

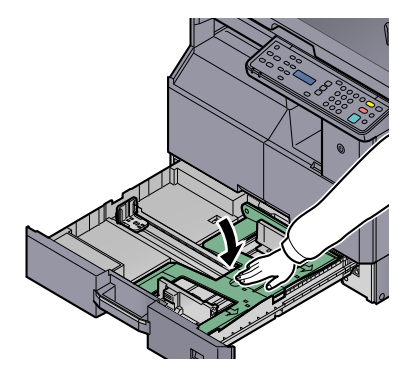

### **3** Adjust the cassette size.

- 1 Holding the paper width adjusting tab, move the paper width guides to fit the paper.
	- Paper sizes are marked on the cassette.

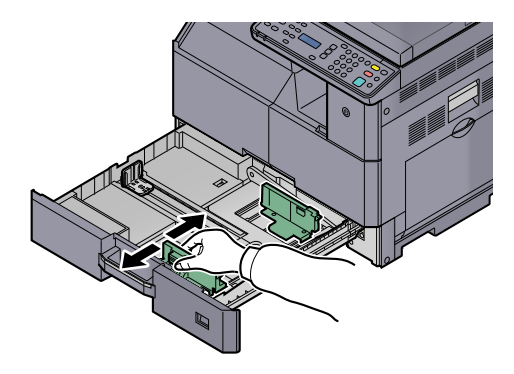

### **IMPORTANT**

**Make sure that the width guides are flush against the paper. If there is space between the guides and the paper, set the width guides again.**

2 Squeeze the ends of the bottom of the paper length guide and move the guide to fit the length of the paper.

Paper sizes are marked on the cassette.

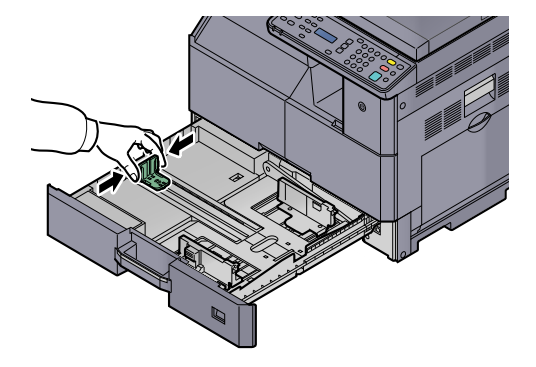

### **IMPORTANT**

**Make sure that the length guide is flush against the paper. If there is space between the guide and the paper, set the length guide again.**

### Load paper.

1 Set the paper strait from the upper part.

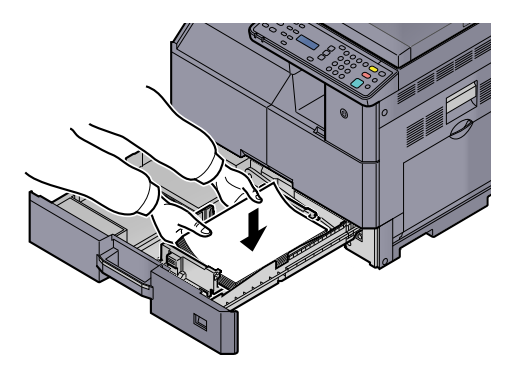

### **IMPORTANT**

- **Load the paper with the print side facing up.**
- **After removing new paper from its packaging, fan the paper before loading it in the cassette. (Refer to [Before Loading Paper on page 3-6](#page-57-0).)**
- **Before loading the paper, be sure that it is not curled or folded. Paper that is curled or folded may cause paper jams.**
- **Ensure that the loaded paper does not exceed the level indicator (see illustration below).**
- **The paper length and width guides must be adjusted to the paper size before loading the paper. Loading the paper without adjusting these guides may cause skewed feeding and paper jams.**
- **Be sure that the paper length and width guides rest securely against the paper. If there is a gap, readjust the guides to fit the paper.**

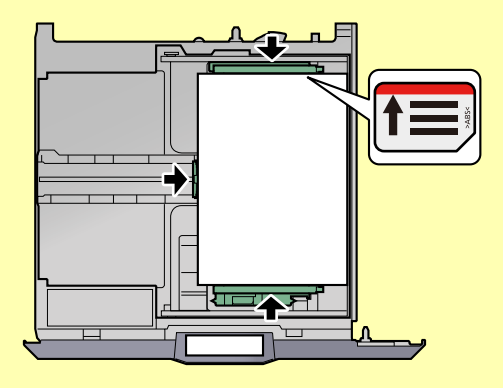

2 Insert the appropriate paper size card in the slot to indicate the size of the paper inside.

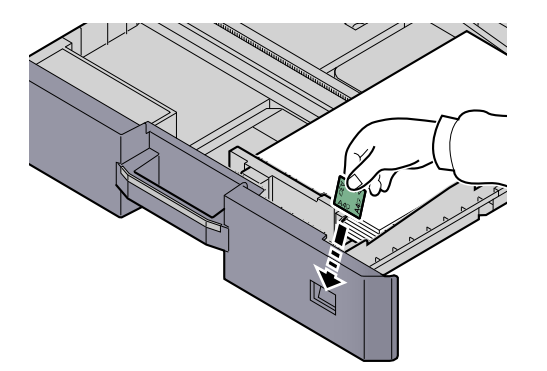

**5** Gently push the cassette back in.

### **QNOTE**

- If the machine will not be used for a prolonged period, protect all paper from humidity by removing it from the cassettes and sealing it in the paper storage bag.
- Select the media type (plain, recycled, etc.) loaded in the cassette.

[Specifying Paper Size and Media Type for the Cassettes \(page 3-13\)](#page-64-1)

## <span id="page-61-0"></span>Loading Paper in the Multi Purpose Tray

The multi purpose tray will hold up to 100 sheets of A4 or smaller plain paper (80 g/m<sup>2</sup>) or up to 25 sheets of plain paper (80 g/m²) lager than A4.

The multi purpose tray accepts paper sizes from A3 to A6-R and Hagaki and from Ledger to Statement-R, 8K, 16K and 16K-R. Be sure to use the multi purpose tray when you print on any special paper.

#### **IMPORTANT**  $\odot$

**• When using media types other than plain paper (such as recycled or colored paper), always specify the media type and paper weight settings.**

[Specifying Paper Size and Media Type for the Multi Purpose Tray \(MP Tray Setting\) \(page 3-15\)](#page-66-0) [Media Type Set. \(Media Type Settings\) \(page 7-10\)](#page-135-0)

**• If you are using a paper weight of 106 g/m² or more, set the media type to Thick and set the weight of the paper you are using.**

The capacity of the multi purpose tray is as follows.

- A4 or smaller plain paper (80 g/m<sup>2</sup>), recycled paper or color paper: 100 sheets
- B4 or larger plain paper (80 g/m<sup>2</sup>), recycled paper or color paper: 25 sheets
- Hagaki: 15 sheets
- OHP film: 25 sheets
- Envelope DL, Envelope C4, Envelope C5, Envelope #10, Envelope #9, Envelope #6, Monarch, Youkei 4, Youkei 2: 5 sheets

### **QNOTE**

- When you load custom size paper, enter the paper size by referring to Specifying Paper Size and Media Type for the [Multi Purpose Tray \(MP Tray Setting\) on page 3-15](#page-66-0).
- When you use special paper such as transparencies or thick paper, select the media type by referring to Specifying [Paper Size and Media Type for the Multi Purpose Tray \(MP Tray Setting\) on page 3-15.](#page-66-0)

### Open the multi purpose tray.

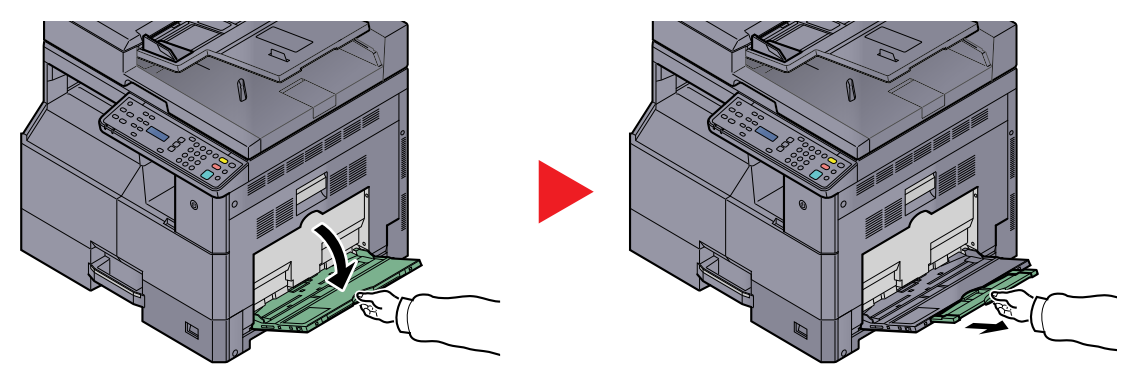

Pull out the MP tray extension to match the paper size. Refer to the label which sealed inside the machine when opening the MP tray.

### **2** Adjust the multi purpose tray size.

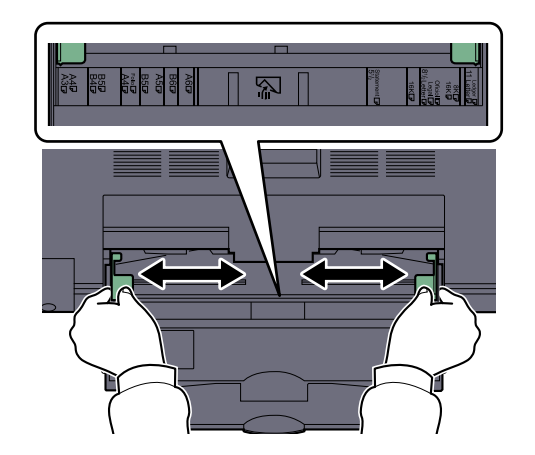

### Load paper.

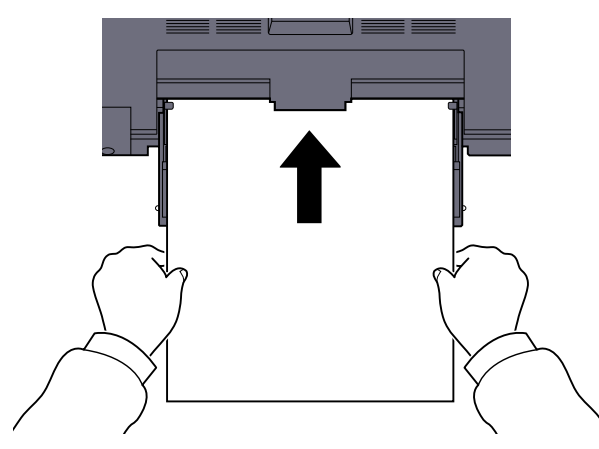

Insert the paper along the paper width guides into the tray until it stops.

After removing new paper from its packaging, fan the paper before loading it in the multipurpose tray.

[Before Loading Paper \(page 3-6\)](#page-57-0)

### **IMPORTANT**

- **When loading the paper, keep the print side facing down.**
- **Curled paper must be uncurled before use.**
- **Straighten the top edge if it is curled.**
- **When loading paper into the multi purpose tray, check that there is no paper left over in the tray from a previous job before loading the paper. If there is just a small amount of paper left over in the multi purpose tray and you want to add more, first remove the left-over paper from the tray and include it with the new paper before loading the paper back into the tray.**
- **If there is a gap between the paper and the paper width guides, readjust the guides to fit the paper in order to prevent skewed feeding and paper jams.**

### <span id="page-63-0"></span>**When you load envelopes or cardstock in the multi purpose tray**

Load the paper with the print side facing down. For the procedure for printing, refer to the **Printer Driver User Guide**. Example: When printing the address.

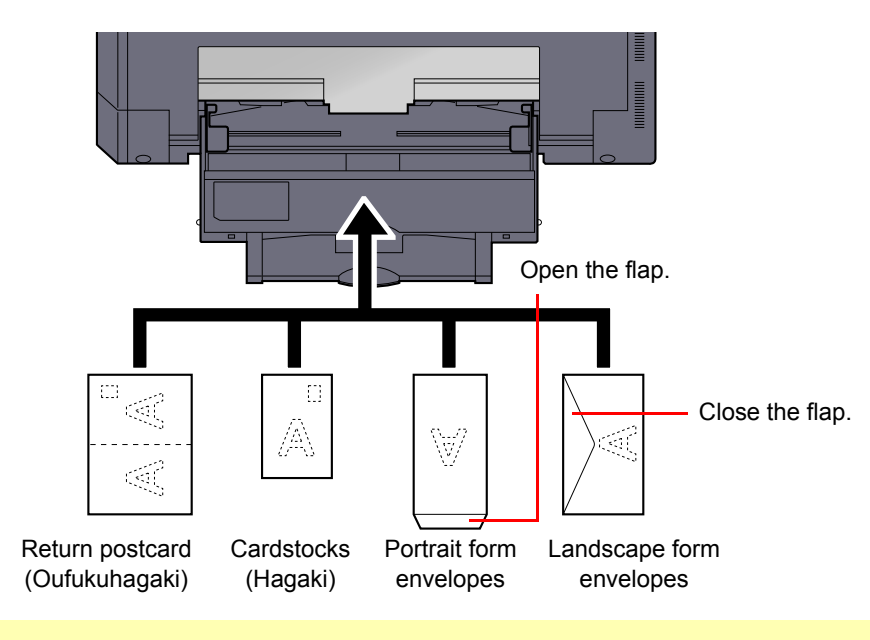

#### **IMPORTANT**  $\bigcirc$

- **Use unfolded return postcard (Oufukuhagaki).**
- **How to load envelopes (orientation and facing) will differ depending on the type of envelope. Be sure to load it in correctly, otherwise printing may be done in the wrong direction or on the wrong face.**

### **<b>NOTE**

When you load envelopes in the multi purpose tray, select the envelope type by referring to Specifying Paper Size and [Media Type for the Multi Purpose Tray \(MP Tray Setting\) on page 3-15](#page-66-0).

## <span id="page-64-0"></span>Specifying Paper Size and Media Type

The default paper size setting for cassette 1 and for the optional paper feeder (cassettes 2 to 4) is [Auto], and the default media type setting is [Plain]. For the multi purpose tray, the default paper size setting is [A4], and the default media type setting is [Plain].

To fix the type of paper to be used in cassettes, specify the paper size and media type setting. (Refer to [Specifying](#page-64-1)  [Paper Size and Media Type for the Cassettes on page 3-13.](#page-64-1)) To change the type of paper to be used in the multi purpose tray, specify the paper size and media type setting. (Refer to [Specifying Paper Size and Media Type for the](#page-66-0)  [Multi Purpose Tray \(MP Tray Setting\) on page 3-15.](#page-66-0))

### <span id="page-64-3"></span><span id="page-64-1"></span>**Specifying Paper Size and Media Type for the Cassettes**

To fix the type of paper to be used in cassette 1 or the optional paper feeders (cassettes 2 to 4), specify the paper size. Also, if you use a media type other than plain paper, specify the media type setting.

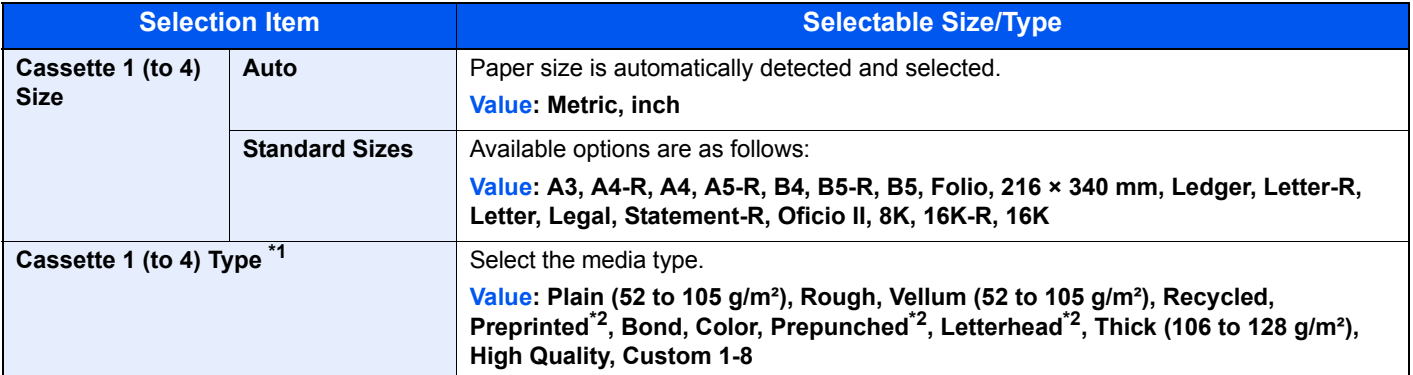

\*1 To change to a media type other than [Plain], refer to [Media Type Set. on page 7-7](#page-132-0). When the paper weight settings shown below are selected, the media indicated for each setting cannot be selected. Plain, Preprinted, Recycled, Vellum, Rough, Letterhead, Color, Preprinted, High Quality: [Heavy 1], [Heavy 2] or [Extra Heavy] Bond, Thick: [Heavy 2] or [Extra Heavy]

Custom 1 to 8: [Extra Heavy]

<span id="page-64-2"></span>\*2 To print on preprinted or prepunched paper or on letterhead, refer to [SpcialPaper Act. on page 7-8](#page-133-0).

Display the screen.

1 Press the [**Status/System Menu/Counter**] key.

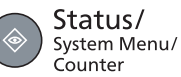

2 Press the [**▲**] or [**▼**] key to select [Common Settings], and press the [**OK**] key.

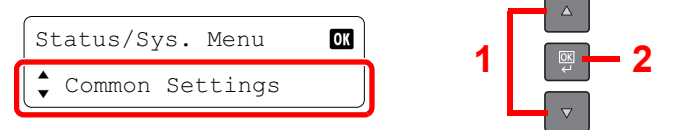

3 Press the [**▲**] or [**▼**] key to select [Orig./Paper Set.], and press the [**OK**] key.

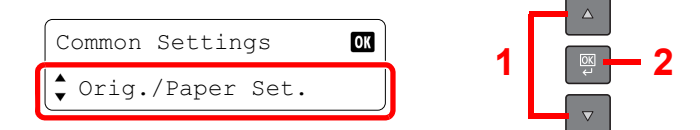

4 Press the [**▲**] or [**▼**] key to select [Cassette 1 (to 4) Set.], and press the [**OK**] key.

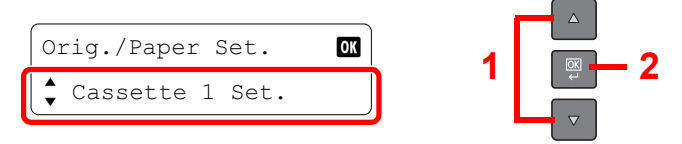

### **QNOTE**

[Cassette 2] to [Cassette 4] are shown when the optional paper feeder is installed.

### **2** Specify the paper size.

1 Press the [**▲**] or [**▼**] key to select [Cassette 1 (to 4) Size], and press the [**OK**] key.

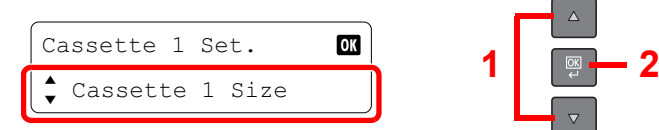

• For automatic detection of the paper size, press the [**▲**] or [**▼**] key to select [Auto], and press the [**OK**] key.

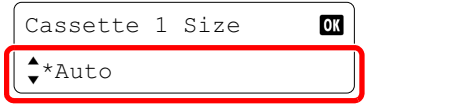

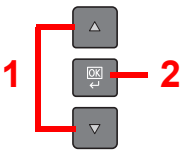

Press the [**▲**] or [**▼**] key to select [Metric] or [inch] as the unit, and press the [**OK**] key.

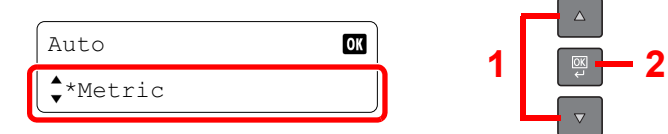

• To select the paper size, press the [**▲**] or [**▼**] key to select [Standard Size], and press the [**OK**] key.

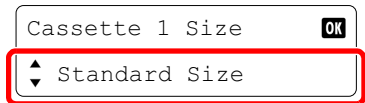

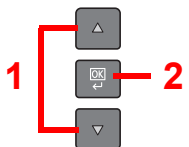

Press the [**▲**] or [**▼**] key to select the paper size, and press the [**OK**] key.

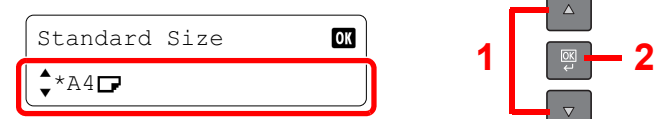

2 Press the [**Back**] key.

 $\triangle$ **Back** 

### **3** Specify the media type.

1 Press the [**▲**] or [**▼**] key to select [Cassette 1 (to 4) Type], and press the [**OK**] key.

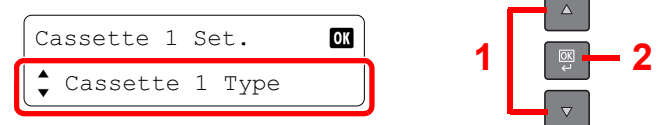

2 Press the [**▲**] or [**▼**] key to select the media type, and press the [**OK**] key.

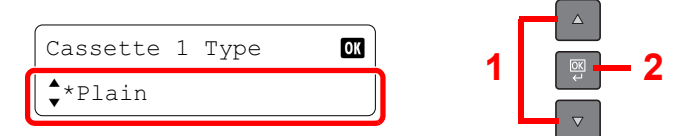

### <span id="page-66-0"></span>**Specifying Paper Size and Media Type for the Multi Purpose Tray (MP Tray Setting)**

To change the type of paper to be used in the multi purpose tray, specify the paper size. When using other than a plain paper, specify the media type.

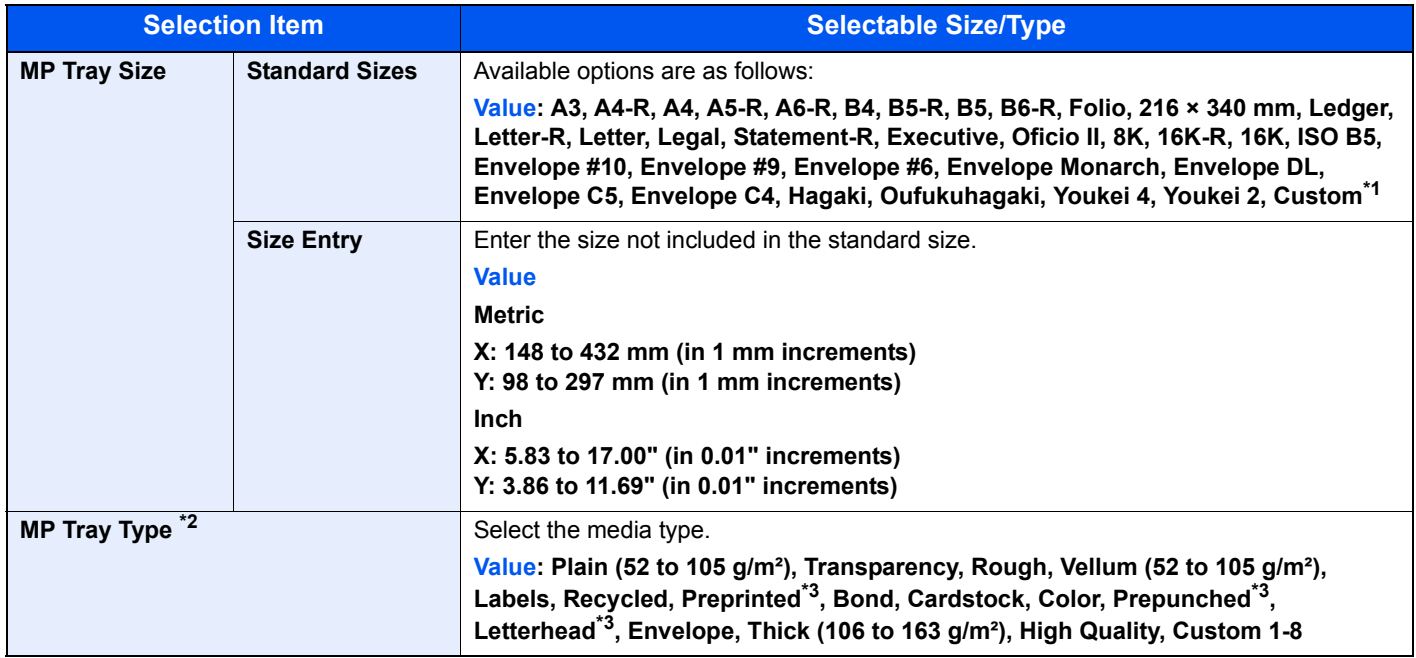

\*1 For instructions on how to specify the custom paper size, refer to [Custom PaperSize on page 7-7](#page-132-1).

- \*2 To change to a media type other than [Plain], refer to [Media Type Set. on page 7-7.](#page-132-0)
- <span id="page-66-1"></span>\*3 To print on preprinted or prepunched paper or on letterhead, refer to [SpcialPaper Act. on page 7-8](#page-133-0).

### **1** Display the screen.

1 Press the [**Status/System Menu/Counter**] key.

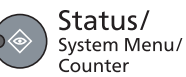

2 Press the [**▲**] or [**▼**] key to select [Common Settings], and press the [**OK**] key.

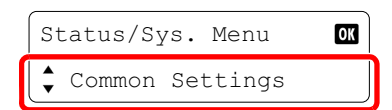

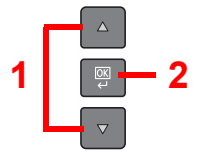

 $\overline{\phantom{0}}$ 

3 Press the [**▲**] or [**▼**] key to select [Orig./Paper Set.], and press the [**OK**] key.

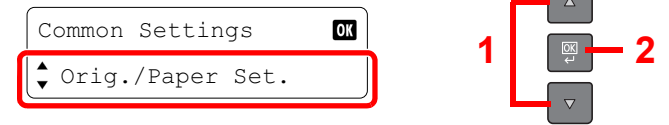

4 Press the [**▲**] or [**▼**] key to select [MP Tray Set.], and press the [**OK**] key.

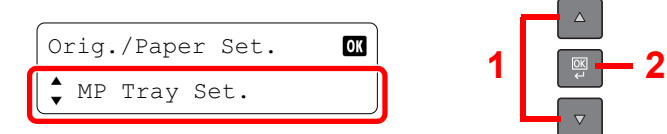

### Specify the paper size.

1 Press the [**▲**] or [**▼**] key to select [MP Tray Size], and press the [**OK**] key.

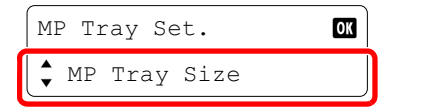

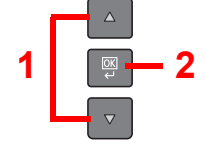

• To select the paper size, press the [**▲**] or [**▼**] key to select [Standard Size], and press the [**OK**] key.

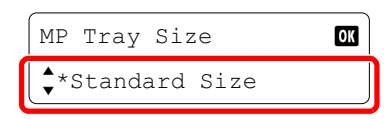

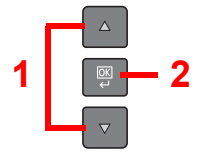

Press the [**▲**] or [**▼**] key to select the paper size, and press the [**OK**] key.

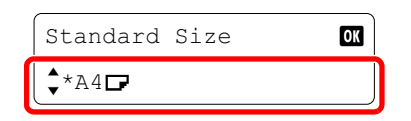

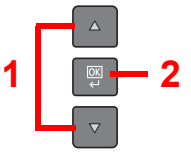

• To enter a size not displayed in the standard sizes, press the [**▲**] or [**▼**] key to select [Size Entry], and press the [**OK**] key.

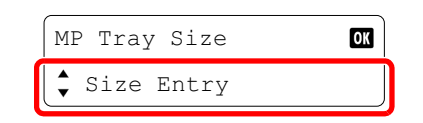

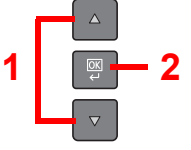

 $\Delta$ 

Use the numeric keys or press the [**▲**] or [**▼**] key to enter the paper length, and press the [**OK**] key.

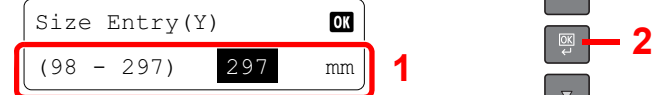

Use the numeric keys or press the [**▲**] or [**▼**] key to enter the paper width, and press the [**OK**] key.

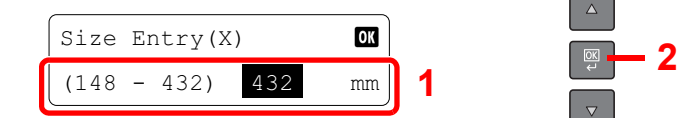

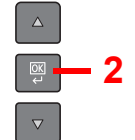

2 Press the [**Back**] key.

D Back  $\triangle$ 

### **3** Specify the media type.

1 Press the [**▲**] or [**▼**] key to select [MP Tray Type], and press the [**OK**] key.

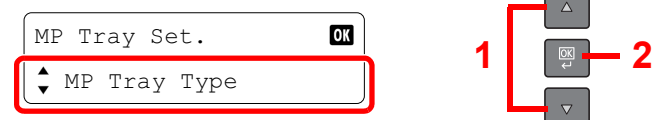

2 Press the [**▲**] or [**▼**] key to select the media type, and press the [**OK**] key.

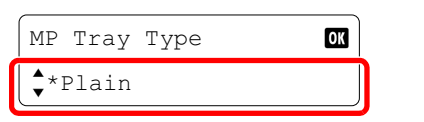

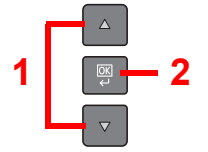

## **Printing from PC**  $\overline{\mathbf{4}}$

### This chapter explains the following topics:

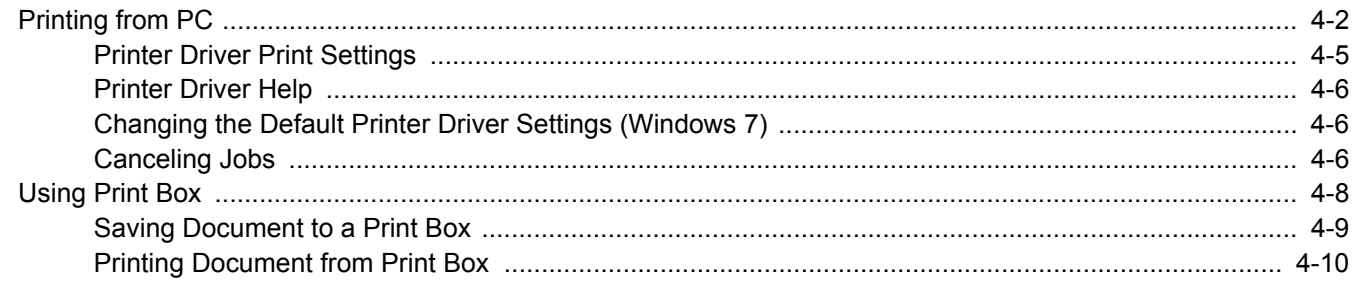

# <span id="page-70-0"></span>Printing from PC

Follow the steps below to print documents from applications.

### **A** NOTE

- To print the document from applications, install the printer driver on your computer from the supplied Product Library disc.
- In some environments, the current settings are displayed at the bottom of the printer driver.

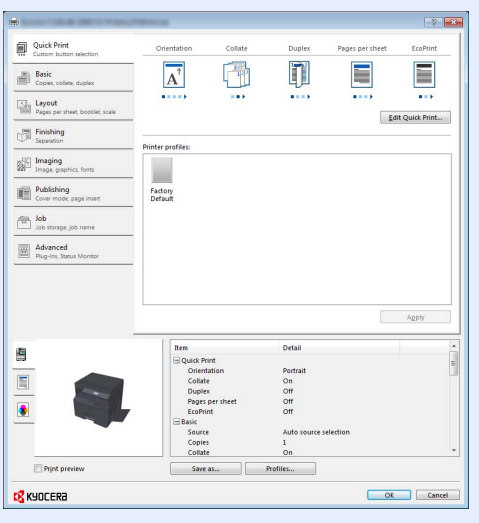

• When printing the cardstock or envelopes, load the cardstock or envelopes before performing the following procedure. (Refer to [When you load envelopes or cardstock in the multi purpose tray on page 3-12.](#page-63-0))

### **1** Display the screen.

Click [**File**] and select [**Print**] in the application.

### 2 Configure the settings.

1 Select the machine from the "Name" menu and click the [**Properties**] button.

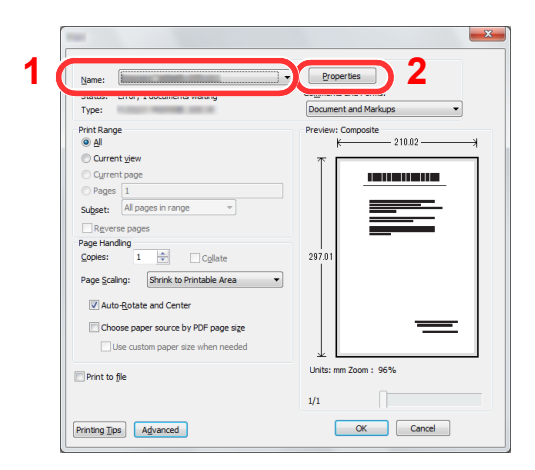

- 2 Select the [**Basic**] tab.
- **3** Click "Print size" menu and select the paper size to use for printing.

To load the paper of size that is not included in print sizes of the machine such as cardstock or envelopes, the paper size needs to be registered.

[Registering the Original Size \(page 4-3\)](#page-71-0)

To print on the special paper such as thick paper or transparency, click "Media type" menu and select the media type.

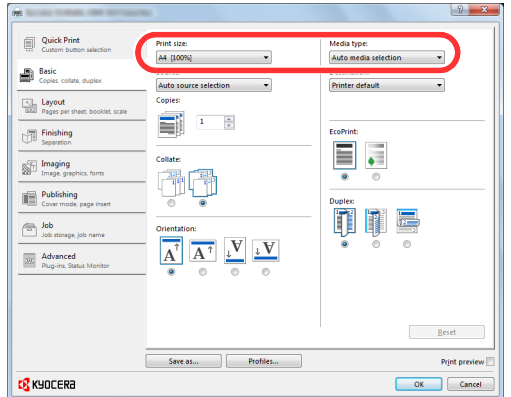

4 Click the [**OK**] button to return to the Print dialog box.

### **3** Click the [OK] button.

Start printing.

### <span id="page-71-0"></span>**Registering the Original Size**

If you loaded a paper size that is not included in the print sizes of the machine, register the paper size in the [**Basic**] tab of the print settings screen of the printer driver.

The registered size can be selected from the "Print size" menu.

### **<b>NOTE**

To execute printing at the machine, set the paper size and type in Specifying Paper Size and Media Type for the [Cassettes on page 3-13.](#page-64-3)

### Display the print settings screen.

### **2** Register the paper size.

- 1 Click the [**Basic**] tab.
- 2 Select [**Custom**] in the "Print size" menu.
- 3 Click the [**New**] button.
- 4 Enter the name of the paper.
- **5** Enter the paper size.
- 6 Click the [**OK**] button.
- 7 In the "Print size" menu, select the paper size (name) that you registered in steps 4 to 7.
- 8 Click [**MP tray**] in the "Source" menu.
- 9 Select the type of paper in the "Media type" menu.

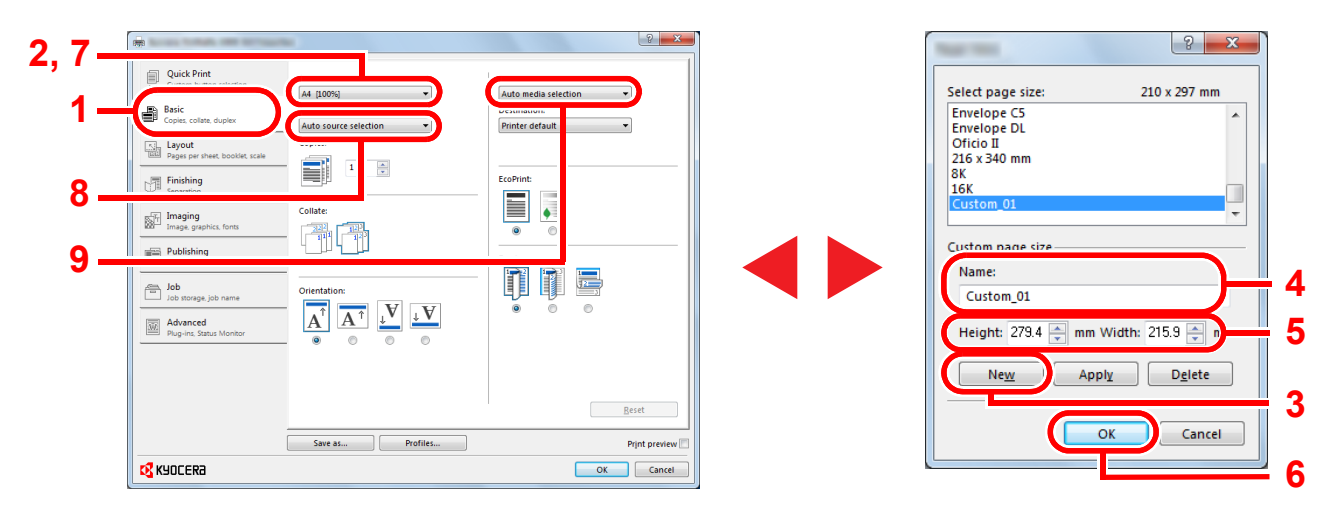

# **<b>NOTE**

If you loaded a postcard or envelope, select [**Cardstock**] or [**Envelope**] in the "Media type" menu.

# Printer Driver Print Settings

The printer driver print settings screen allows you to configure a variety of print-related settings. For more information, refer to the **Printer Driver User Guide** on the Product Library disc.

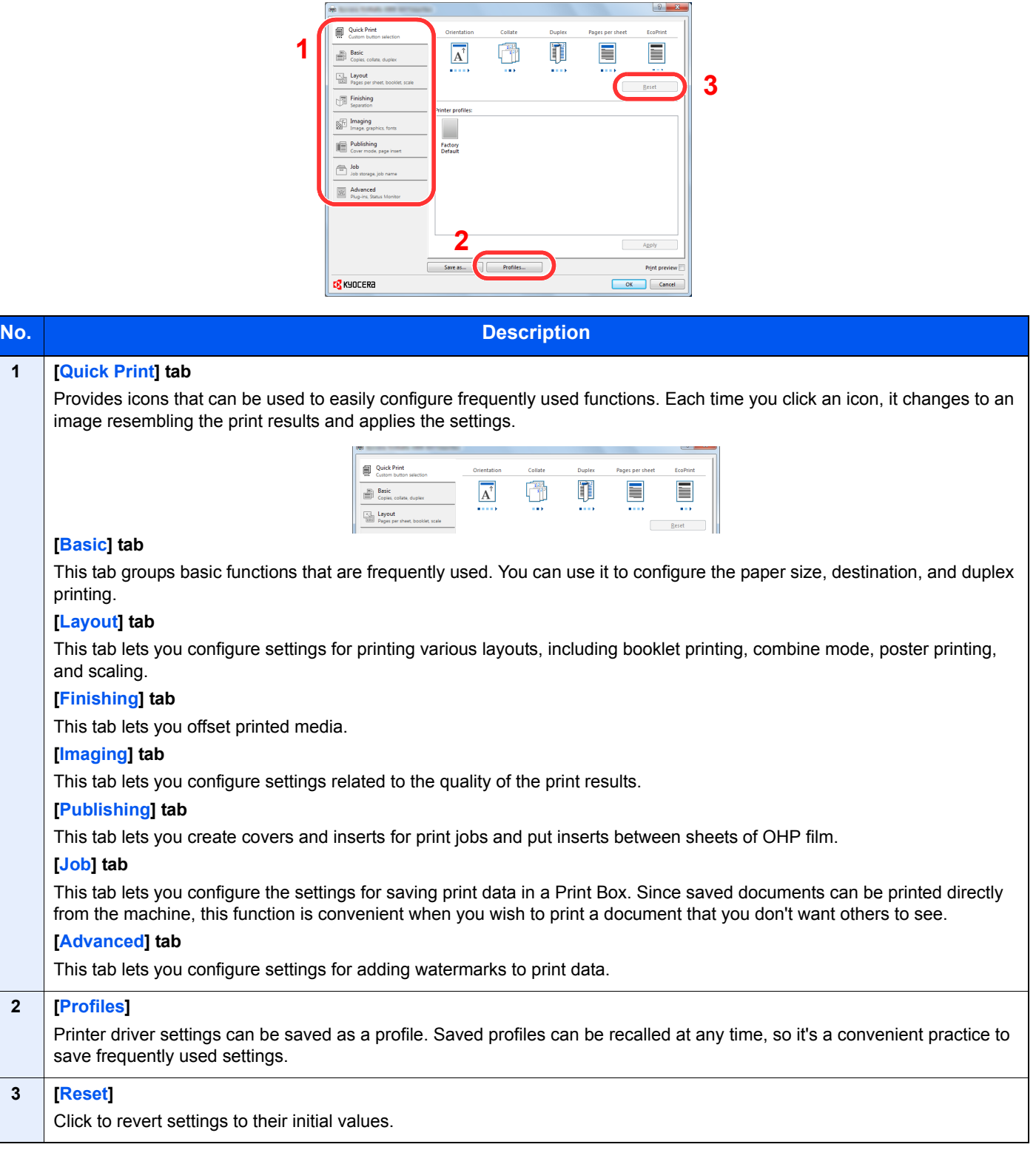

# Printer Driver Help

The printer driver includes Help. To learn about print settings, open the printer driver print settings screen and display Help as explained below.

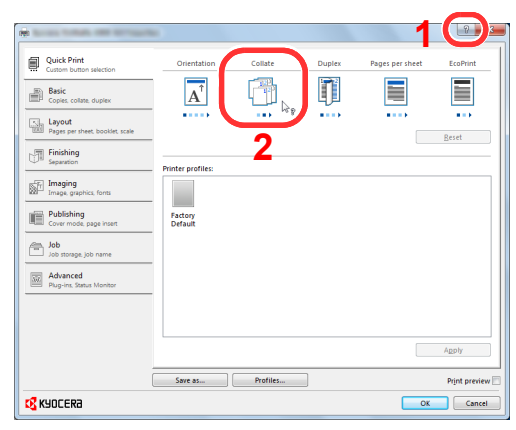

- Click the [**?**] button in the upper right corner of the screen and then click the item you want to know about.
- Click the item you want to know about and press the [**F1**] key on your keyboard.

# Changing the Default Printer Driver Settings (Windows 7)

The default printer driver settings can be changed. By selecting frequently used settings, you can omit steps when printing. For the settings, refer to **Printer Driver User Guide**.

- 1 Click [**Start**] button on the Windows, and then click [**Devices and Printers**].
- 2 Right-click the printer driver icon of the machine, and click the [**Printer properties**] menu of the printer driver.
- 3 Click the [**Preferences**] button on the [**General**] tab.
- 4 Select the default settings and click the [**OK**] button.

# Canceling Jobs

You can cancel jobs by pressing the [**Stop**] key.

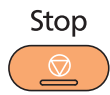

# **When there are waiting jobs**

[Print Job List] is displayed.

1 Press the [**▲**] or [**▼**] key to select the job to cancel, and press the [**OK**] key.

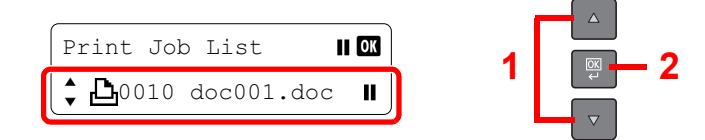

#### **QNOTE**

Two jobs are displayed in the order of reception by the machine.

2 Press the [**▲**] or [**▼**] key to select [Cancel Job], and press the [**OK**] key.

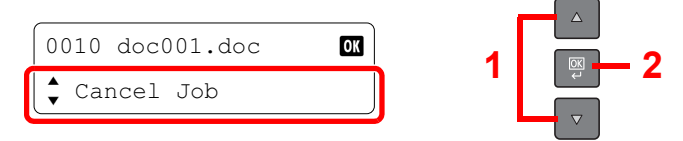

#### *<b>NOTE*

Select [Details] and press the [**OK**] key to show the detailed information of the job.

3 Press the [**▲**] or [**▼**] key to select [Yes] in the confirmation screen, and press the [**OK**] key.

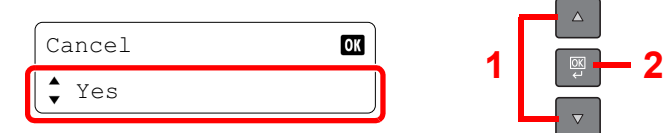

The job is canceled.

#### **NOTE**

If a print job remains on a PC, you can cancel the job by following the steps below.

- 1 Double-click the printer icon ( $\left| \frac{1}{2} \right|$ ) displayed on the taskbar at the bottom right of the Windows desktop to display a dialog box for the printer.
- 2 Click the file for which you wish to cancel printing and select [**Cancel**] from the "Document" menu.

# Using Print Box

Print Box is a function to temporarily save a printer document in the box on a PC and execute printing at the machine. A job is not printed until you operate the machine, and this prevents the printed papers from being taken by someone. With a PIN code assigned to the Print Box, you can further strengthen security.

If you configure settings in the [**Print Box**] of [**Job**] tab of the printer driver and then print, the printed data will be saved in the box on the PC and printing can be executed at the machine.

The Print Box can be set in the KYOCERA Client Tool. Refer to [Default Settings on the PC \(KYOCERA Client Tool\) on](#page-141-0)  [page 7-16.](#page-141-0)

# **Use the Preset Print Box**

Save the print data in the preset Print Box. Box 01 is set by default. When selecting Box 01 from the GX Driver and printing, printing can be executed only by selecting Box 01 in the operation panel.

- **1** Select [**Box 01**] from the GX driver and then execute printing. (Refer to Saving [Document to a Print Box on page 4-9](#page-77-0).)
- **2** Select [Box 01] to be printed at the machine when needed. (Refer to **Printing** [Document from Print Box on page 4-10.](#page-78-0))

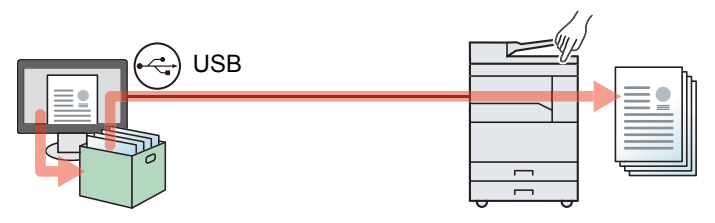

# **Use Multiple Boxes**

A maximum of 10 Print Boxes (Box 01 to 10) can be set by using KYOCERA Client Tool. When connecting the computer (Host PC) connected to the machine via USB to the computer on the network (Client PC) and using the machine as a shared printer, each Client PC can use a different Print Box.

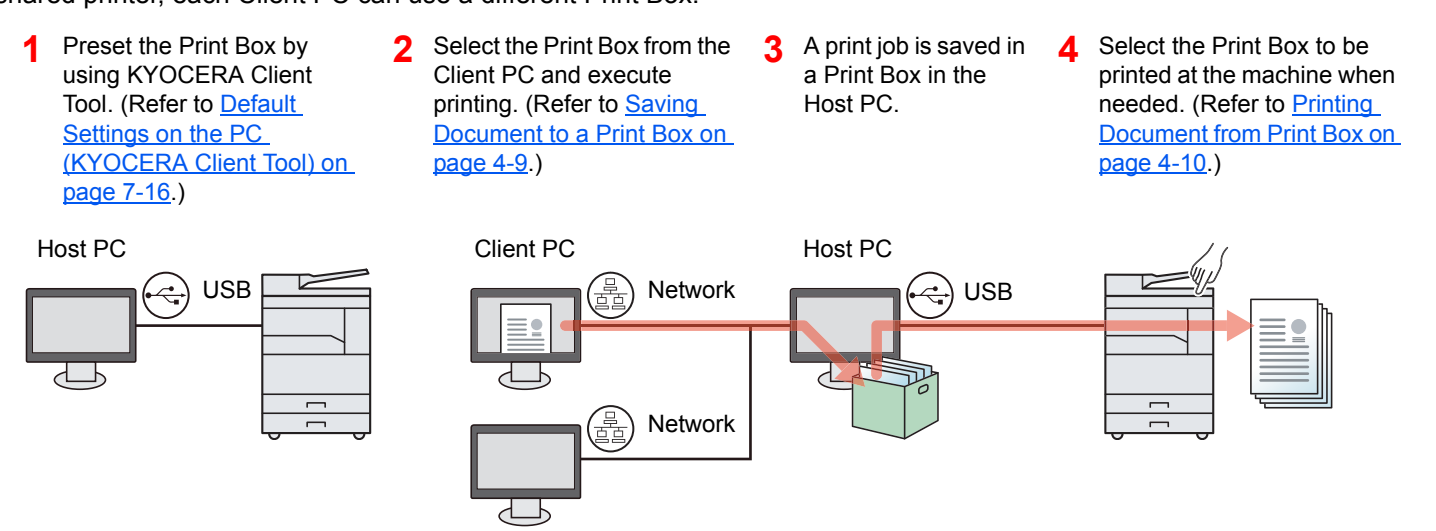

# **QNOTE**

When using the machine as a shared printer, settings must be made for the shared printer. Refer to Setting the [Shared Printer on page 2-16.](#page-41-0)

# <span id="page-77-0"></span>Saving Document to a Print Box

Use the procedure below to save a document in the Print Box created on the Host PC. Print Box can be selected from [**Box 01**] to [**Box 10**]. To use the other boxes or to change the default box name, configure the settings on KYOCERA Client Tool. Refer to [Default Settings on the PC \(KYOCERA Client Tool\) on page 7-16.](#page-141-0) In addition, a PIN code can be set for a Print Box. Since the PIN code must be entered when printing at the machine, security is enhanced.

#### **1 Start KYOCERA Client Tool on the Host PC.**

Refer to [Accessing KYOCERA Client Tool on page 2-18.](#page-43-0)

#### **2** Display the screen on your PC.

- 1 Click [**File**] and select [**Print**] in the application.
- 2 Select the machine from the "Name" menu and click the [**Properties**] button.
	- $|2|$ Quick Print Orientation Collate **Duple** .<br>Pages per sheef EcoPrint T  $\begin{bmatrix} 12 \\ 12 \end{bmatrix}$ E  $\mathbf{B}$  Basic<br>
	Copies collate dur  $\overline{A}^{\uparrow}$ E  $\sim 0.00$ a a s  $\sim$  $\sim 0.001$  $\alpha$  is  $\beta$  $Reset$ Finishing<br>Separation Printer profiles: **Example 1 Imaging**<br> **Sample 1 image** araphics fonts Publishing Factory<br>Default  $\frac{d}{d}$   $\frac{d}{d}$ ane inh nam

#### 3 Select the [**Job**] tab.

# **3** Configure the settings.

1 Select [**Print Box**] then select the Print Box where the print job should be stored from the [**Box 1**] to [**Box 10**].

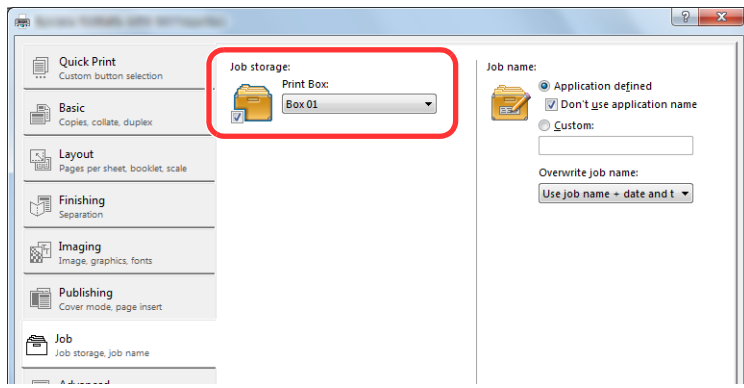

2 As necessary, set the job name for the print job.

#### **<b>NOTE**

Note that the same job name is set and the job is overwritten if [**Custom**] and [**Replace existing file**] are set.

#### **4** Start printing.

Select [**OK**] to return to the "Print" screen and click [**OK**] to start storing.

# <span id="page-78-0"></span>Printing Document from Print Box

Print a document saved in a Print Box.

# **QNOTE**

- All documents saved in the selected Print Box are printed.
- KYOCERA Client Tool must be running on the computer from which printing from Print Box is executed. Refer to [Accessing KYOCERA Client Tool on page 2-18.](#page-43-0)
- After being printed, the documents in the Print Box are deleted.

#### **1 Start KYOCERA Client Tool on the Host PC.**

Refer to [Accessing KYOCERA Client Tool on page 2-18.](#page-43-0)

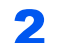

#### **2** Press the [Print Box] key on the machine.

**Print Box** 

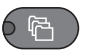

# 3 Select the Print Box.

Press the [**▲**] or [**▼**] key to select the Print Box.

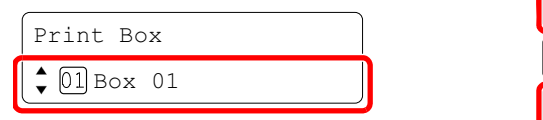

### **QNOTE**

The name set by using KYOCERA Client Tool appears. When using Box 01, the default name (Box 01) is set by KYOCERA Client Tool. When using any of Box 02 to 10, a Box name needs to be set by using KYOCERA Client Tool. If a box with no Box name is set, [---- ---] appears on the message display. If a document is stored in the box for which no Box name is set, printing from the box is not available.

For details on setting the box name, refer to [Default Settings on the PC \(KYOCERA Client](#page-141-0)  [Tool\) on page 7-16.](#page-141-0)

# **4** Press the [Start] key.<br>Start

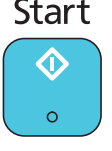

Printing starts.

If you have assigned a PIN code to the Box with KYOCERA Client Tool, enter the PIN code using the numeric keys and press the [**OK**] key.

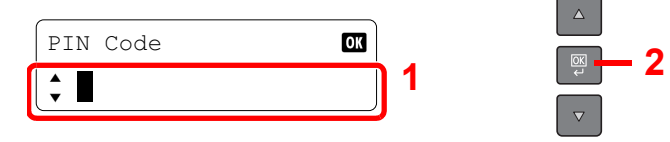

5

# **Operation on the Machine**

This chapter explains the following topics:

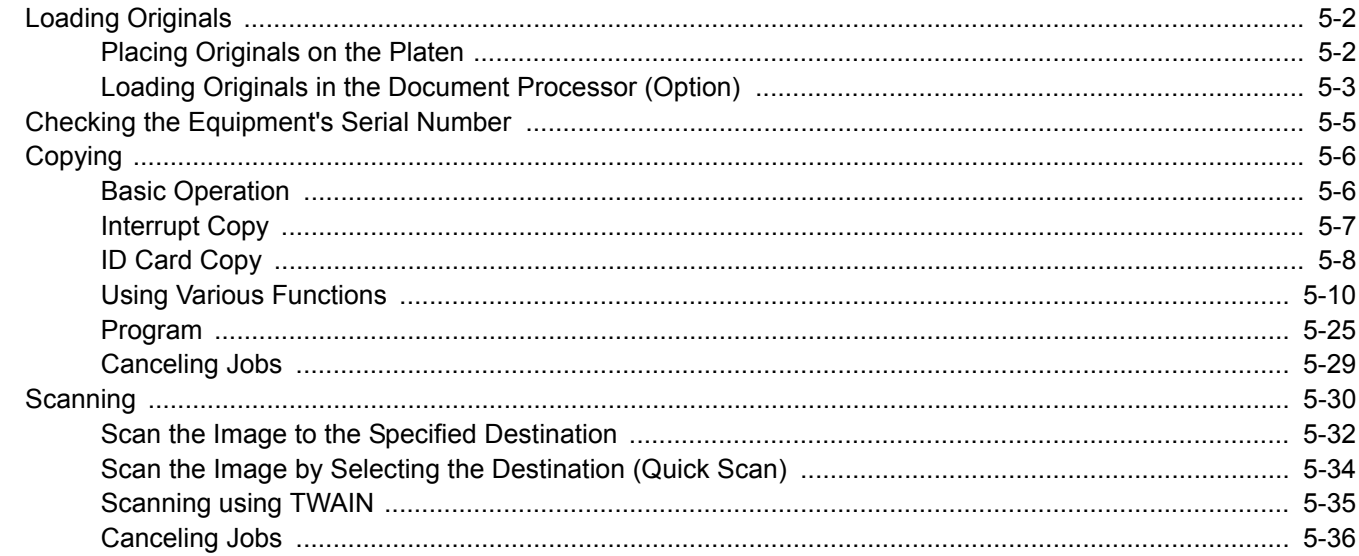

# <span id="page-80-0"></span>Loading Originals

# <span id="page-80-1"></span>Placing Originals on the Platen

You may place books or magazines on the platen in addition to ordinary sheet originals.

Put the scanning side facedown.

Align it flush against the original size indicator plates with the back left corner as the reference point.

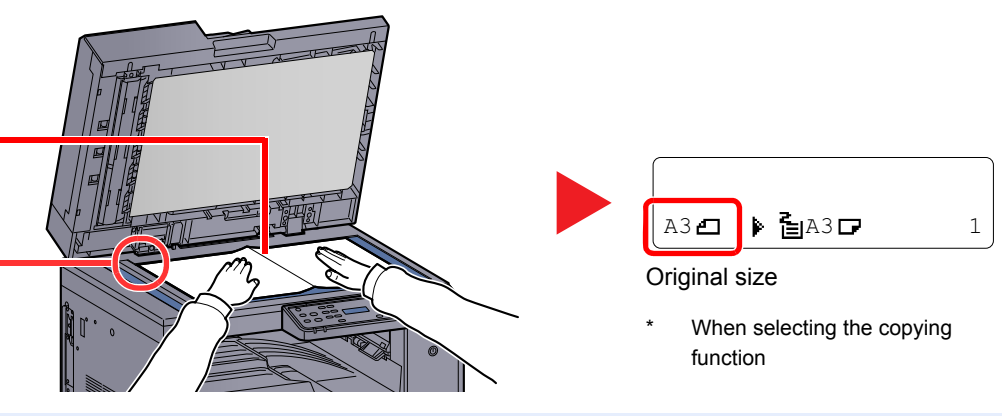

#### **NOTE Q**

- For details on original size, refer to [Original Size on page 5-19.](#page-97-0)
- For details on original orientation, refer to [Orig. Orientation \(Original Orientation\) on page 5-20](#page-98-0).

# **CAUTION**

**Do not leave the optional original cover or document processor open as there is a danger of personal injury.** 

#### **IMPORTANT**  $\odot$

- **Do not push the optional original cover or document processor forcefully when you close it. Excessive pressure may crack the platen glass.**
- **When placing books or magazines on the machine, do so with the optional original cover or document processor in the open position.**

# <span id="page-81-0"></span>Loading Originals in the Document Processor (Option)

The optional document processor automatically scans each sheet of multiple originals. Both sides of two-sided originals are scanned.

#### **Originals Supported by the Document Processor**

The document processor supports the following types of originals.

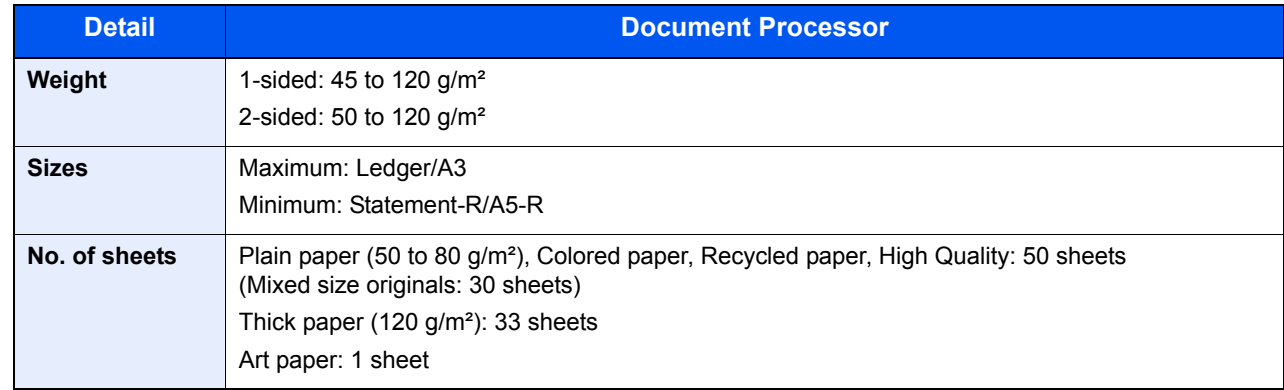

#### **Originals Not Supported by the Document Processor**

Do not use the document processor for the following types of originals.

- Soft originals such as vinyl sheets
- Transparencies such as OHP film
- Carbon paper
- Originals with very slippery surfaces
- Originals with adhesive tape or glue
- Wet originals
- Originals with correction fluid which is not dried
- Irregularly shaped (non-rectangular) originals
- Originals with cut-out sections
- Crumpled paper
- Originals with folds (Straighten the folds before loading. Failure to do so may cause the originals to jam.)
- Originals bound with clips or staples (Remove the clips or staples and straighten curls, wrinkles or creases before loading. Failure to do so may cause the originals to jam.)

# **How to Load Originals**

#### **IMPORTANT**

- **Before loading originals, be sure that there are no originals left on the original eject table. Originals left on the original eject table may cause the new originals to jam.**
- **Do not make an impact on the document processor top cover, such as aligning the originals on the top cover. It may cause an error in the document processor.**

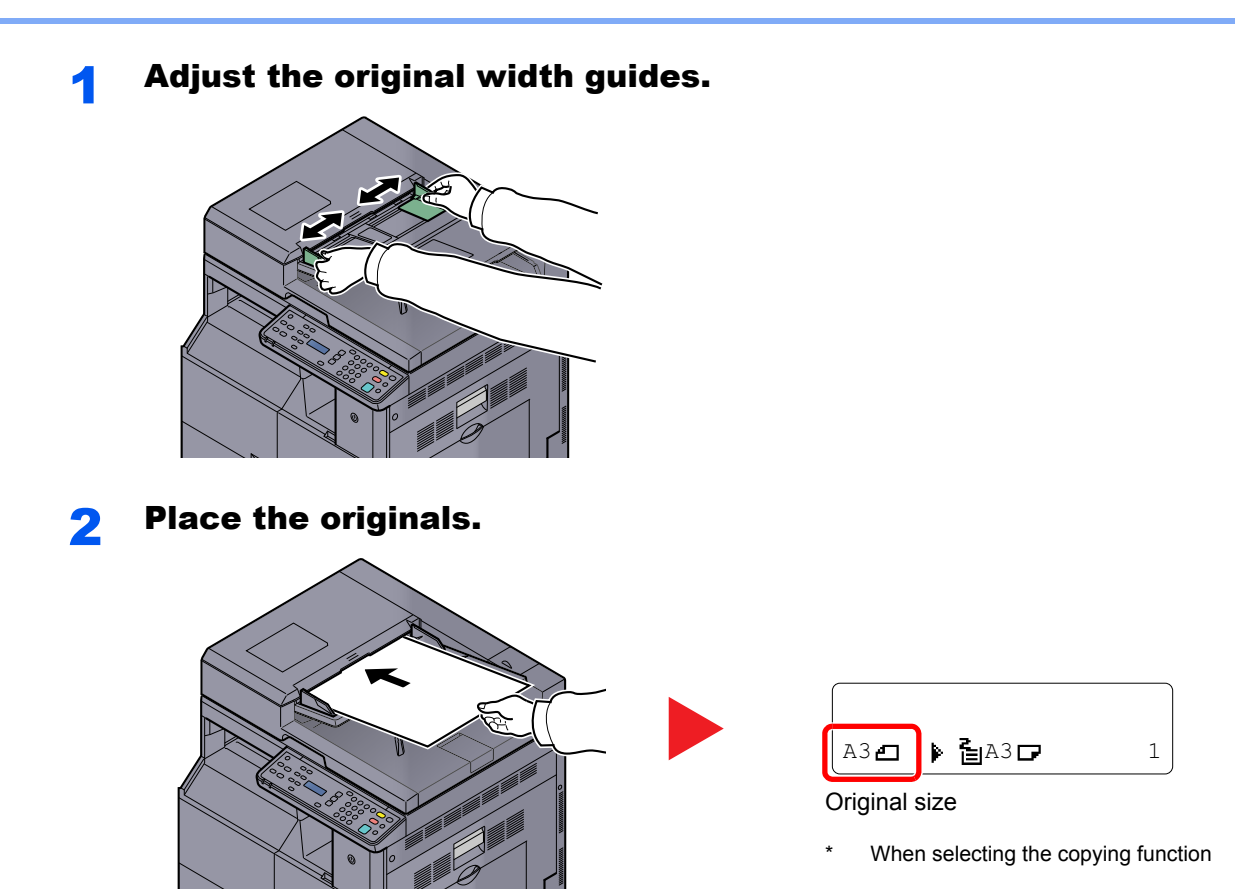

Put the side to be scanned (or the first side of two-sided originals) face-up. Slide the leading edge into the document processor as far as it will go.

#### **QNOTE**

- For details on original size, refer to [Original Size on page 5-19](#page-97-0).
- For details on original orientation, refer to [Orig. Orientation \(Original Orientation\) on page](#page-98-0)  [5-20.](#page-98-0)

#### **IMPORTANT**

**• Confirm that the original width guides exactly fit the originals. If there is a gap, readjust the original width guides. The gap may cause the originals to jam.**

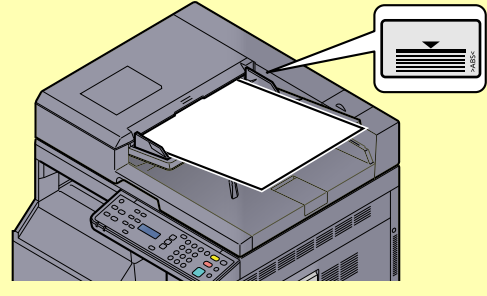

- **Ensure that loaded originals do not exceed the level indicator. Exceeding the maximum level may cause the originals to jam.**
- **Originals with punched holes or perforated lines should be placed in such a way that the holes or perforations will be scanned last (not first).**

# <span id="page-83-0"></span>Checking the Equipment's Serial Number

The equipment's serial number is printed in the location shown in the figure.

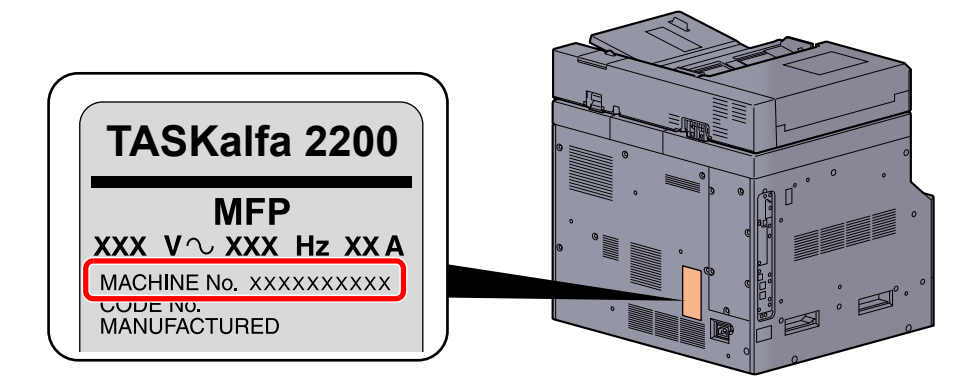

### **<b>Q NOTE**

You'll need the equipment's serial number when contacting your Service Representative. Please check the number before contacting your Service Representative.

# <span id="page-84-1"></span>**Copying**

# <span id="page-84-0"></span>Basic Operation

Follow the steps as below for basic copying.

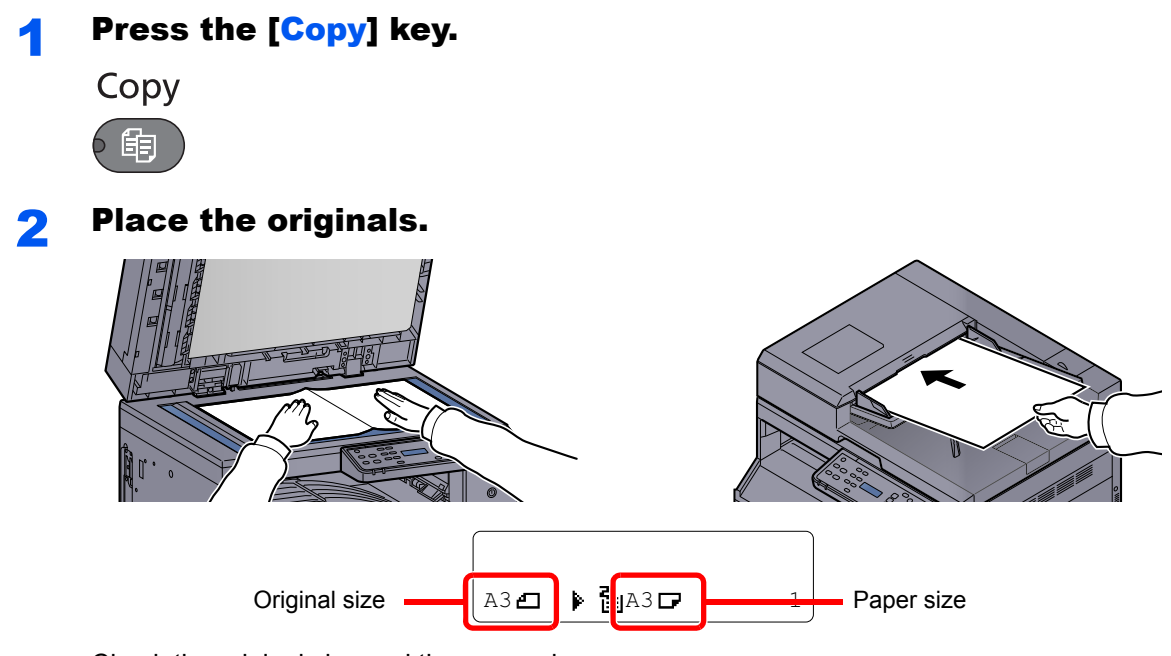

Check the original size and the paper size.

#### **NOTE**

- For loading instructions, refer to [Loading Originals on page 5-2.](#page-80-0)
- For selecting the paper source, refer to **[Paper Selection on page 5-12.](#page-90-0)**

#### **3** Select the functions.

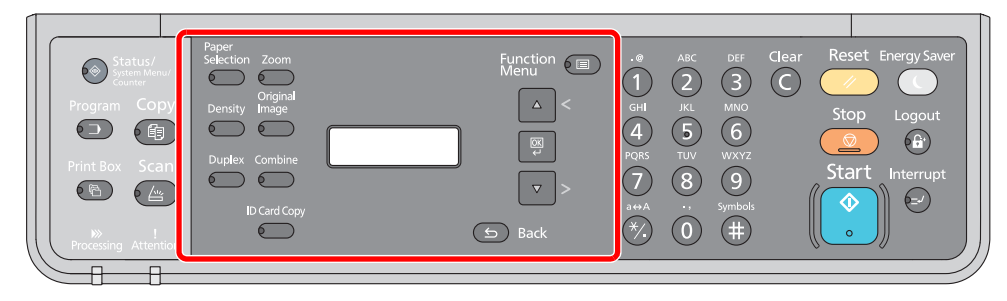

Select the copier functions to use.

[Using Various Functions \(page 5-10\)](#page-88-0)

### **4** Use the numeric keys to enter the copy quantity.

Specify the desired number up to 999.

# **5** Press the [Start] key.<br>Start

 $\Diamond$ 

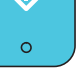

Copying starts.

# <span id="page-85-0"></span>Interrupt Copy

This function allows you to pause the current jobs in progress when you need to make copies immediately.

When the interruption copy ends, the machine resumes the paused print jobs.

### **<b>NOTE**

 $\mathbb{C}$ 

If the machine is left unused for 60 seconds in interrupt copy mode, interrupt copying is automatically cancelled and printing resumes. You can change the delay until interrupt copying is canceled. Change the delay as required.

[Interrupt Clear \(page 7-12\)](#page-137-0)

# **Press the [Interrupt] key.**<br>Interrupt

 $\epsilon$ 

The current print job is temporarily interrupted.

#### **2** Place the originals onto the machine for interrupt copy.

#### **<b>NOTE**

For loading instructions, refer to [Loading Originals on page 5-2](#page-80-0).

# 3 Select the functions.

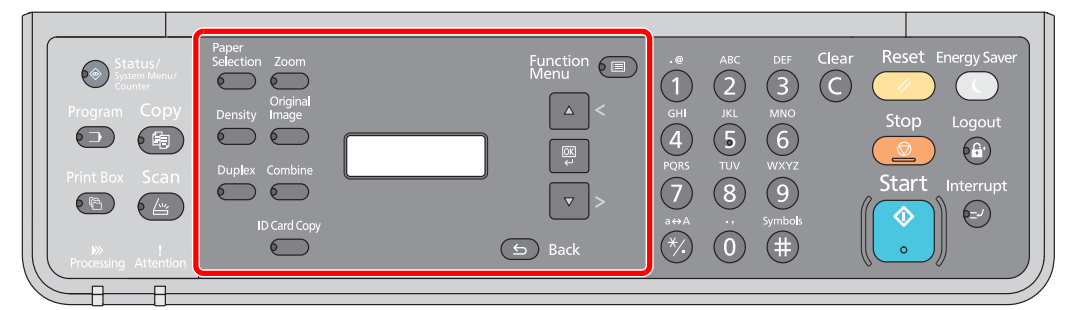

Select the copier functions to use.

[Using Various Functions \(page 5-10\)](#page-88-0) $\mathbb{O}$ 

**4** Press the [Start] key.<br>Start

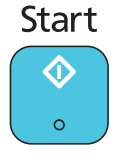

Interrupt copying starts.

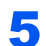

#### 5 When interrupt copying ends, press the [Interrupt] key.

The machine resumes the paused print jobs.

# <span id="page-86-0"></span>ID Card Copy

Use to copy the front and back sides of a license or other ID card on one sheet of paper.

#### **4** Configure the settings.

1 Press the [**ID Card Copy**] key.

**ID Card Copy**  $6 \qquad$ 

2 Press the [**▲**] or [**▼**] key to select [On], and press the [**OK**] key.

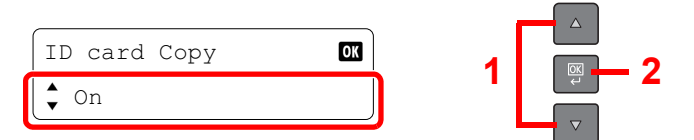

### 2 Place the original.

Align with the **ID Card** marks on the Original Size Indicator Plates.

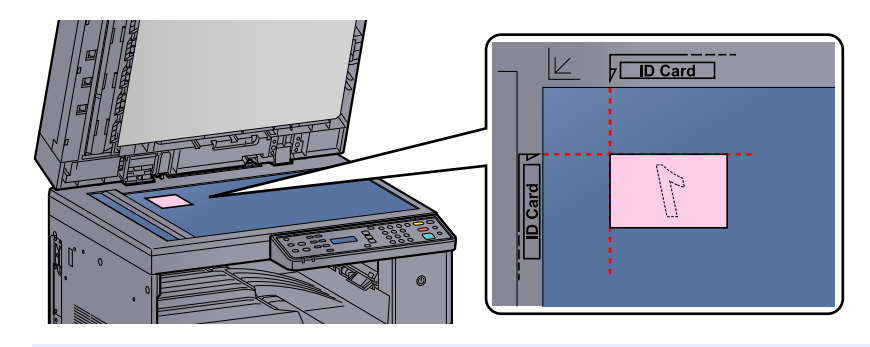

#### **NOTE**

For loading instructions, refer to **[Loading Originals on page 5-2](#page-80-0).** 

### 3 Select the functions.

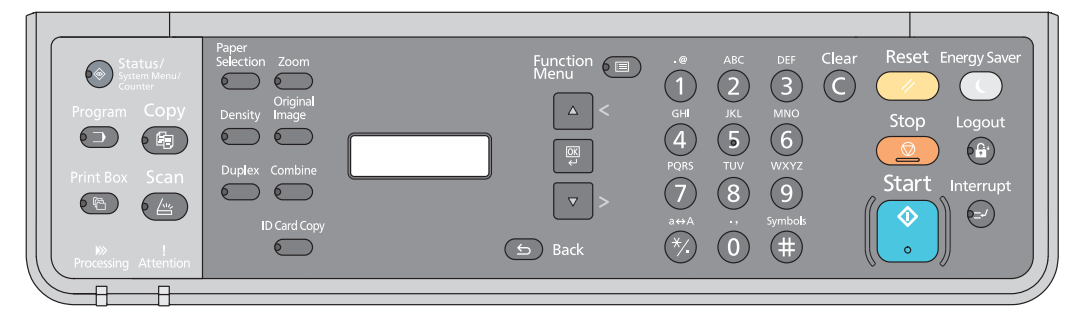

Select the copier functions to use.

[Using Various Functions \(page 5-10\)](#page-88-0)  $\bigcirc$ 

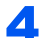

#### **4** Use the numeric keys to enter the copy quantity.

Refer to **[Basic Operation on page 5-6.](#page-84-0)** 

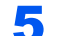

# **5** Press the [Start] key.<br>Start

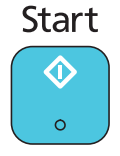

One side of the card is scanned.

# **6** Turn the original over.

Align with the **ID Card** marks on the Original Size Indicator Plates.

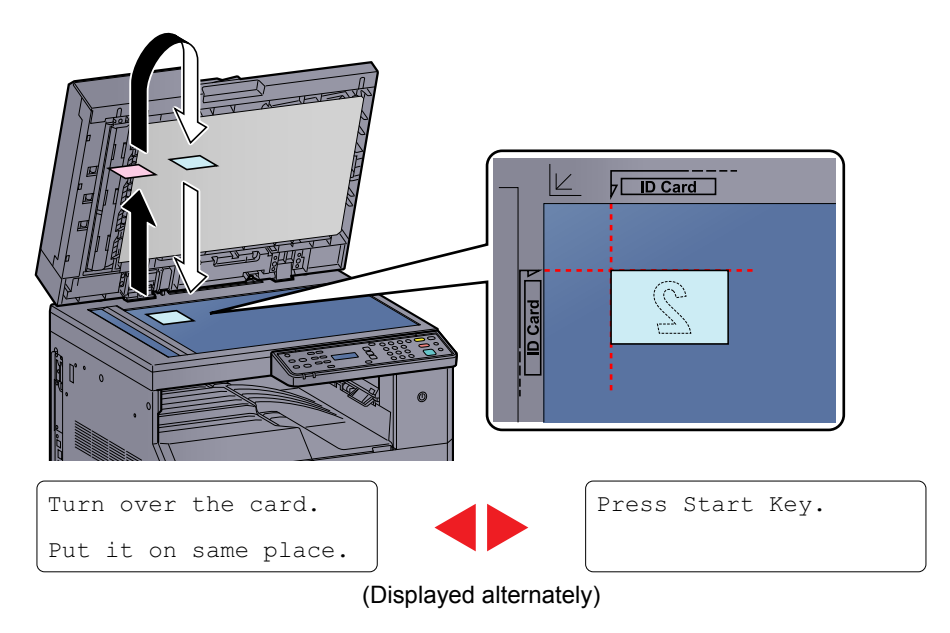

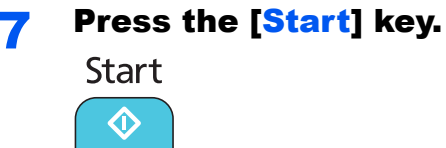

 $\circ$ 

The front and back sides of the card are copied on one sheet of paper.

[Operation Method \(page 3-3\).](#page-54-0)

 $\bigcap$ 

# <span id="page-88-0"></span>Using Various Functions

To configure the settings for functions, press the key of the function you want to configure. You can also press the [**Function Menu**] key to select from other functions displayed on the message display.

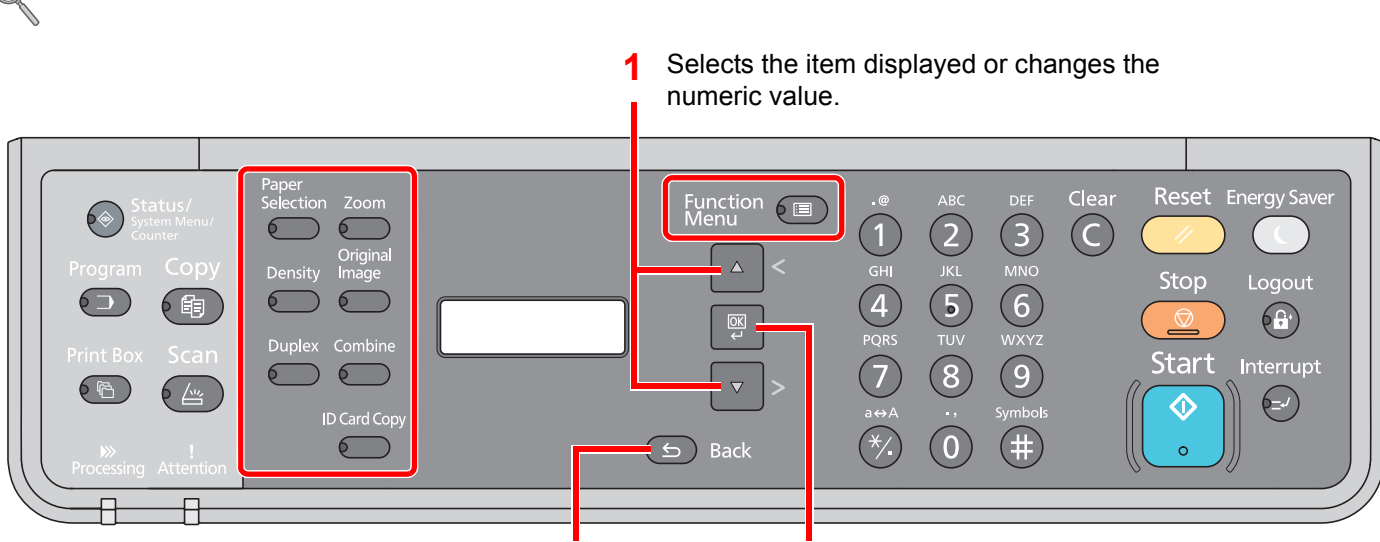

Cancels the current menu setting to **2** Confirms the selected setting. return to the menu one level higher.

**2**

For details on each function, see the table below.

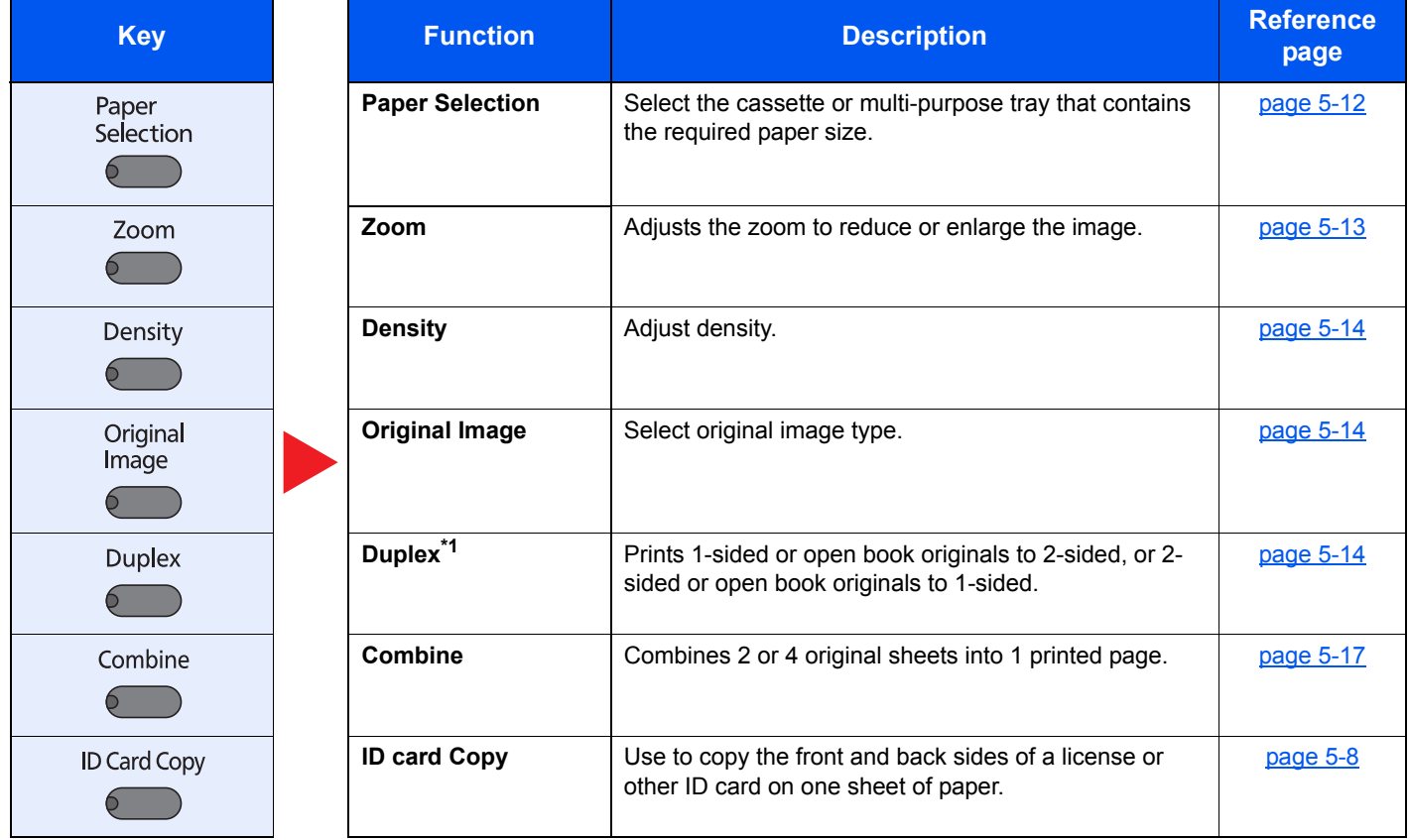

\*1 The optional duplex unit and document processor are required for some of the duplex modes.

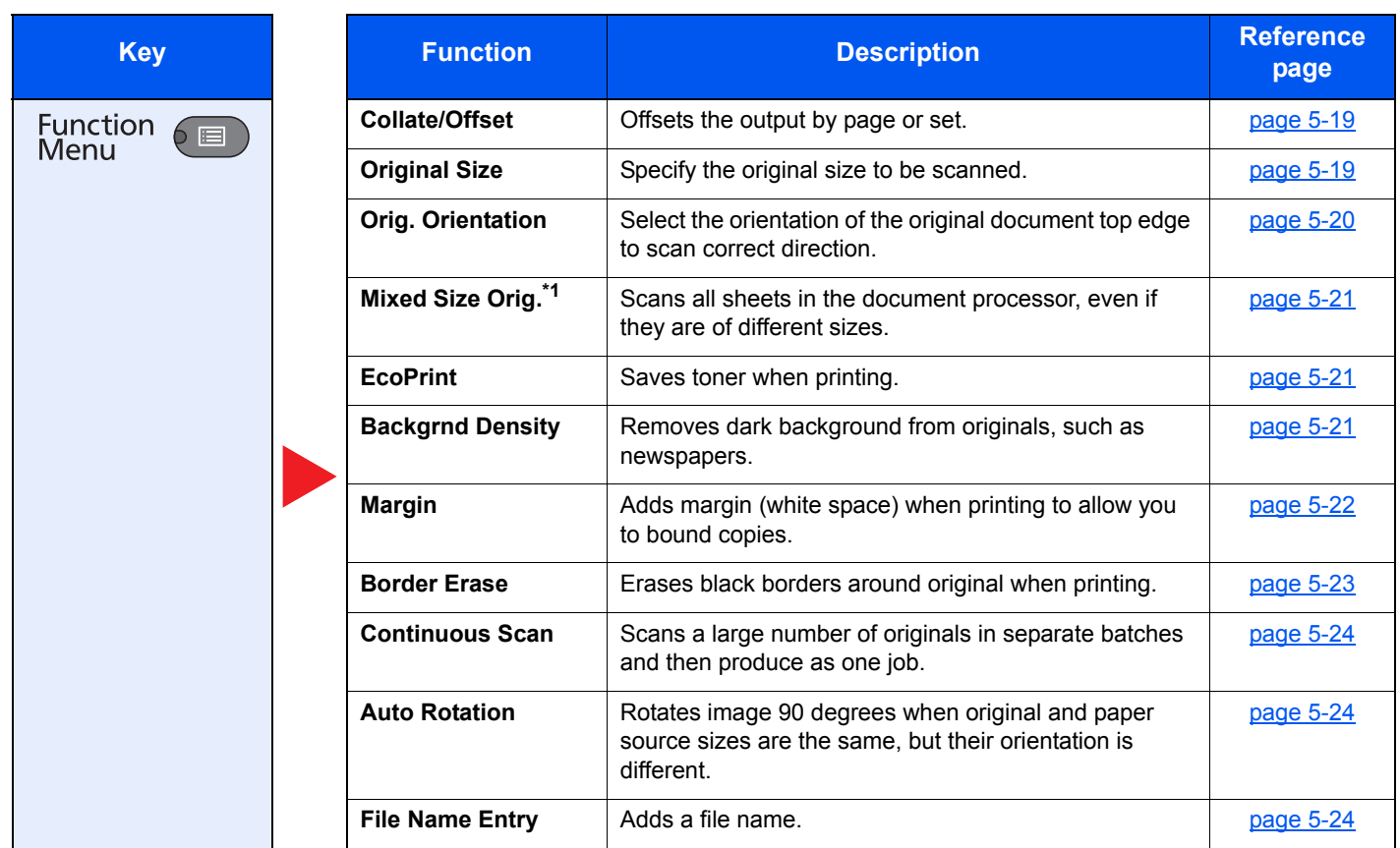

\*1 The optional document processor is required.

# <span id="page-90-0"></span>**Paper Selection**

Select the cassette or multi-purpose tray that contains the required paper size.

#### **NOTE**

Specify in advance the size and type of the paper loaded in the cassette (refer to Specifying Paper Size and Media [Type on page 3-13](#page-64-0)).

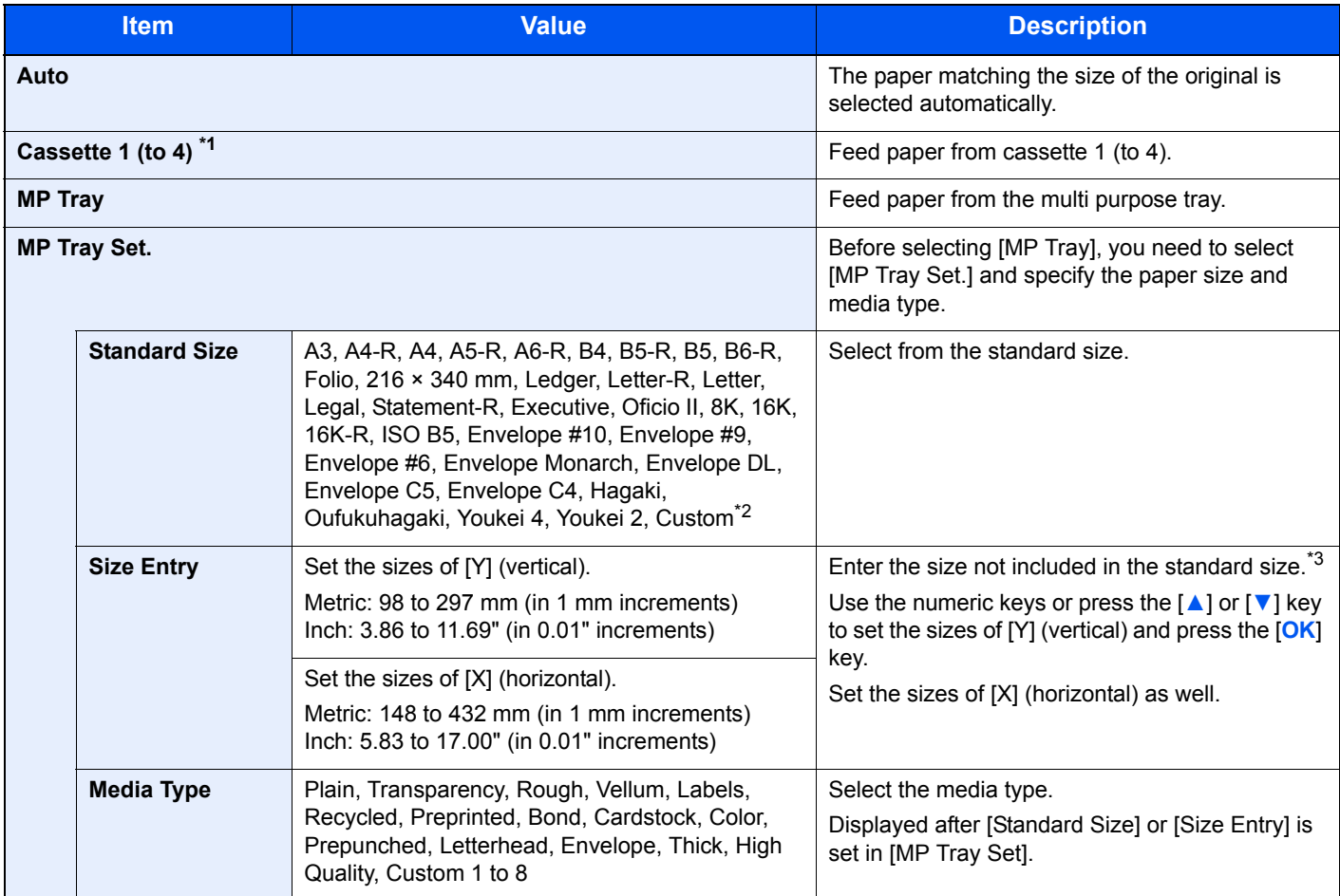

\*1 Cassette 2 to Cassette 4 are displayed when the optional paper feeder is installed.

\*2 For instructions on how to specify the custom paper sizes, refer to [Custom PaperSize on page 7-7.](#page-132-0)

\*3 The input units can be changed in System Menu. For details, refer to [Measurement on page 7-11.](#page-136-0)

### **NOTE**

- You can conveniently select in advance the size and type of paper that will be used often and set them as default (refer to [Specifying Paper Size and Media Type on page 3-13\)](#page-64-0).
- If the specified size of paper is not loaded in the paper source cassette or multi purpose tray, [Load paper in cassette # (MP tray).] appears. Refer to [Responding to Messages on page 9-11.](#page-177-0)

# <span id="page-91-0"></span>**Zoom**

Adjust the zoom to reduce or enlarge the image. The following zoom options are available.

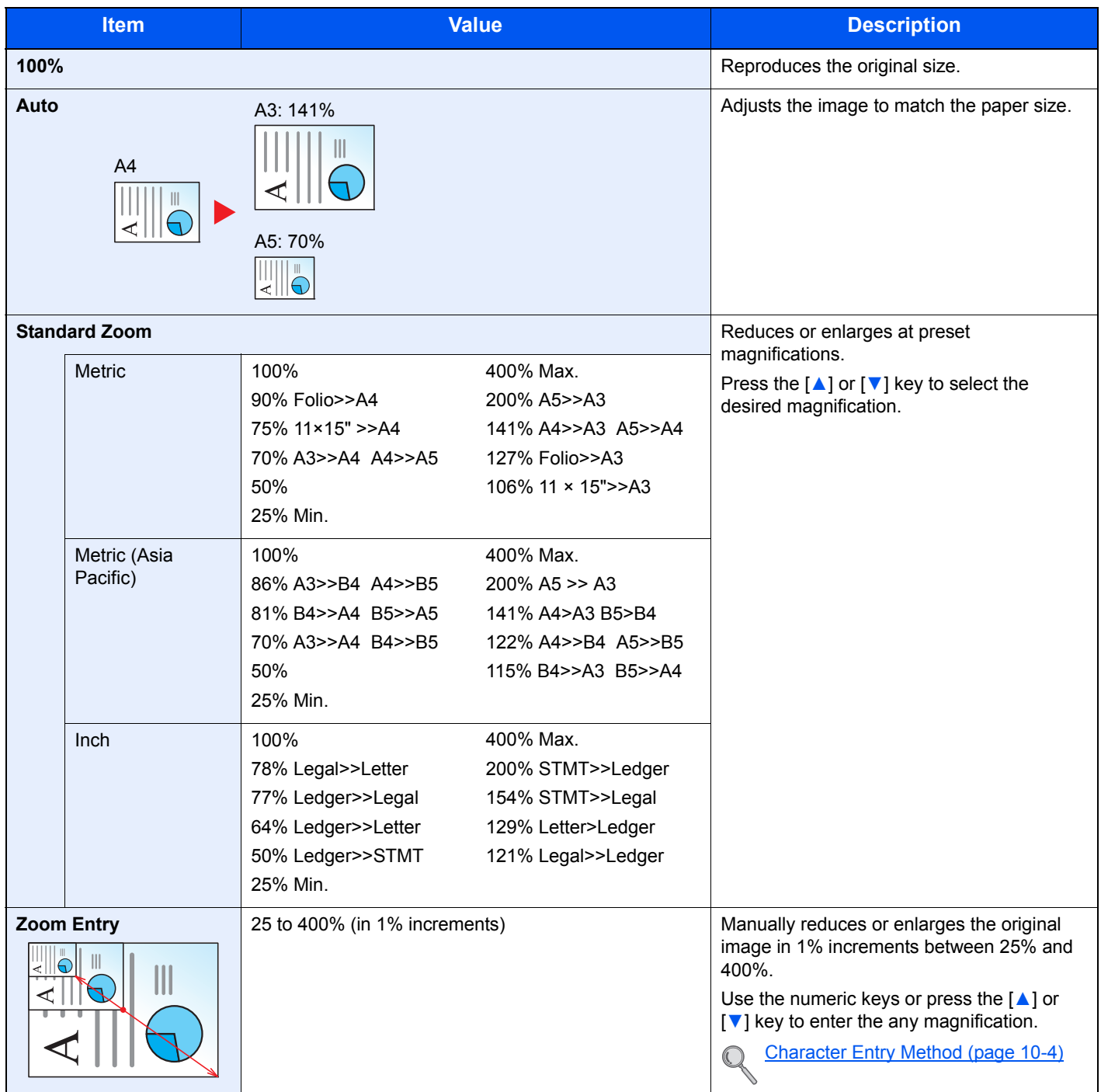

# <span id="page-92-0"></span>**Density**

```
Adjust density.
Press the [▲] or [▼] key to select [Darker +3] to [Lighter -3].
```
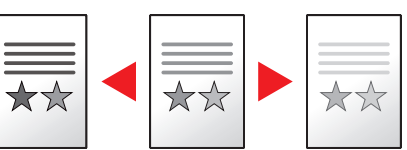

# <span id="page-92-1"></span>**Original Image**

Select original image type.

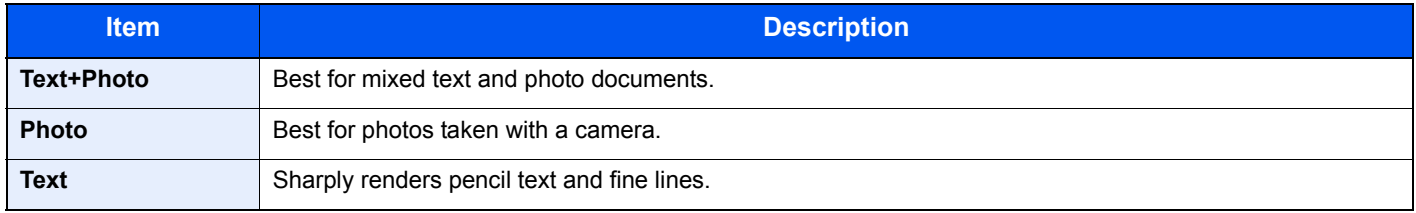

# <span id="page-92-2"></span>**Duplex**

Produces two-sided copies.

You can also create single-sided copies from two-sided originals or originals with facing pages such as books. The following modes are available.

#### **One-sided to Two-sided**

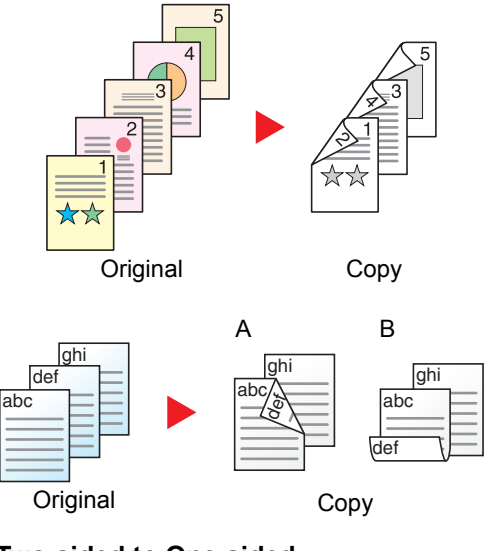

Produces two-sided copies from one-sided originals. In case of an odd number of originals, the back side of the last copy will be blank. The optional duplex unit is required.

The following binding options are available.

- A Original Left/Right to Binding Left/Right: Images on the second sides are not rotated.
- B Original Left/Right to Binding Top: Images on the second sides are rotated 180 degrees. Copies can be bound on the top edge, facing the same orientation when turning the pages.

#### **Two-sided to One-sided**

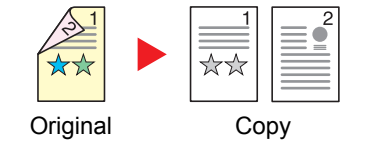

Copies each side of a two-sided original onto two individual sheets. The optional document processor is required.

The following binding options are available.

Binding Left/Right: Images on the second sides are not rotated.

Binding Top: Images on the second sides are rotated 180 degrees.

#### **Two-sided to Two-sided**

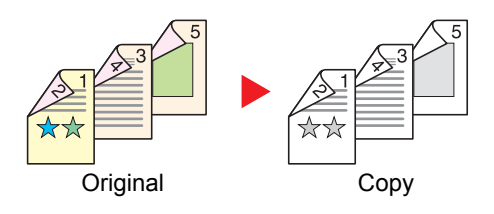

#### **Book to One-sided**

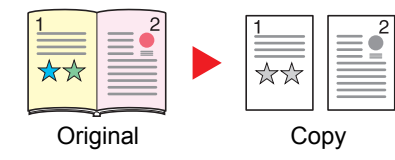

Produces two-sided copies from two-sided originals. The optional duplex unit and document processor are required.

#### **QNOTE**

The paper sizes supported in Two-sided to Two-sided mode are A3, B4, A4, A4-R, B5, B5-R, A5-R, Ledger, Legal, Letter, Letter-R, Executive, Statement-R, Oficio II, 216 × 340 mm and Folio.

Produces a 1-sided copy of a 2-sided or open book original.

The following binding options are available.

Binding Left: Originals with facing pages are copied from left to right. Binding Right: Originals with facing pages are copied from right to left.

#### **<b>NOTE**

- The original sizes supported in Book to One-sided mode are Ledger, Letter-R, A3, A4-R, A5-R, B4, B5-R and 8K.
- The supported paper sizes are A4, B5, Letter and 16K. You may change paper size and reduce or enlarge copy to match that size.

**Book to Two-sided**

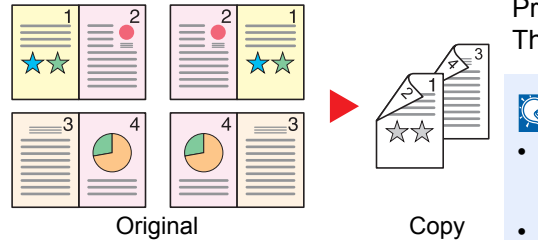

Produces two-sided copies from an open book original with facing pages. The optional duplex unit is required.

# **QNOTE**

• The original sizes supported in Book to Two-sided mode are A3, B4, A4-R, B5-R, A5-R, Ledger, Letter-R and 8K.

• The supported paper sizes are A4, B5 and Letter.

Prints 1-sided or open book originals to 2-sided, or 2-sided or open book originals to 1-sided. Select the binding orientation for original and finished documents.

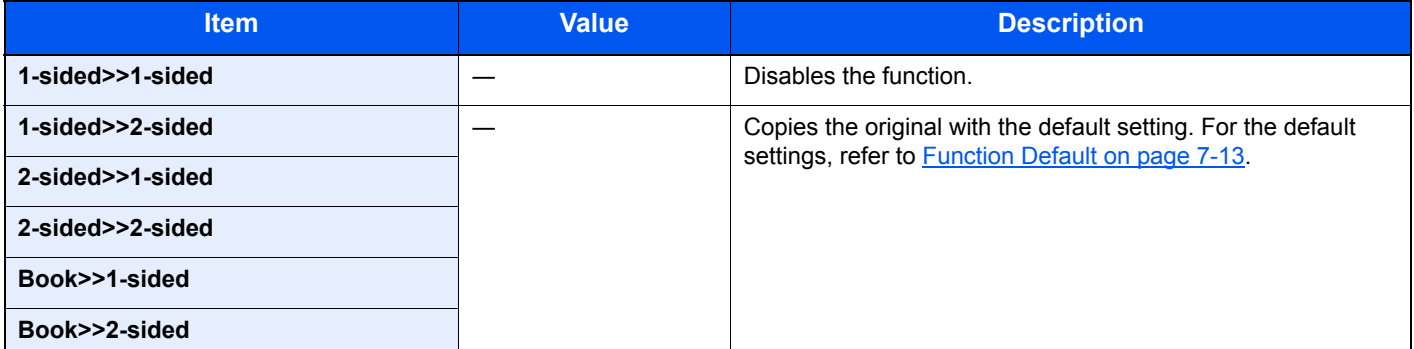

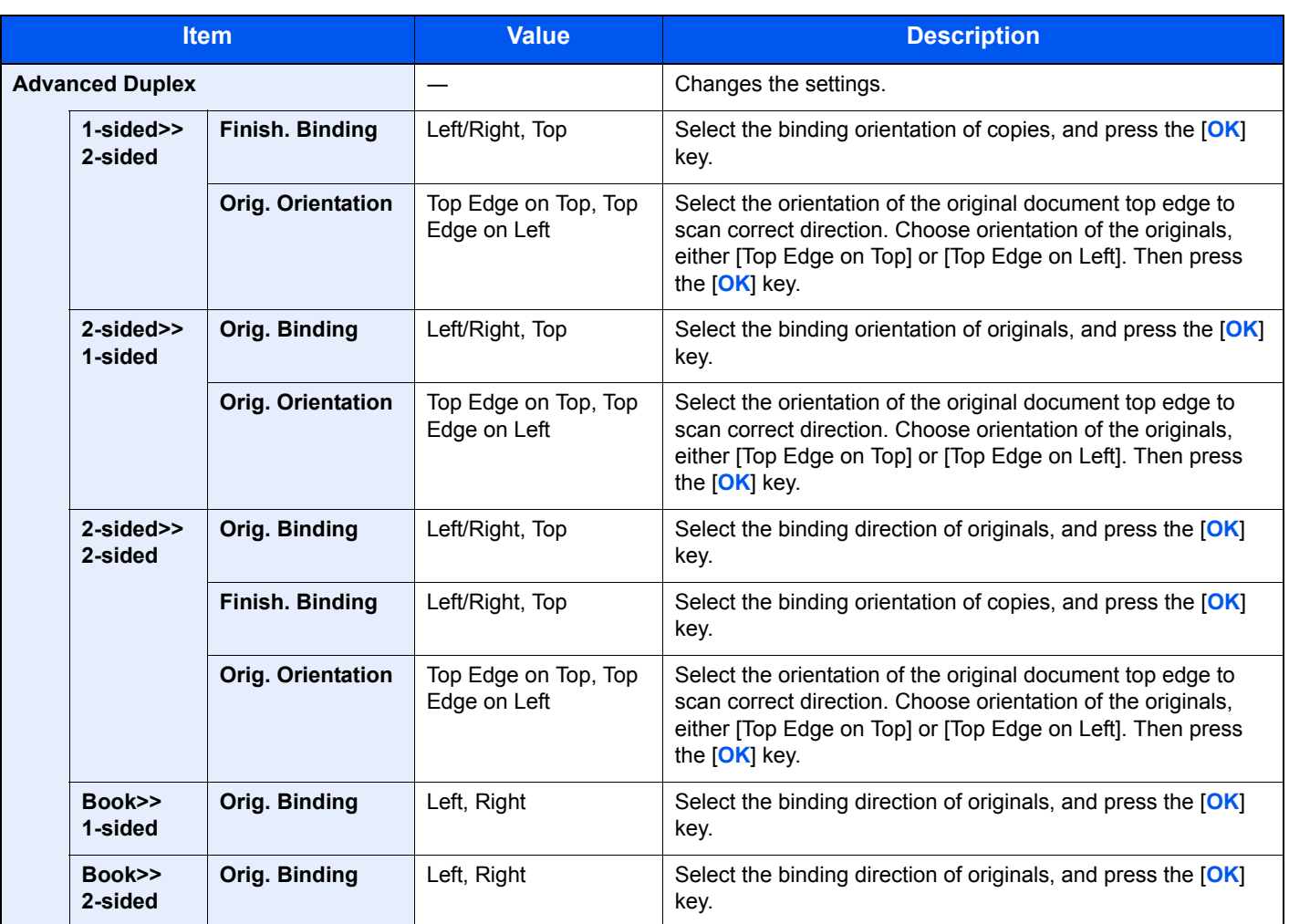

When placing the original on the platen, consecutively replace each original and press the [**Start**] key.

After scanning all originals, press the [**OK**] key to start copying.

# <span id="page-95-0"></span>**Combine**

Combines 2 or 4 original sheets into 1 printed page. You can select the page layout and the type of boundary lines around the pages.

The following types of the boundary lines are available.

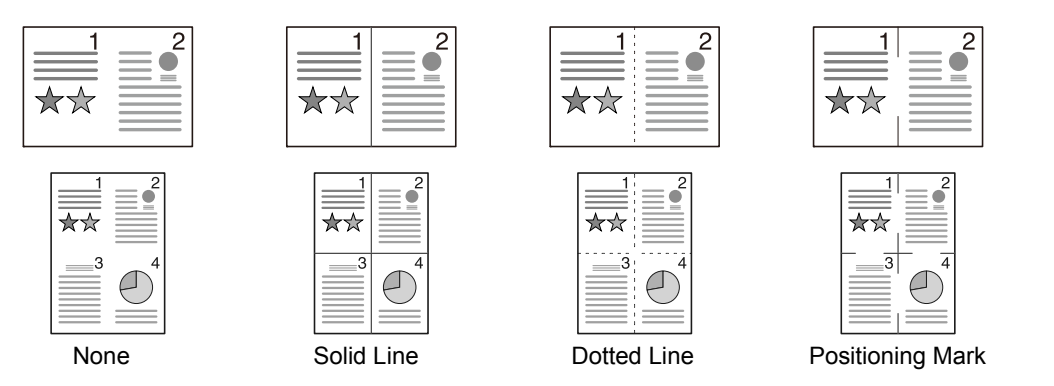

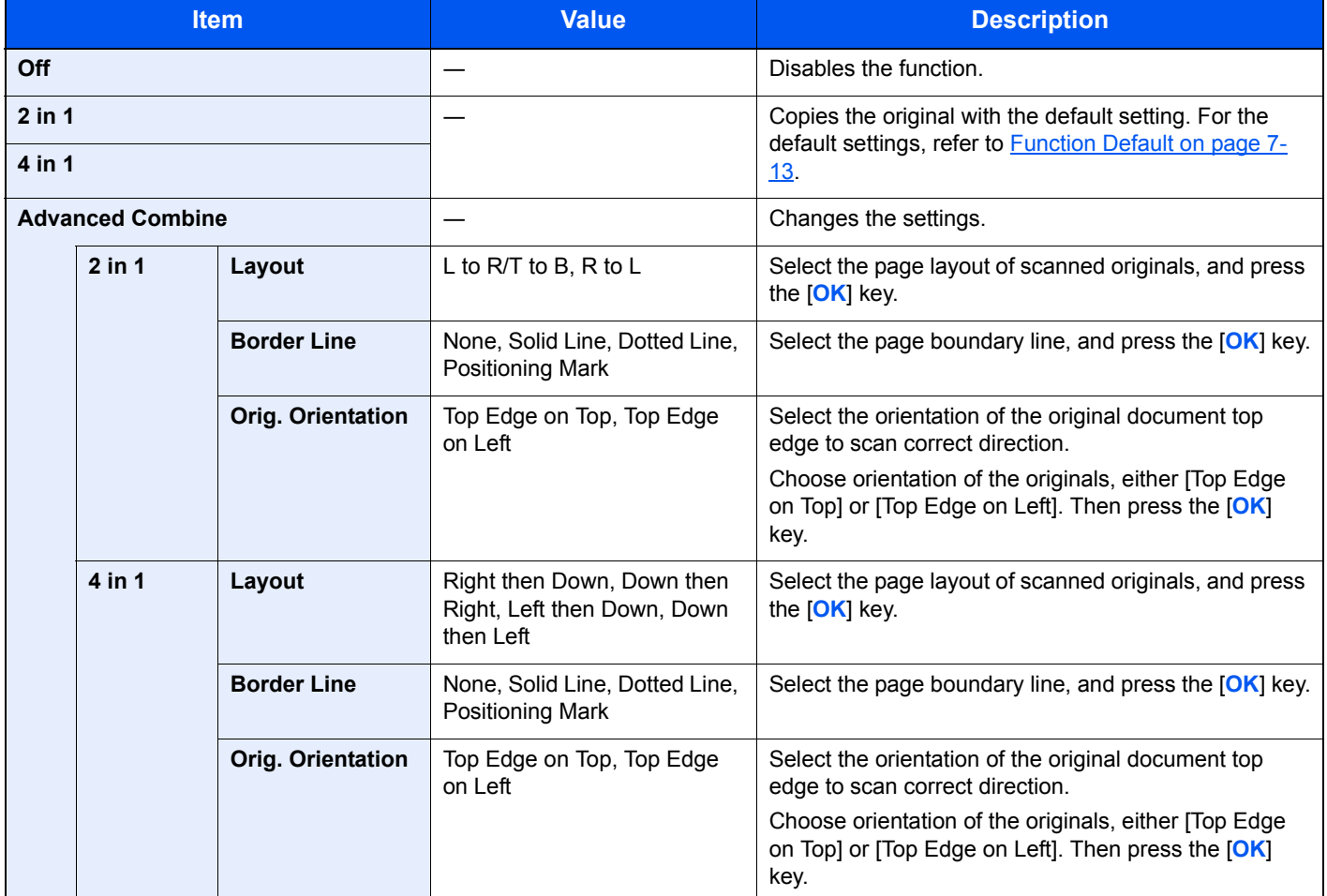

#### **Layout image**

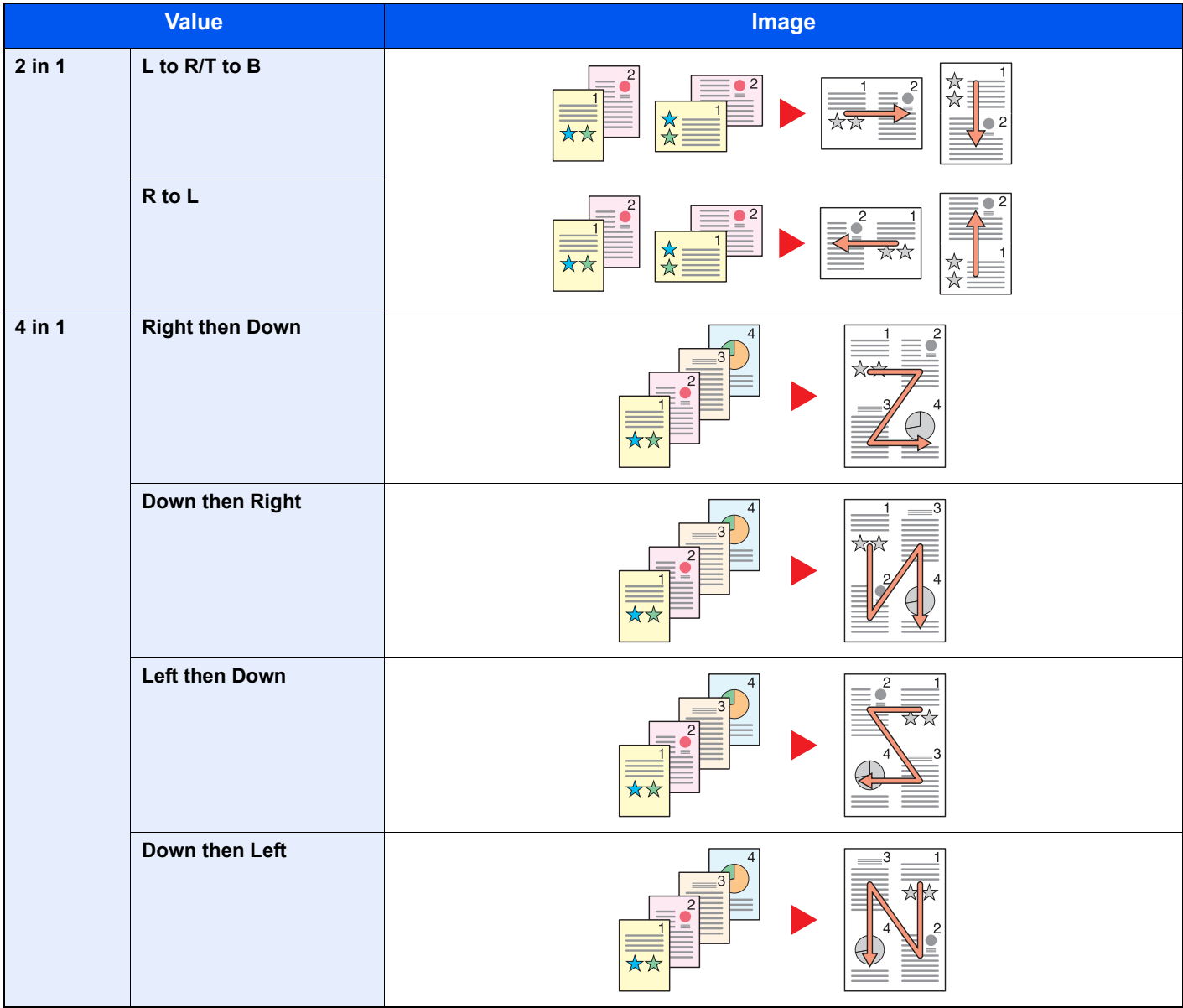

#### **<b>Q NOTE**

- The paper sizes supported in Combine mode are A3, A4-R, A4, A5-R, B4, B5-R, B5, Folio, 216 × 340 mm, Ledger, Letter-R, Letter, Legal, Statement-R, Oficio II, 8K, 16K-R and 16K.
- When placing the original on the platen, be sure to copy the originals in page order.
- If the original size is not set, the screen for setting the original size is displayed. Refer to [Original Size on page 5-19](#page-97-0).

# <span id="page-97-1"></span>**Collate/Offset**

Offsets the output by page or set.

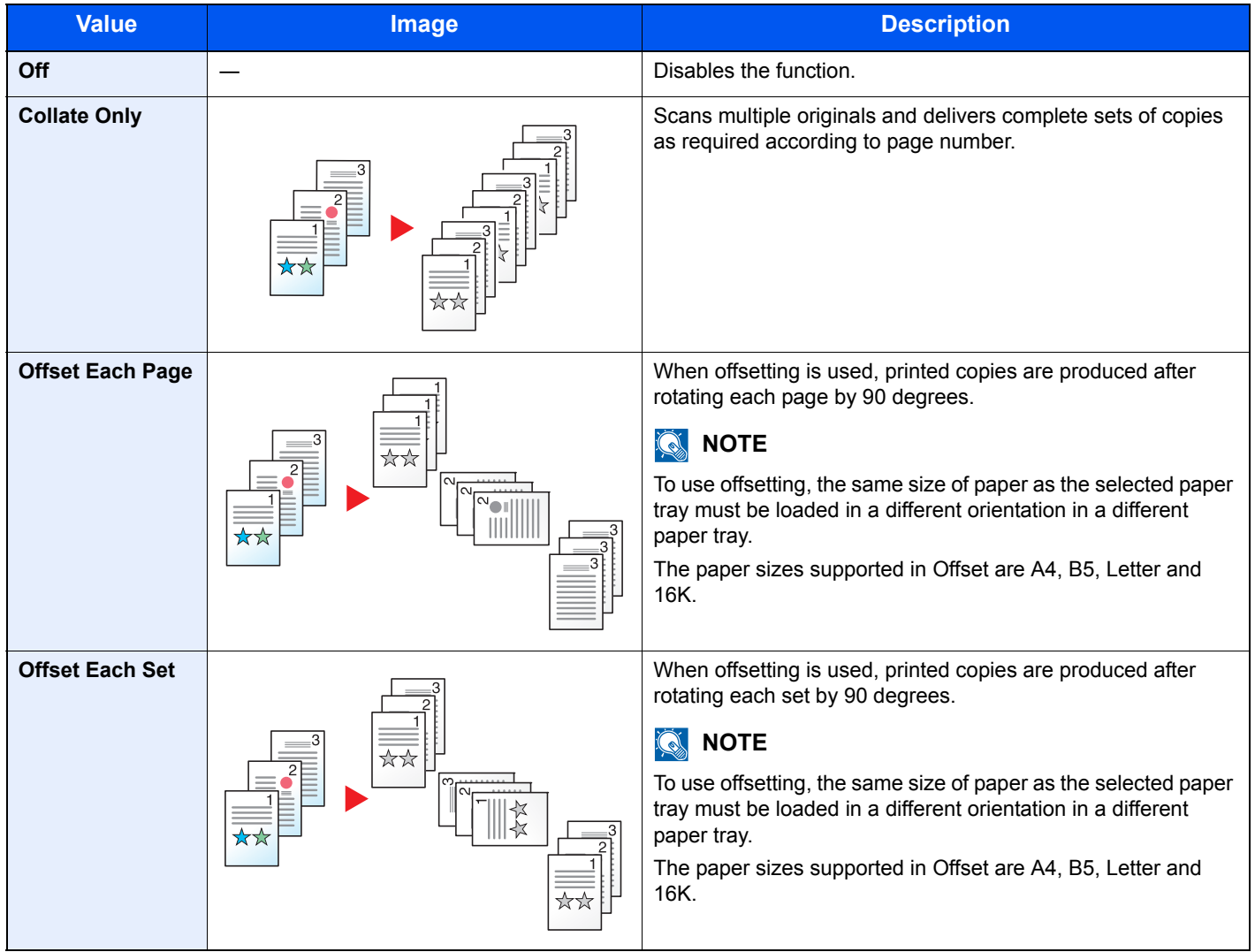

# <span id="page-97-0"></span>**Original Size**

Specify the original size to be scanned.

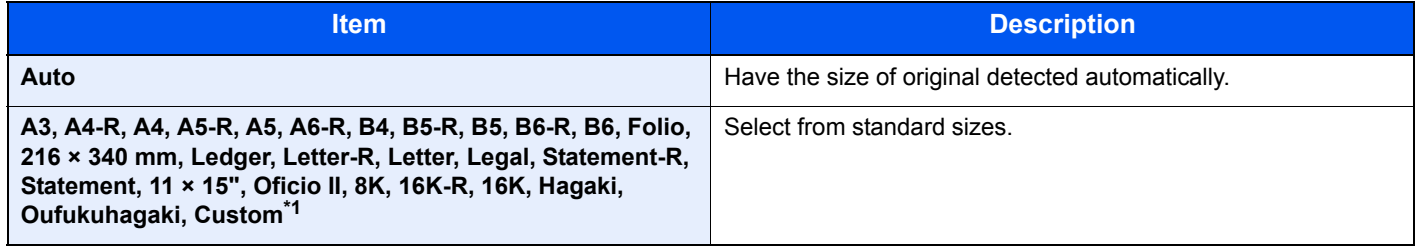

\*1 For instructions on how to specify the custom original sizes, refer to [Custom Orig.Size on page 7-7](#page-132-1).

### **<b>NOTE**

Be sure to always specify the original size when using custom size originals.

# <span id="page-98-0"></span>**Orig. Orientation (Original Orientation)**

Select the orientation of the original document top edge to scan correct direction. To use any of the following functions, the document's original orientation must be set.

- Duplex
- **Margin**
- Combine

Select original orientation from [Top Edge on Top] or [Top Edge on Left].

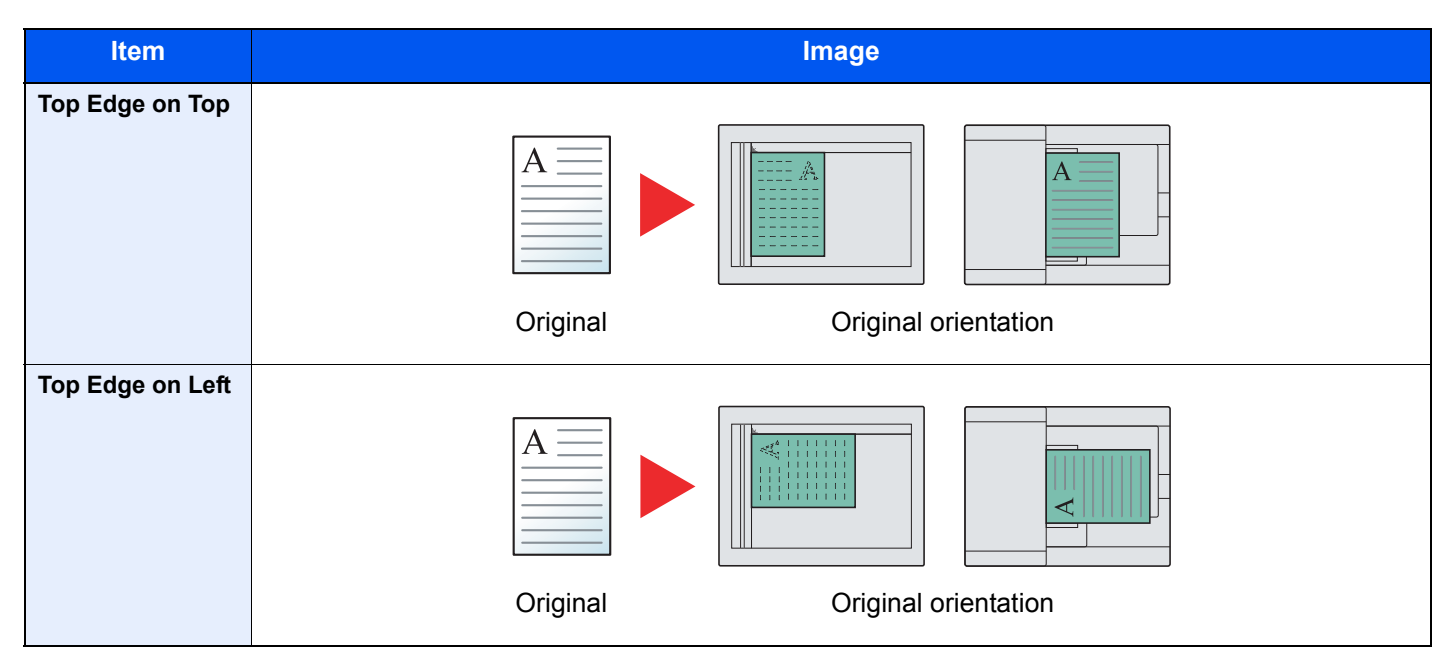

### **<b>NOTE**

The default setting for Original Orientation can be changed. Refer to **Function Default on page 7-13** for details.

# <span id="page-99-0"></span>**Mixed Size Orig. (Mixed Size Originals)**

Scans multiple sheets of the same width using the document processor.

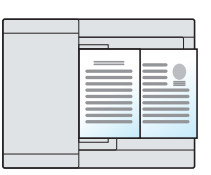

### **<b>QNOTE**

The optional document processor is required.

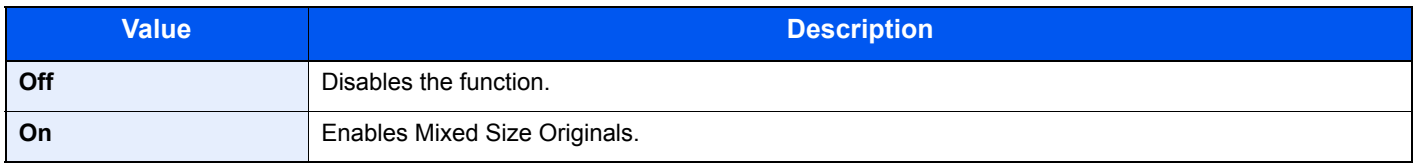

# <span id="page-99-1"></span>**EcoPrint**

EcoPrint saves toner when printing. Use this function for test prints or any other occasion when high quality print is not required.

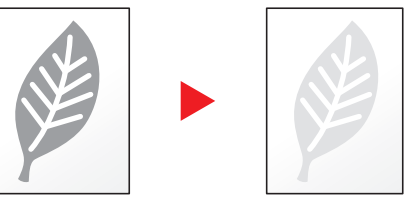

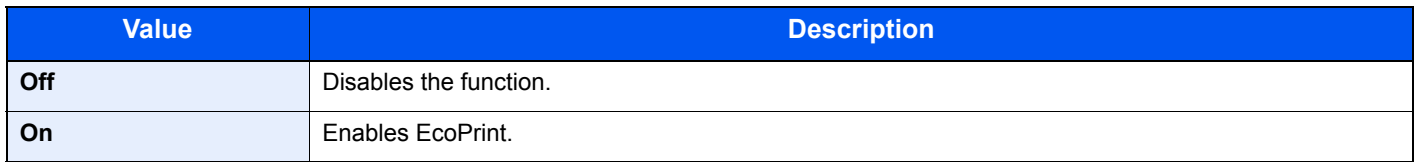

# <span id="page-99-2"></span>**Backgrnd Density (Background Density)**

Removes dark background from originals, such as newspapers.

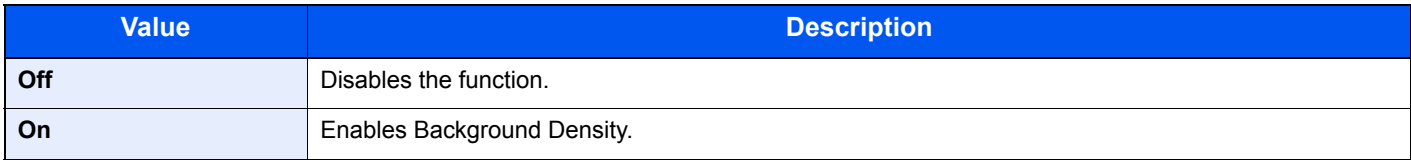

# <span id="page-100-0"></span>**Margin**

Add margins (white space). In addition, you can set the margin width and the back page margin.

# **<b>NOTE**

The default setting for margin width can be changed. For details, refer to [Margin on page 7-13](#page-138-1).

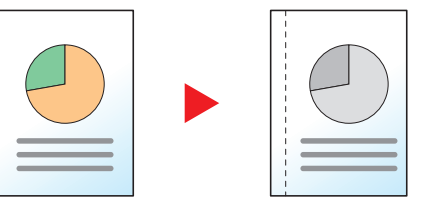

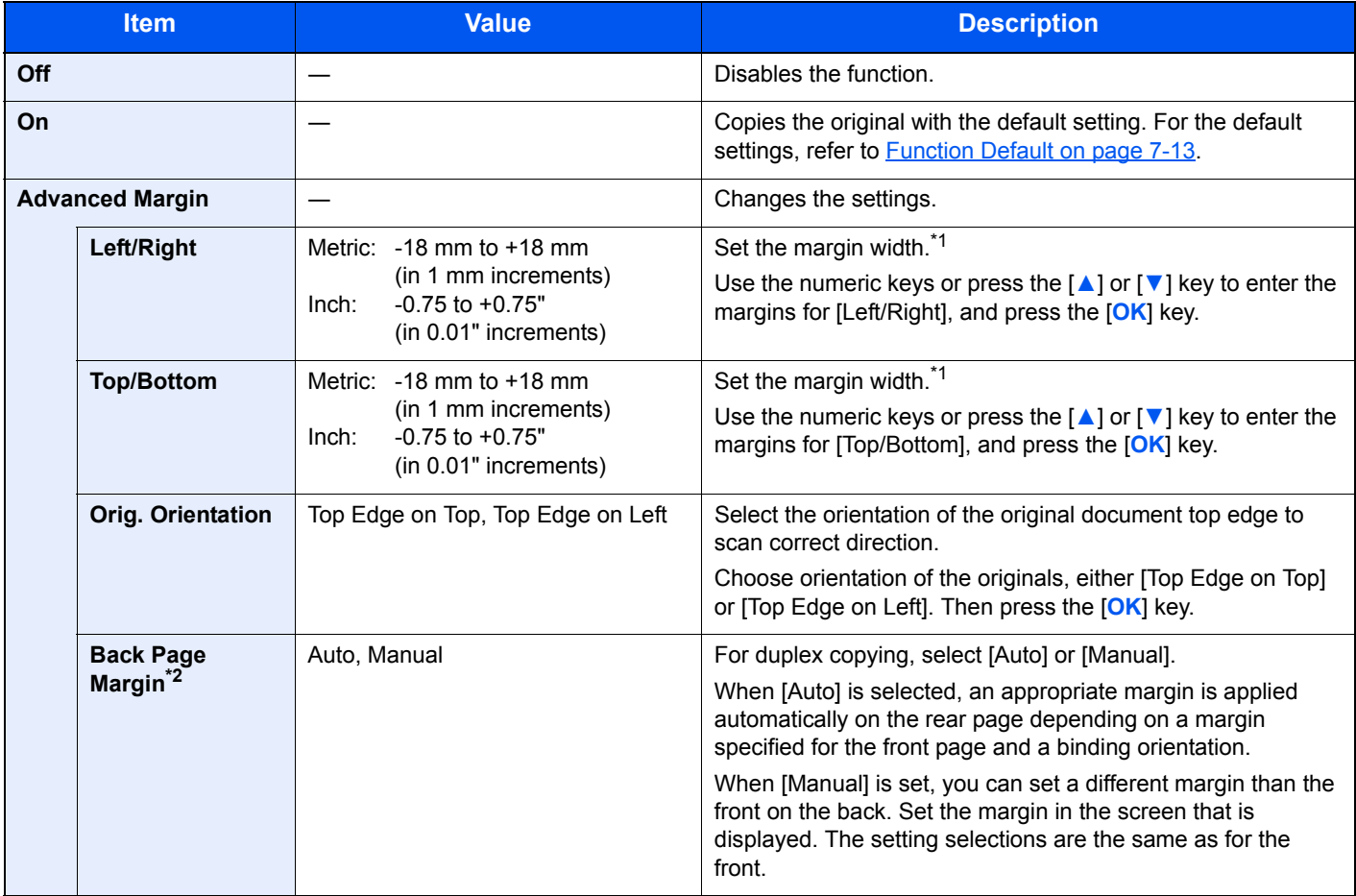

<span id="page-100-1"></span>\*1 The input units can be changed in System Menu. For details, refer to [Measurement on page 7-11.](#page-136-0)

\*2 The optional duplex unit is required.

# <span id="page-101-0"></span>**Border Erase**

Erases the black border that forms around the image. The following modes are available.

#### **Border Erase Sheet**

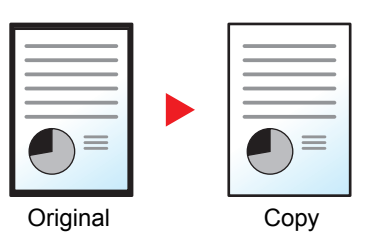

Erases black borders around the single sheet original.

#### **Border Erase Book**

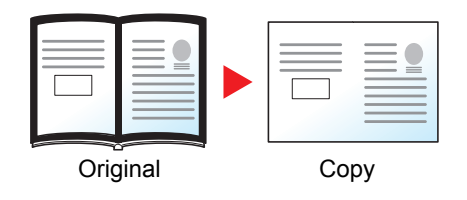

Erases black borders around the edges and in the middle of the original such as a thick book. You can specify the widths individually to erase the borders around the edges and in the center of the book.

# **<b>NOTE**

The default setting for border erase width can be changed. For details, refer to [Border Erase on page 7-13](#page-138-2).

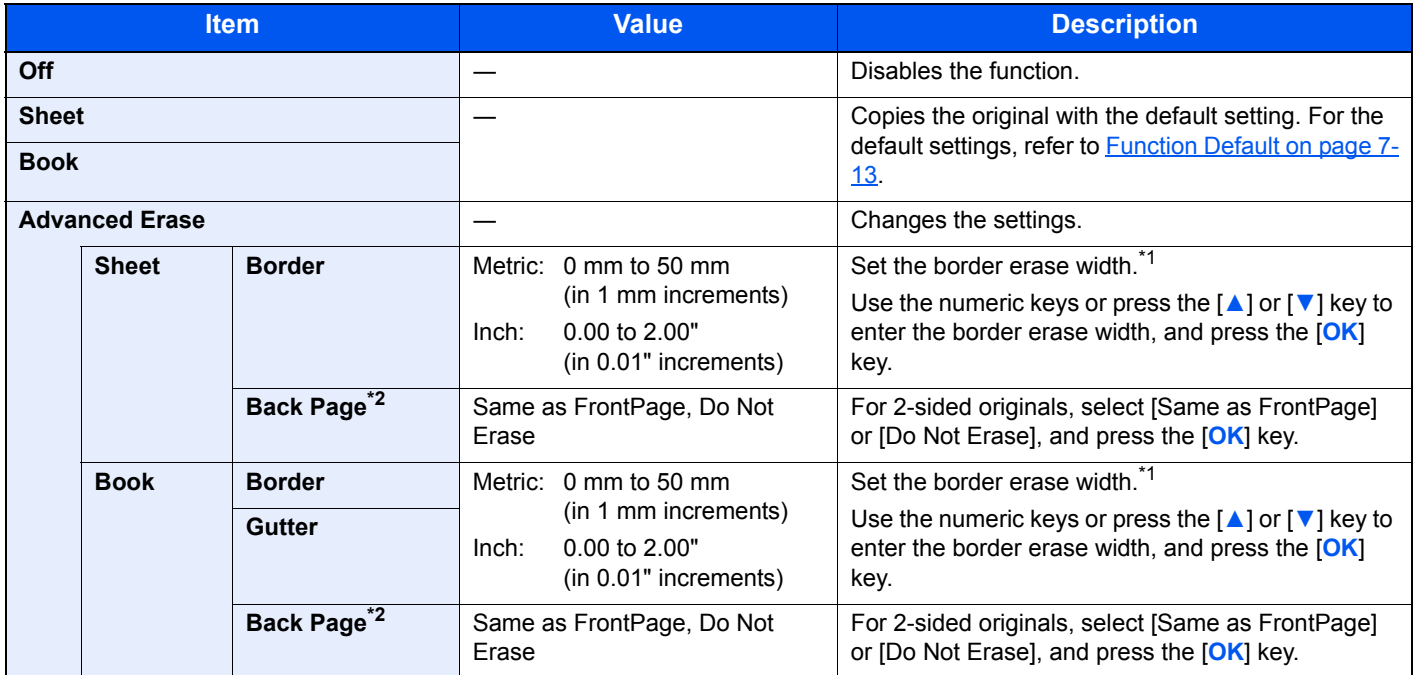

<span id="page-101-1"></span>\*1 The input units can be changed in System Menu. For details, refer to **Measurement on page 7-11.**<br>\*2 The optional duplex unit is required.

<span id="page-101-2"></span>The optional duplex unit is required.

# <span id="page-102-0"></span>**Continuous Scan**

Scans a large number of originals in separate batches and then produce as one job. To scan the next original, press the [**Start**] key. After scanning all originals, press the [**OK**] key. Copying starts.

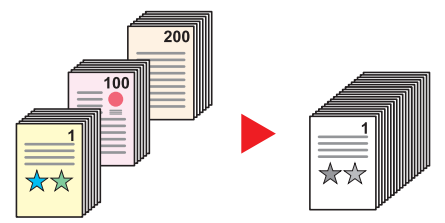

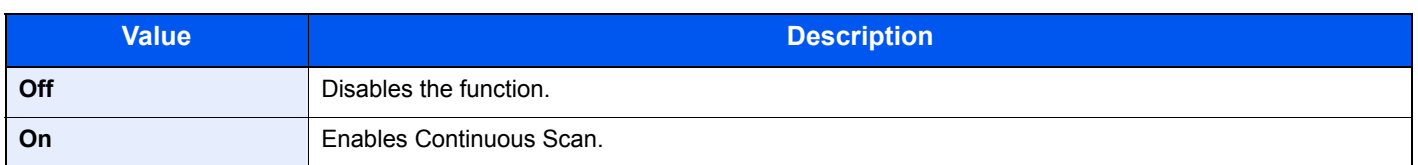

# <span id="page-102-1"></span>**Auto Rotation**

Automatically rotates the image 90 degrees when the sizes of the original and the loaded paper matches but the orientations are different.

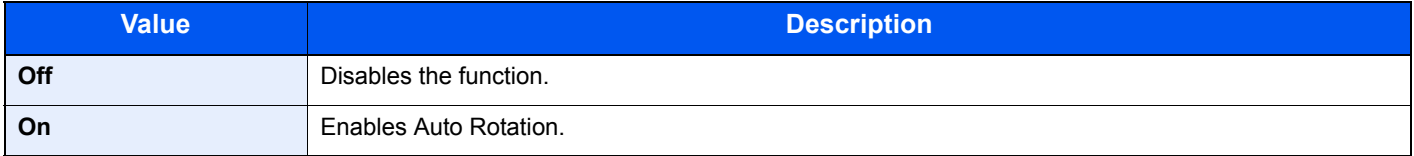

### **<b>NOTE**

You can select whether to rotate the image automatically in the default settings. For details, refer to Auto Rotation on [page 7-13.](#page-138-3)

# <span id="page-102-2"></span>**File Name Entry**

Adds a file name. Additional information such as job number can also be set. You can check a job history or job status using the file name or job number specified here.

Enter the file name (up to 32 characters), and press the [**OK**] key.

To specify a job number, select [Additional Info.] and press the [**OK**] key.

[Character Entry Method \(page 10-4\)](#page-189-0)  $\mathbb{O}$ 

# <span id="page-103-0"></span>Program

By registering sets of frequently used functions as a single program, you can simply select the program number as needed to recall those functions. You can also name the programs for easy identification when recalling.

#### **QNOTE**

- Only copying functions can be registered and recalled as programs.
- Up to 4 programs can be registered.

# <span id="page-103-1"></span>**Registering Program**

Use the procedure below to register a program.

#### Configure the settings of the functions.

Configure the settings of the functions you want to register in a program.

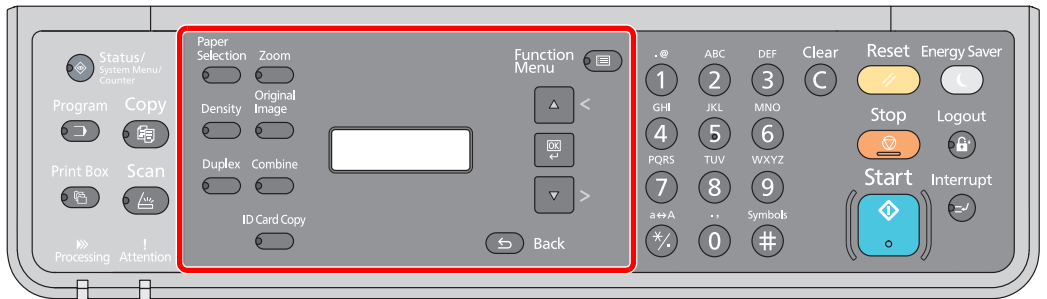

For the settings of functions, refer to [Using Various Functions on page 5-10](#page-88-0).

#### **2** Register the program.

1 Press the [**Program**] key.

Program

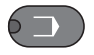

2 Press the [**▲**] or [**▼**] key to select a program number (01 to 04) to register, and press the [**OK**] key.  $\overline{\phantom{0}}$ 

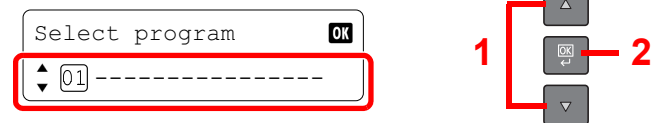

#### **NOTE**

- Unregistered program numbers are displayed with [----------------].
- If you select a program number already registered, the currently registered functions can be replaced with a new set of functions.
- 3 Press the [**▲**] or [**▼**] key to select [Add], and press the [**OK**] key.

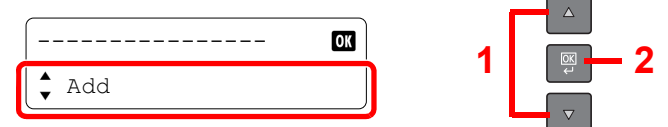

4 Enter a program name using the numeric keys and press the [**OK**] key.

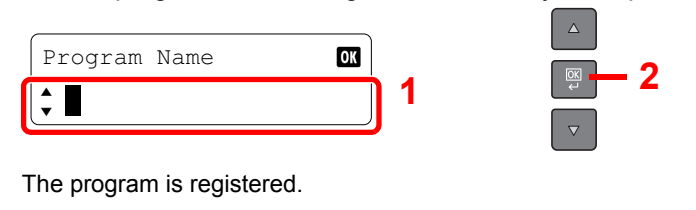

[Character Entry Method \(page 10-4\)](#page-189-0)

#### **QNOTE**

- Up to 32 characters can be entered.
- If the program number is already used in any of the existing programs, the change confirmation screen appears. Press the [**▲**] or [**▼**] key to select [Yes] or [No], and press the [**OK**] key.
- The settings can be confirmed by recalling the program. Refer to Recalling Program on [page 5-26.](#page-104-0)

# **Confirming the Registered Program**

The settings of the registered program can be confirmed by recalling the program. Refer to Recalling Program on page [5-26.](#page-104-0)

# <span id="page-104-0"></span>**Recalling Program**

Use the procedure below to recall a registered program.

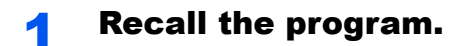

1 Press the [**Program**] key.

Program

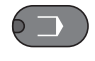

2 Press the [**▲**] or [**▼**] key to select a program number (01 to 04) to recall, and press the [**OK**] key.

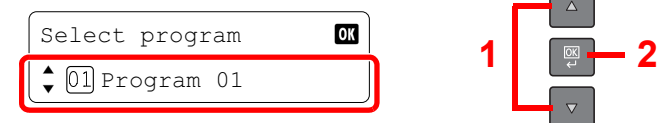

3 Press the [**▲**] or [**▼**] key to select [Recall], and press the [**OK**] key.

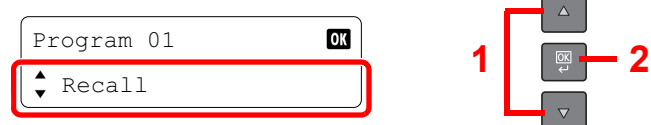

#### **2** Execute the program.

Place the originals and press the [**Start**] key.

# **Overwriting Program**

Programs can be changed with the same procedures as those for registering programs. When selecting the program number to be registered, select the program to be changed and overwrite the program number. Refer to Registering [Program on page 5-25.](#page-103-1)

### **Changing the Program Name**

Use the procedure below to change the program name.

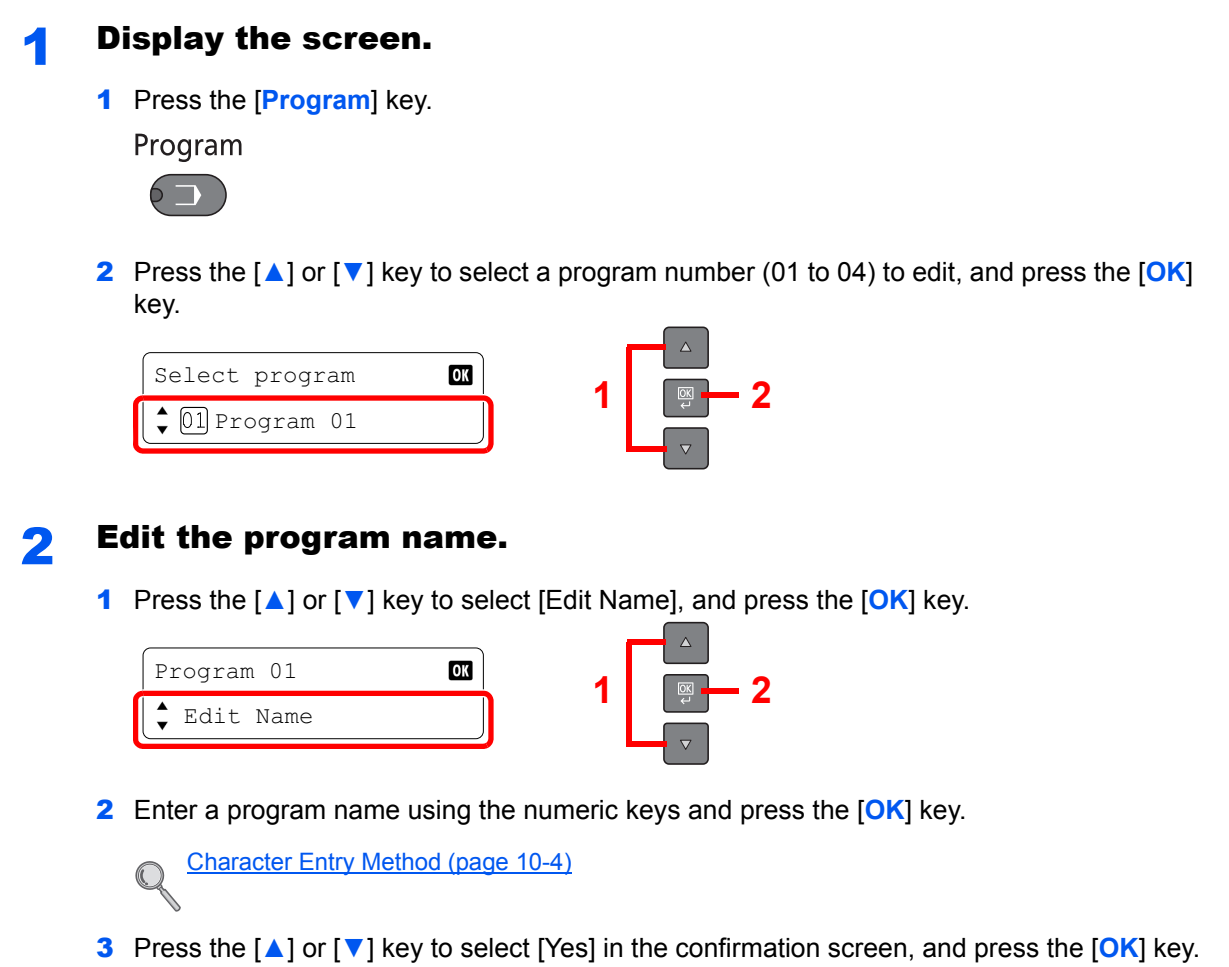

### **Deleting Program**

Use the procedure below to delete a program.

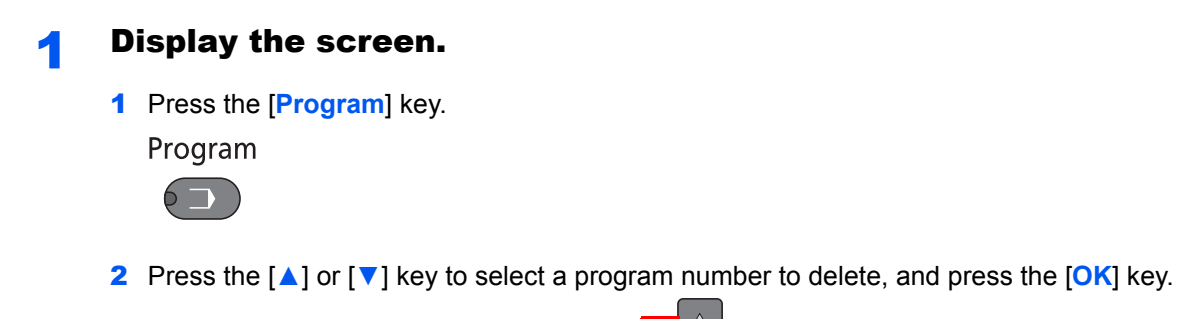

Select program  $\bigcirc$   $[0]$  Program 01

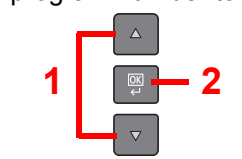

 $\overline{\text{on}}$ 

### 2 Delete the program.

1 Press the [**▲**] or [**▼**] key to select [Delete], and press the [**OK**] key.

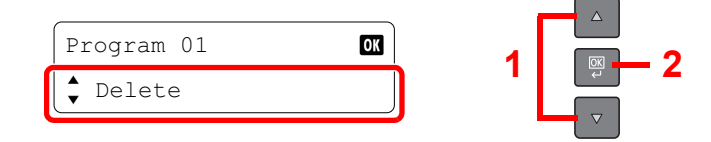

2 Press the [**▲**] or [**▼**] key to select [Yes] in the confirmation screen, and press the [**OK**] key.

# <span id="page-107-0"></span>Canceling Jobs

You can cancel jobs by pressing the [**Stop**] key.

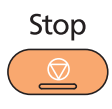

# **When a job is being executed**

The copy job is canceled.

# **When there are waiting jobs**

[Print Job List] is displayed.

1 Press the [**▲**] or [**▼**] key to select the job to cancel, and press the [**OK**] key.

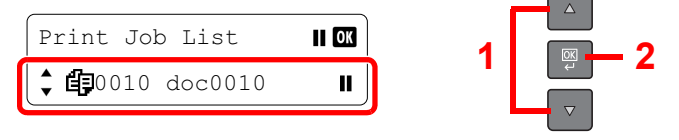

### **A** NOTE

Two jobs are displayed in the order of reception by the machine.

2 Press the [**▲**] or [**▼**] key to select [Cancel Job], and press the [**OK**] key.

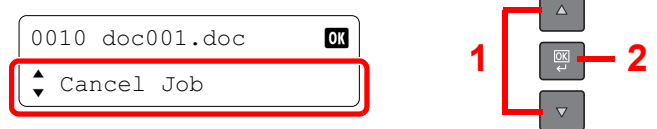

#### **<b>NOTE**

Select [Details] and press the [**OK**] key to show the detailed information of the job.

3 Press the [**▲**] or [**▼**] key to select [Yes] in the confirmation screen, and press the [**OK**] key.

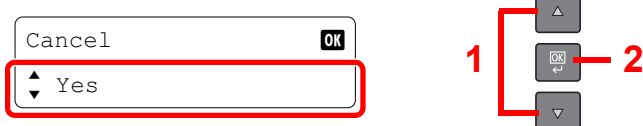

The job is canceled.
## **Scanning**

You can scan originals using the machine and save the scanned images on your computer. The following three types of scan are available.

#### **Scan the Image to the Specified Destination**

#### **Use the Preset Scan Destination**

If originals are scanned after selecting [Local PC] as the destination, an image is saved in "My Documents" in the computer (Host PC) connected to the machine via USB. If KYOCERA Client Tool is activated on the Host PC, originals can be scanned only by operating the machine.

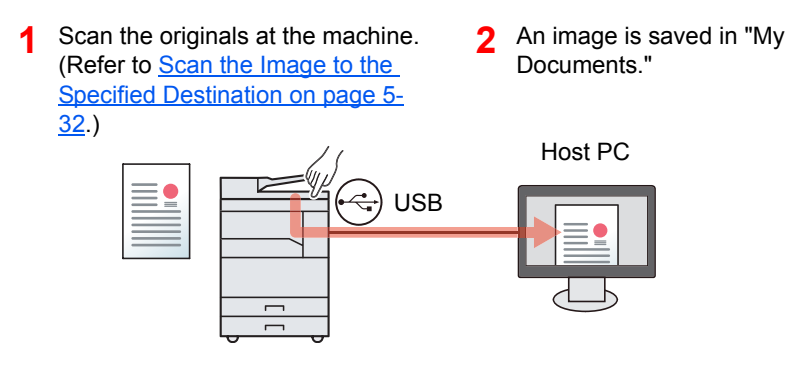

#### **Use Your Desired Destination**

When saving an image in a location other than "My Documents", the destination needs to be set beforehand by using KYOCERA Client Tool. If the shared folder in the computer (Client PC) on the network is selected for the destination, an image can be saved on the computer that is not connected to the machine via USB.

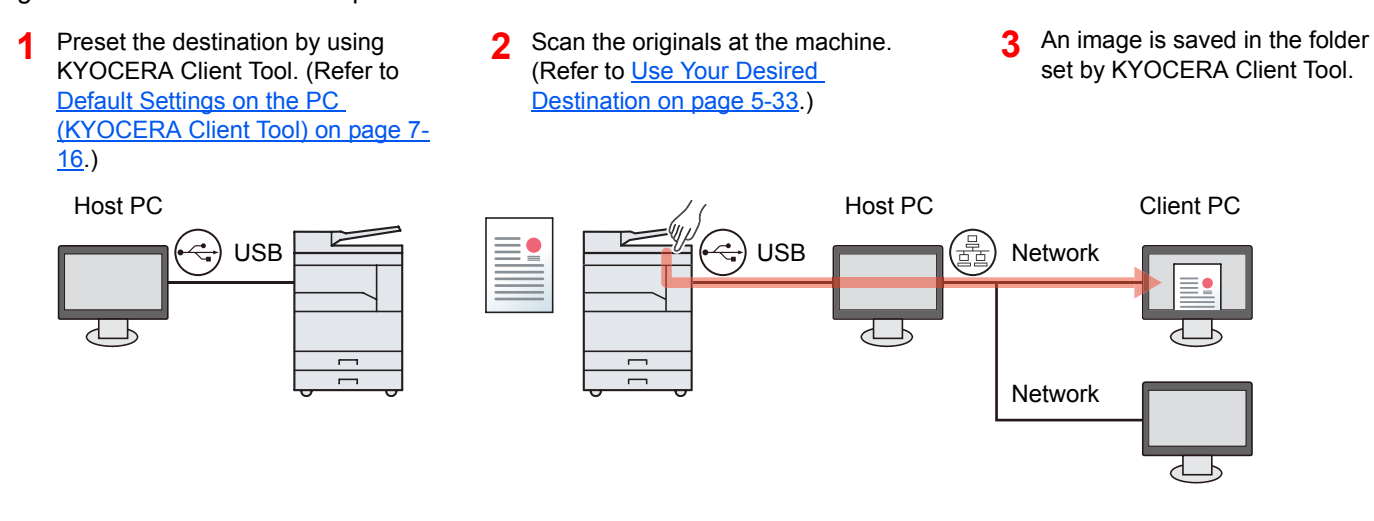

### **Scan the Image by Selecting the Destination (Quick Scan)**

Select the scan method and destination for each job by using KYOCERA Client Tool. Perform a scan by operating the computer (Host PC) connected to the machine via USB. If the shared folder in the computer (Client PC) on the network is selected for the destination, an image can be saved on the computer that is not connected to the machine via USB.

- **1** Perform a scan by using KYOCERA Client **2** An image is saved in the folder Tool. (Refer to [Scan the Image by](#page-112-0)  [Selecting the Destination \(Quick Scan\) on](#page-112-0)  [page 5-34\)](#page-112-0)
- set by KYOCERA Client Tool. **2**

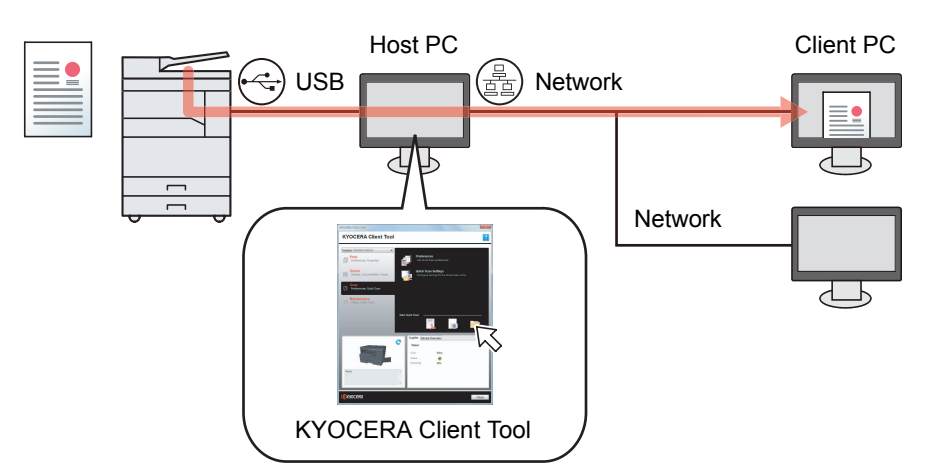

With Quick Scan, the following 3 types of scan are possible.

- Scan to PDF: Saves the scanned image in PDF format.
- Scan to Email: Attaches the scanned image to a new E-mail message.
- Scan to Folder: Saves the scanned image to a specified folder.

### **Scanning using TWAIN**

Make the image processing application read the scanned image. This function is available only for the computer connected via USB. (Refer to [Scanning using TWAIN on page 5-35.](#page-113-0))

## <span id="page-110-0"></span>Scan the Image to the Specified Destination

It is easy to scan from the operation panel on the machine. Before using this function, you need to preset the destination folder where to save scanned image and image quality using KYOCERA Client Tool. Refer to Default Settings on the PC [\(KYOCERA Client Tool\) on page 7-16](#page-141-0).

#### **Use the Preset Scan Destination**

Save the scanned image in the preset scan destination. My Documents is set for the destination. Scanning can be performed without preparing the destination.

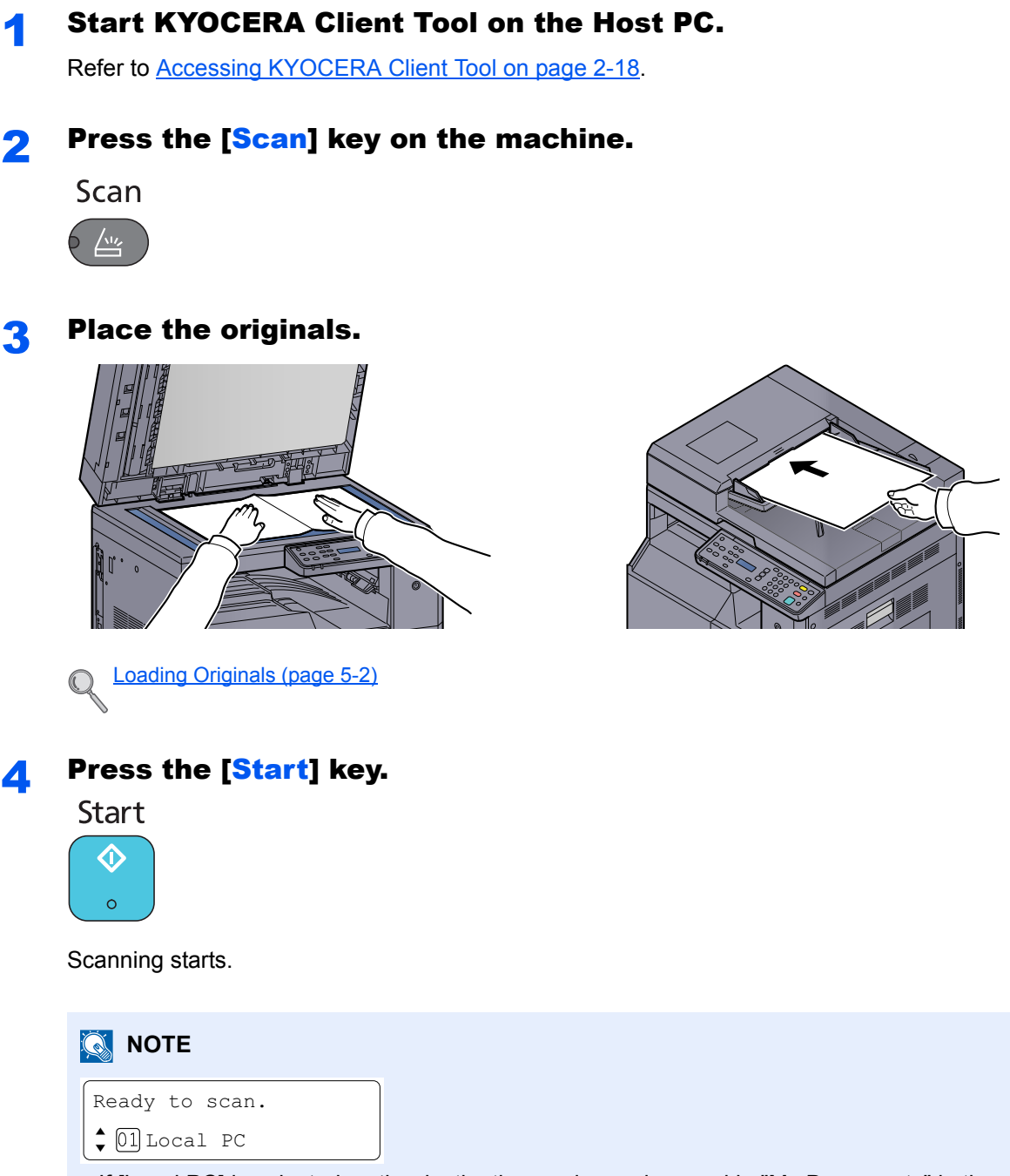

- If [Local PC] is selected as the destination, an image is saved in "My Documents" in the computer (Host PC) connected to the machine via USB. Windows Vista/Windows 7/Windows 8: C:\Users\<user>\My Documents Windows XP: C:\Document and Settings\<user>\My Documents
- When the scan ends, the folder in which an image is saved opens on the Host PC.

#### <span id="page-111-0"></span>**Use Your Desired Destination**

If there are settings that you change from "My Documents" in the computer (Host PC) connected to the machine via USB, set the destination by using KYOCERA Client Tool. You can simply select the destination number as needed to recall those functions.

Ten destinations including the default [Local PC] can be registered. Refer to Default Settings on the PC (KYOCERA [Client Tool\) on page 7-16.](#page-141-0)

#### **Start KYOCERA Client Tool on the Host PC.**

Refer to [Accessing KYOCERA Client Tool on page 2-18.](#page-43-0)

#### Press the [Scan] key on the machine.

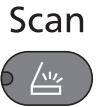

#### **3** Place the originals.

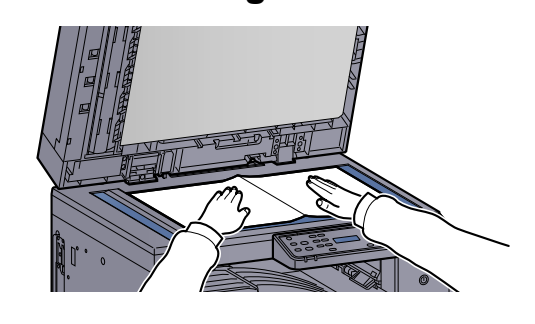

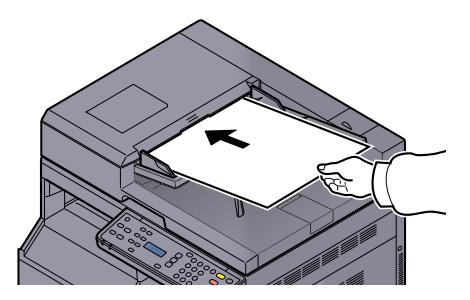

#### oading Originals (page 5-2) C

#### **A** Select the destination number.

Press the [**▲**] or [**▼**] key to select a destination number (01 to 10) to recall, and press the [**OK**] key.

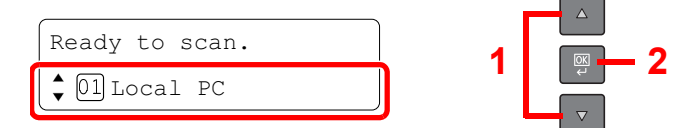

#### **QNOTE**

The name set by using KYOCERA Client Tool appears. [----------------] appears for the destination for which no name is set.

# **5** Press the [Start] key.<br>Start

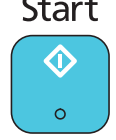

Scanning starts.

When the scan ends, the folder in which an image is saved opens on the Host PC.

## <span id="page-112-1"></span><span id="page-112-0"></span>Scan the Image by Selecting the Destination (Quick Scan)

Execute scanning from KYOCERA Client Tool.

You need to configure the settings of Quick Scan and TWAIN using KYOCERA Client Tool. Refer to Default Settings on [the PC \(KYOCERA Client Tool\) on page 7-16.](#page-141-0)

KYOCERA Client Tool needs to be operated on the computer (Host PC) connected to the machine via USB.

#### Place the originals on the machine.

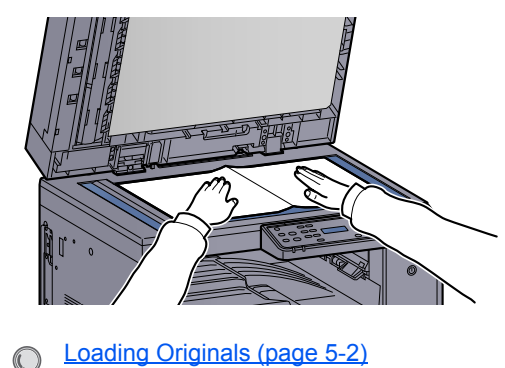

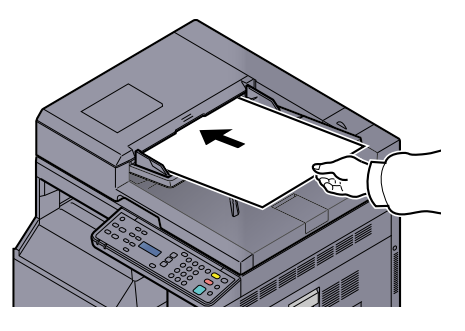

#### **2** Execute scanning on the Host PC.

- 1 Start KYOCERA Client Tool as explained in [Accessing KYOCERA Client Tool on page 2-](#page-43-0) [18.](#page-43-0)
- 2 Click [**Scan to PDF**], [**Scan to Email**] or [**Scan to Folder**] icon on the [**Scan**] tab.

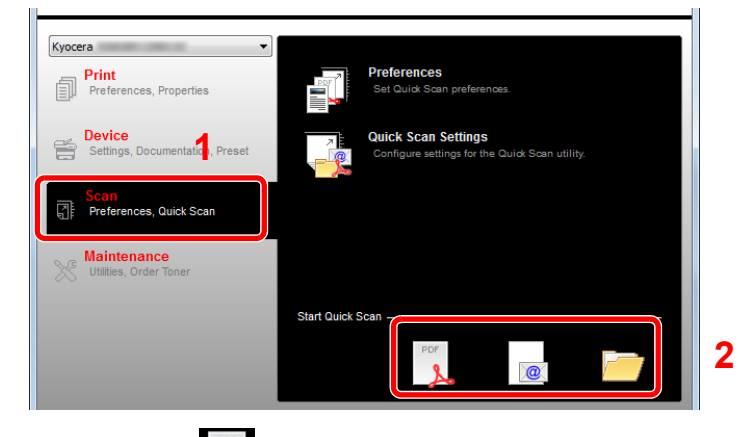

• Scan to PDF

Scanning starts. When scanning finishes, the [**Save PDF File As**] dialog appears. Specify the PDF file name and the folder in which the image will be saved.

Scan to Email

Scanning starts. When scanning finishes, the mailer starts and the scanned image is attached. Enter the address, subject and message, and then send.

Scan to Folder The [**Browse for Folder**] dialog appears. Specify the folder in which the image will be saved, and click [**OK**]. Scanning starts.

## <span id="page-113-0"></span>Scanning using TWAIN

This section explains how to scan an original using TWAIN.

The procedure for scanning using the TWAIN driver is explained as an example. The WIA driver is used in the same way.

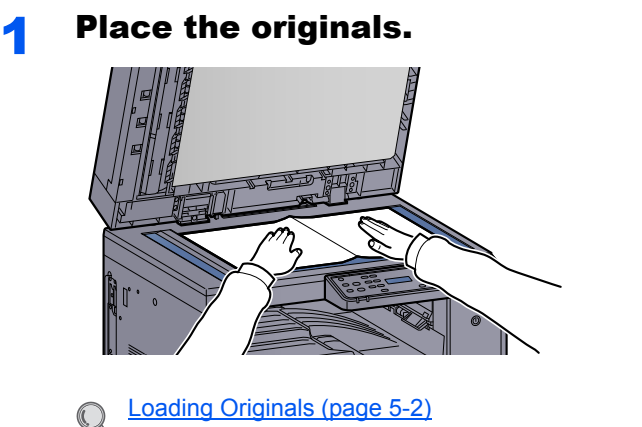

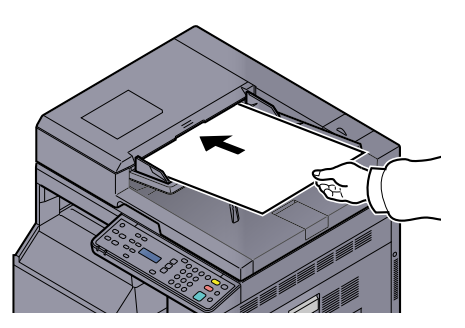

#### **2** Display the screen.

- 1 Activate the TWAIN compatible application software.
- 2 Select the machine using the application and display the [**TWAIN**] dialog box.

#### **NOTE**

For selecting the machine, see the Operation Guide or Help for each application software.

#### **3** Configure the scan settings.

Select scanning settings in the TWAIN dialog box that opens.

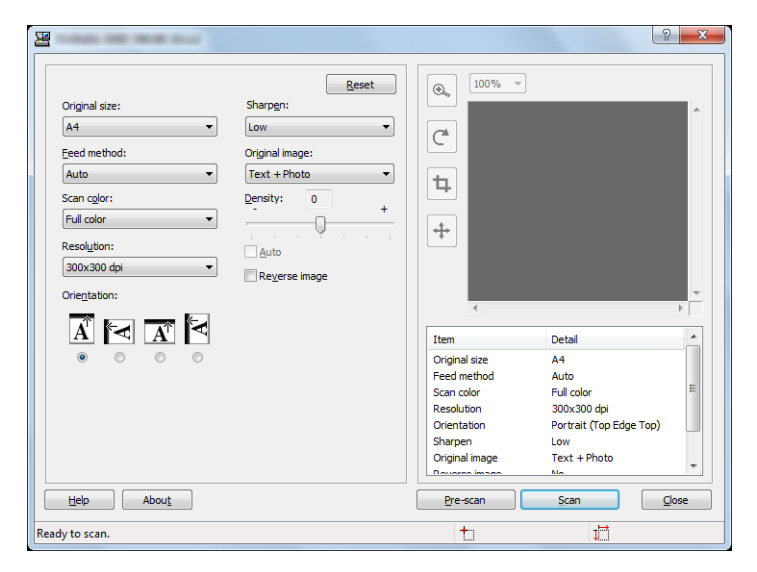

Configure the scan settings as needed. For details, refer to Help.

#### **A** Scan the originals.

Click the [**Scan**] button. The document data is scanned.

## Canceling Jobs

You can cancel jobs by pressing the [**Stop**] key.

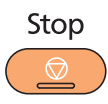

## <span id="page-115-0"></span>6 **Checking the Status**

This chapter explains the following topics:

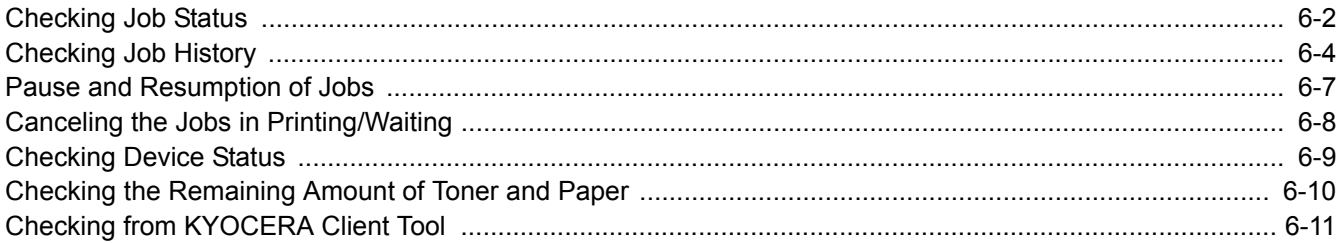

## <span id="page-116-0"></span>Checking Job Status

Check the status of jobs being processed or waiting to be printed.

#### **Available Status Screens**

You can check the status of jobs being processed or waiting on the message display. The following job statuses are available.

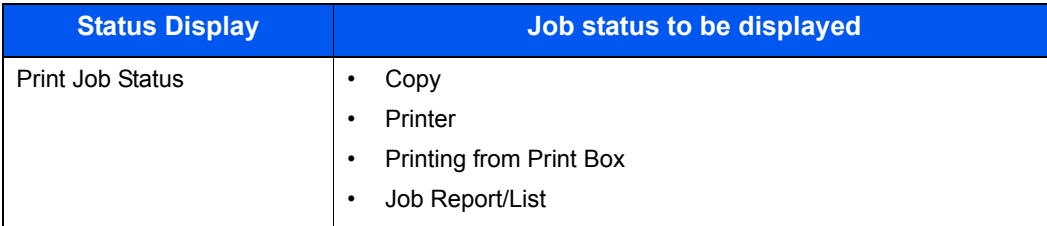

#### **Displaying Status Screens**

#### **1** Display the screen.

1 Press the [**Status/System Menu/Counter**] key.

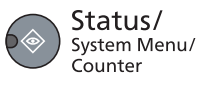

2 Press the [**▲**] or [**▼**] key to select [Status], and press the [**OK**] key.

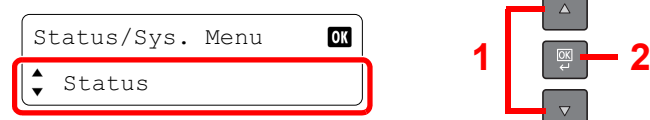

3 Press the [**▲**] or [**▼**] key to select [Print Job Status], and press the [**OK**] key.

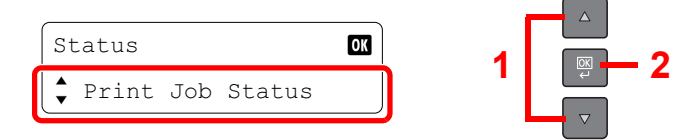

#### **2** Select the job you want to check.

1 Press the [**▲**] or [**▼**] key to select the job you want to check, and press the [**OK**] key.

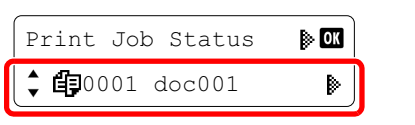

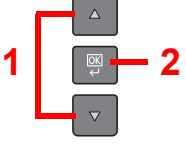

2 Press the [**▲**] or [**▼**] key to select [Detail], and press the [**OK**] key.

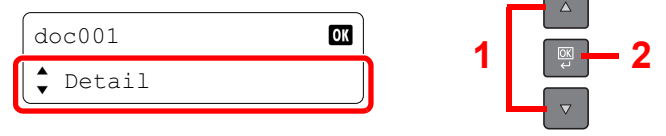

#### 3 Check the status.

Press the [**▲**] or [**▼**] key to select the item you want to check. Then, press the [**OK**] key to show the information on the item.

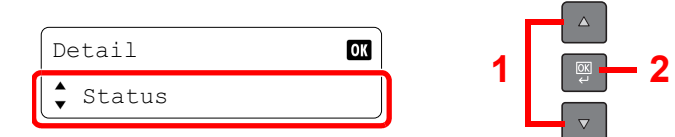

To check other items, press the [**Back**] key to return to the previous screen.

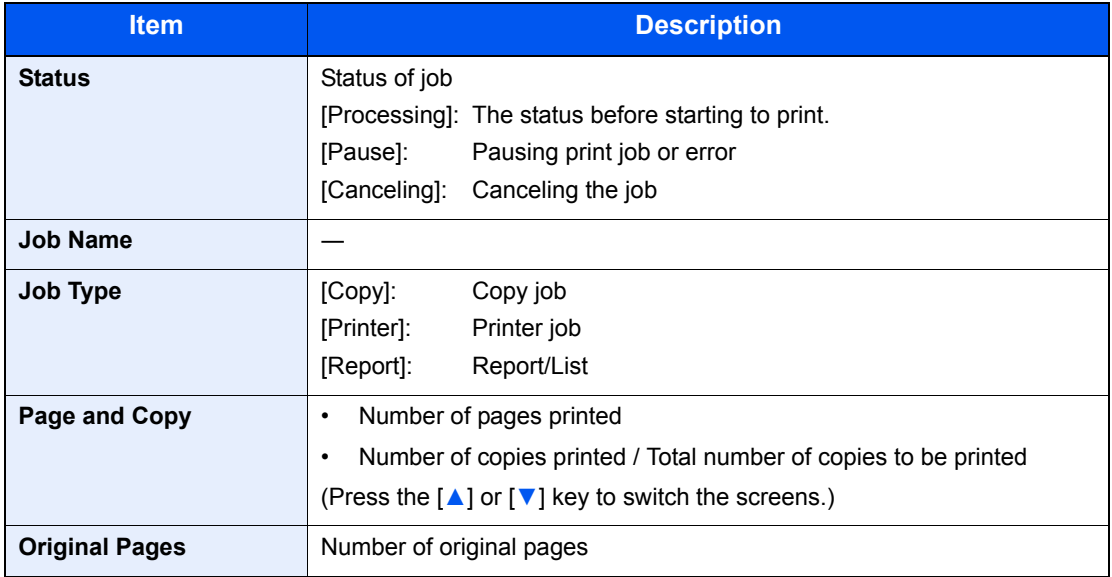

## <span id="page-118-0"></span>Checking Job History

Check the history of completed jobs.

### **Available Job History Screens**

The following job histories are available.

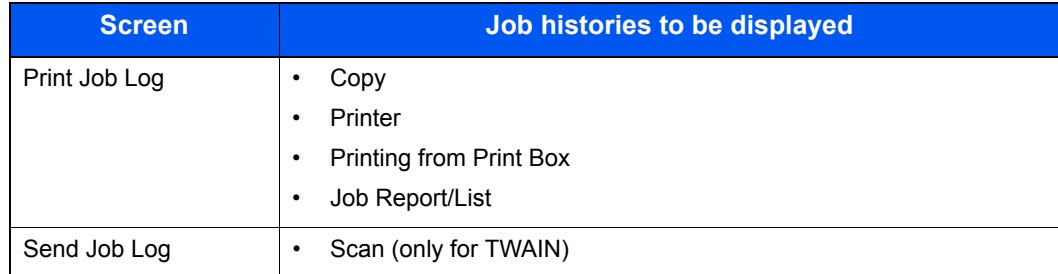

### **Displaying Job History Screen**

#### **1** Display the screen.

1 Press the [**Status/System Menu/Counter**] key.

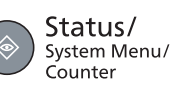

2 Press the [**▲**] or [**▼**] key to select [Status], and press the [**OK**] key.

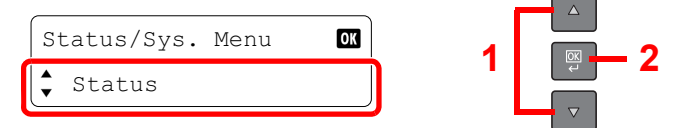

3 Press the [**▲**] or [**▼**] key to select [Print Job Log] or [Send Job Log], and press the [**OK**] key.

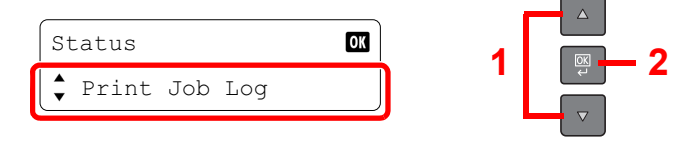

#### **2** Select the job you want to check.

Press the [**▲**] or [**▼**] key to select the job you want to check, and press the [**OK**] key.

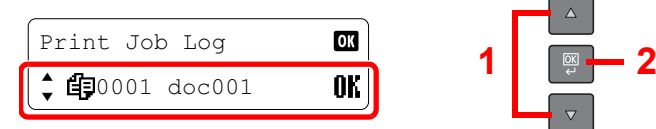

#### 3 Check the job history.

Press the [**▲**] or [**▼**] key to select the item you want to check. Then, press the [**OK**] key to show the information on the item.

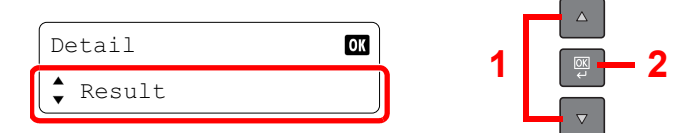

To check other items, press the [**Back**] key to return to the previous screen.

#### **Print Job Log**

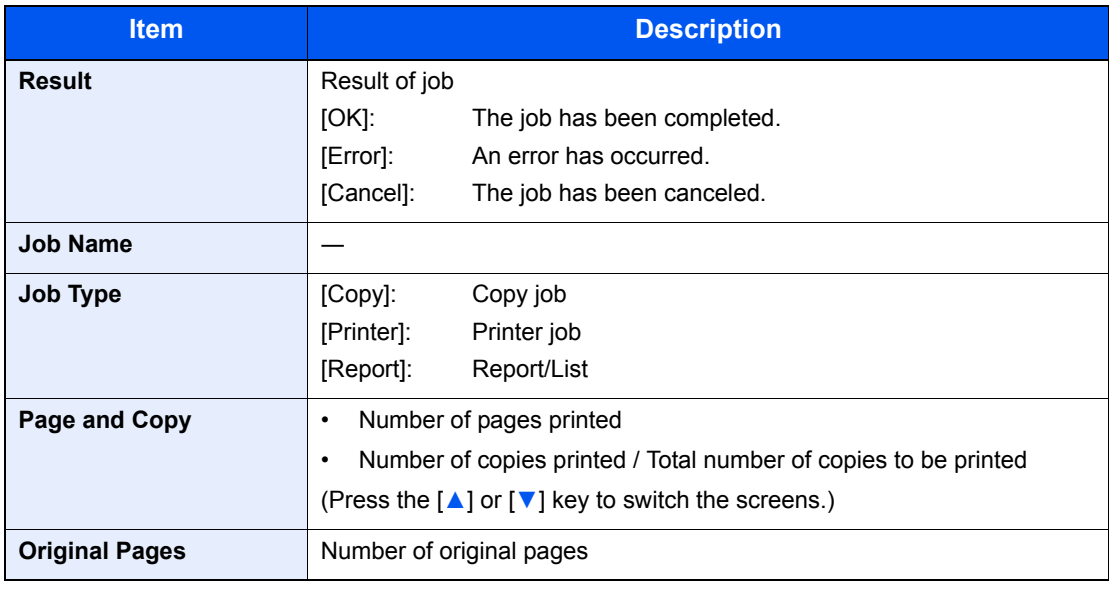

#### **Send Job Log**

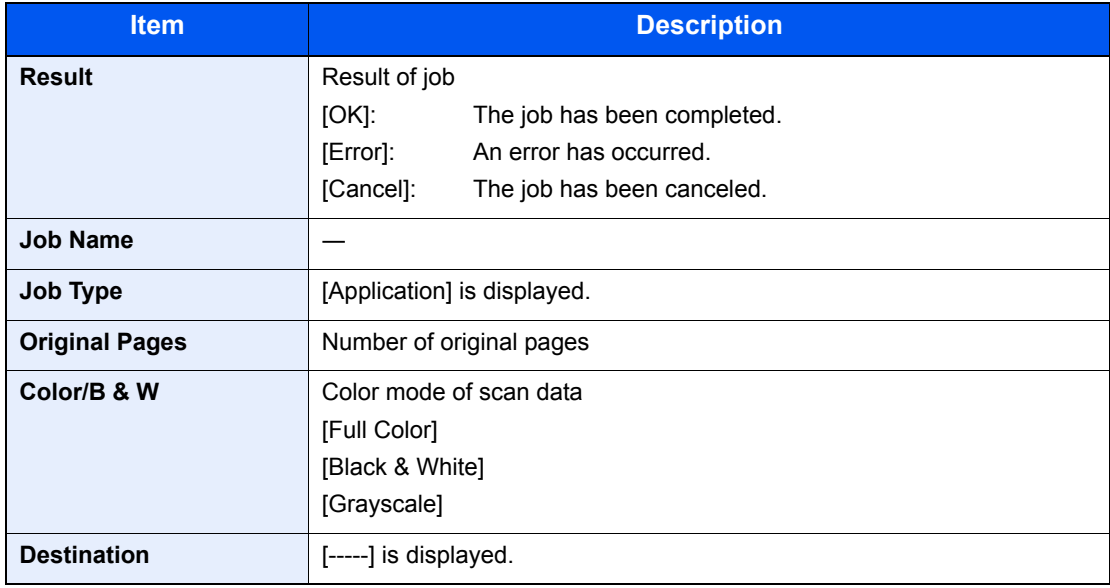

#### **<b>NOTE**

If the login user name entry screen appears during operations, log in by referring to [Administrator User Name and Password on page 2-20](#page-45-0).

The factory default login user name and login password are set as shown below.

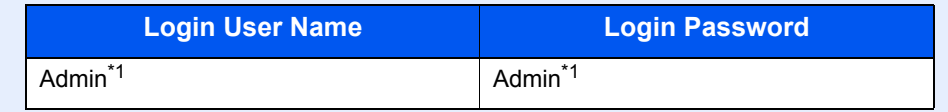

<span id="page-120-0"></span>\*1 Upper case and lower case letters are distinguished (case sensitive).

## <span id="page-121-0"></span>Pause and Resumption of Jobs

Pause/resume all printing jobs in printing/waiting.

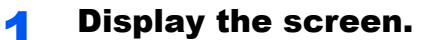

1 Press the [**Status/System Menu/Counter**] key.

Status/ System Menu/ Counter

2 Press the [**▲**] or [**▼**] key to select [Status], and press the [**OK**] key.

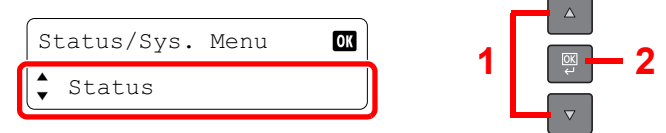

3 Press the [**▲**] or [**▼**] key to select [Print Job Status], and press the [**OK**] key.

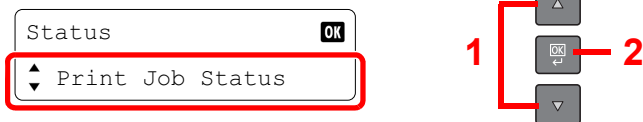

#### 2 Select [Pause print jobs].

Press the [**▲**] or [**▼**] key to select [Pause print jobs], and press the [**OK**] key. Printing is paused.

 $\overline{\phantom{0}}$ 

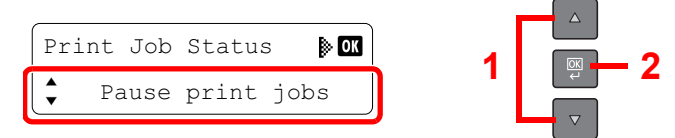

When resuming the printing of jobs that have been paused, press the [**▲**] or [**▼**] key to select [Resume print jobs], and press the [**OK**] key.

#### **QNOTE**

If the [**Back**] key or other function key, such as the [**Copy**] key, is pressed during Pause, [Resume paused job] appears. If [Yes] is selected and then the [**OK**] key is pressed, the job is resumed and the following screen appears. If [No] is selected and then the [**OK**] key is pressed, the following screen appears while the job is paused.

## <span id="page-122-0"></span>Canceling the Jobs in Printing/Waiting

Cancel the printing jobs in printing/waiting.

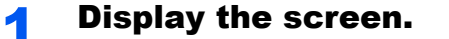

1 Press the [**Status/System Menu/Counter**] key.

Status/ Status,<br>System Menu/<br>Counter

2 Press the [**▲**] or [**▼**] key to select [Status], and press the [**OK**] key.

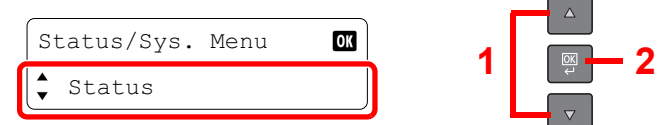

3 Press the [**▲**] or [**▼**] key to select [Print Job Status], and press the [**OK**] key.

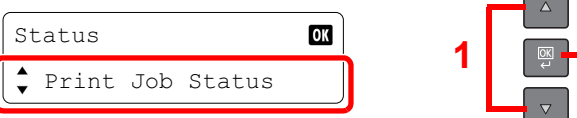

### **2** Cancel a job.

1 Press the [**▲**] or [**▼**] key to select the job to be canceled, and press the [**OK**] key.

**1 2**

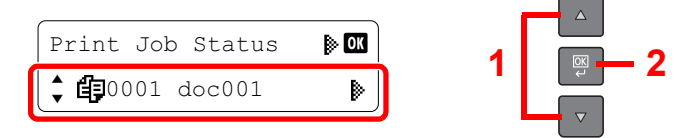

#### **QNOTE**

Two jobs are displayed in the order of reception by the machine.

2 Press the [**▲**] or [**▼**] key to select [Cancel Job], and press the [**OK**] key.

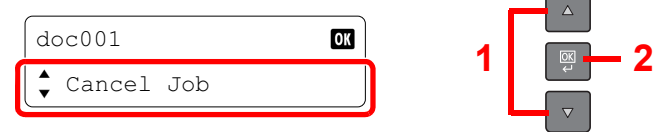

3 Press the [**▲**] or [**▼**] key to select [Yes] in confirmation screen, and press the [**OK**] key.

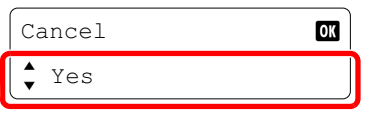

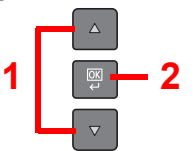

## <span id="page-123-0"></span>Checking Device Status

6

Configure the devices or check their status.

#### **1** Display the screen.

1 Press the [**Status/System Menu/Counter**] key.

Status/<br>System Menu/<br>Counter

2 Press the [**▲**] or [**▼**] key to select [Status], and press the [**OK**] key.

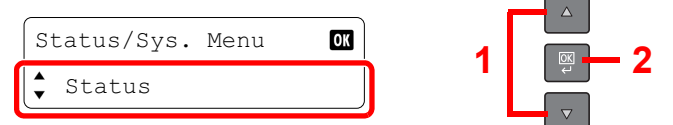

#### 2 Check the status.

Press the [**▲**] or [**▼**] key to select [Scanner] or [Printer]. Then, press the [**OK**] key to show the status of the selected device.

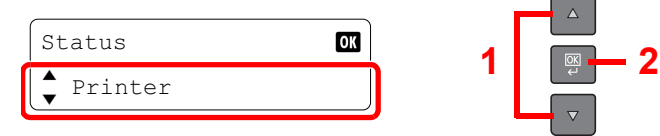

#### **Scanner**

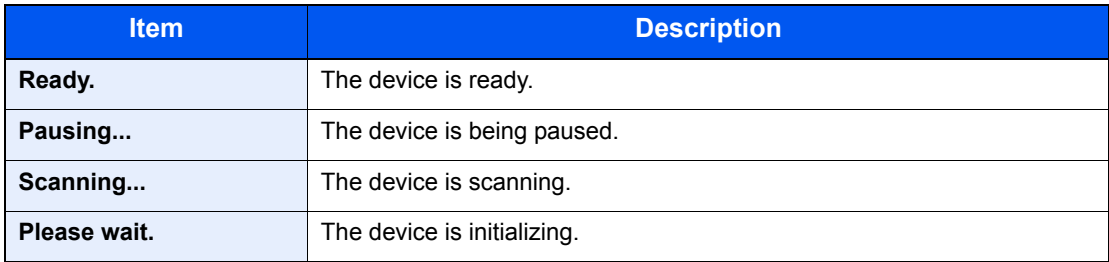

#### **Printer**

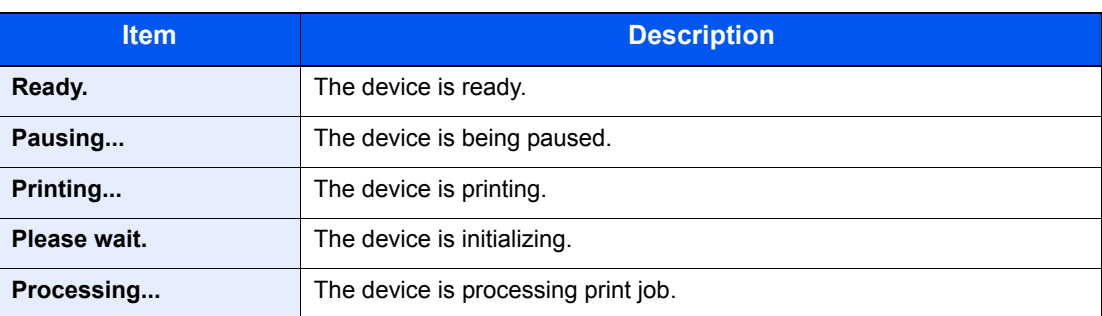

## <span id="page-124-0"></span>Checking the Remaining Amount of Toner and Paper

Check the remaining amount of toner and paper on the message display.

#### Display the screen.

1 Press the [**Status/System Menu/Counter**] key.

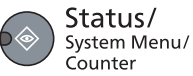

2 Press the [**▲**] or [**▼**] key to select [Status], and press the [**OK**] key.

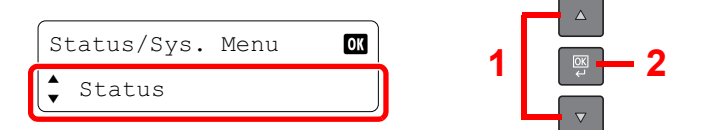

#### **2** Check the status.

Press the [**▲**] or [**▼**] key to select [Toner Status] or [Paper Status], and press the [**OK**] key

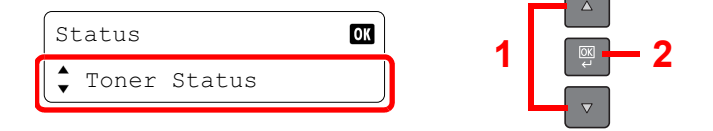

#### **Toner Status**

You can check the remaining amount of toner level from 100 to 0% (10% increments).

#### **Paper Status**

Press the [**▲**] or [**▼**] key to select a paper source from [Cassette 1 (to 4)] or [MP Tray]. Then, press the [**OK**] key to show the status of the selected source.

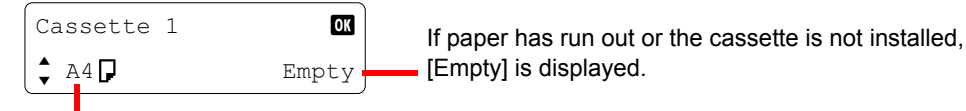

The paper size and media type specified for the selected source are displayed. (Press the [**▲**] or [**▼**] key to switch the screens.)

#### **QNOTE**

- If the paper size is unclear, [-----] appears.
- [Cassette 2 (to 4)] are displayed when the optional paper feeder is installed.

## <span id="page-125-1"></span><span id="page-125-0"></span>Checking from KYOCERA Client Tool

You can check the current status of the machine from the KYOCERA Client Tool.

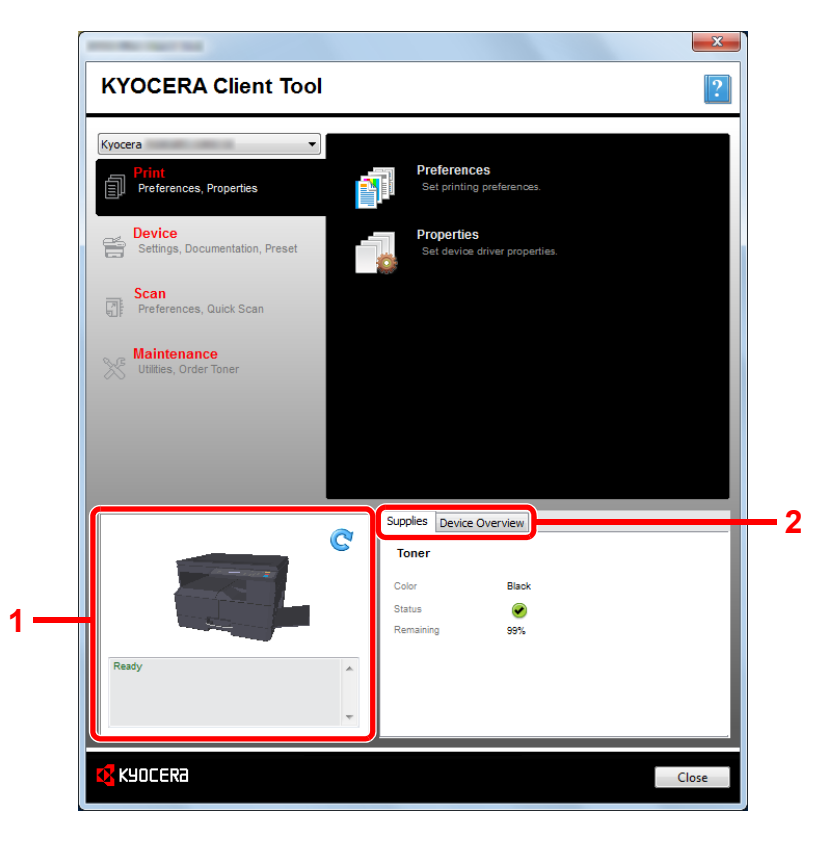

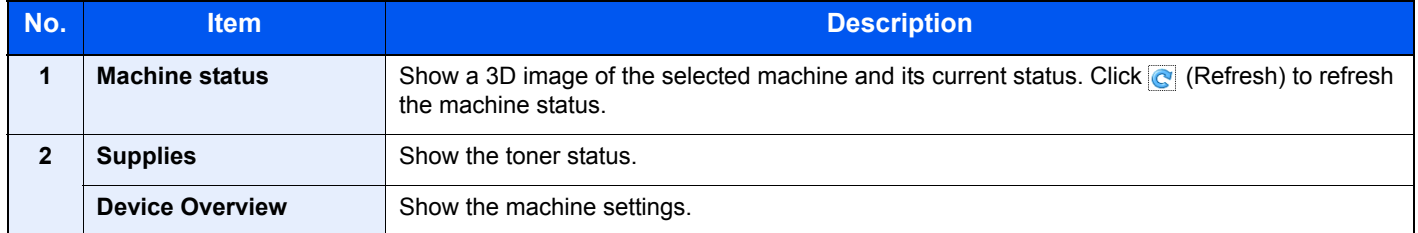

# **System Menu and KYOCERA Client Tool**

This chapter explains the following topics:

 $\mathbf{7}$ 

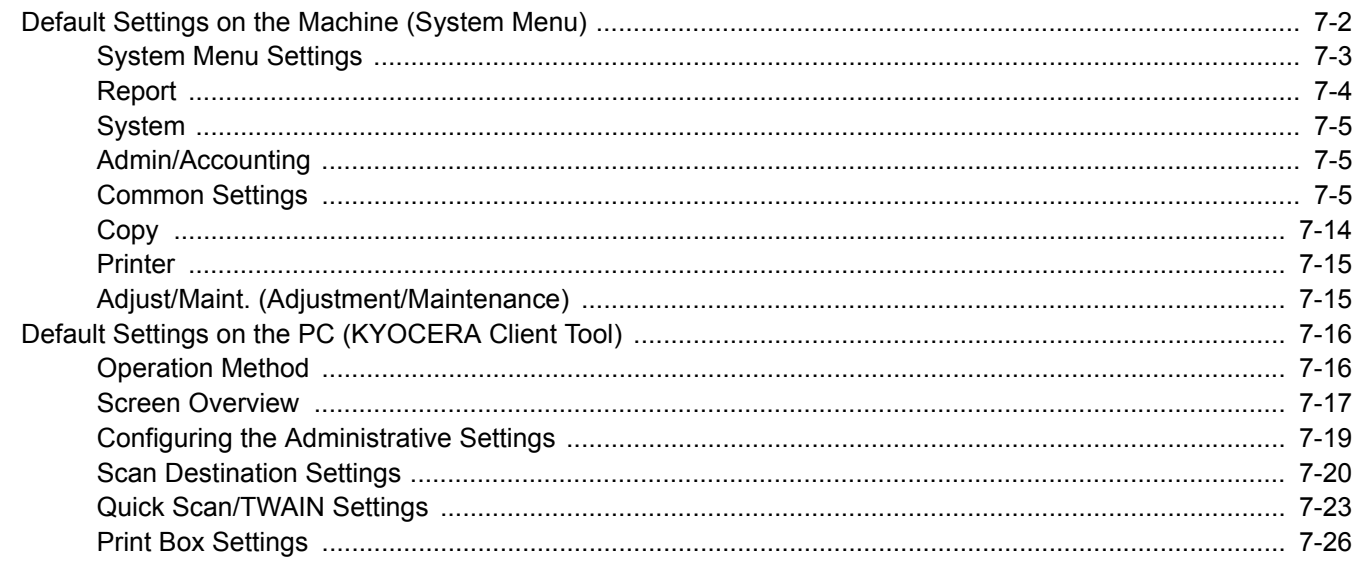

## <span id="page-127-0"></span>Default Settings on the Machine (System Menu)

Configure settings related to overall machine operation.

Press the [**Status/System Menu/Counter**] key to show the settings on the message display. Then, select from the settings displayed.

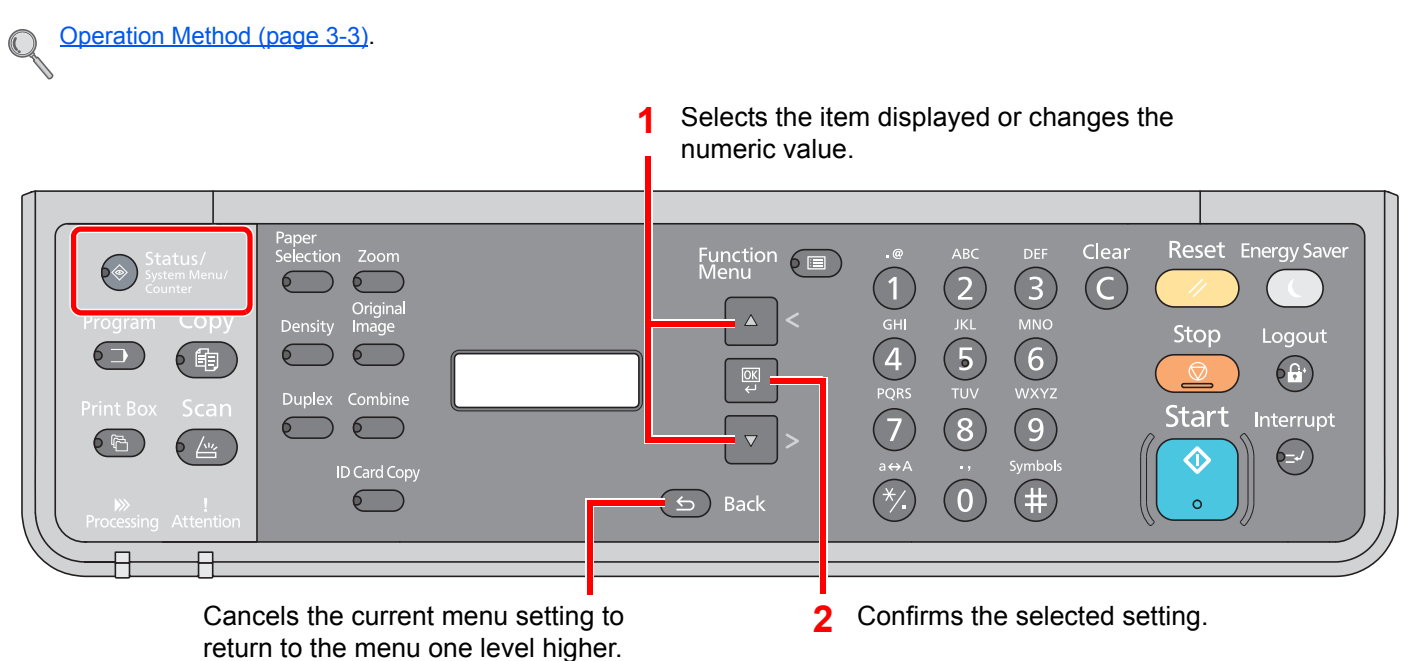

### **<b>NOTE**

• If the login user name entry screen appears during operations, log in by referring to Administrator User Name and [Password on page 2-20.](#page-45-0)

The factory default login user name and login password are set as shown below.

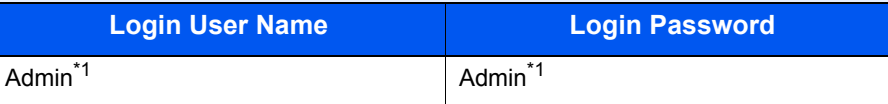

<span id="page-127-1"></span>\*1 Upper case and lower case letters are distinguished (case sensitive).

• If settings are changed, the changes are immediately reflected when the [**Reset**] key is pressed.

Refer to [System Menu Settings](#page-128-0) on the following page and configure as needed.

## <span id="page-128-0"></span>System Menu Settings

This section explains the functions that can be configured in System Menu. To configure the settings, select the item in System Menu and press the setting item. For details on each function, see the table below.

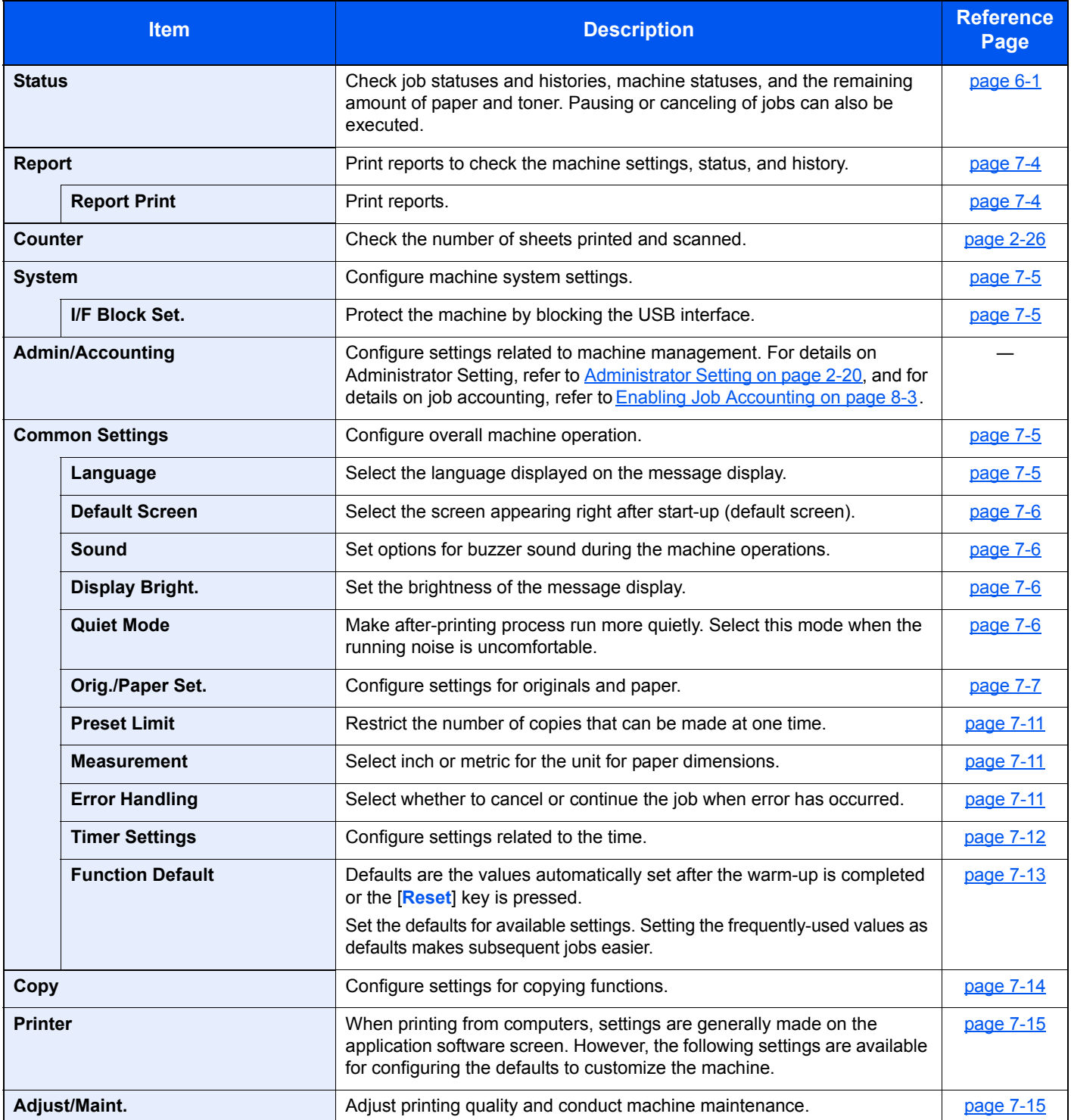

## <span id="page-129-0"></span>Report

Print reports to check the machine settings and status.

### <span id="page-129-1"></span>**Report Print**

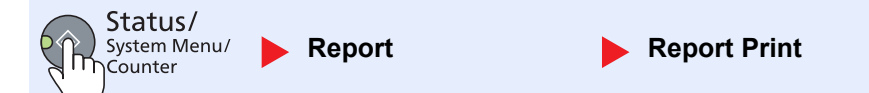

If the system menu is operated without a login (account ID is not entered) while job accounting is enabled, the account ID must be entered before the report can be printed.

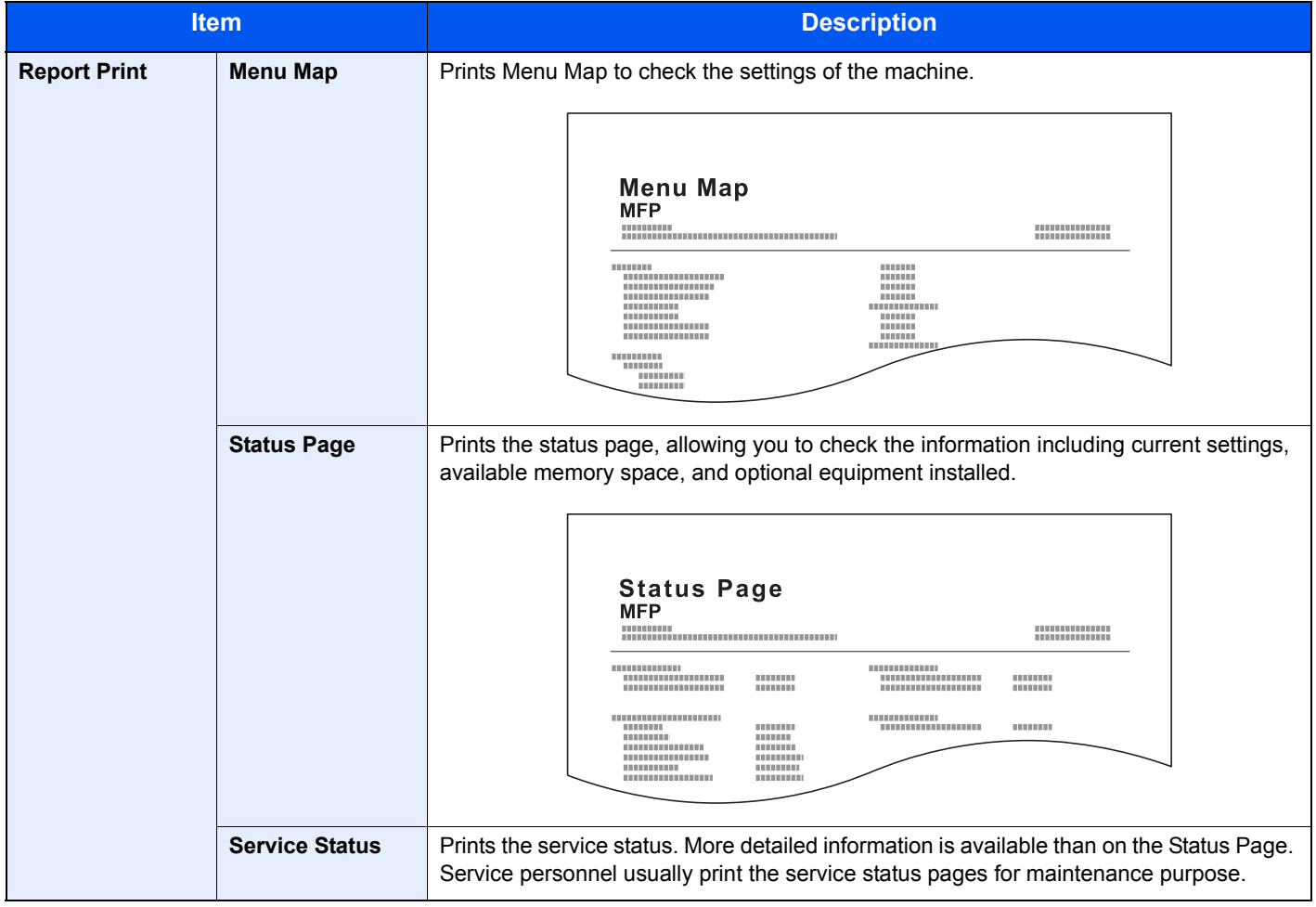

## <span id="page-130-0"></span>**System**

Configure machine system settings.

## <span id="page-130-3"></span>**I/F Block Set. (Interface Block Setting)**

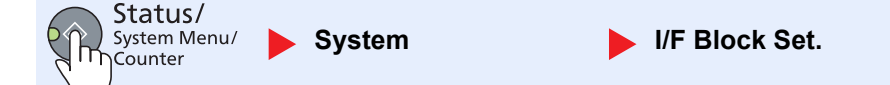

Protect the machine by blocking the USB interface.

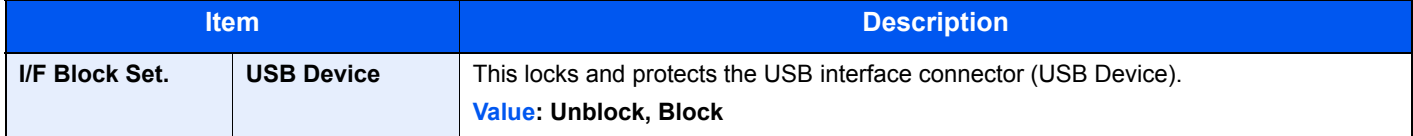

**IMPORTANT**

**After changing the setting, turn the machine OFF and then ON.**

## <span id="page-130-1"></span>Admin/Accounting

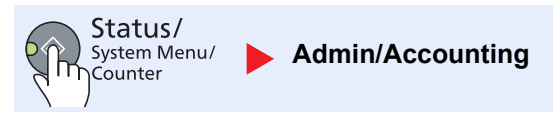

Configure settings related to machine management.

[Administrator Setting \(page 2-20\)](#page-45-1)  $\mathbb{Q}$ [Job Accounting \(page 8-1\)](#page-152-0) [Unknown ID Job \(page 8-11\)](#page-162-0)

## <span id="page-130-2"></span>Common Settings

Configure overall machine operation.

#### <span id="page-130-4"></span>**Language**

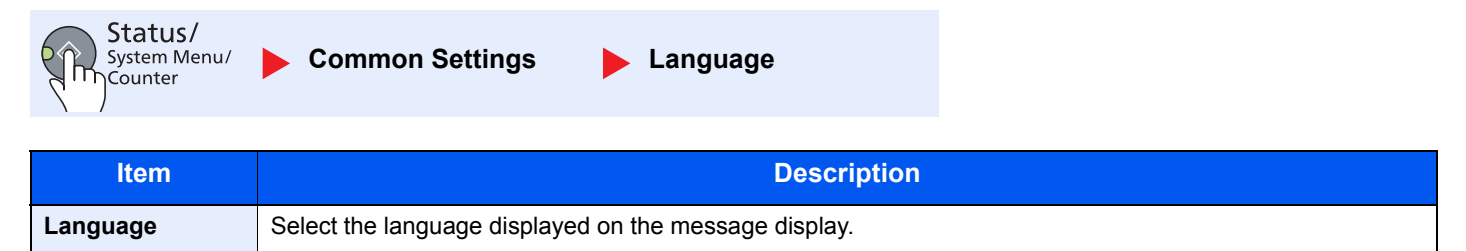

### <span id="page-131-2"></span>**Default Screen**

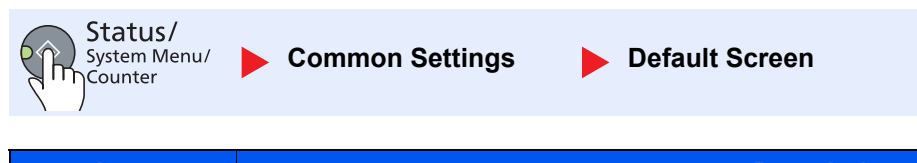

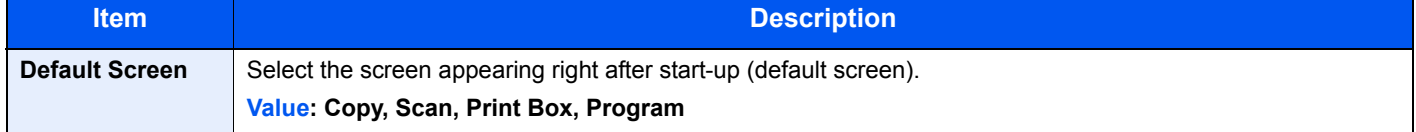

#### <span id="page-131-3"></span>**Sound**

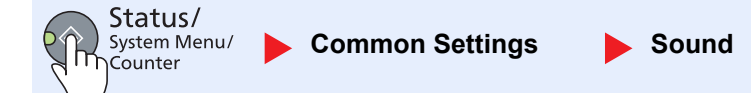

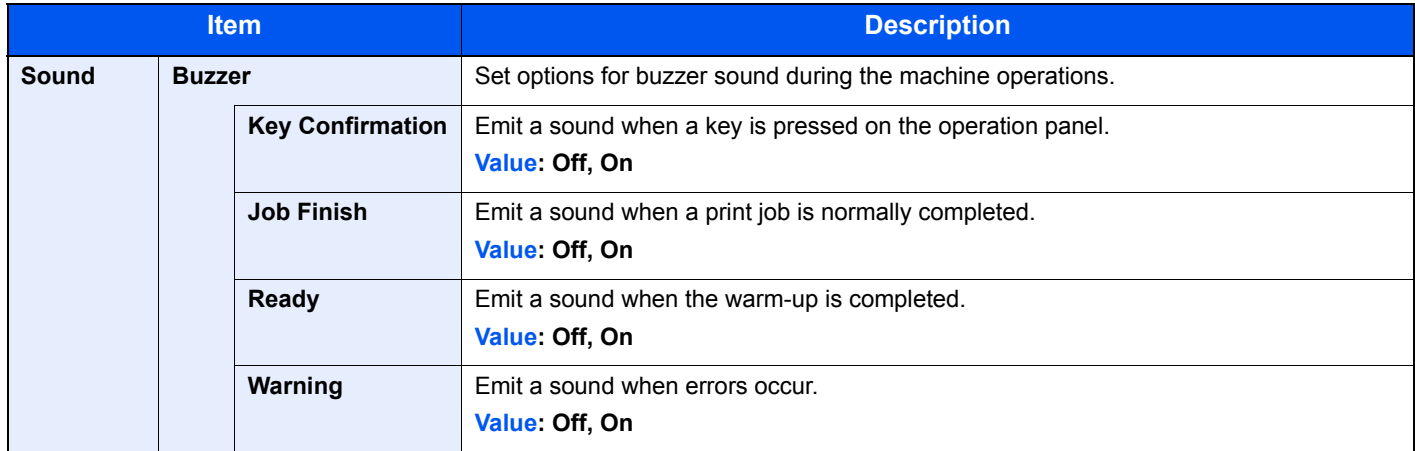

### <span id="page-131-0"></span>**Display Bright. (Display Brightness)**

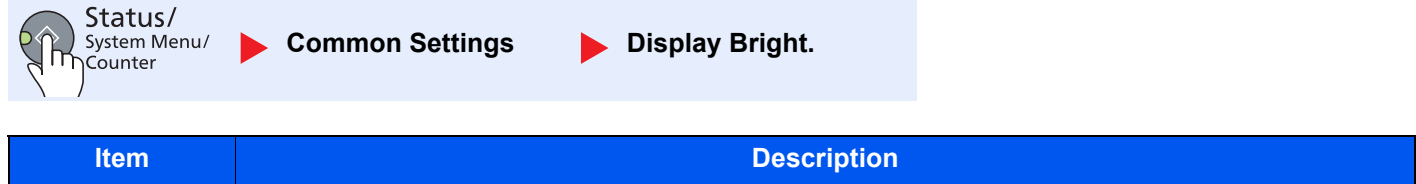

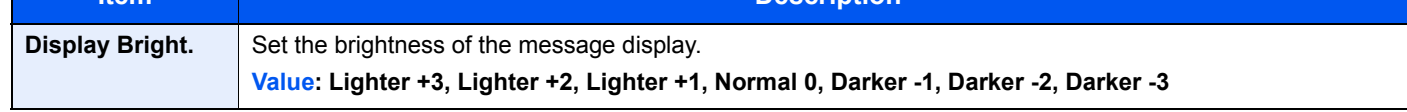

### <span id="page-131-1"></span>**Quiet Mode**

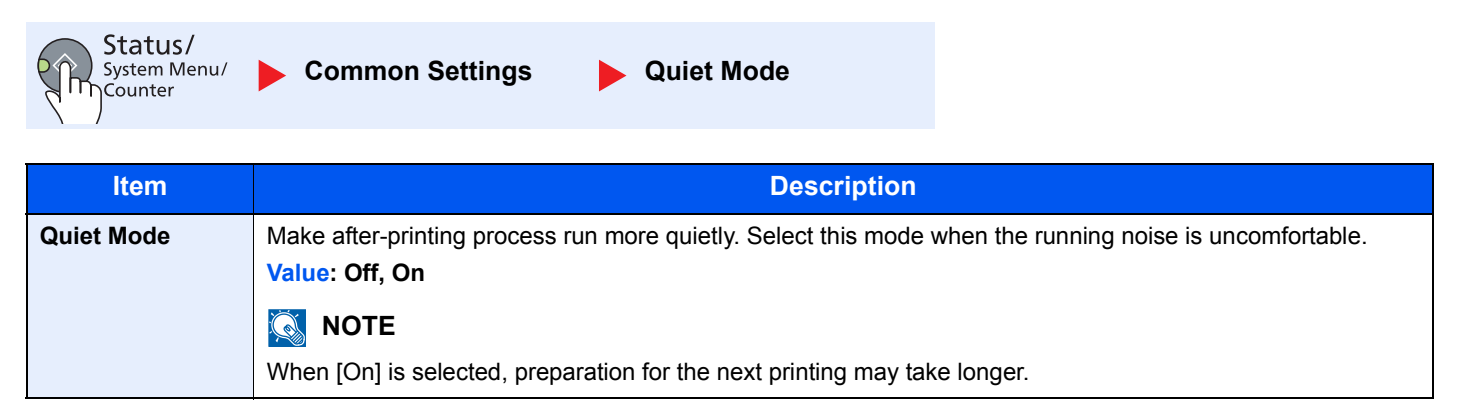

## <span id="page-132-0"></span>**Orig./Paper Set. (Original/Paper Settings)**

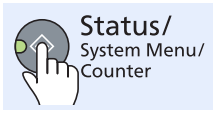

**Common Settings by Orig./Paper Set.** 

<span id="page-132-2"></span><span id="page-132-1"></span>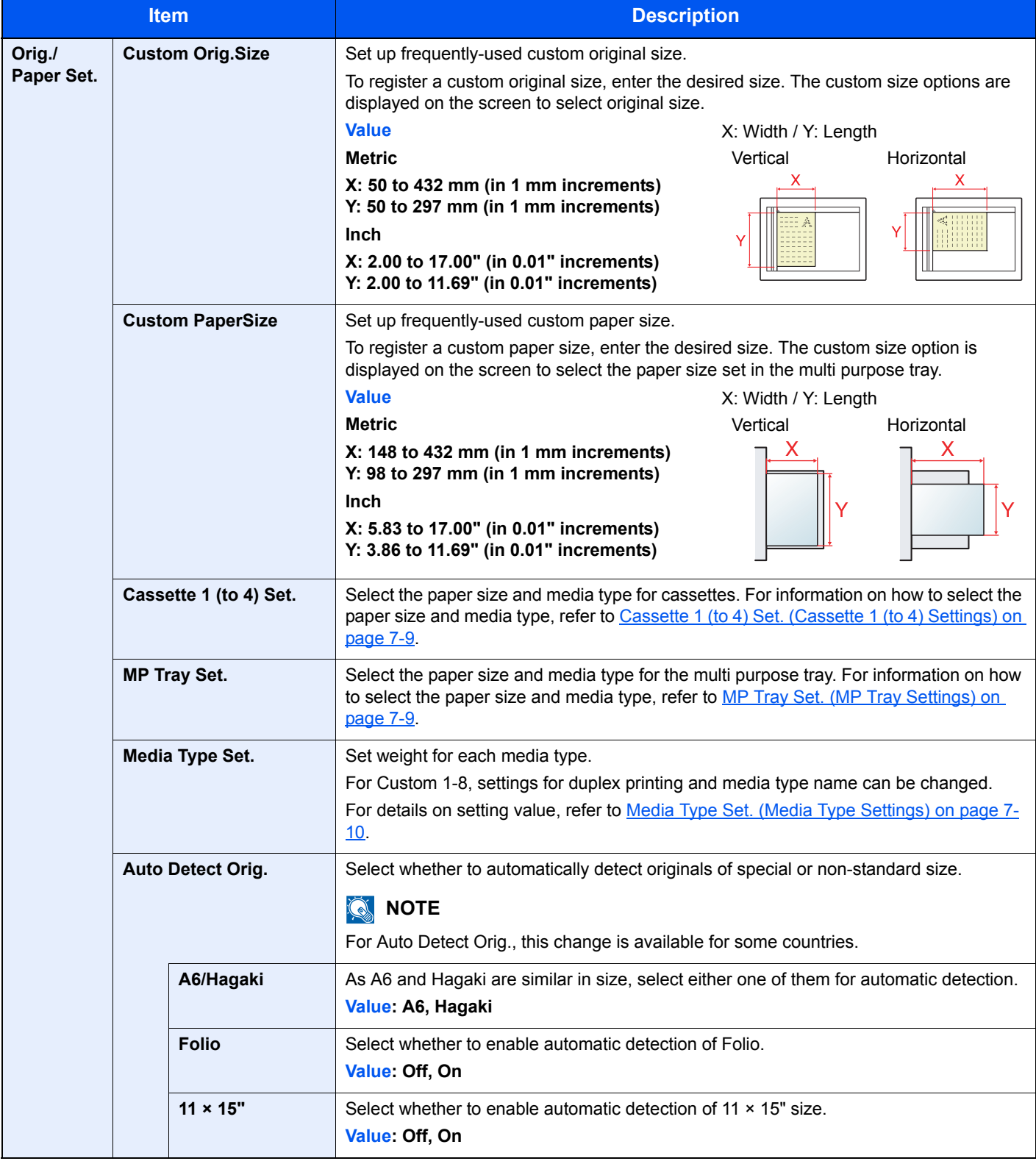

<span id="page-133-0"></span>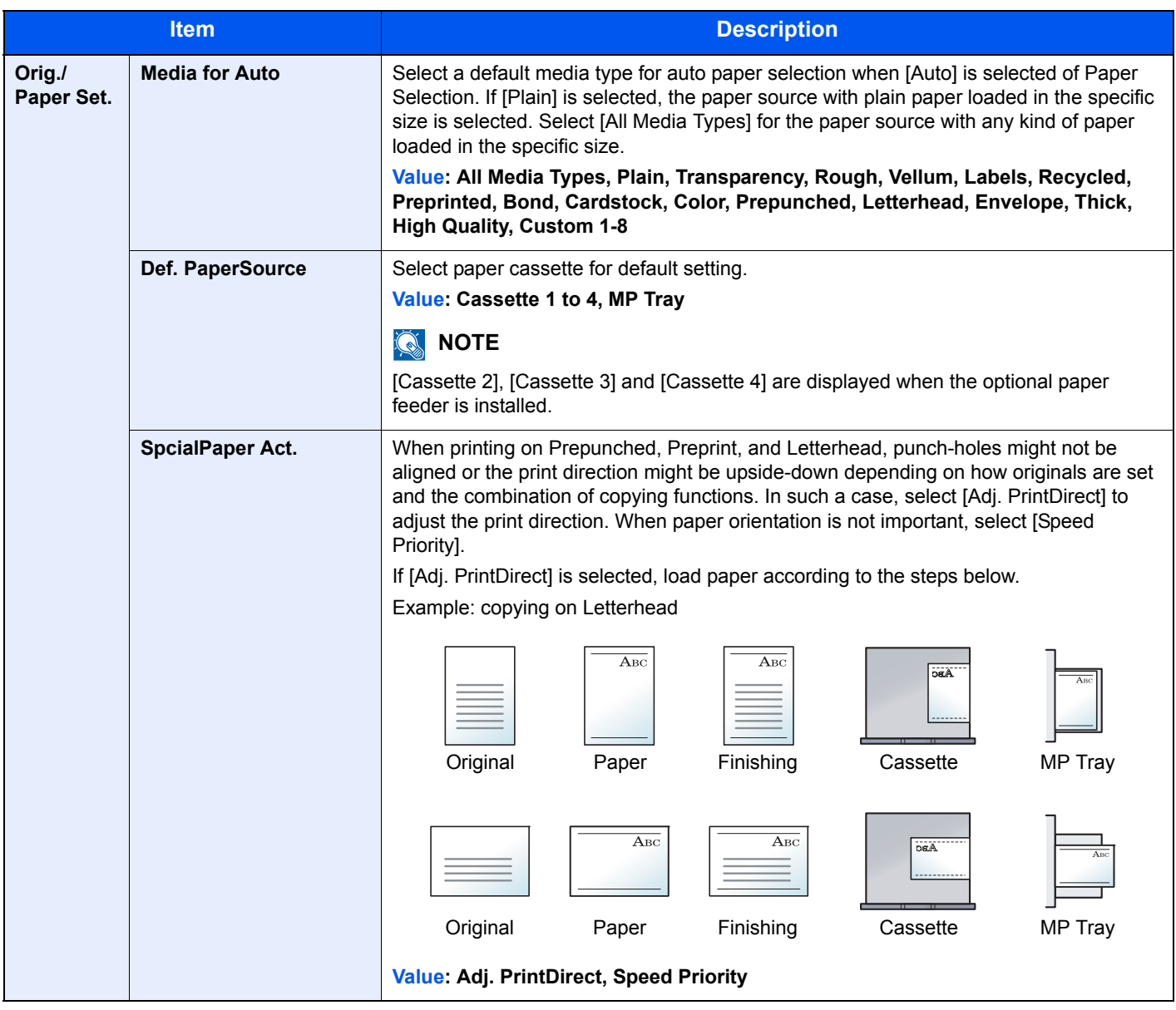

#### <span id="page-134-0"></span>**Cassette 1 (to 4) Set. (Cassette 1 (to 4) Settings)**

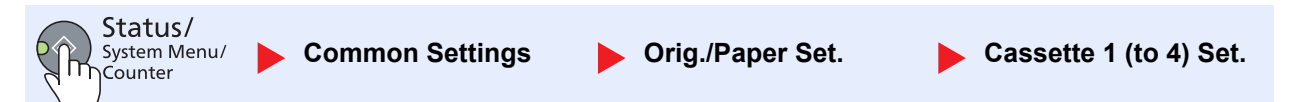

To fix the type of paper to be used in cassettes 1 or the optional paper feeders (cassettes 2 to 4), specify the paper size and media type.

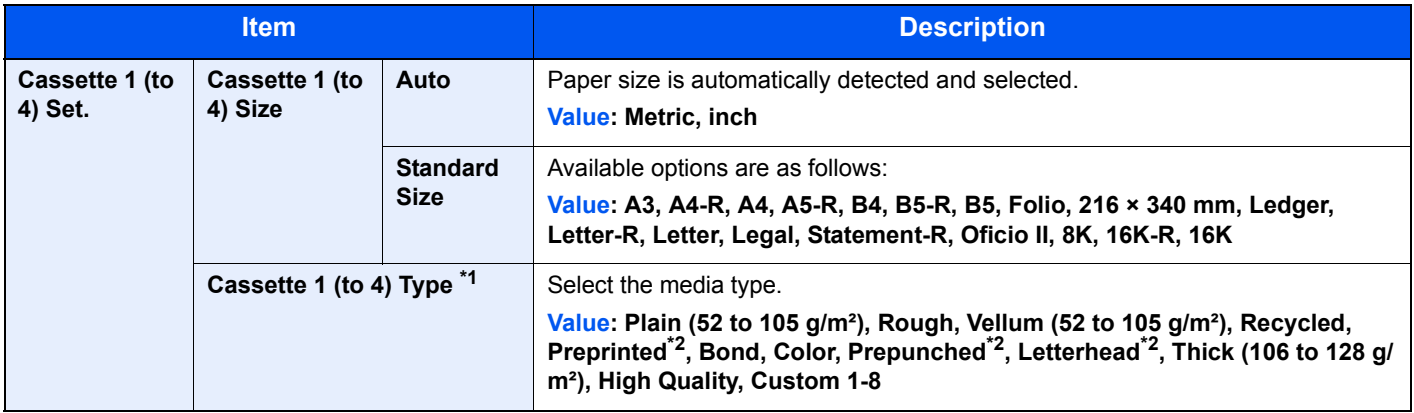

\*1 To change to a media type other than [Plain], refer to [Media Type Set. on page 7-7](#page-132-1). When the paper weight settings shown below are selected, the media indicated for each setting cannot be selected. Plain, Preprinted, Recycled, Vellum, Rough, Letterhead, Color, Preprinted, High Quality: [Heavy 1], [Heavy 2] or [Extra Heavy] Bond, Thick: [Heavy 2] or [Extra Heavy]

<span id="page-134-2"></span>Custom 1 to 8: [Extra Heavy] \*2 To print on preprinted or prepunched paper or on letterhead, refer to [SpcialPaper Act. on page 7-8](#page-133-0).

#### <span id="page-134-1"></span>**MP Tray Set. (MP Tray Settings)**

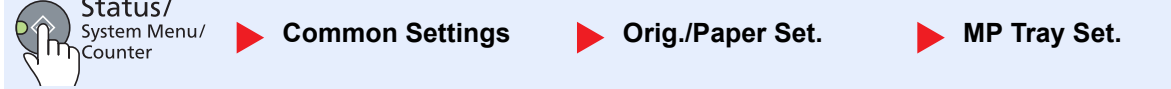

To fix the type of paper to be used in the multi purpose tray, specify the paper size.

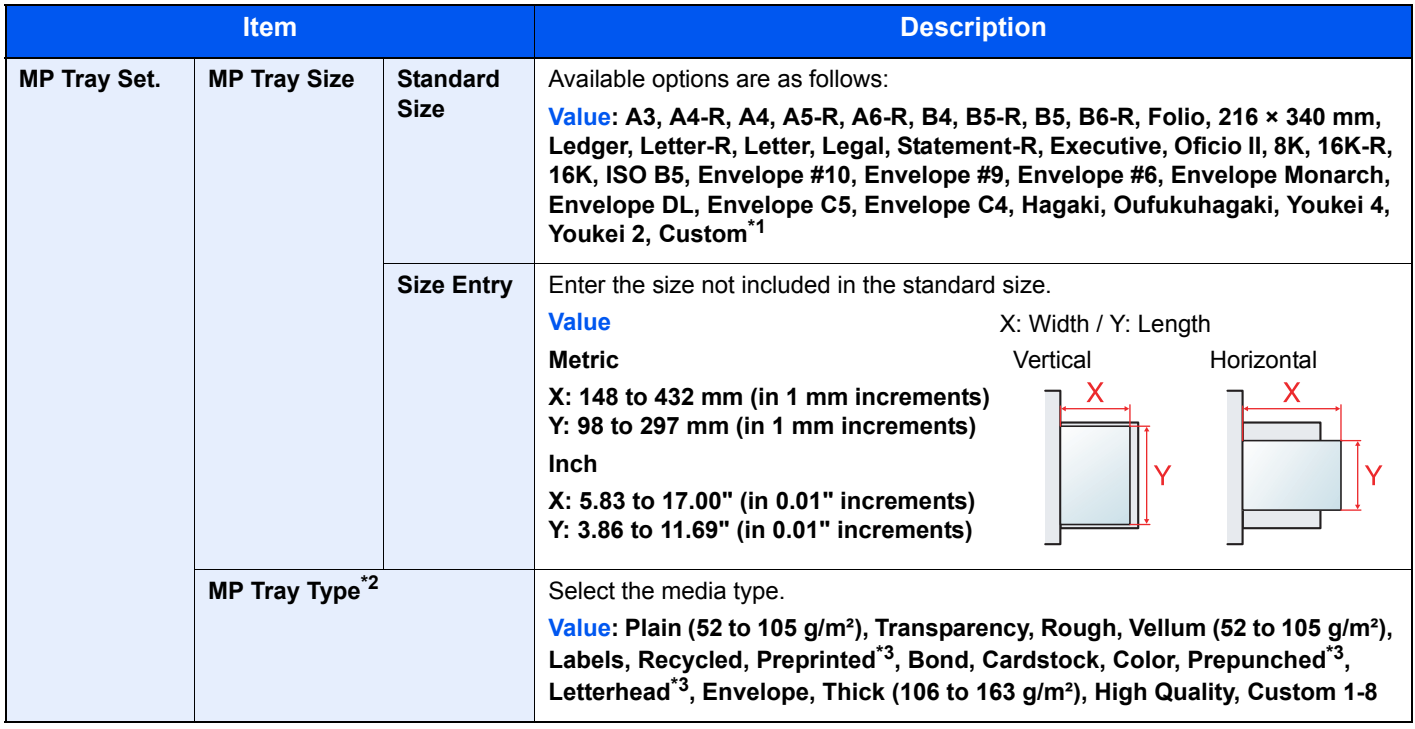

\*1 For instructions on how to specify the custom paper size, refer to [Custom PaperSize on page 7-7](#page-132-2).

\*2 To change to a media type other than [Plain], refer to [Media Type Set. on page 7-7.](#page-132-1)

<span id="page-134-3"></span>\*3 To print on preprinted or prepunched paper or on letterhead, refer to [SpcialPaper Act. on page 7-8](#page-133-0).

#### <span id="page-135-0"></span>**Media Type Set. (Media Type Settings)**

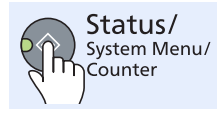

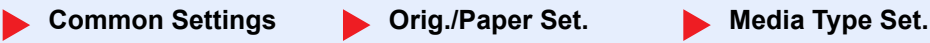

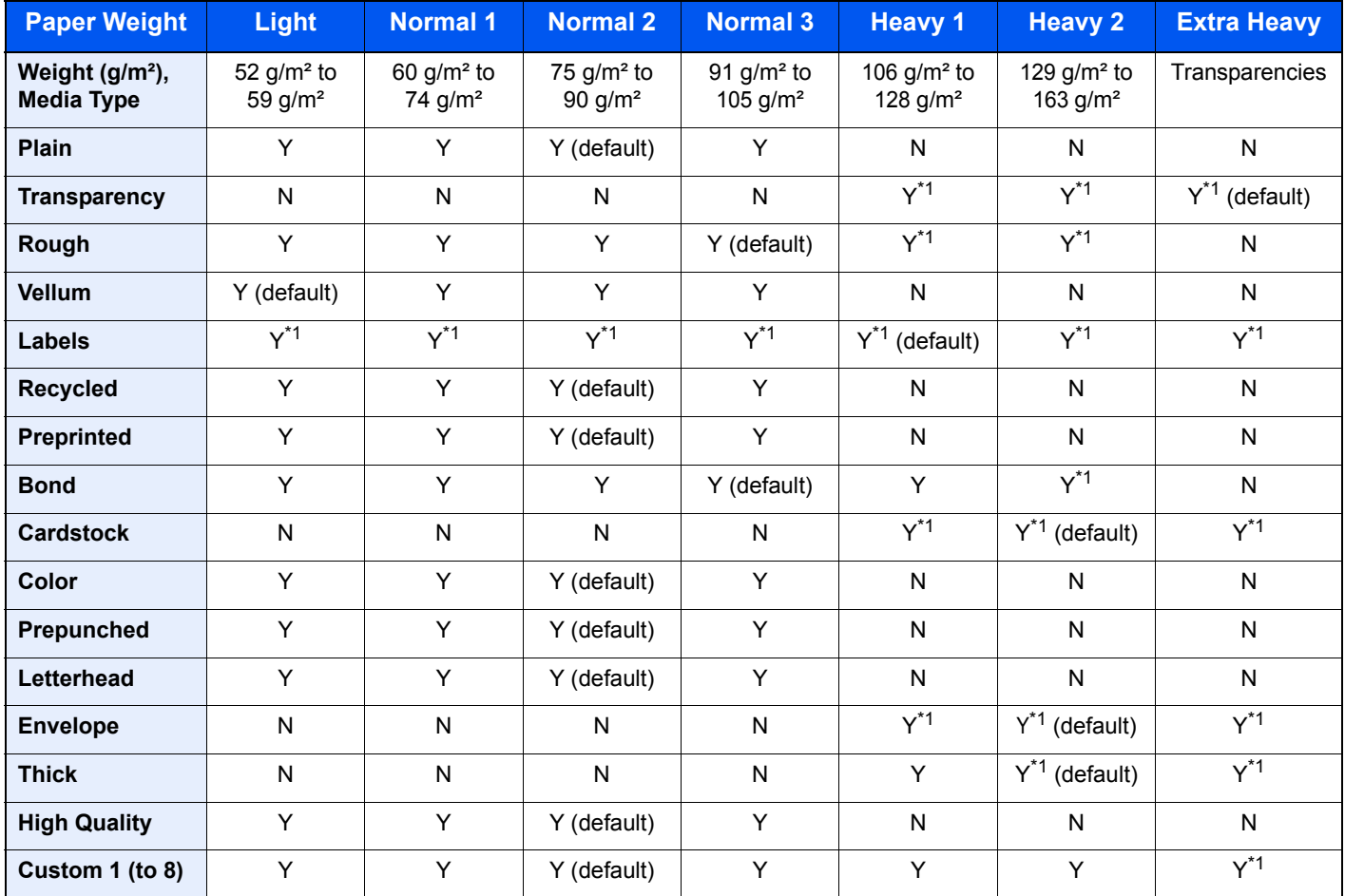

The following settings can be selected. Y (default): Default setting, Y: Available, N: Not available

<span id="page-135-1"></span>\*1 The media type cannot be selected for the cassettes.

For Custom 1-8, settings for duplex printing and media type name can be changed.

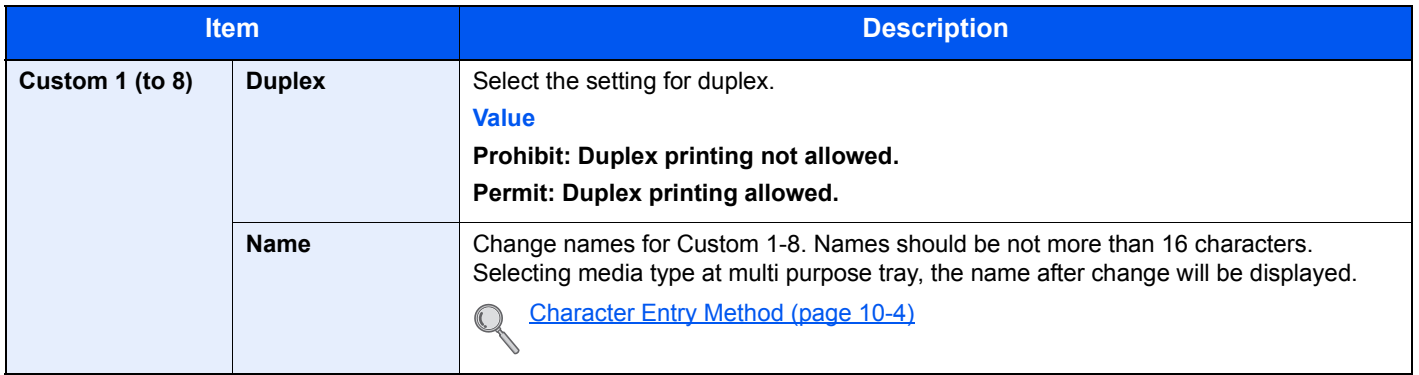

## <span id="page-136-0"></span>**Preset Limit**

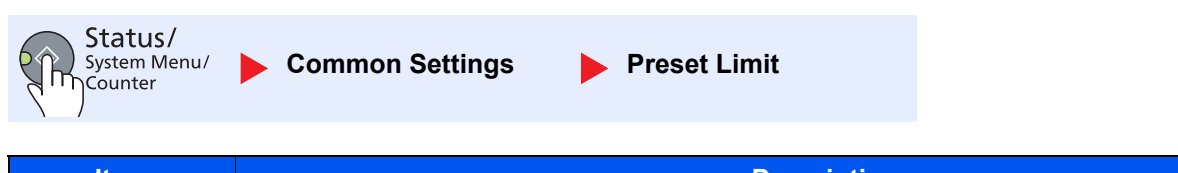

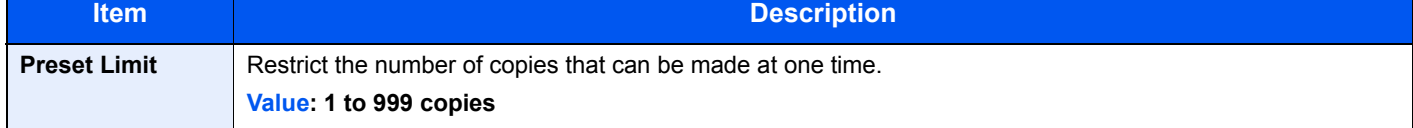

#### <span id="page-136-1"></span>**Measurement**

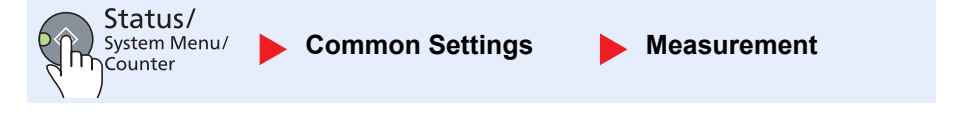

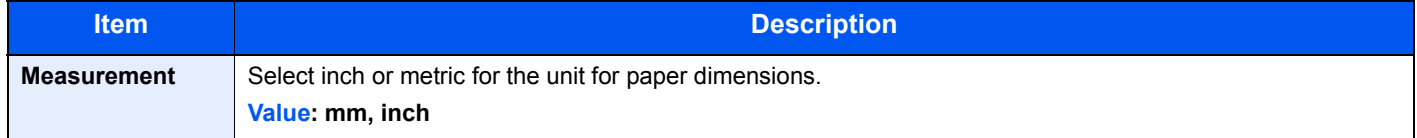

## <span id="page-136-2"></span>**Error Handling**

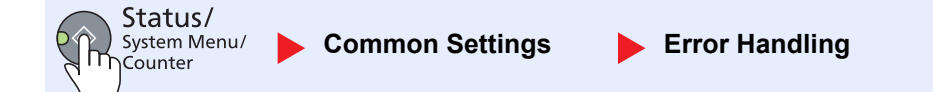

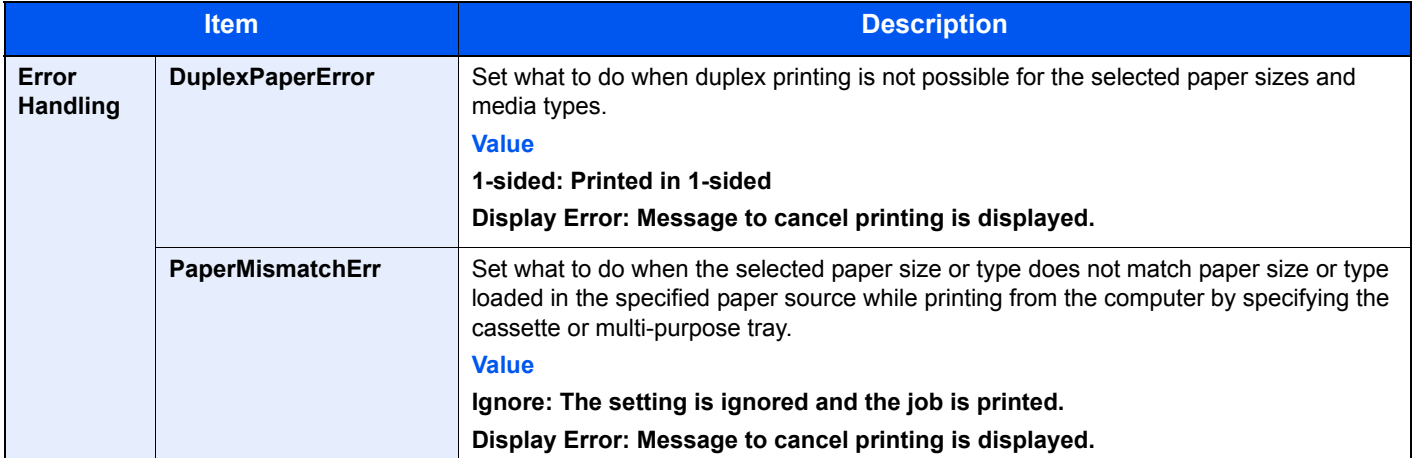

### <span id="page-137-0"></span>**Timer Settings**

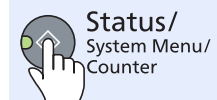

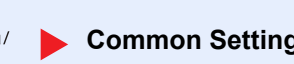

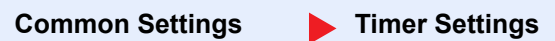

Configure settings related to the time.

<span id="page-137-1"></span>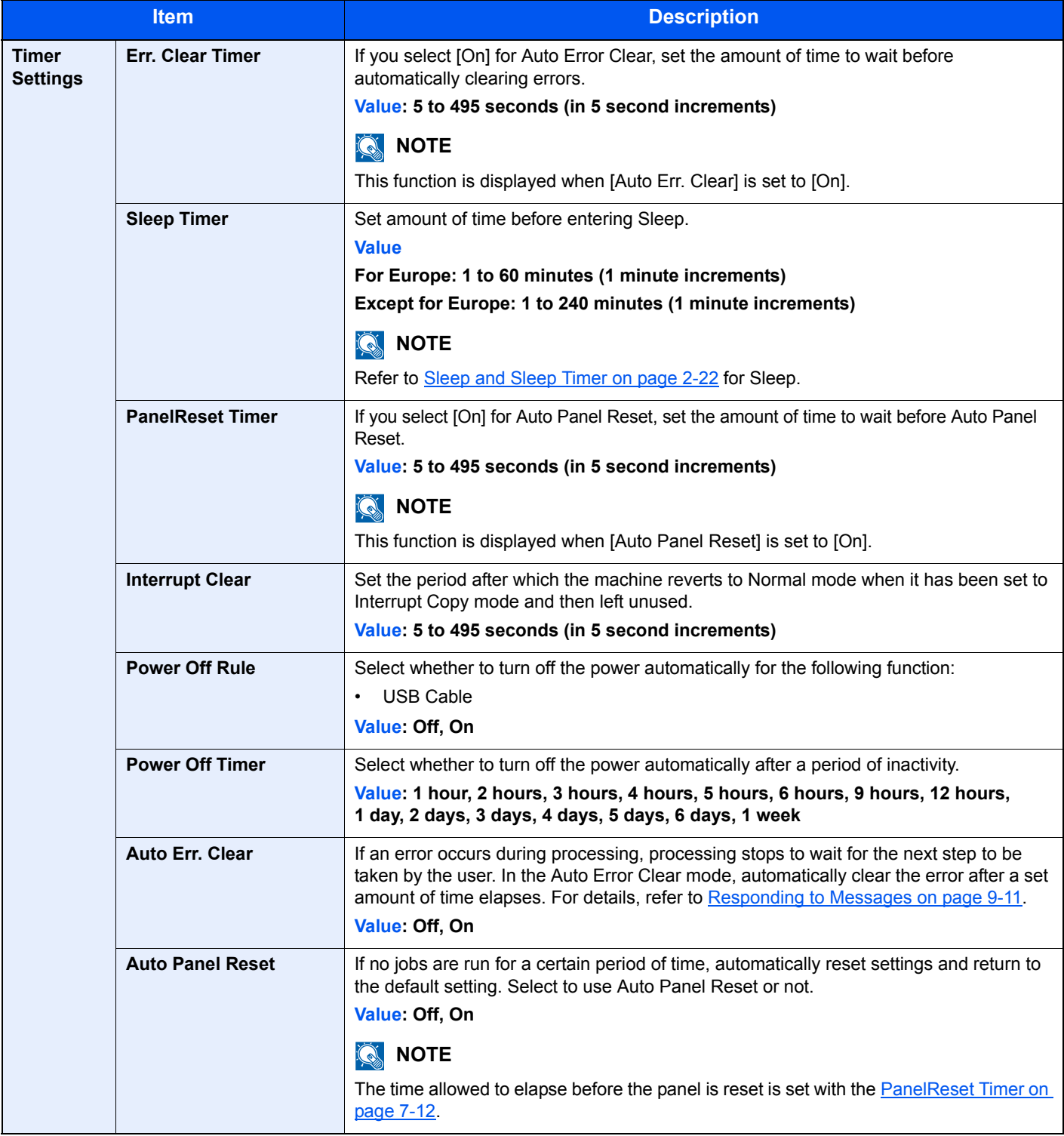

### <span id="page-138-0"></span>**Function Default**

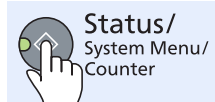

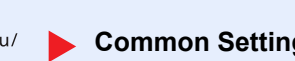

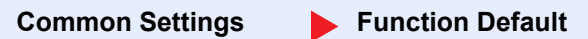

Set the defaults for the following functions.

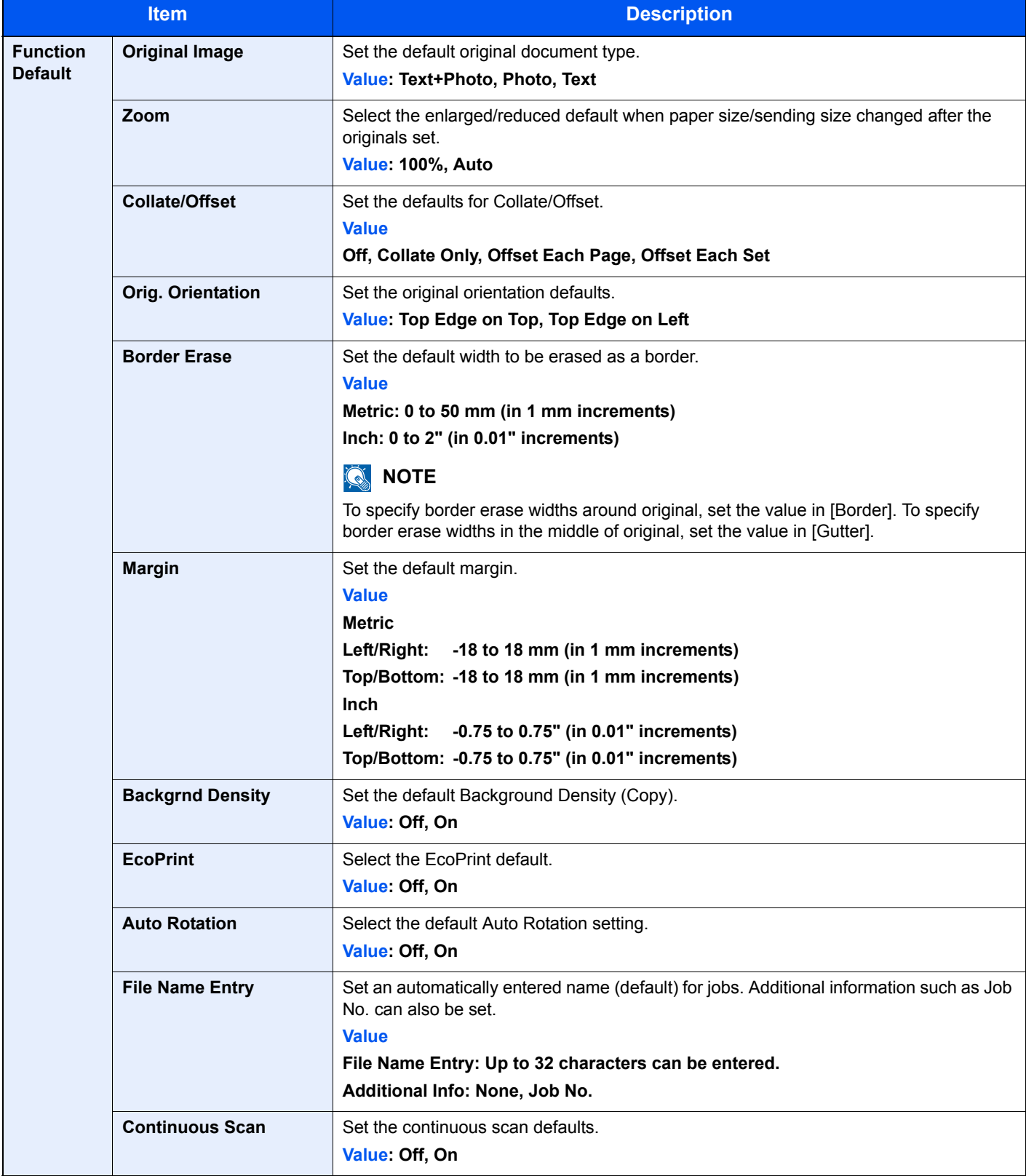

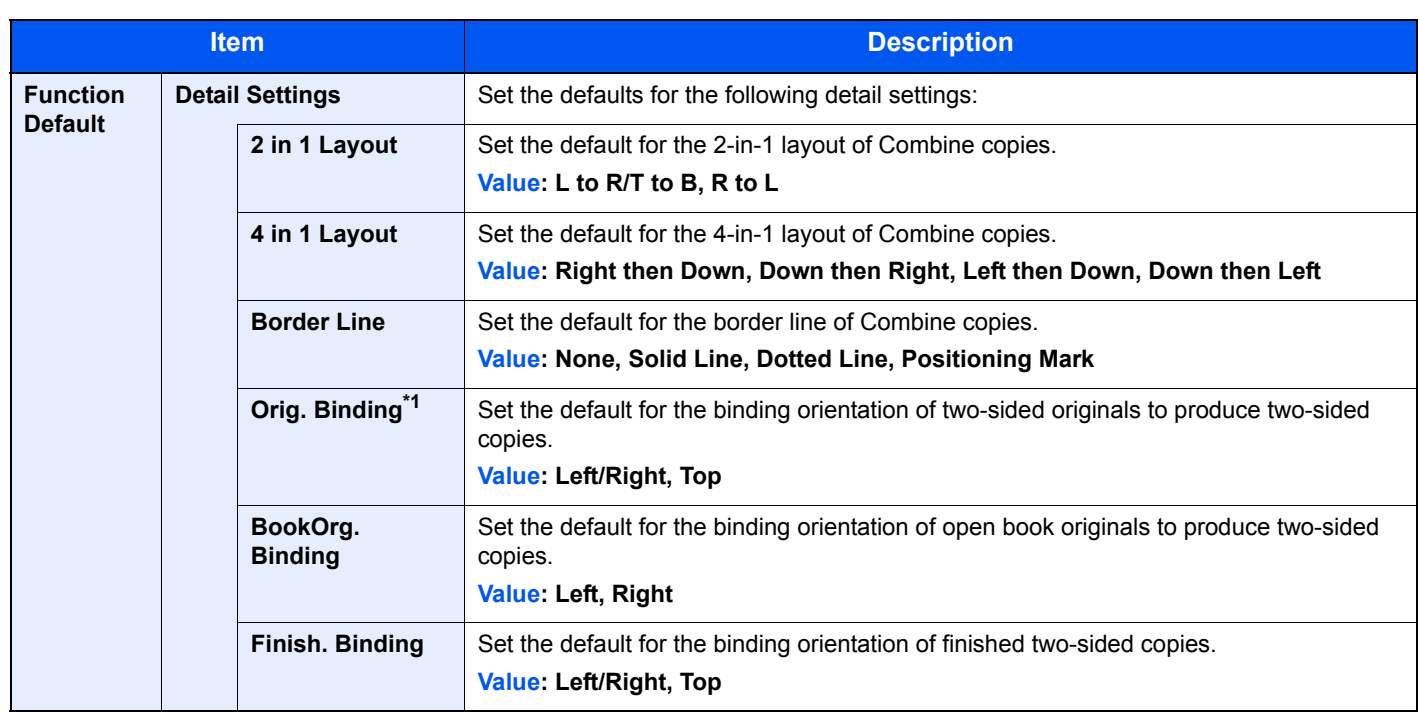

\*1 Displayed only when the optional document processor is installed.

## <span id="page-139-0"></span>**Copy**

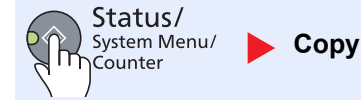

Configure settings for copying functions.

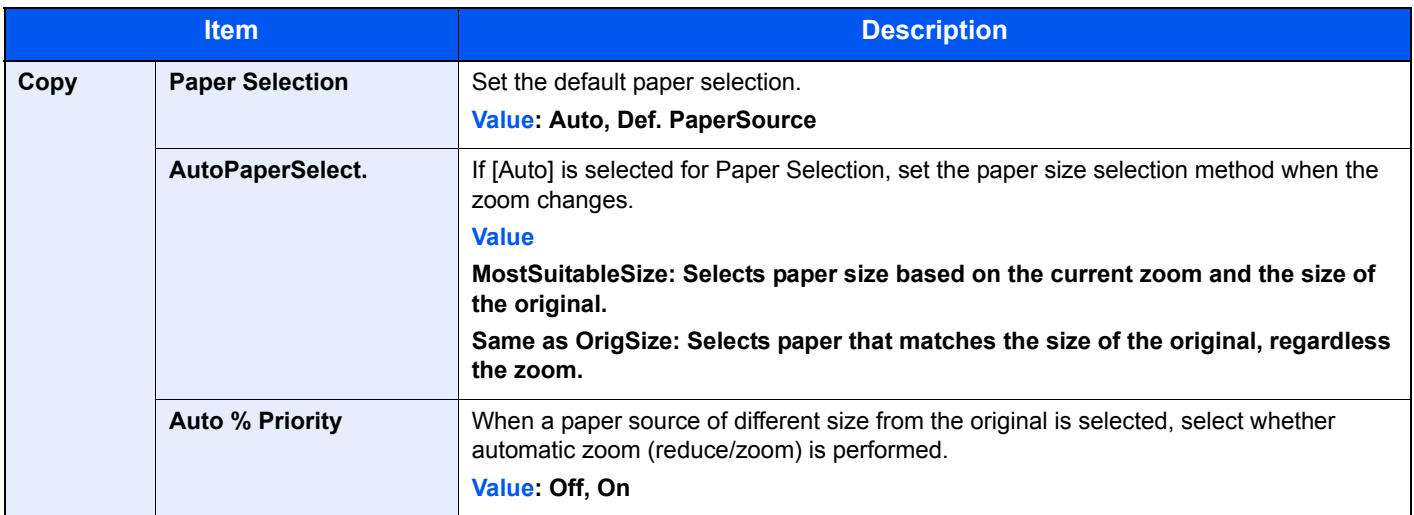

## <span id="page-140-0"></span>Printer

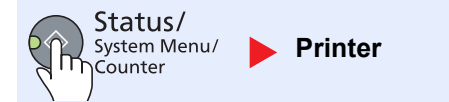

When printing from computers, settings are generally made on the application software screen. However, the following settings are available for configuring the defaults to customize the machine.

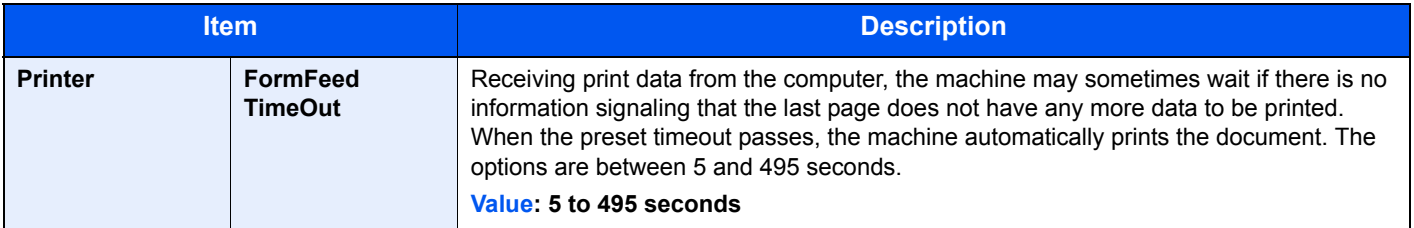

## <span id="page-140-1"></span>Adjust/Maint. (Adjustment/Maintenance)

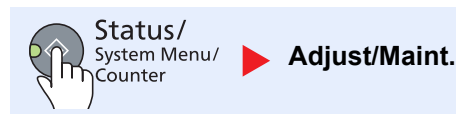

Adjust printing quality and conduct machine maintenance.

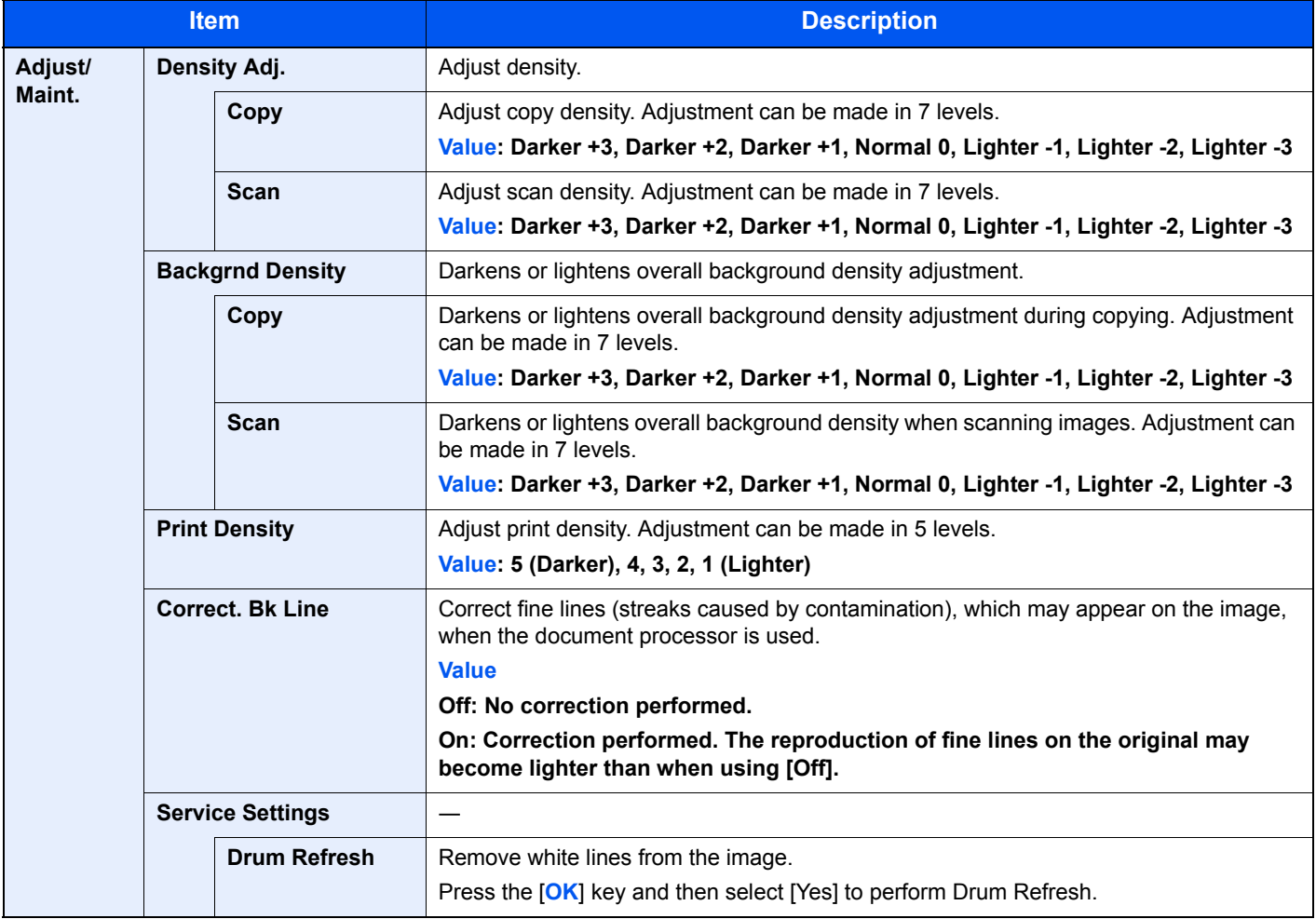

## <span id="page-141-2"></span><span id="page-141-0"></span>Default Settings on the PC (KYOCERA Client Tool)

Various machine settings can be configured from a computer using KYOCERA Client Tool. Install KYOCERA Client Tool from the provided Product Library disc.

#### $\mathbb{Q}$ **NOTE**

- For the detailed functions of KYOCERA Client Tool, refer to **KYOCERA Client Tool User Guide**.
- KYOCERA Client Tool needs to be operated on the computer connected to the machine via USB.

## <span id="page-141-1"></span>Operation Method

Configure the settings on the KYOCERA Client Tool as follows:

- 1 Access the KYOCERA Client Tool. For more information, refer to Accessing KYOCERA [Client Tool on page 2-18.](#page-43-0)
- 2 Select the desired tab.

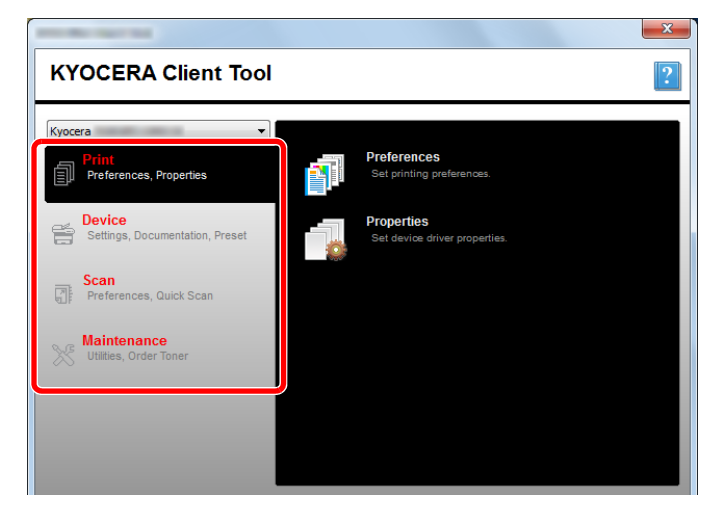

**3** Configure the settings.

## <span id="page-142-0"></span>Screen Overview

The screen overview of the KYOCERA Client Tool is as follows.

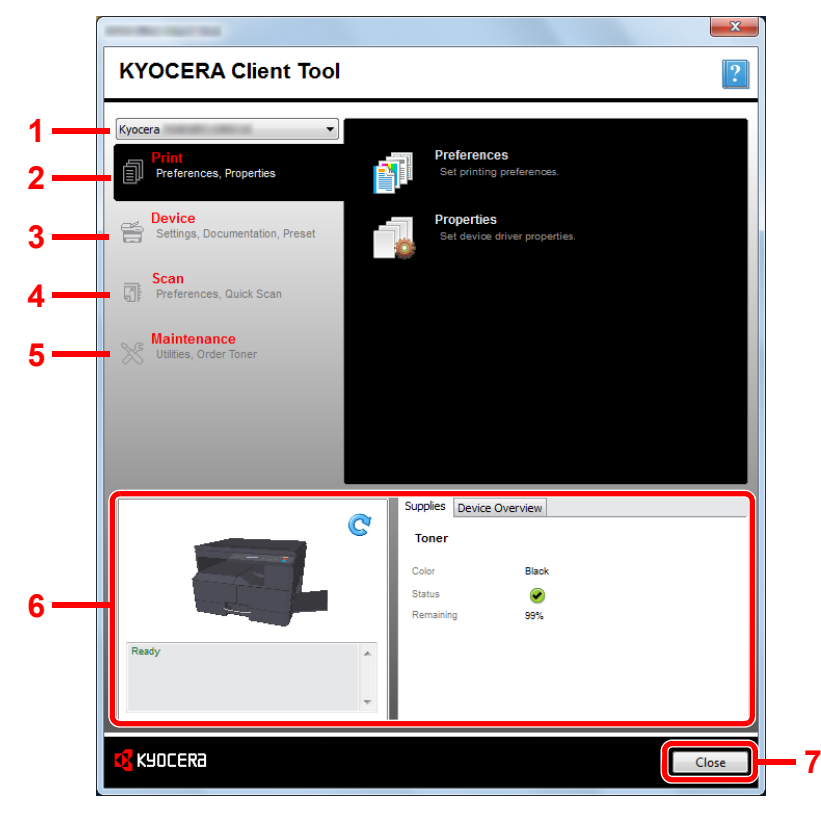

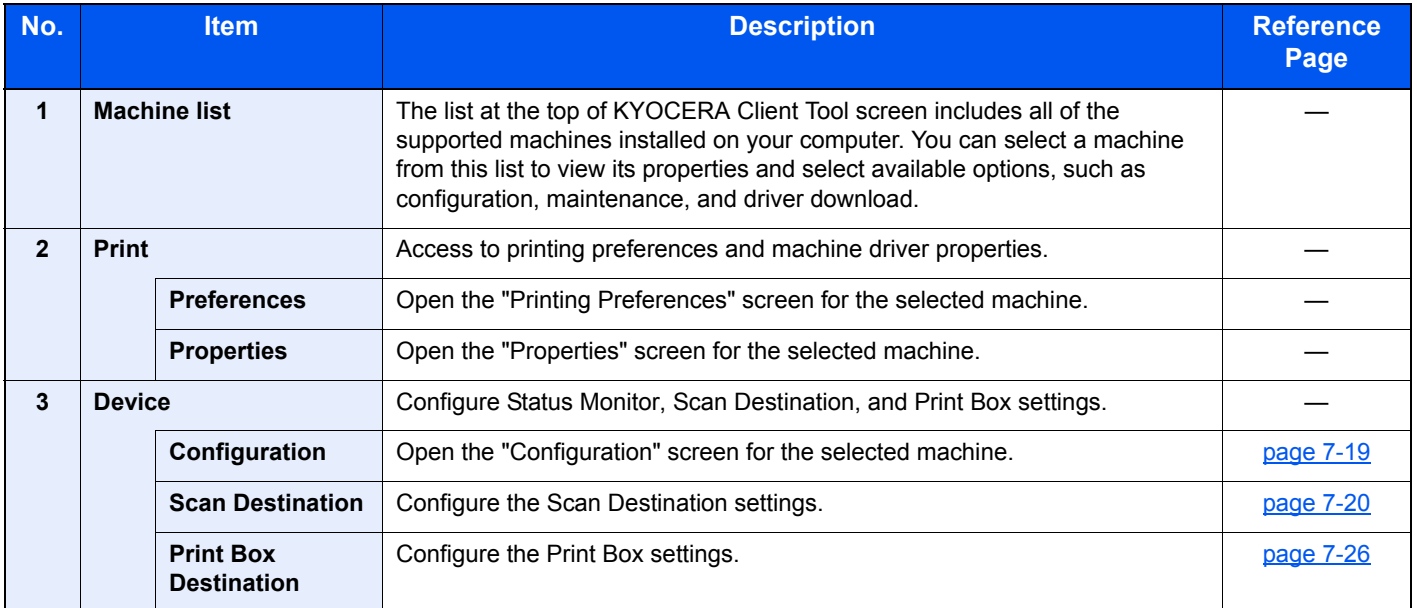

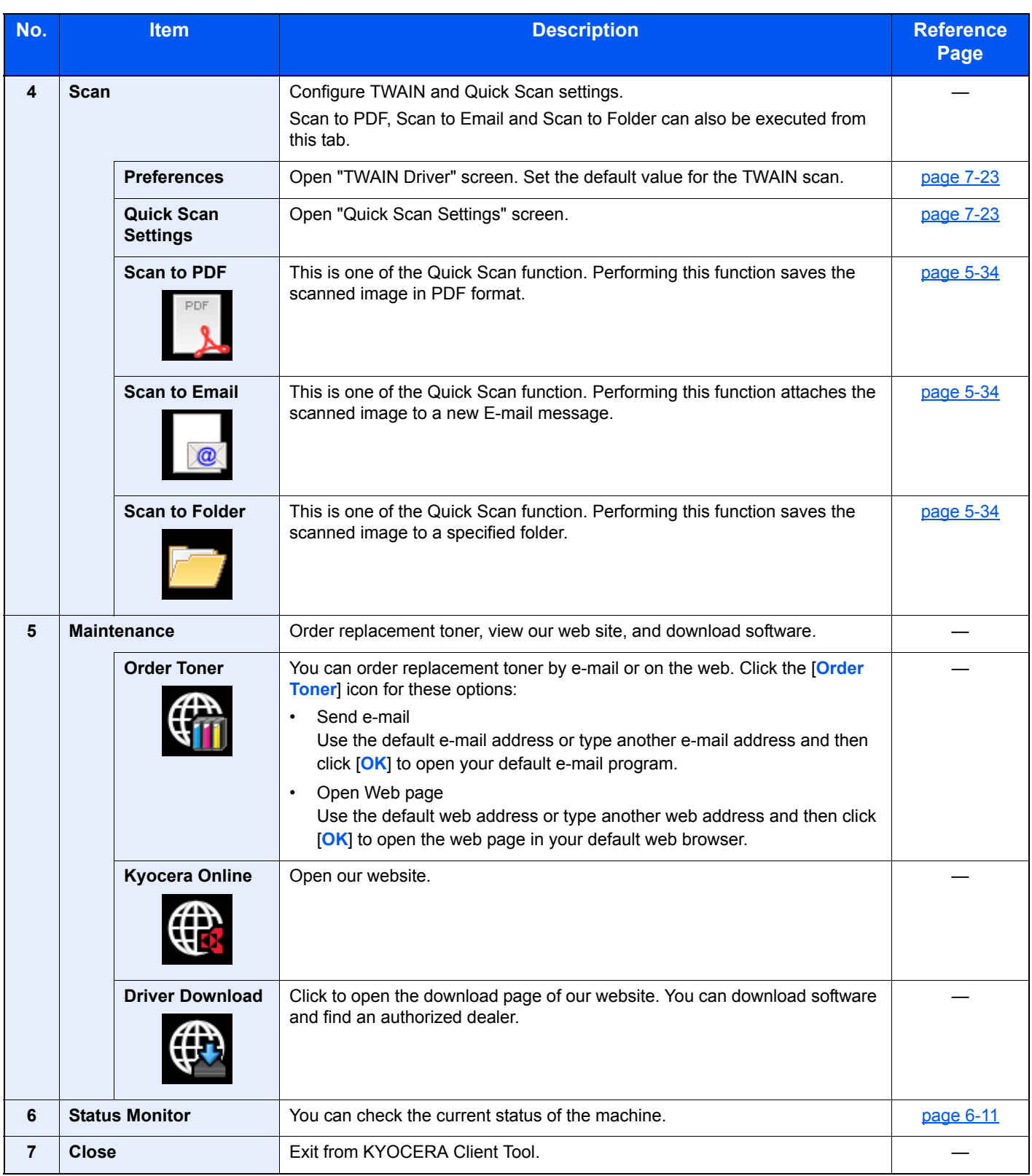
## Configuring the Administrative Settings

Configure the administrative settings on [**Configuration**] of the [**Device**] tab.

Configure screen has the followings tabs.

- [**Device Defaults**] tab: Select inches or millimeters as the unit of measurement for page sizes, watermark, poster, and gutter settings in the printer driver.
- [**Status Monitor**] tab: Select toner level alert and event notification settings for the Status Monitor. The Status Monitor displays device status messages.

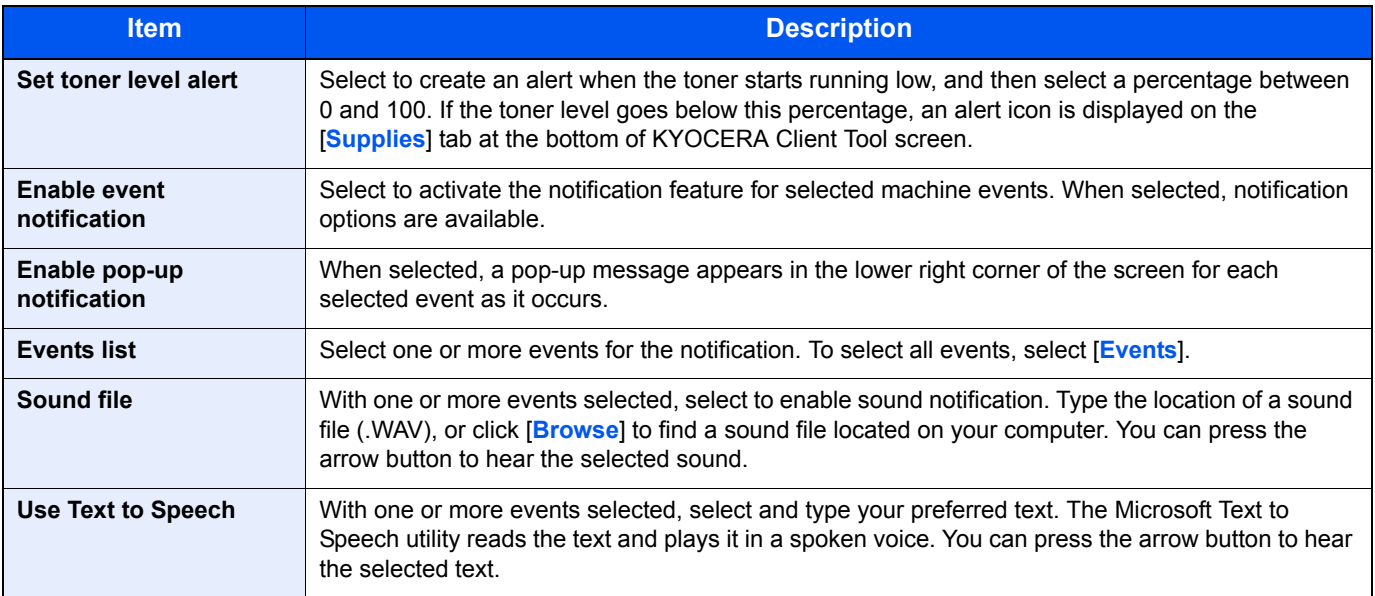

## Scan Destination Settings

Configure the Scan Destination settings on [**Scan Destination**] of the [**Device**] tab.

#### **IMPORTANT**

**To reflect settings in the machine, the [Reset] key on the operation panel of the machine needs to be pressed.**

## **<b>NOTE**

Scan, Print Box, and device monitoring will be disabled while the [**Scan**] window is open.

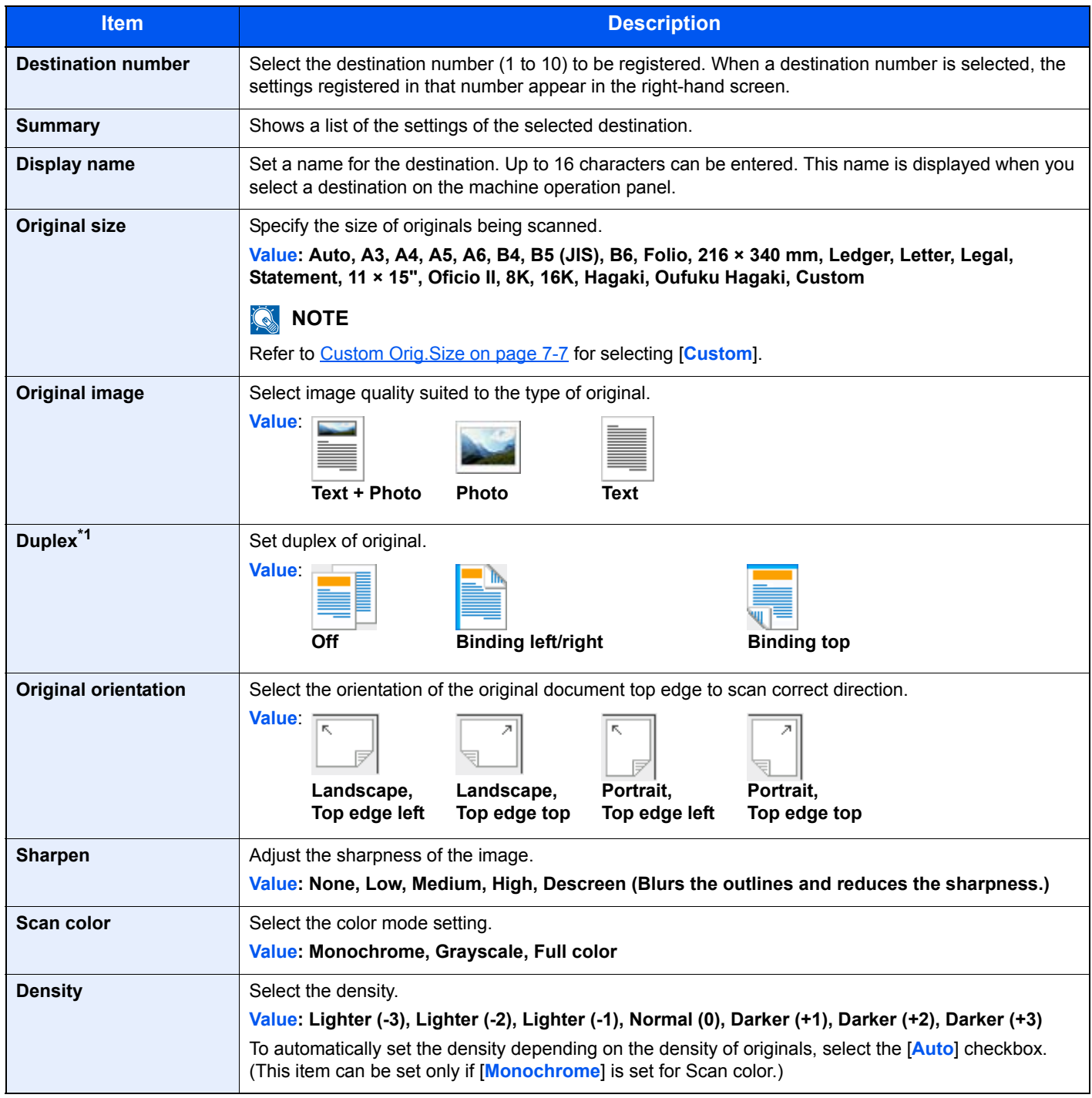

\*1 The optional document processor is required.

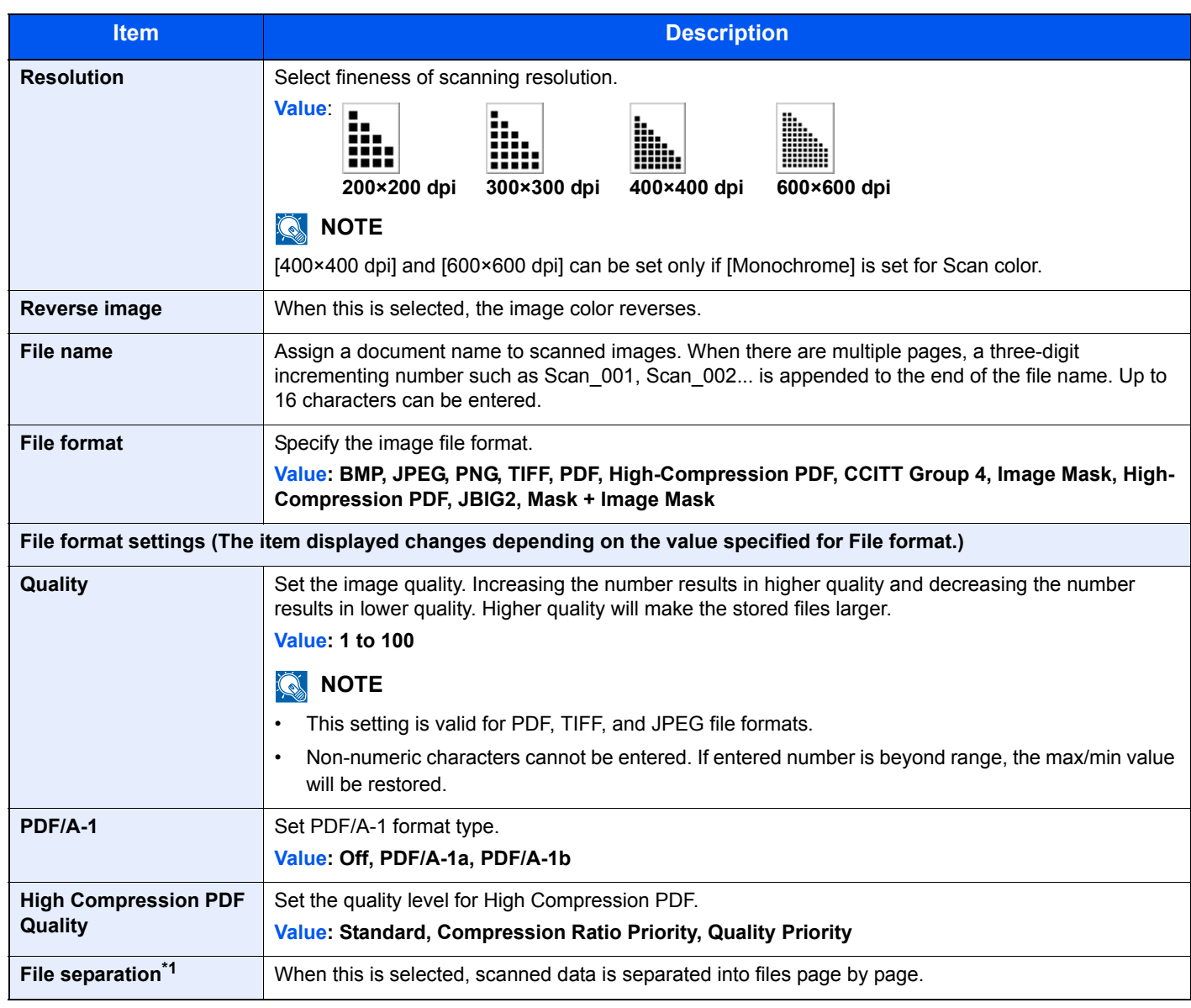

\*1 The optional document processor is required.

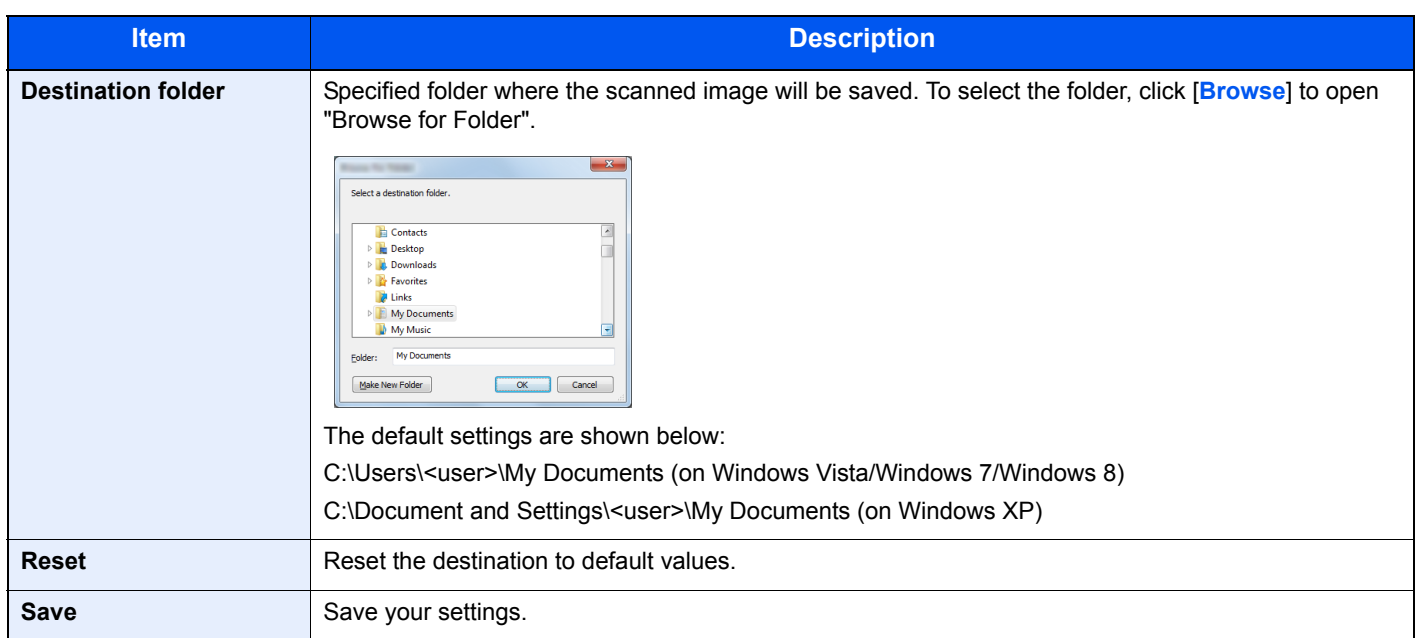

## Quick Scan/TWAIN Settings

Configure the Quick Scan/TWAIN settings on [**Preferences**] or [**Quick Scan Settings**] of the [**Scan**] tab.

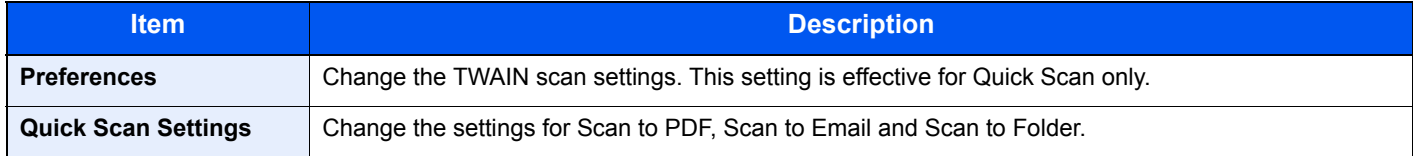

## <span id="page-148-0"></span>**TWAIN Settings**

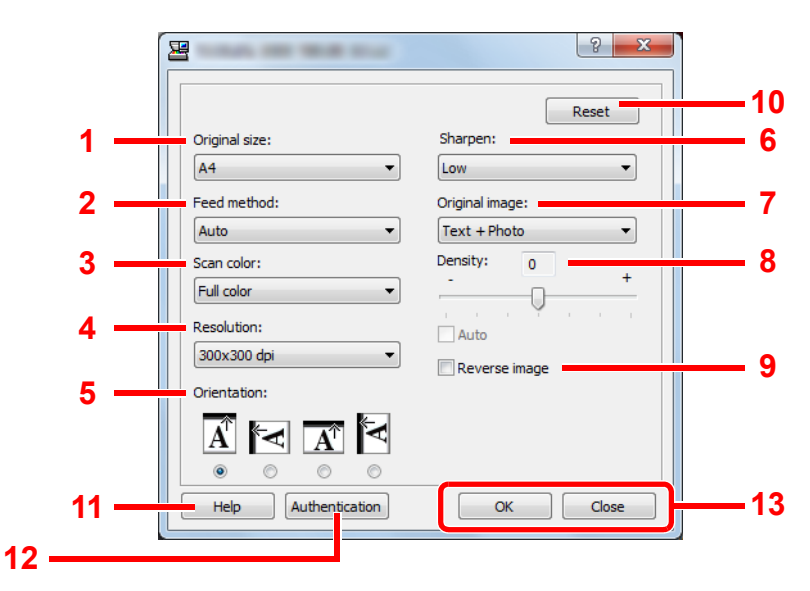

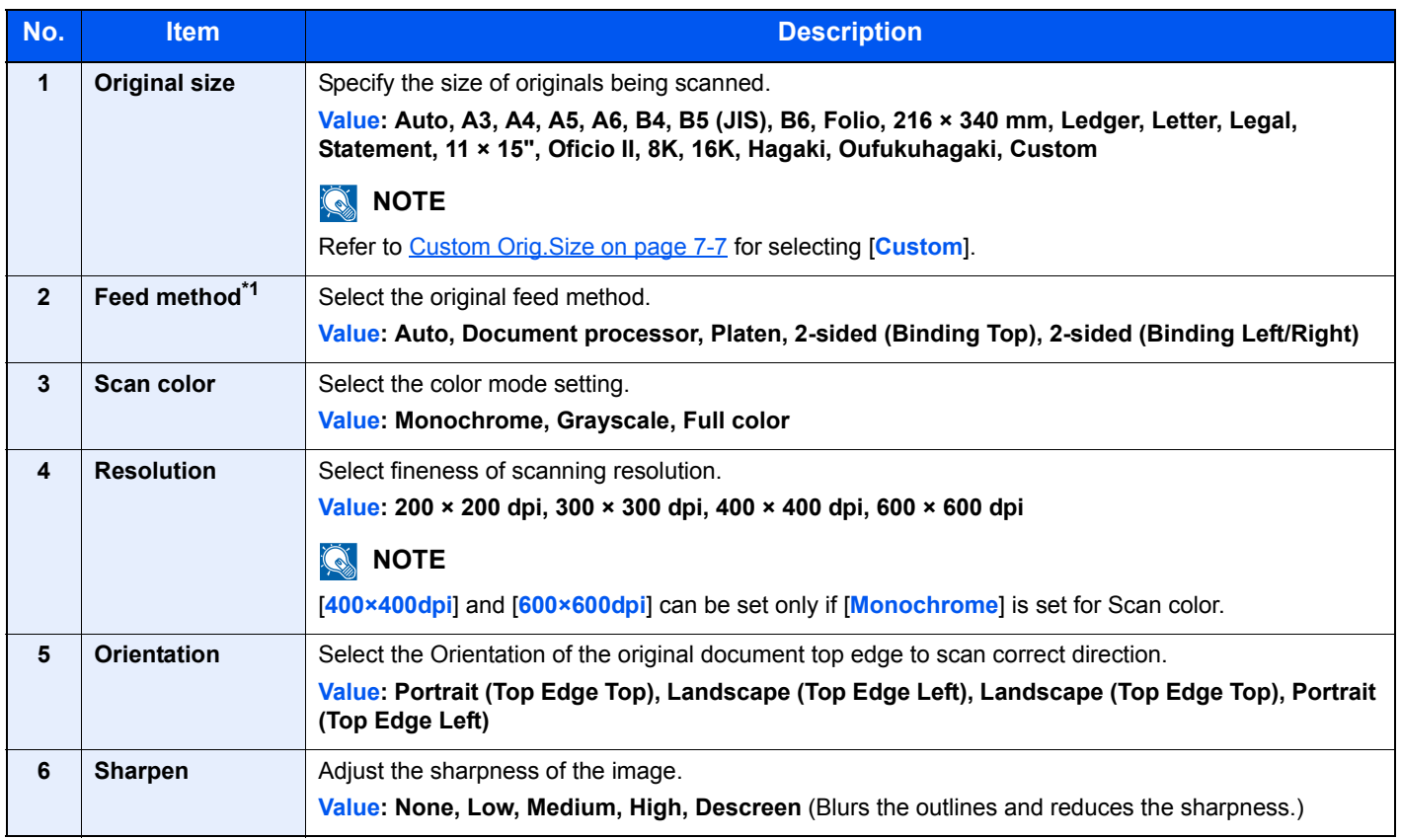

\*1 The optional document processor is required.

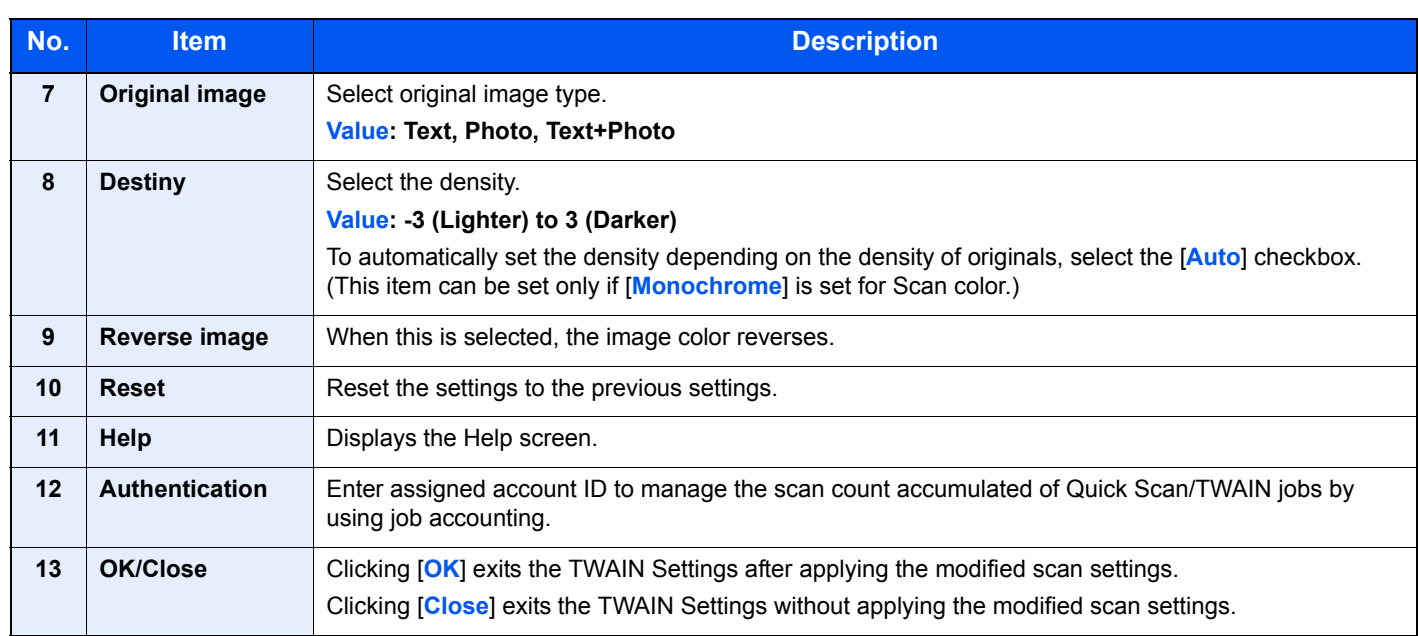

## **Quick Scan Settings**

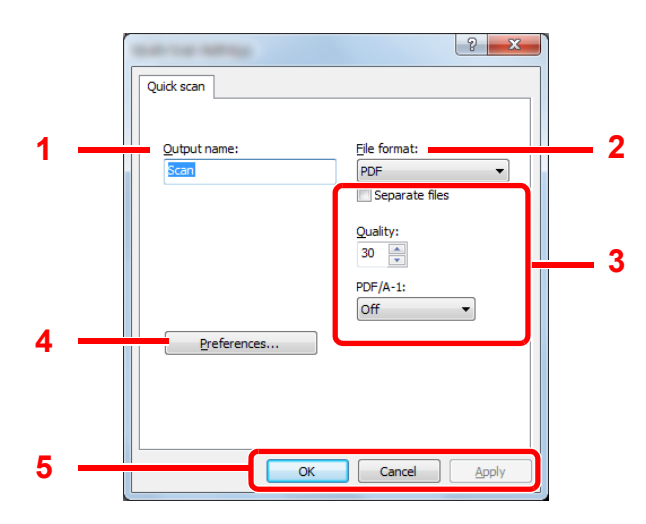

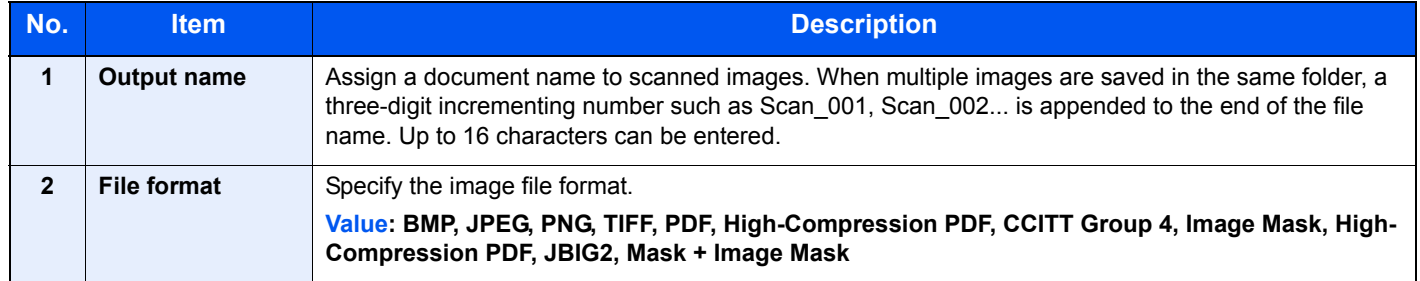

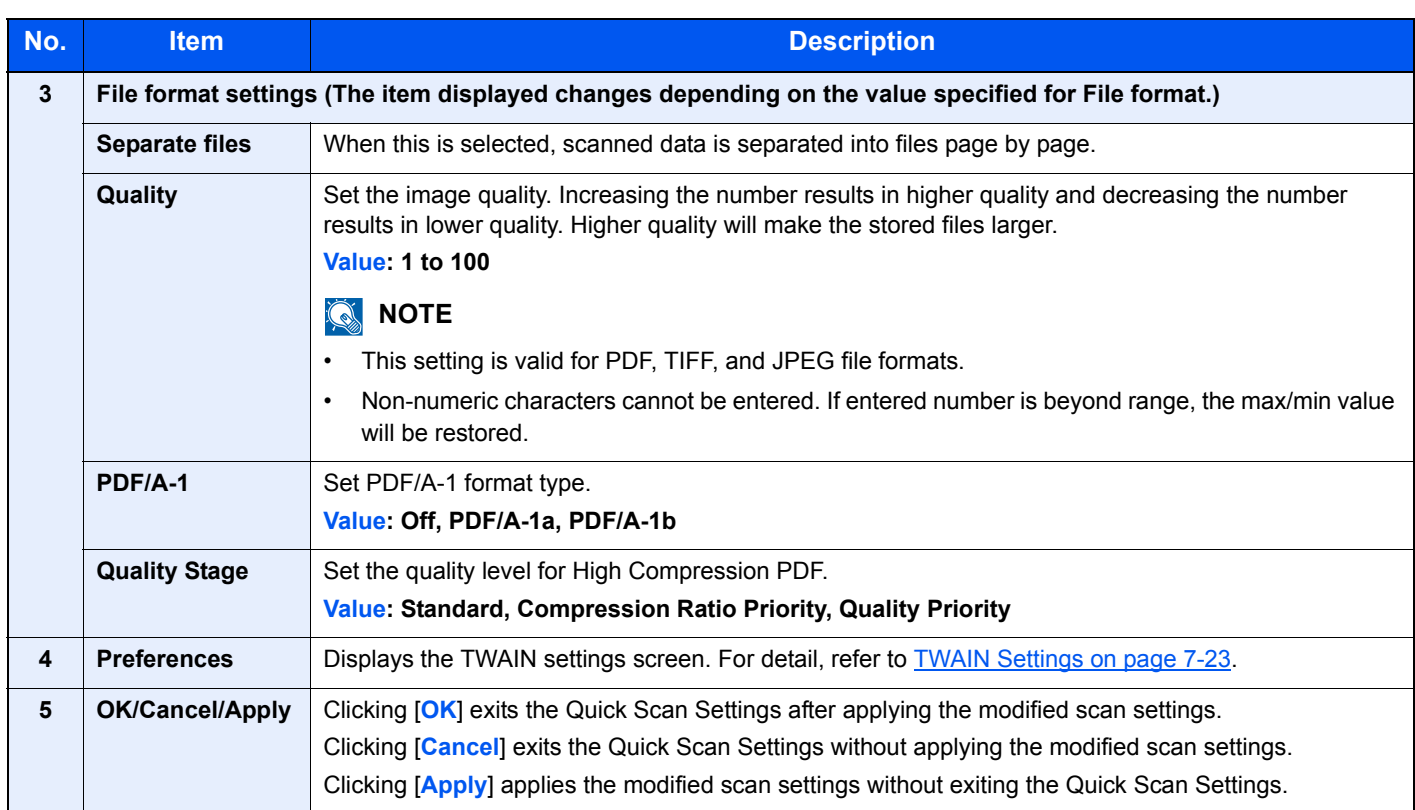

## Print Box Settings

Configure the Print Box settings on [**Print Box Destination**] of the [**Device**] tab. When KYOCERA Client Tool is installed, Print Boxes 1 to 10 are automatically created.

#### **IMPORTANT**

- **When sending a print job from the Client PC via a network, Box, Destination folder and PIN Code set by KYOCERA Client Tool need to be assigned to each Client PC.**
- **To reflect settings in the machine, the [Reset] key on the operation panel of the machine needs to be pressed.**

#### **NOTE**

Scan, Print Box, and device monitoring will be disabled while the [**Print Box**] window is open.

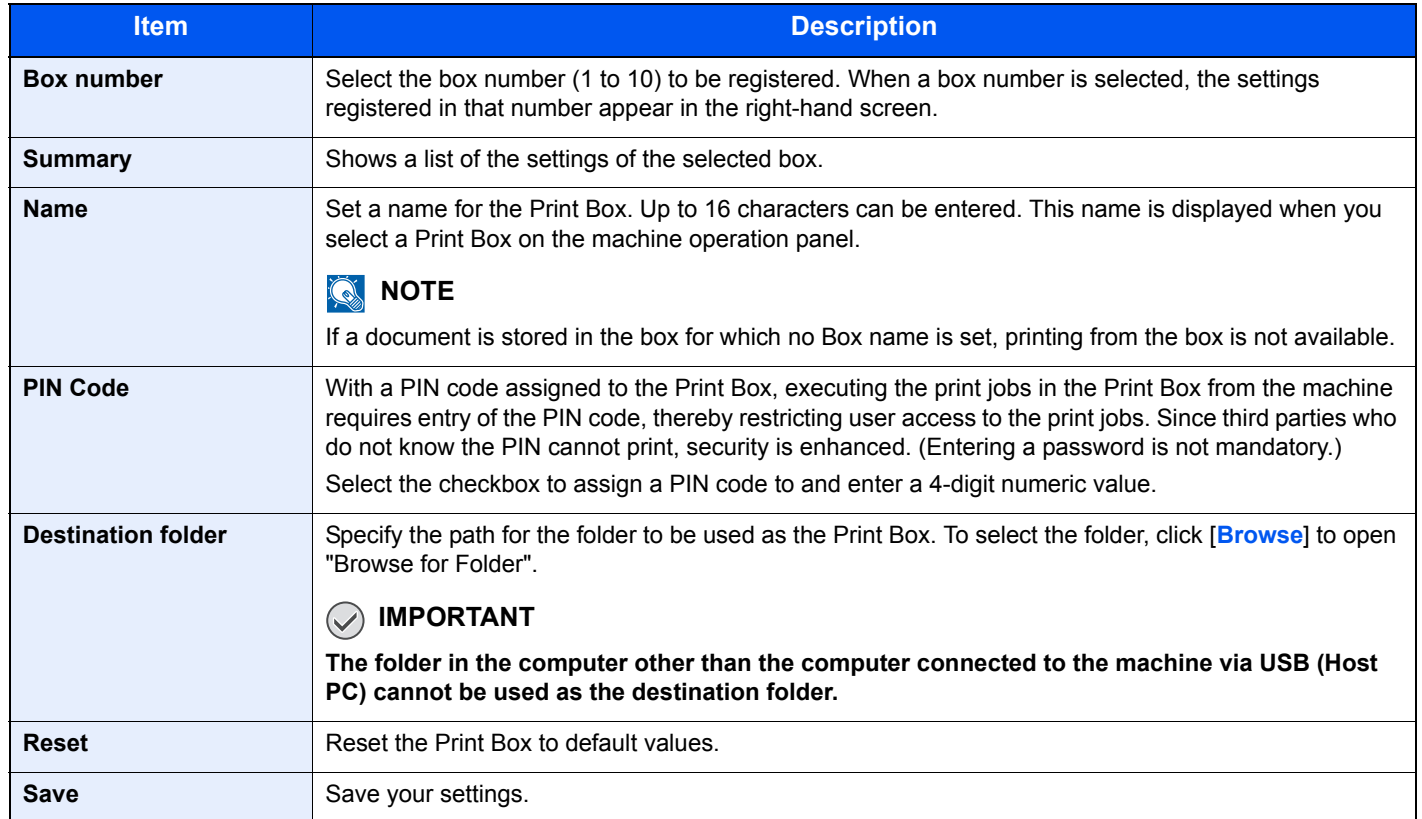

## 8 **Job Accounting**

#### This chapter explains the following topics:

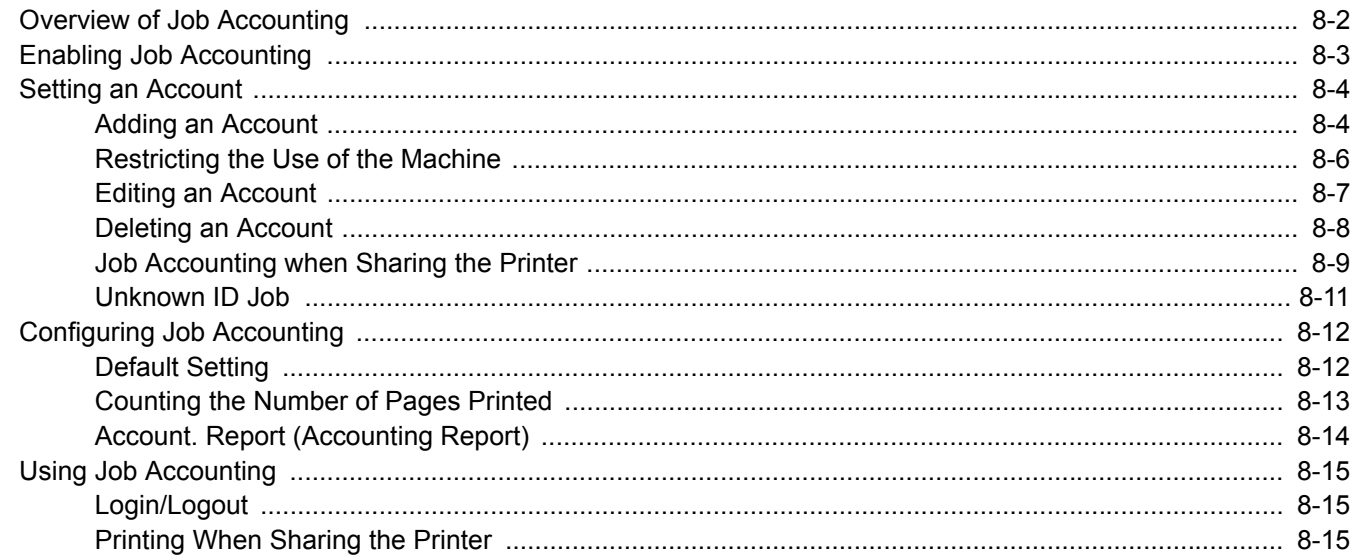

# <span id="page-153-0"></span>Overview of Job Accounting

Job accounting manages the copy/print/scan count accumulated by individual accounts by assigning an ID to each account.

- **1** Enable job accounting. (Refer to [page 8-3.](#page-154-0))
- **2** Setting an account. (Refer to [page 8-4](#page-155-0).)
- 
- **3** Enter the assigned account ID when performing the job. (Refer to [Using Job Accounting on](#page-166-0)  [page 8-15](#page-166-0).)
- **4** Count the number of pages copied, printed and scanned.

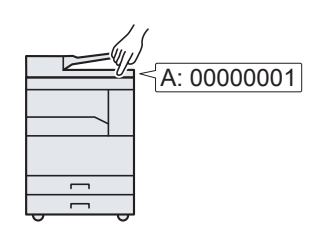

B C 100 400 200

## **To manage the print job account by using the machine as the shared printer**

To manage the print job account by using the machine as the shared printer, you need to configure the printer settings on the computer (Host PC) connected to the machine via USB.

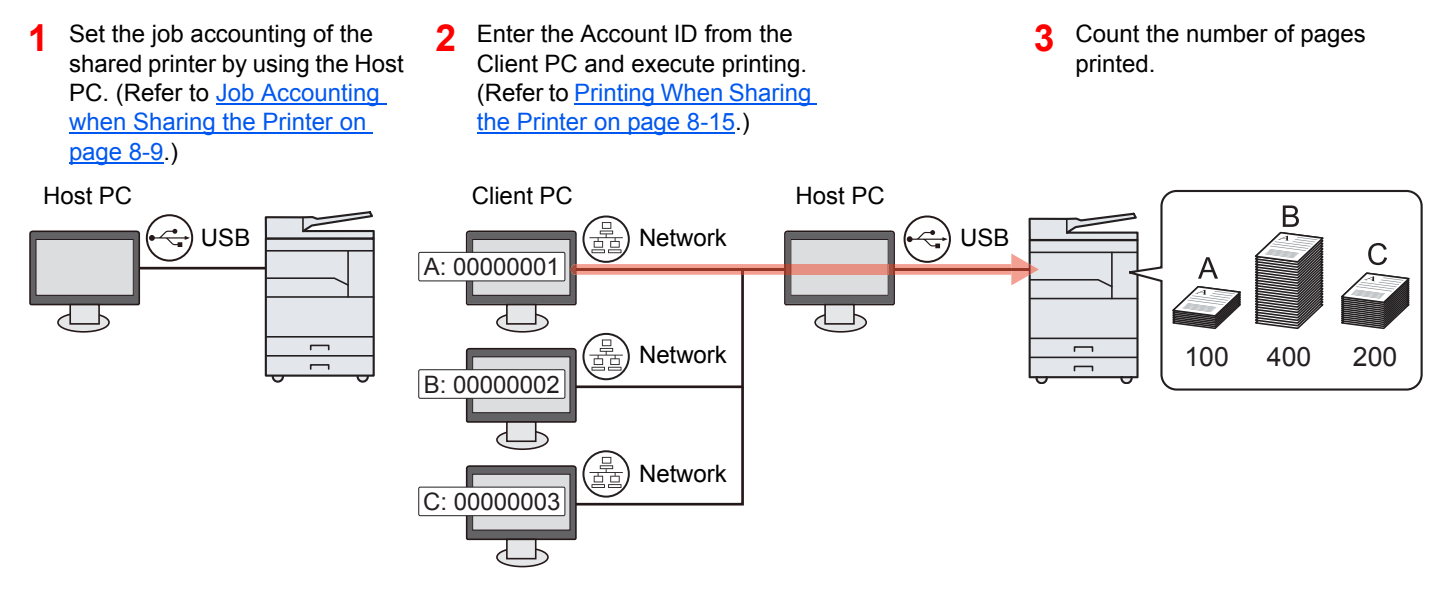

## **NOTE**

When using the machine as a shared printer, settings must be made for the shared printer. Refer to Setting the [Shared Printer on page 2-16.](#page-41-0)

## **To manage the scan job account by using Quick Scan/TWAIN**

To manage the scan job account by using Quick Scan or TWAIN, you need to configure KYOCERA Client Tool settings on the computer (Host PC) connected to the machine via USB. (Refer to [Default Settings on the PC \(KYOCERA Client](#page-141-0)  [Tool\) on page 7-16](#page-141-0).)

## **To manage the scan job account by using WIA**

To manage the scan job account by using WIA, you need to configure the WIA driver settings on the computer (Host PC) connected to the machine via USB. (Refer to [Setting WIA Driver on page 2-19](#page-44-0).)

# <span id="page-154-0"></span>Enabling Job Accounting

Enable job accounting. Use the procedure below.

#### Access job accounting setting.

1 Press the [**Status/System Menu/Counter**] key.

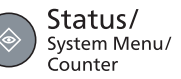

2 Press the [**▲**] or [**▼**] key to select [Admin/Accounting], and press the [**OK**] key.

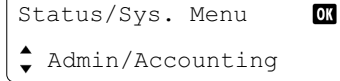

#### **<b>NOTE**

If the login user name entry screen appears during operations, log in by referring to [Administrator User Name and Password on page 2-20](#page-45-0).

The factory default login user name and login password are set as shown below.

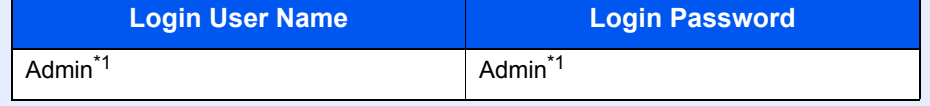

- <span id="page-154-1"></span>\*1 Upper case and lower case letters are distinguished (case sensitive).
- 3 Press the [**▲**] or [**▼**] key to select [Job Account. Set.], and press the [**OK**] key.

## **2** Enable job accounting.

- 1 Press the [**▲**] or [**▼**] key to select [Job Accounting], and press the [**OK**] key.
- 2 Press the [**▲**] or [**▼**] key to select [On], and press the [**OK**] key.

#### *<b>NOTE*

- To disable job accounting, select [Off].
- If job accounting setting is completed by selecting other function keys, such as the [**Copy**] key, a logout is automatically executed and the screen to enter the Account ID appears. To continue the operation, enter the Account ID.

# <span id="page-155-0"></span>Setting an Account

You can add, change and delete an account and set the restriction for each account.

## <span id="page-155-1"></span>Adding an Account

Up to 10 individual accounts can be added. The following entries are required.

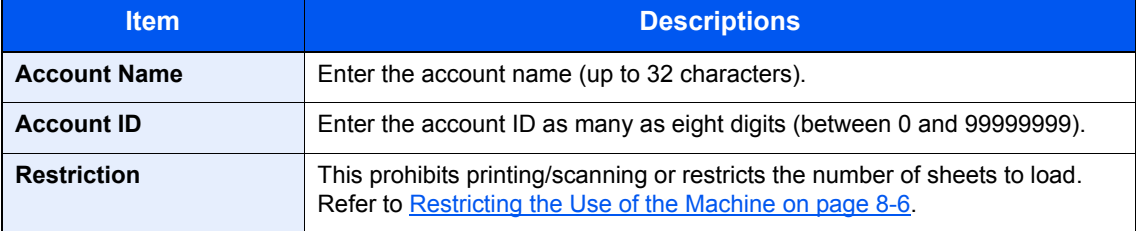

## Display the screen.

1 Press the [**Status/System Menu/Counter**] key.

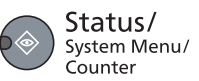

2 Press the [**▲**] or [**▼**] key to select [Admin/Accounting], and press the [**OK**] key.

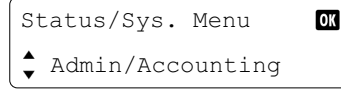

## **<b>NOTE**

If the login user name entry screen appears during operations, log in by referring to [Administrator User Name and Password on page 2-20](#page-45-0).

The factory default login user name and login password are set as shown below.

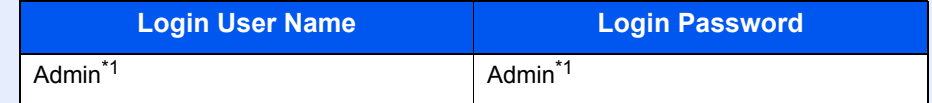

- <span id="page-155-2"></span>\*1 Upper case and lower case letters are distinguished (case sensitive).
- 3 Press the [**▲**] or [**▼**] key to select [Job Account. Set.], and press the [**OK**] key.
- 4 Press the [**▲**] or [**▼**] key to select [Account. List], and press the [**OK**] key.

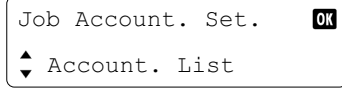

5 Press the [**▲**] or [**▼**] key to select [Add Account], and press the [**OK**] key.

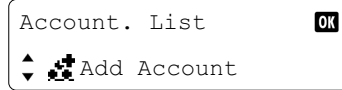

## **2** Enter the account information.

1 Enter the account name and press the [**OK**] key.

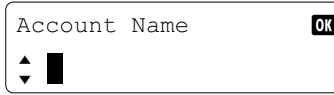

#### **QNOTE**

Refer to [Character Entry Method on page 10-4](#page-189-0) for details on entering characters.

2 Enter the account ID and press the [**OK**] key.

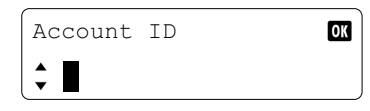

A new account is added on the Account List.

#### **NOTE**

Any "Account ID" that has already registered cannot be used. Enter any other account ID.

3 To apply restriction to the account ID, press the [**▲**] or [**▼**] key to select [Detail] and press the [**OK**] key.

To exit the operation, press the [**▲**] or [**▼**] key to select [Exit] and press the [**OK**] key.

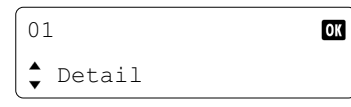

Q [Restricting the Use of the Machine \(page 8-6\)](#page-157-0)

## <span id="page-157-0"></span>Restricting the Use of the Machine

This section explains how to restrict the use of the machine by account or the number of sheets available. The items that can be restricted differ depending on whether [Split] or [Total] is selected for [Copy/Print Count on page 8-](#page-163-2) [12](#page-163-2).

• [Split] selected for Copy/Printer Count

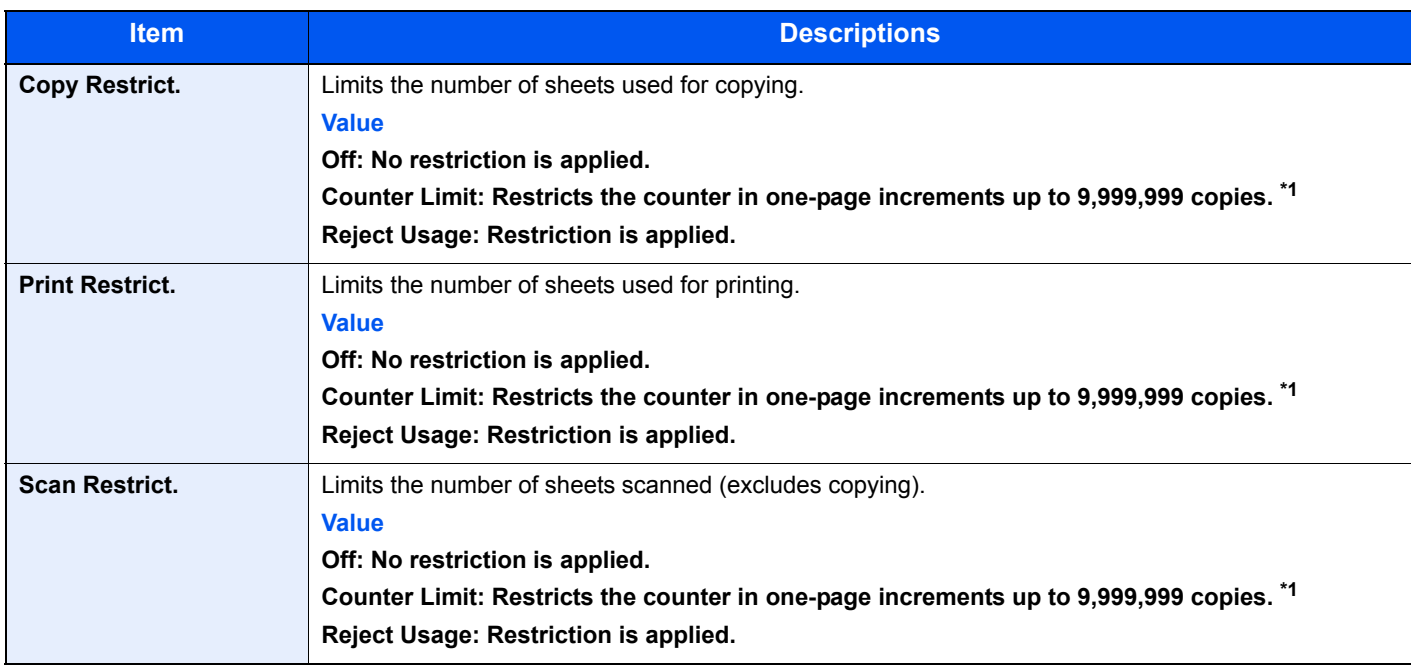

#### • [Total] selected for Copy/Printer Count

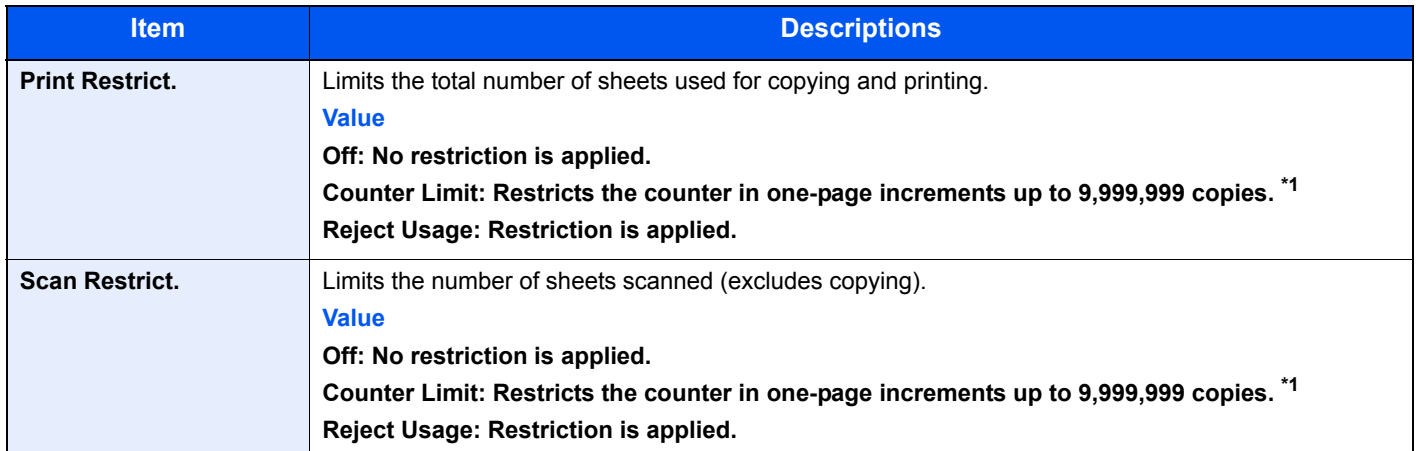

<span id="page-157-1"></span>\*1 If [Counter Limit] is selected, the [Limit Pages] screen appears after the [**OK**] key is pressed. Enter a counter limit on pages using the numeric keys, and press the [**OK**] key.

## <span id="page-158-0"></span>Editing an Account

This changes the registered account information.

#### Display the screen.

1 Press the [**Status/System Menu/Counter**] key.

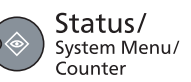

2 Press the [**▲**] or [**▼**] key to select [Admin/Accounting], and press the [**OK**] key.

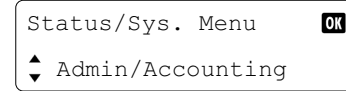

## **QNOTE**

If the login user name entry screen appears during operations, log in by referring to [Administrator User Name and Password on page 2-20](#page-45-0).

The factory default login user name and login password are set as shown below.

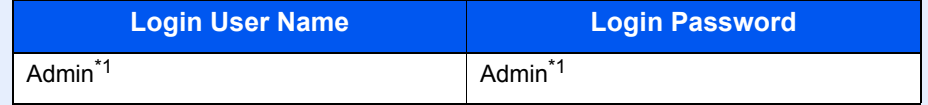

- <span id="page-158-1"></span>\*1 Upper case and lower case letters are distinguished (case sensitive).
- 3 Press the [**▲**] or [**▼**] key to select [Job Account. Set.], and press the [**OK**] key.
- 4 Press the [**▲**] or [**▼**] key to select [Account. List], and press the [**OK**] key.

#### **2** Change account information.

1 Press the [**▲**] or [**▼**] key to select the account you want to change and press the [**OK**] key.

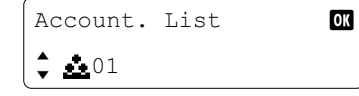

- 2 Press the [**▲**] or [**▼**] key to select [Detail/Edit], and press the [**OK**] key.
- 3 Refer to step 2 of [Adding an Account on page 8-4](#page-155-1) and [Restricting the Use of the Machine](#page-157-0) [on page 8-6](#page-157-0) to change account information.

## <span id="page-159-0"></span>Deleting an Account

This deletes the account.

#### Display the screen.

1 Press the [**Status/System Menu/Counter**] key.

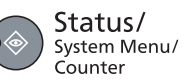

2 Press the [**▲**] or [**▼**] key to select [Admin/Accounting], and press the [**OK**] key.

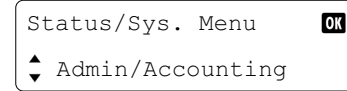

#### **<b>NOTE**

If the login user name entry screen appears during operations, log in by referring to [Administrator User Name and Password on page 2-20](#page-45-0).

The factory default login user name and login password are set as shown below.

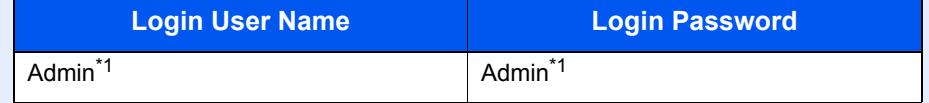

- <span id="page-159-1"></span>\*1 Upper case and lower case letters are distinguished (case sensitive).
- 3 Press the [**▲**] or [**▼**] key to select [Job Account. Set.], and press the [**OK**] key.
- 4 Press the [**▲**] or [**▼**] key to select [Account. List], and press the [**OK**] key.

## **2** Delete an account.

1 Press the [**▲**] or [**▼**] key to select the account you want to delete and press the [**OK**] key.

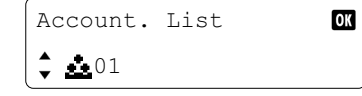

- 2 Press the [**▲**] or [**▼**] key to select [Delete], and press the [**OK**] key.
- 3 Press the [**▲**] or [**▼**] key to select [Yes] in the confirmation screen, and press the [**OK**] key. The account is deleted.

## <span id="page-160-0"></span>Job Accounting when Sharing the Printer

When using the machine as the shared printer, printing from the computer (Client PC) on the network can be managed with job accounting by configuring job accounting for the computer (Host PC) connected to the machine via USB.

## <span id="page-160-1"></span>**Settings when Sharing the Printer**

When using the machine as a shared printer and managing the printing from the Client PC by using job accounting, configure the Host PC as follows.

#### Display the screen.

1 Click [**Start**] button on the Windows, and then click [**Devices and Printers**].

In Windows 8, select [**Settings**] in charms on Desktop, and select [**Control Panel**], and then [**Devices and Printers**].

- 2 Right-click the printer driver icon of the machine, and click the [**Printer properties**] menu of the printer driver.
- 3 Click the [**Administrator**] button on the [**Device Settings**] tab.

## **2** Configure the settings.

1 Select [**Password protect administrator settings**] on the [**General**] tab. The "Password" window appears.

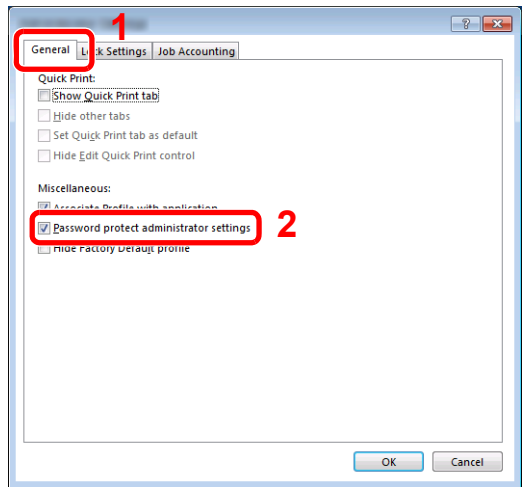

2 Enter the same password (optional) in [**Password**] and [**Confirm password**], and then click the [**OK**] button.

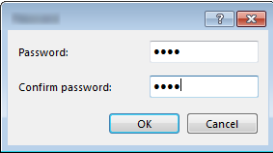

The password is required for opening the Administrator Settings window.

3 Select [**Job accounting**] and [**Prompt for account ID**] on the [**Job Accounting**] tab.

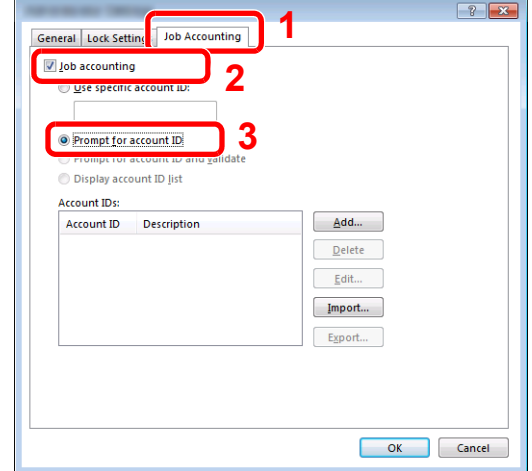

4 Click the [**OK**] button.

## **<b>NOTE**

- If [**Prompt for account ID**] is set, the screen for entering the Account ID appears when printing from the Client PC. When printing from the Client PC, refer to **Printing When** [Sharing the Printer on page 8-15.](#page-166-2)
- For other settings of job accounting, refer to **Printer Driver User Guide**.

## <span id="page-162-0"></span>Unknown ID Job

This specifies the behavior for handling the jobs sent with unknown account IDs (i.e., unsent IDs). The setting items are as follows.

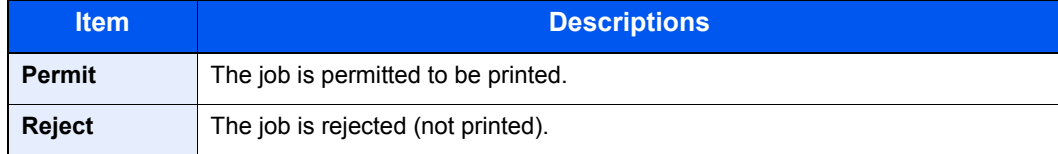

#### **1** Display the screen.

1 Press the [**Status/System Menu/Counter**] key.

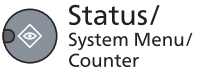

2 Press the [**▲**] or [**▼**] key to select [Admin/Accounting], and press the [**OK**] key.

#### **NOTE**

If the login user name entry screen appears during operations, log in by referring to [Administrator User Name and Password on page 2-20](#page-45-0).

The factory default login user name and login password are set as shown below.

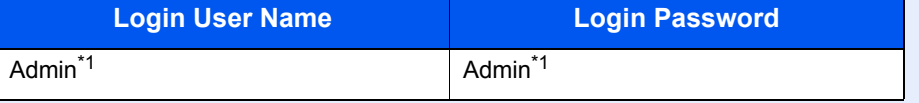

<span id="page-162-1"></span>\*1 Upper case and lower case letters are distinguished (case sensitive).

## **2** Configure the settings.

- 1 Press the [**▲**] or [**▼**] key to select [Unknown ID Job], and press the [**OK**] key.
- 2 Press the [**▲**] or [**▼**] key to select [Permit] or [Reject], and press the [**OK**] key.

# <span id="page-163-0"></span>Configuring Job Accounting

## <span id="page-163-1"></span>Default Setting

Set the defaults for job accounting. To configure the settings, select the item in Default Setting and press the setting item.

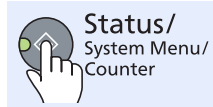

**Admin/Accounting by Job Account. Set.** Default Setting

For details on each function, see the table below.

<span id="page-163-2"></span>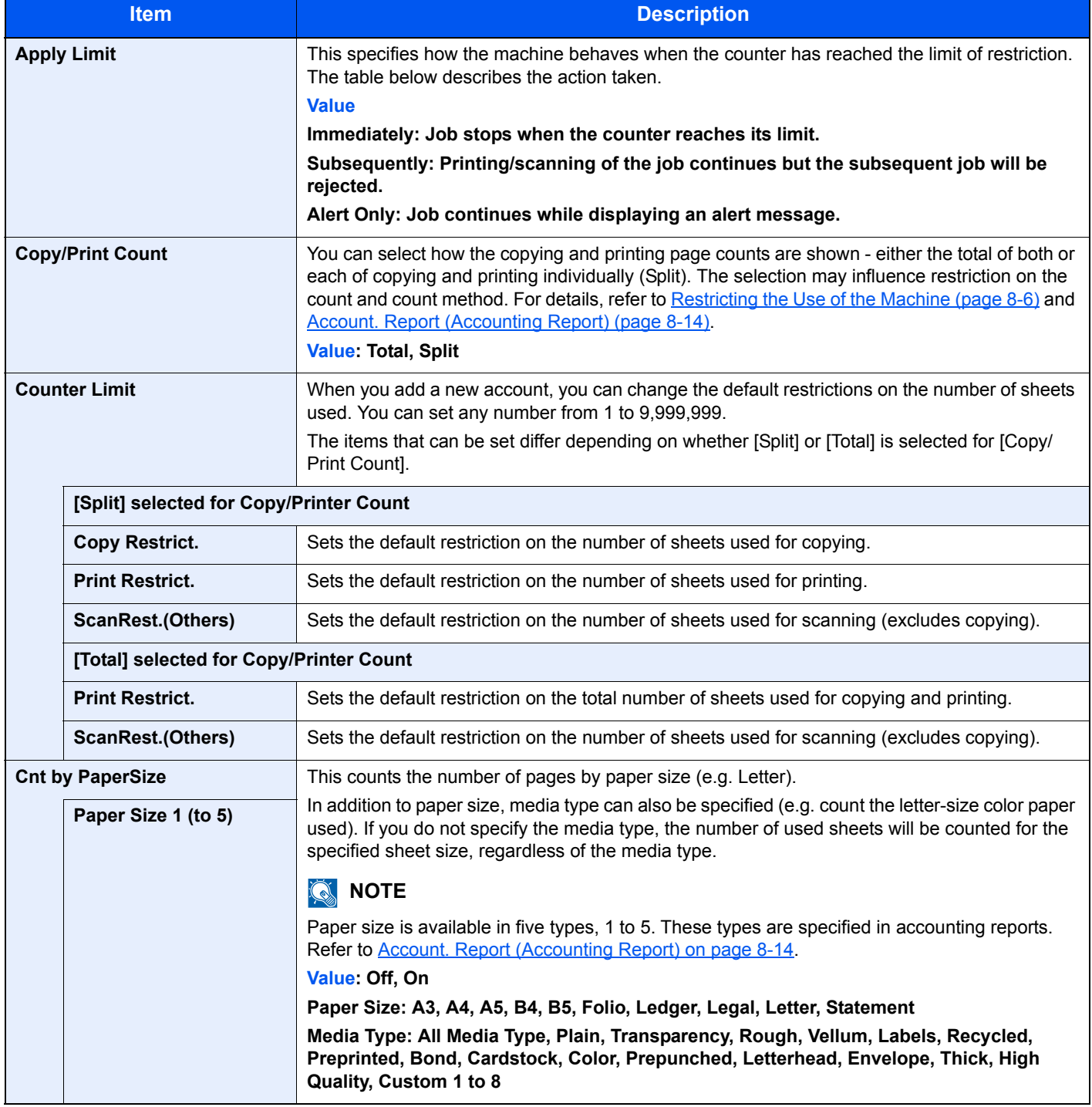

## <span id="page-164-0"></span>Counting the Number of Pages Printed

This counts the number of pages printed. Counts are classified into Total Job Accounting and Each Job Accounting. A new count can also be started after resetting the count data which was stored for a certain period of time.

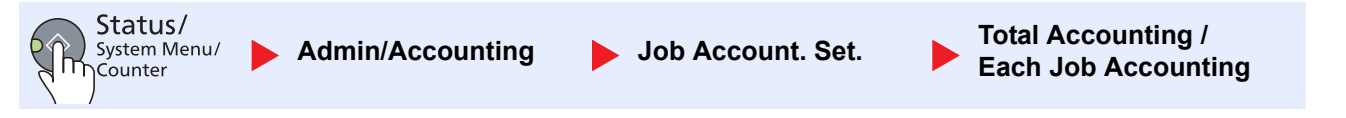

#### **Total Accounting**

This counts the number of pages for all accounts and resets the counts for those accounts together at the same time.

#### **Each Job Accounting**

This counts the number of pages for each account and resets the counts by account. When checking Each Job Accounting, select the account for which you want to check the count.

Types of the counts are as follows.

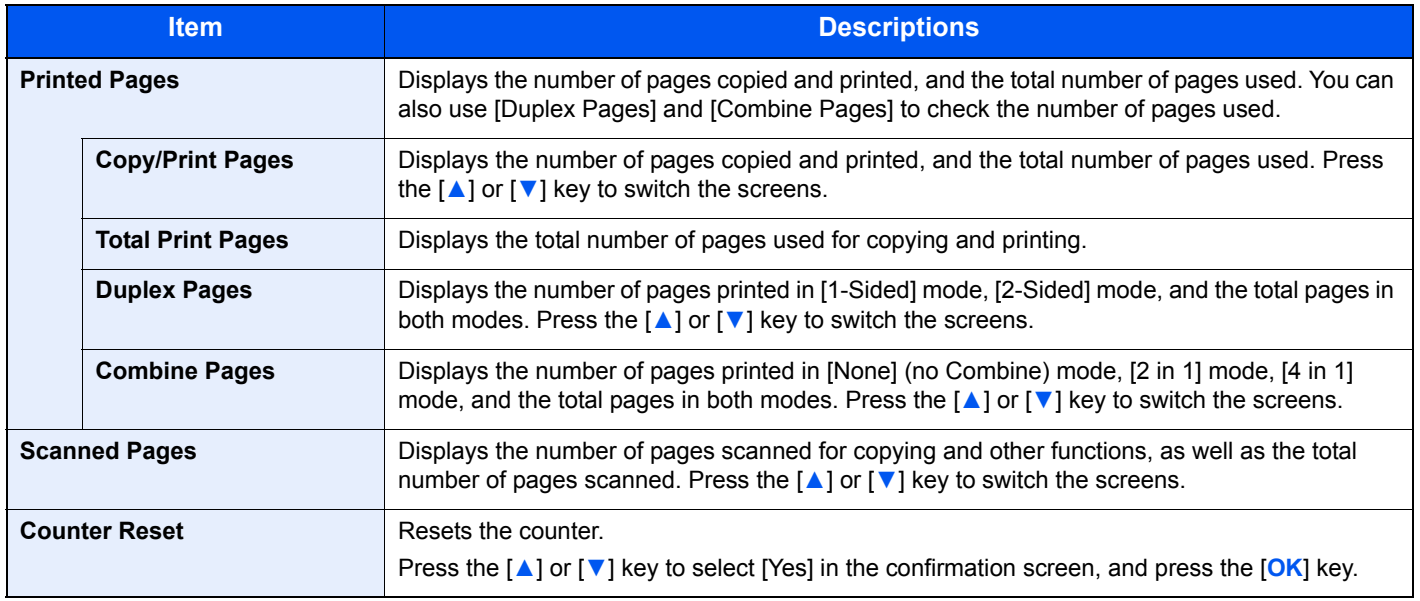

To check other items, press the [**Back**] key to return to the previous screen.

## <span id="page-165-0"></span>Account. Report (Accounting Report)

The total pages counted of all relevant accounts can be printed as an accounting report. Reports have different formats depending on how the count of copiers and printers is administered.

#### **When [Split] is selected for Managing the Copy/Printer Count**

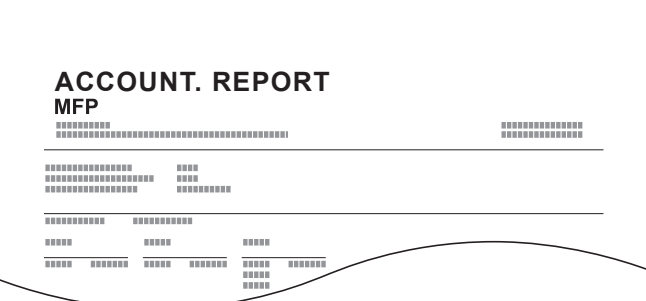

For the count by paper size, the report will be printed by size.

Use the procedure below to print a job accounting report.

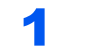

#### **1** Prepare paper.

Check that A4 or Letter paper is loaded in the cassette.

#### **2** Display the screen.

1 Press the [**Status/System Menu/Counter**] key.

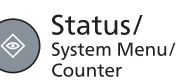

2 Press the [**▲**] or [**▼**] key to select [Admin/Accounting], and press the [**OK**] key.

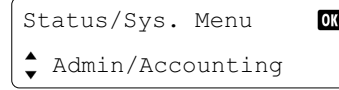

#### **QNOTE**

If the login user name entry screen appears during operations, log in by referring to [Administrator User Name and Password on page 2-20](#page-45-0).

The factory default login user name and login password are set as shown below.

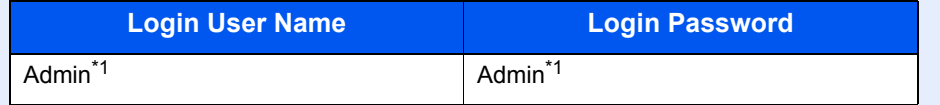

- \*1 Upper case and lower case letters are distinguished (case sensitive).
- 3 Press the [**▲**] or [**▼**] key to select [Job Account. Set.], and press the [**OK**] key.

## **3** Print the report.

1 Press the [**▲**] or [**▼**] key to select [Account. Report], and press the [**OK**] key.

Job Account. Set.  $\overline{or}$ Account. Report

2 Press the [**▲**] or [**▼**] key to select [Yes], and press the [**OK**] key.

Accounting report is printed.

# <span id="page-166-0"></span>Using Job Accounting

This section explains procedures while setting job accounting.

## <span id="page-166-1"></span>Login/Logout

If job accounting is enabled, an account ID entry screen appears each time you use this machine. Use the procedure below to login and logout.

## **Login**

1 In the screen below, enter the account ID using the numeric keys and press the [**OK**] key.

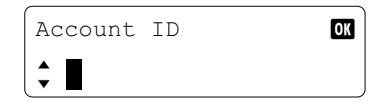

#### **QNOTE**

- If you entered a wrong character, press the [**Clear**] key and enter the account ID again.
- If the entered account ID does not match the registered ID, a warning beep will sound and login will fail. Enter the correct account ID.
- **2** Proceed to complete the rest of the steps.

## **Logout**

When the operations are complete, press the [**Logout**] key to return to the account ID entry screen.

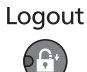

# <span id="page-166-2"></span>Printing When Sharing the Printer

If the following account ID entry screen appears when printing from your PC, enter the assigned Account ID and then click the [**OK**] button to continue printing.

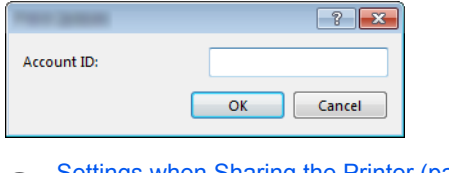

[Settings when Sharing the Printer \(page 8-9\)](#page-160-1)

## Troubleshooting 9

#### This chapter explains the following topics:

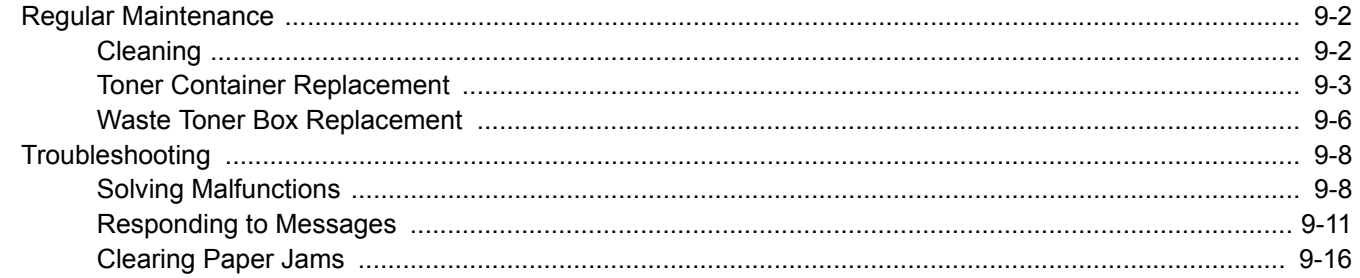

# <span id="page-168-0"></span>Regular Maintenance

## <span id="page-168-1"></span>**Cleaning**

Clean the machine regularly to ensure optimum printing quality.

# **CAUTION**

**For safety, always unplug the power cord before cleaning the machine.**

## <span id="page-168-2"></span>**Original Cover/Glass Platen**

Wipe the backside of the original cover, the inside of the document processor and the glass platen with a soft cloth dampened with alcohol or mild detergent.

#### **IMPORTANT**

**Do not use thinner or other organic solvents.**

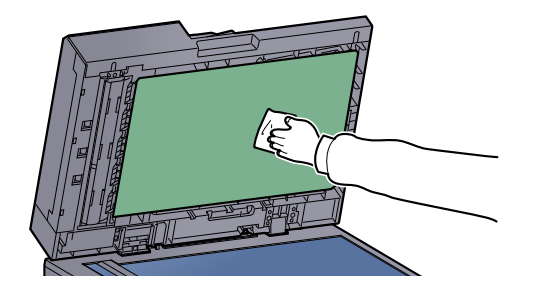

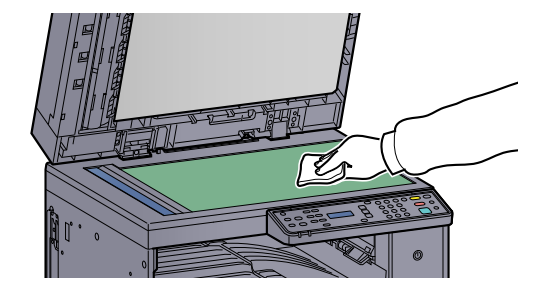

## <span id="page-168-3"></span>**Slit Glass**

When using the document processor, clean the slit glass surface and the reading guide with the dry accessory cloth. Dirt on the slit glass or the reading guide may cause black streaks to appear in the output.

## **IMPORTANT**

**Do not use water, soap or solvents for cleaning.**

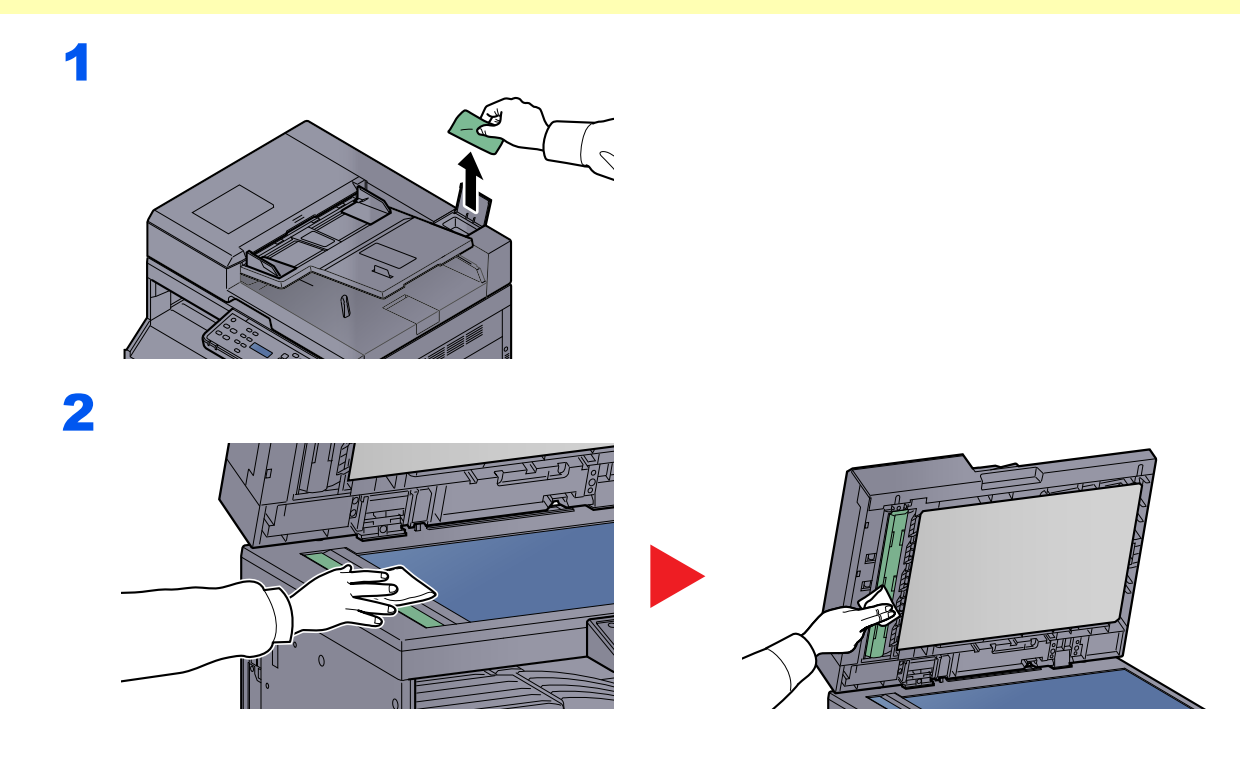

## <span id="page-169-0"></span>Toner Container Replacement

When toner runs low, [Toner is low.] appears in the message display. Make sure you have a new toner container available for replacement.

When the message display displays [Add toner.], replace the toner.

# **CAUTION**

**Do not attempt to incinerate parts which contain toner. Dangerous sparks may cause burns.**

## **<b>NOTE**

- For the toner container, always use a genuine toner container. Using a toner container that is not genuine may cause image defects and product failure.
- The memory chip in the toner container of this product stores information necessary for improving customer convenience, operation of the recycling system for used toner containers, and planning and development of new products. The stored information does not include information that makes it possible to identify individuals, and is only used anonymously for the above purposes.

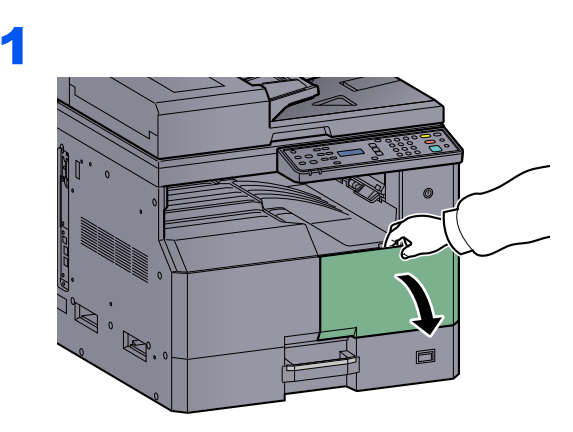

2

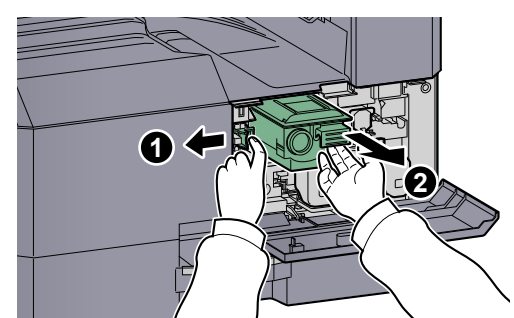

3

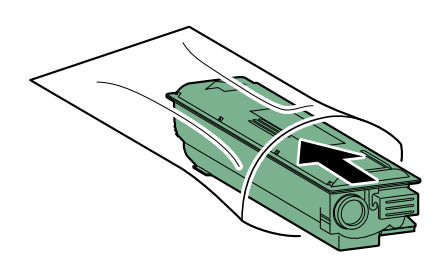

4

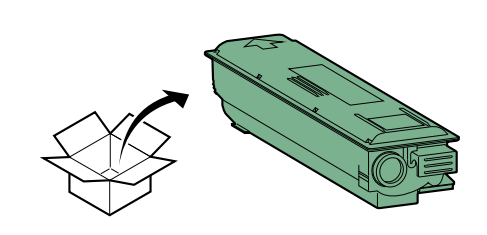

## **IMPORTANT**

**Shake the toner container according to the procedure and place the container in position.**

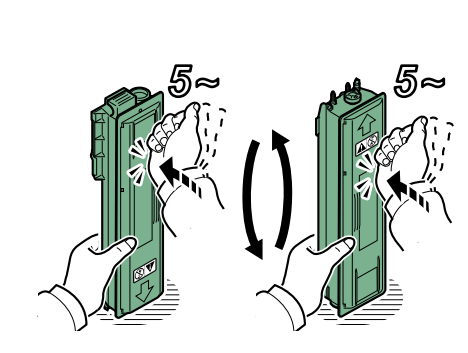

6

5

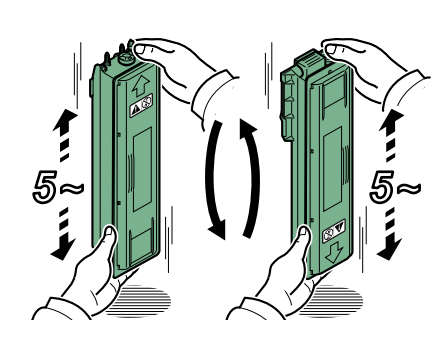

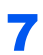

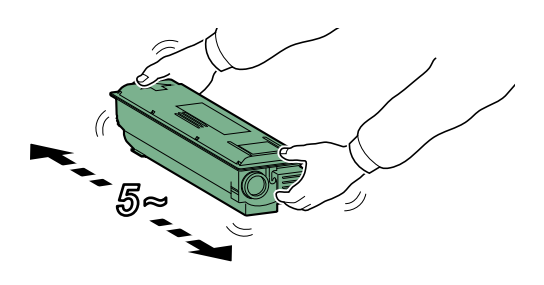

8

9

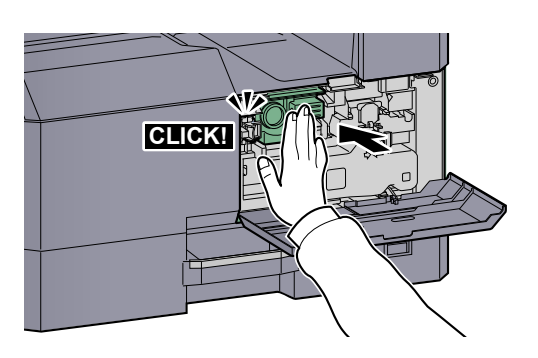

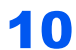

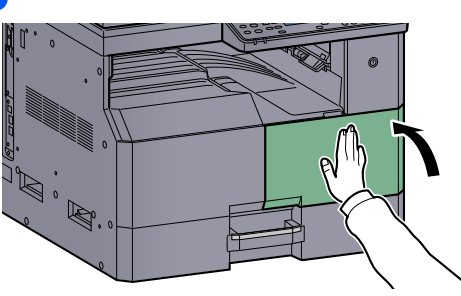

## **<b>NOTE**

Return the exhausted toner container and waste toner box to your dealer or service representative. The collected toner container and waste toner box will be recycled or disposed in accordance with the relevant regulations.

## <span id="page-172-0"></span>Waste Toner Box Replacement

When replacing the toner container, replace the waste toner box as well. You also need to replace the waste toner box when [WasteTonerBox is full or not installed.] is displayed on the message display.

# **CAUTION Do not attempt to incinerate parts which contain toner. Dangerous sparks may cause burns.**

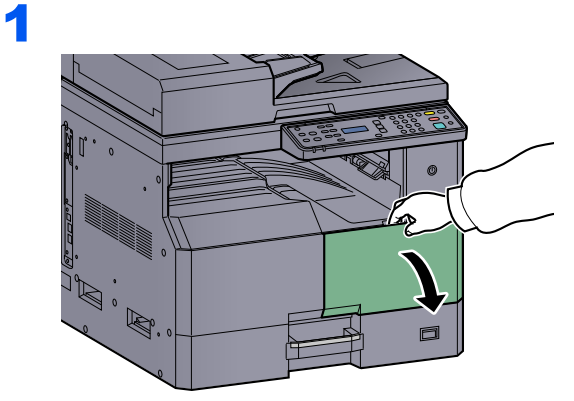

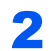

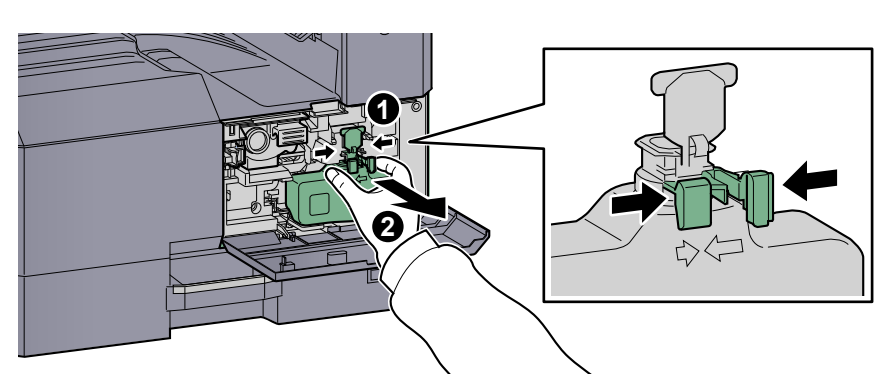

3

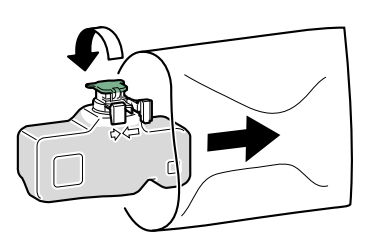

4

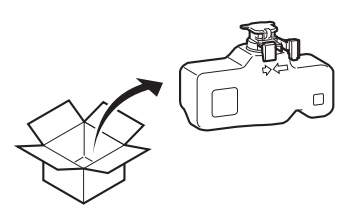

5

È

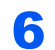

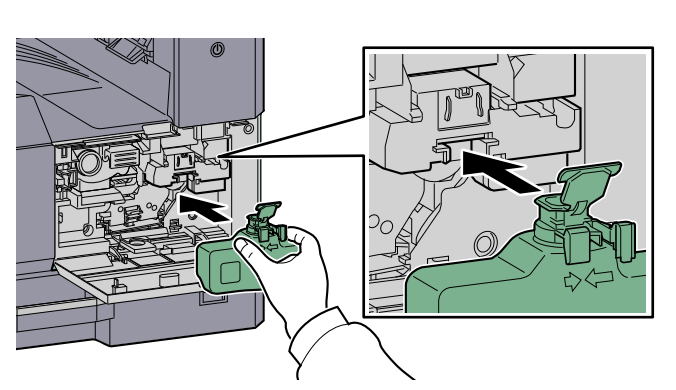

7

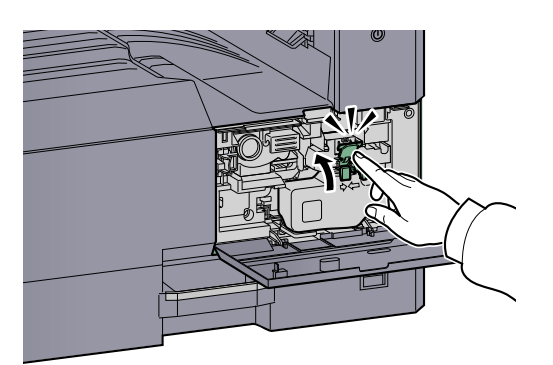

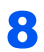

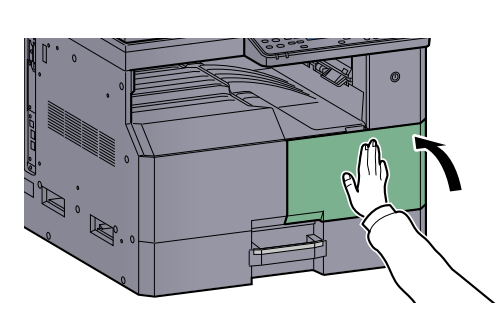

## **<b>NOTE**

Return the exhausted toner container and waste toner box to your dealer or service representative. The collected toner container and waste toner box will be recycled or disposed in accordance with the relevant regulations.

# <span id="page-174-0"></span>Troubleshooting

## <span id="page-174-1"></span>Solving Malfunctions

The table below provides general guidelines for problem solving.

If a problem occurs with your machine, look into the checkpoints and perform procedures indicated on the following pages. If the problem persists, contact your Service Representative.

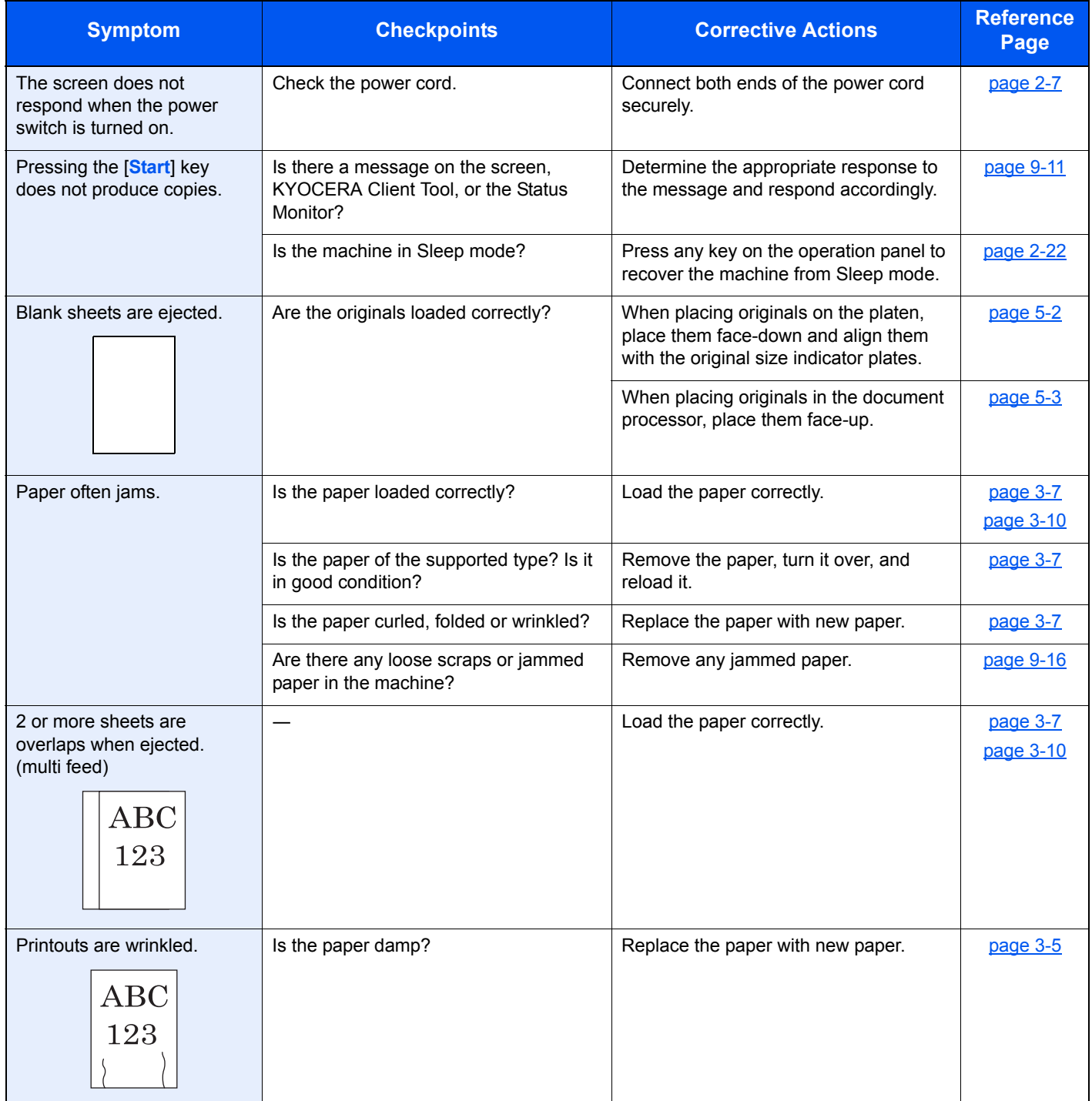

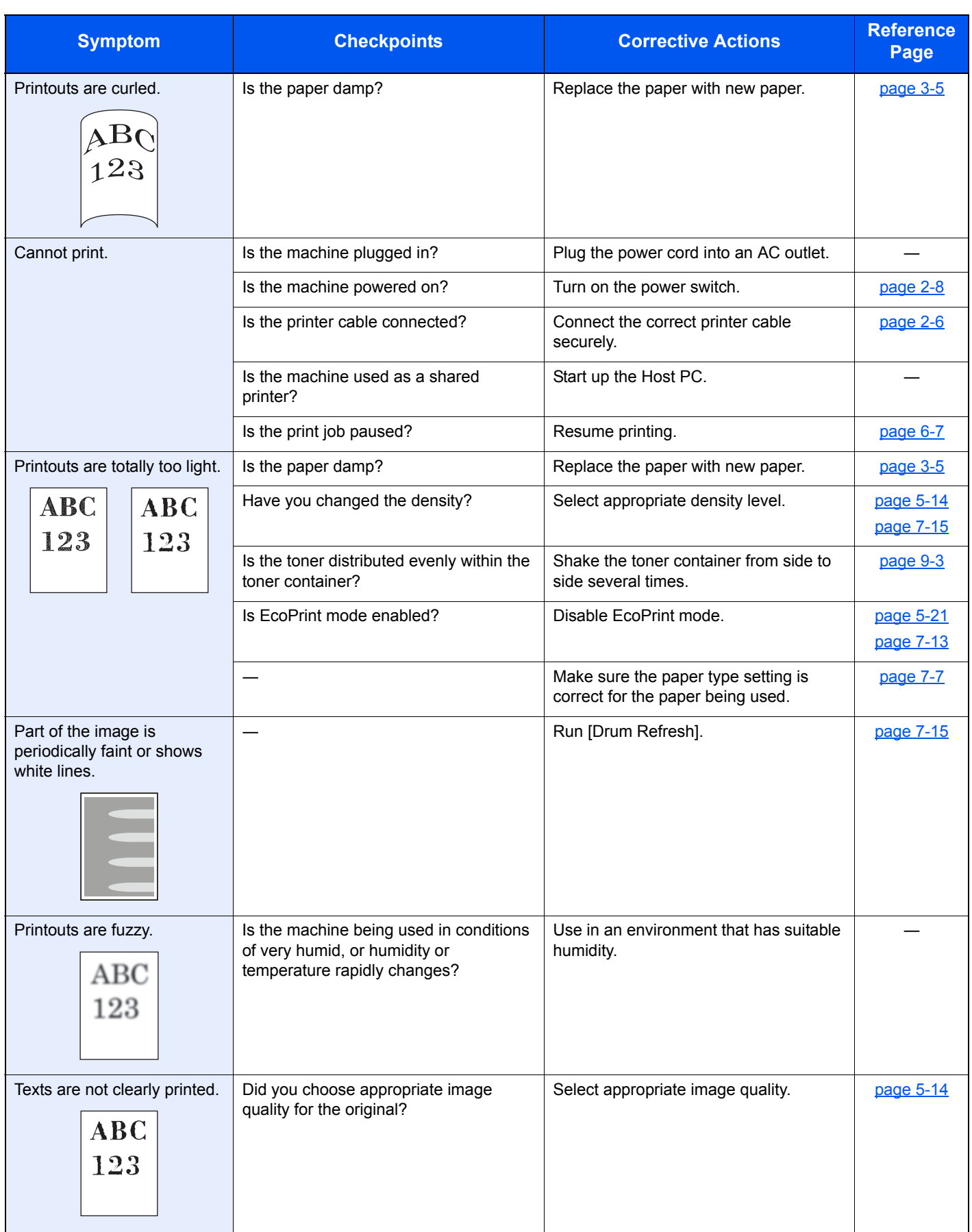

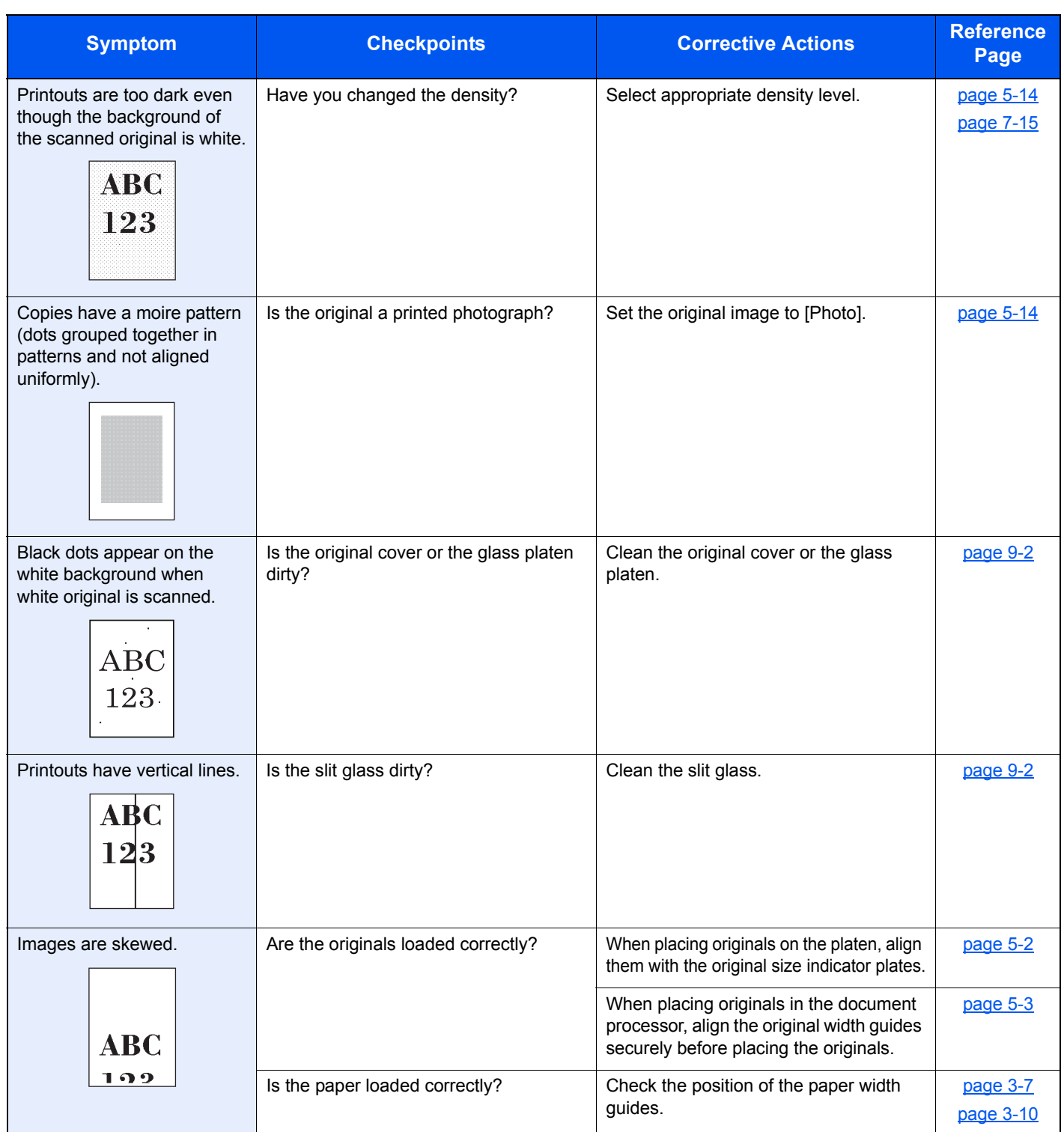

## <span id="page-177-0"></span>Responding to Messages

If a problem has occurred in the machine, you will be notified by the following display.

- The [**Attention**] indicator on the operation panel is lit or flashing.
- An error message appears in the message display of the machine's operation panel.

If the [**Attention**] indicator is lit or flashing and an error message appears in the message display of the machine's operation panel, check the KYOCERA Client Tool or Status Monitor.

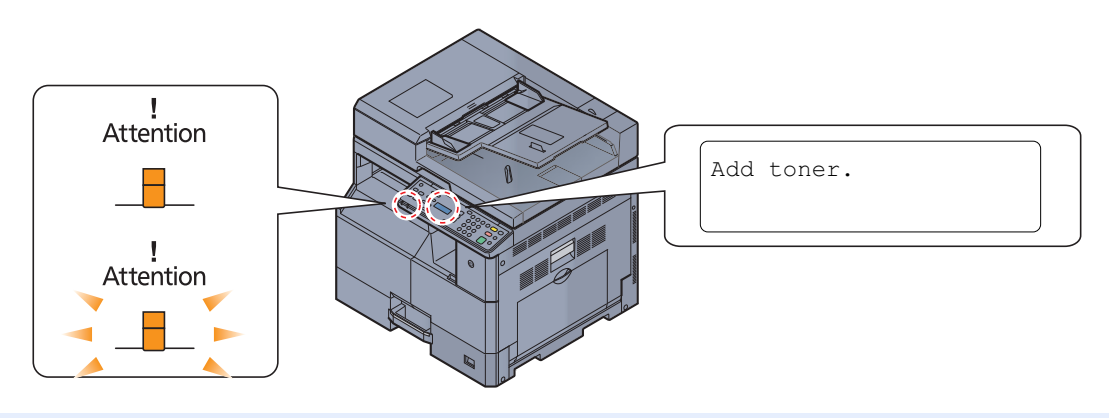

## **QNOTE**

If the indicators light or flash repeatedly in manners not described above, a service error has probably occurred. Turn off the power, unplug the power cord, and then plug the power cord back in and turn on the power. This may clear the error. Even if the error is not cleared, contact your service representative.

Problems that can be resolved by the user are described below.

## **A**

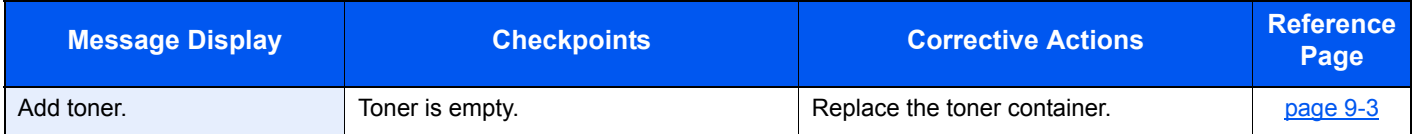

## **C**

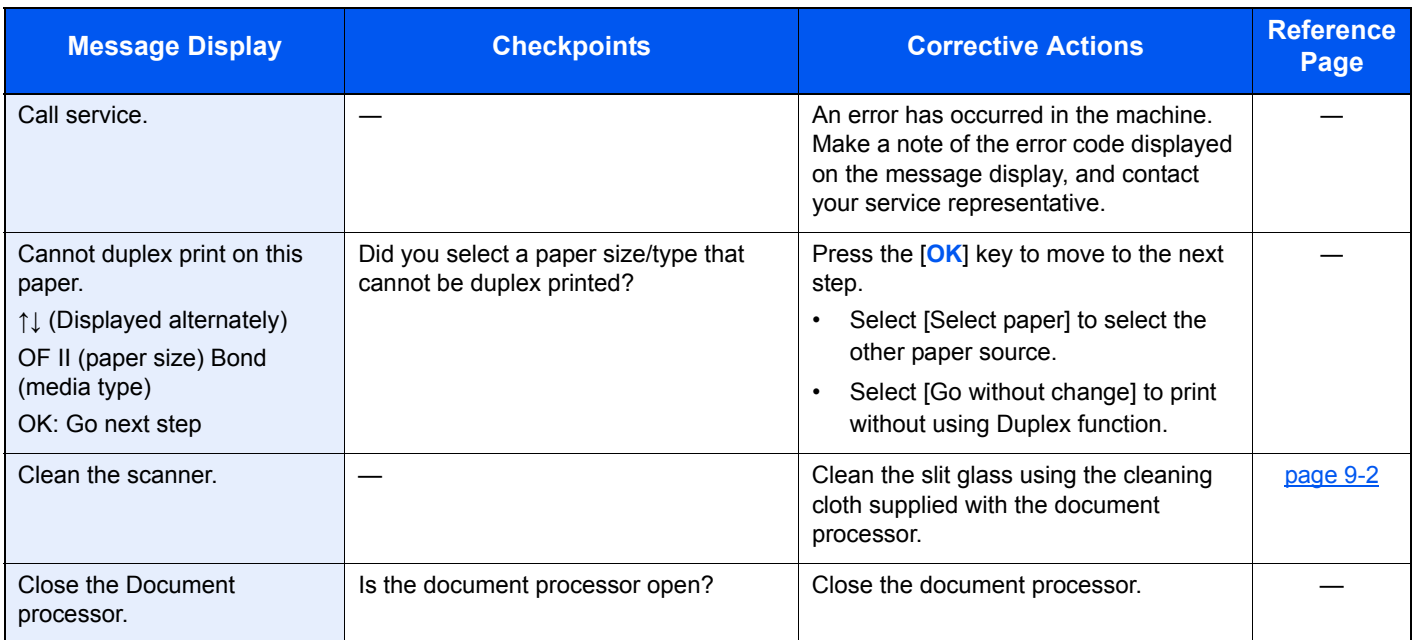

#### Troubleshooting > Troubleshooting

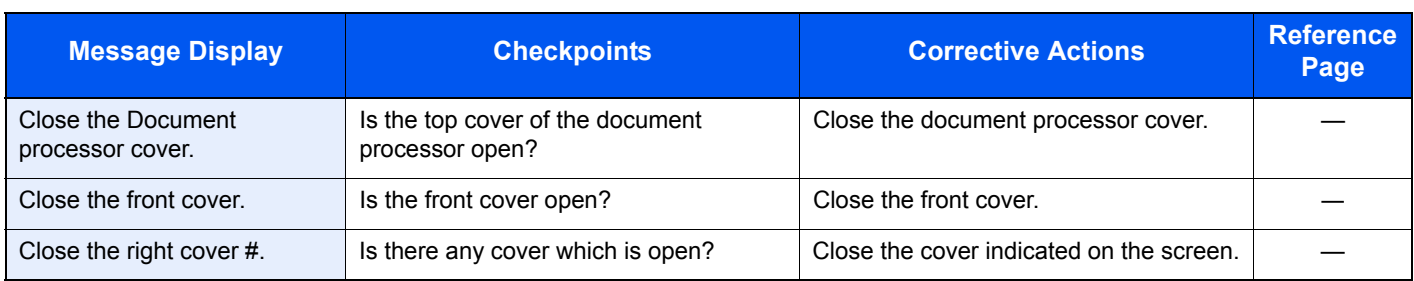

## **E**

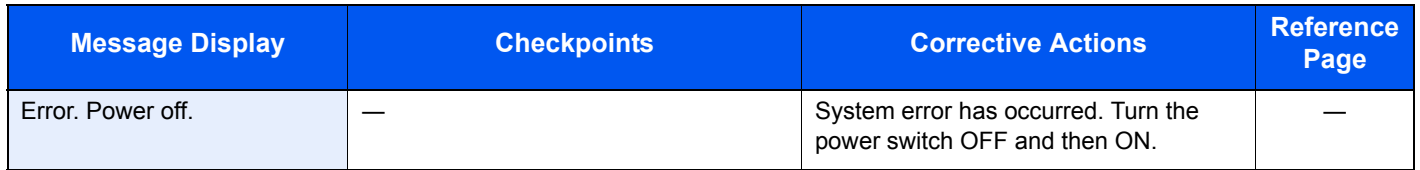

**I**

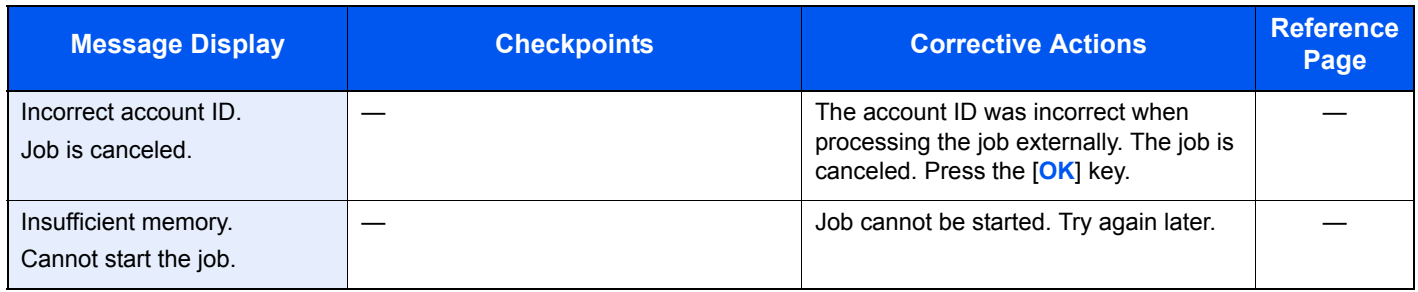

## **J**

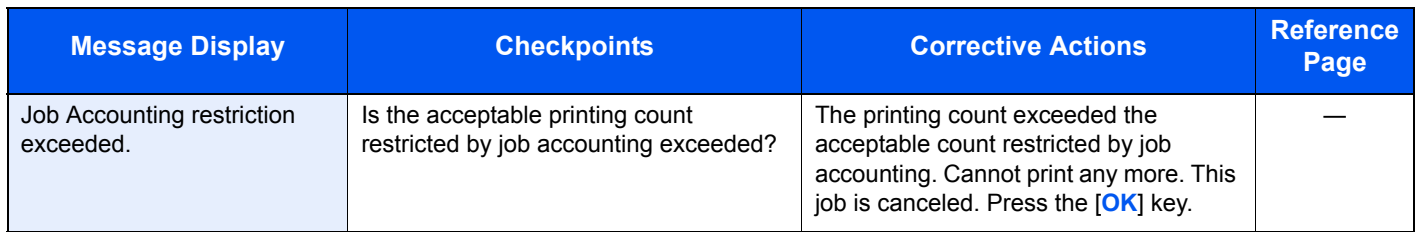

## **L**

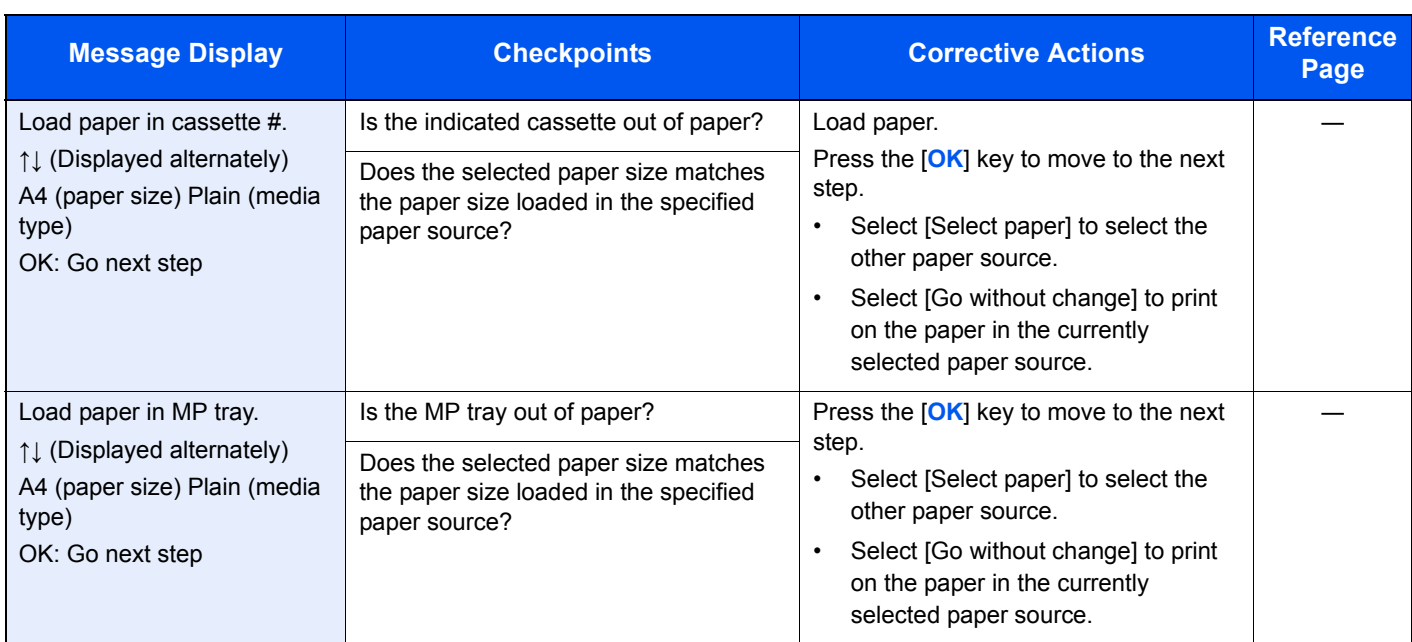

## **M**

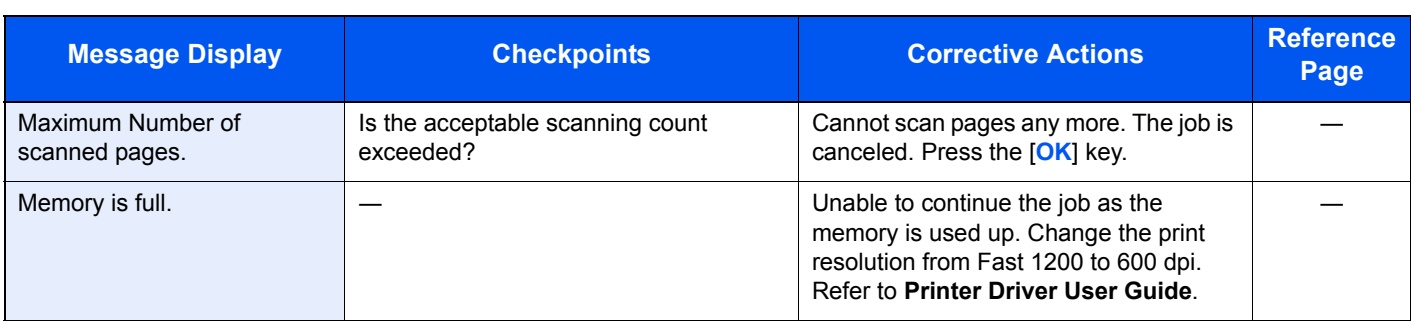

## **N**

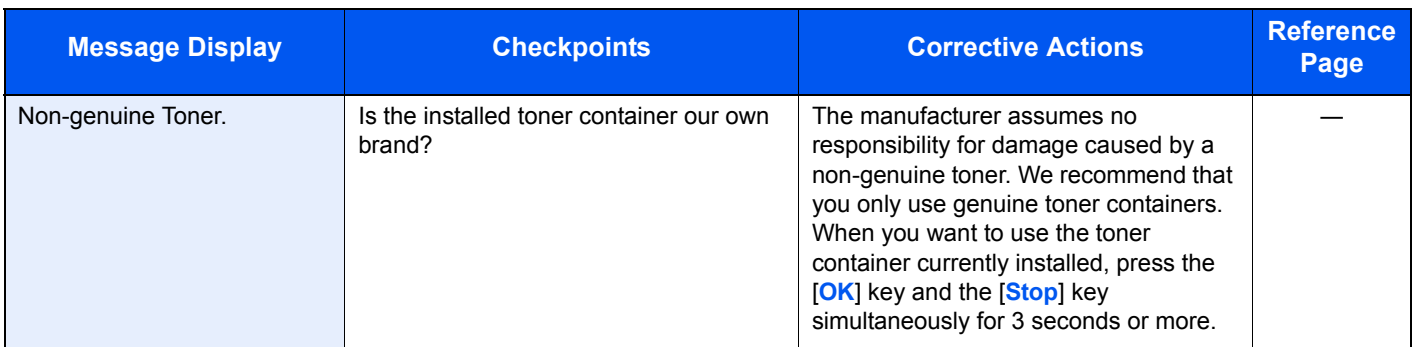

## **P**

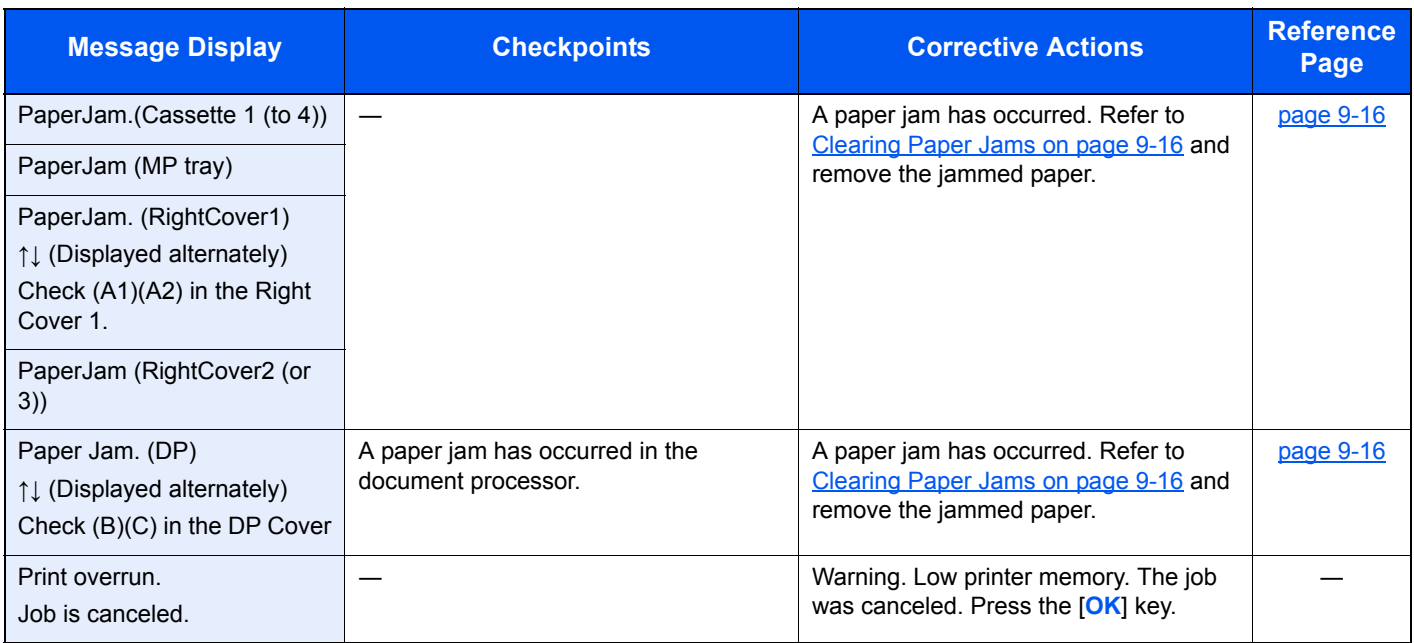

## **R**

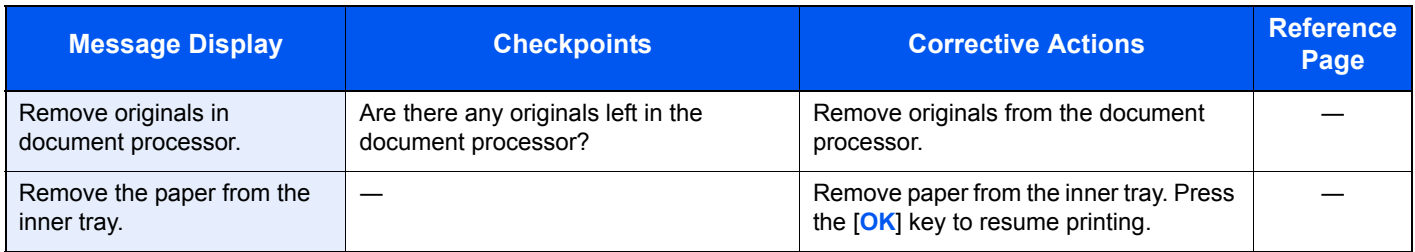
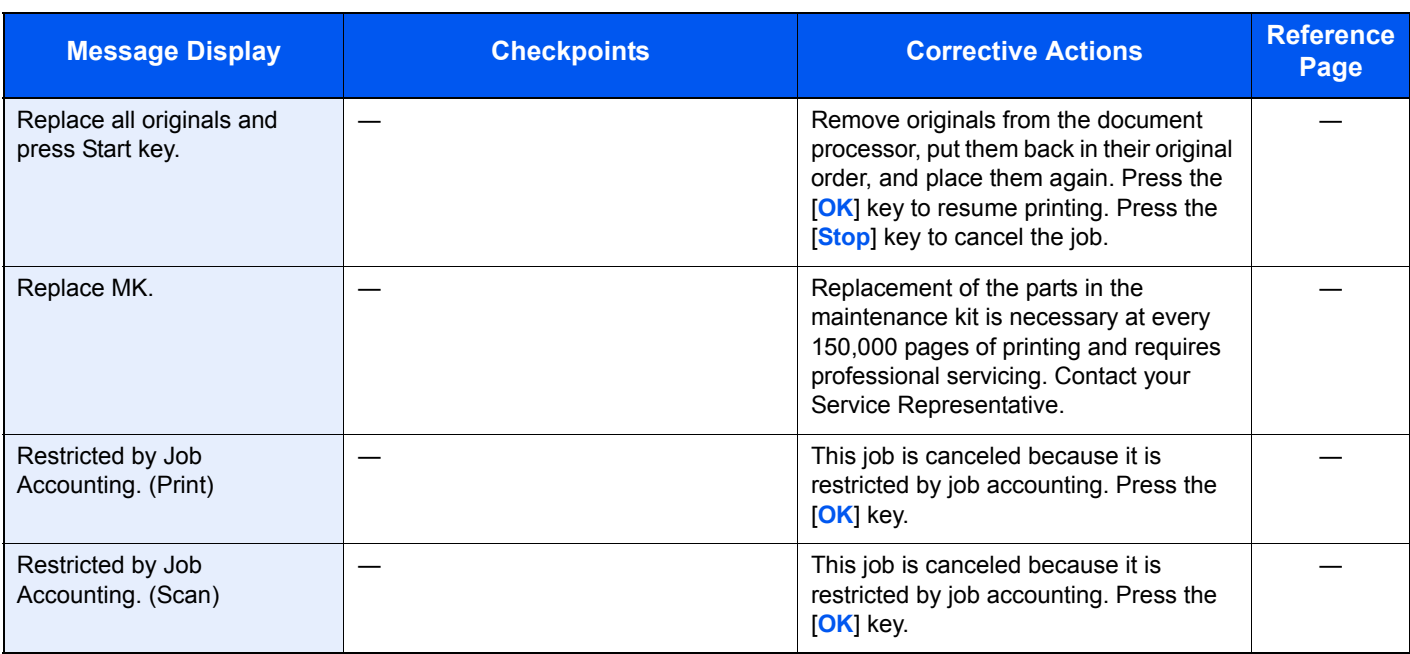

## **S**

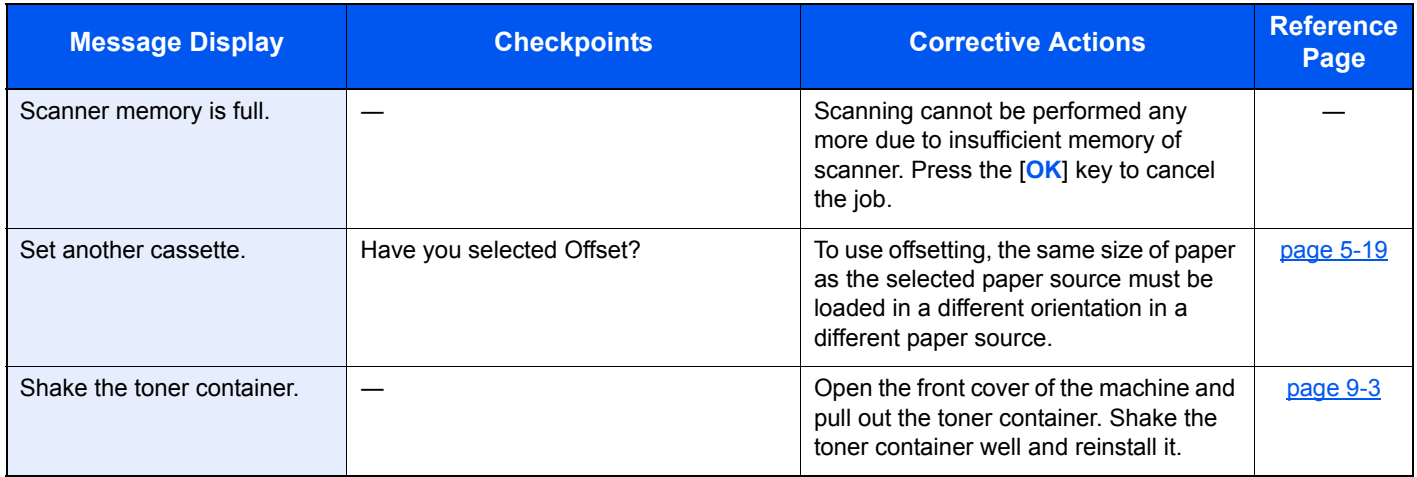

## **T**

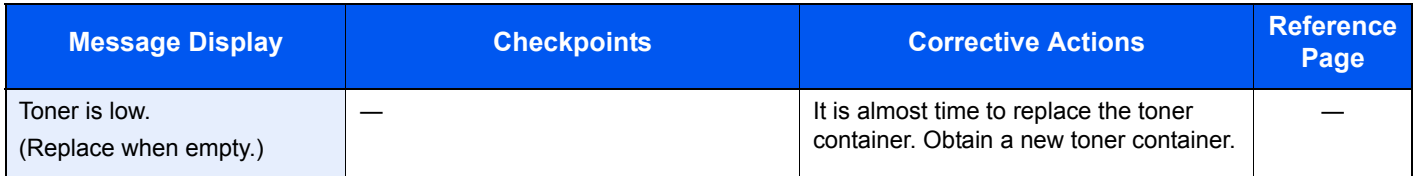

## **U**

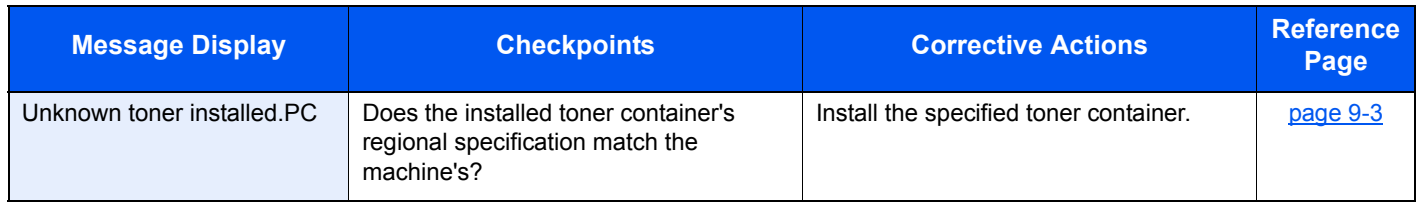

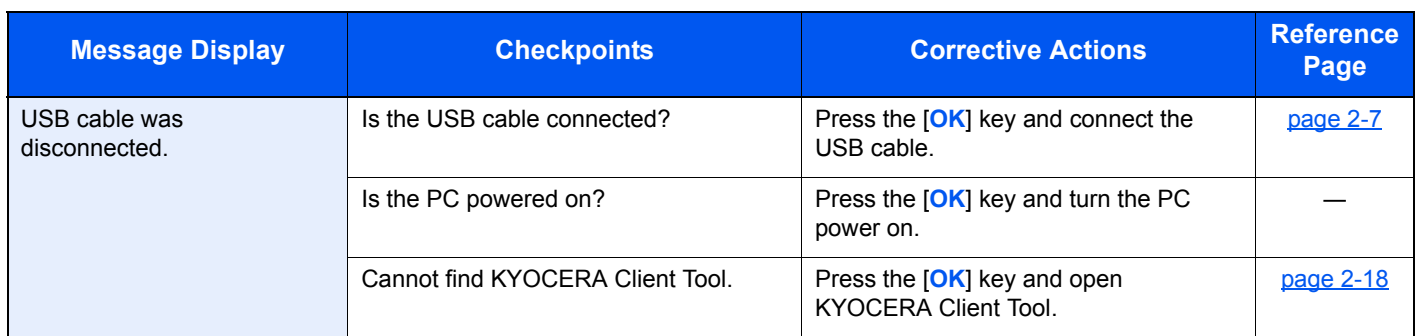

#### **W**

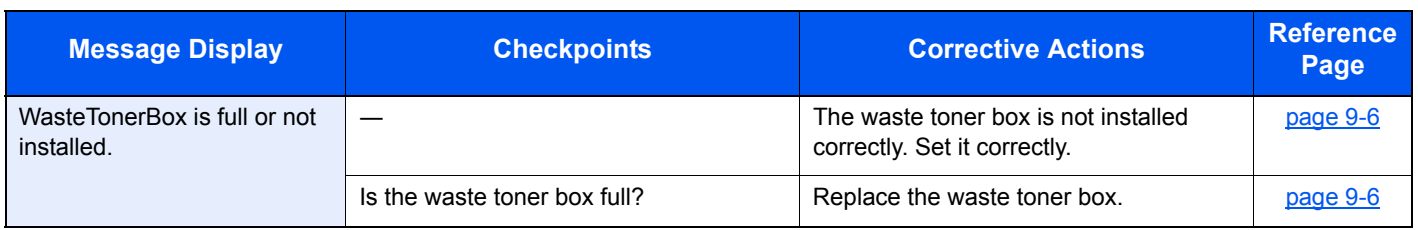

## <span id="page-182-0"></span>Clearing Paper Jams

If a paper jam occurs, [Paper Jam] appears in the message display and the machine will stop. This section explains the procedures to remove the jammed paper.

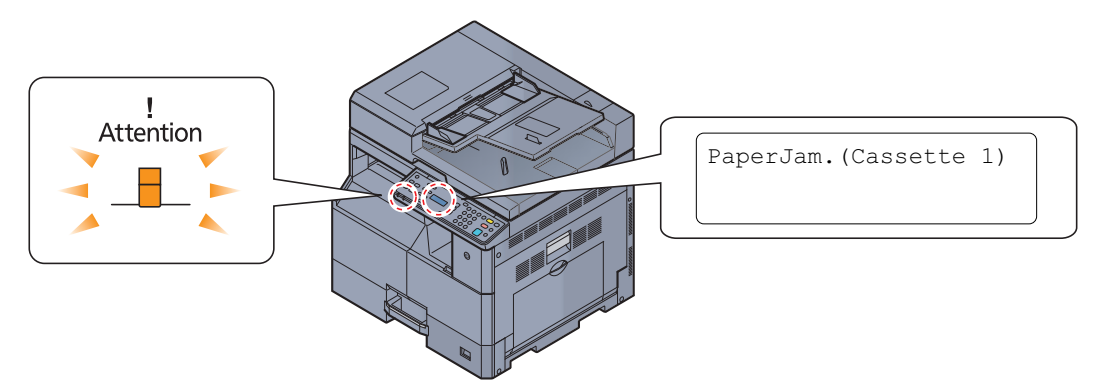

## <span id="page-182-1"></span>**Jam Location**

Detailed paper jam positions are as follows.

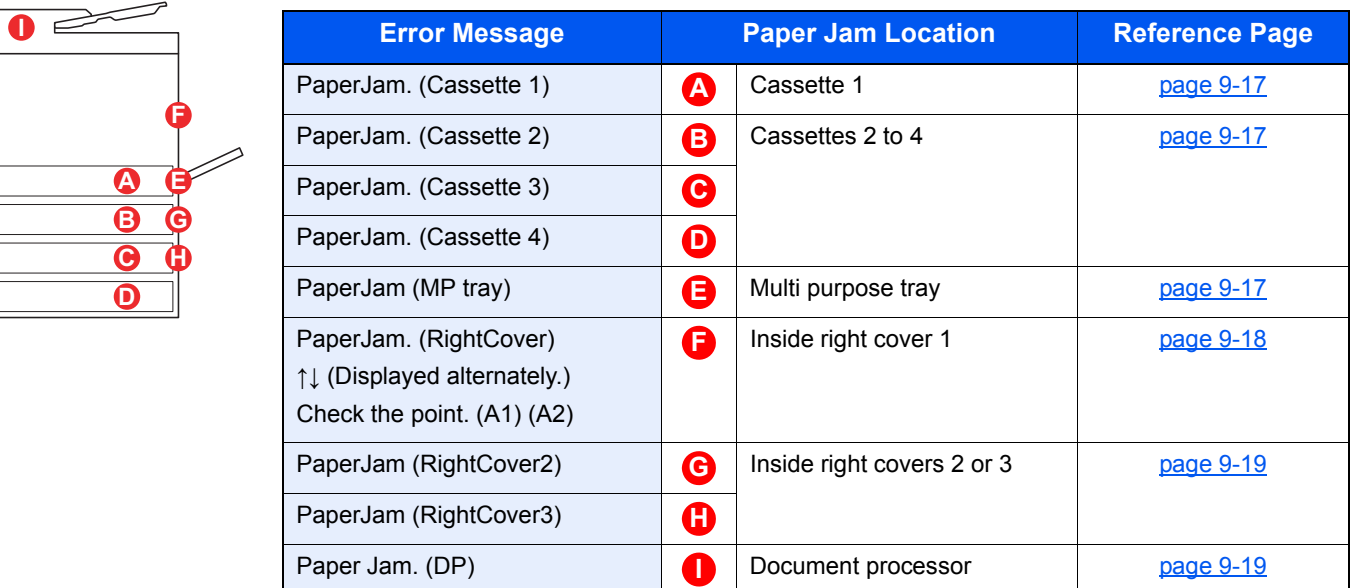

After you clear the jam, the machine will warm up again and the error message will be cleared. The machine resumes with the page that was printing when the jam occurred.

#### **Precautions with Paper Jams**

- Do not reuse jammed papers.
- If the paper tears during removal, be sure to remove any loose scraps of paper from inside the machine. Scraps of paper left in the machine could cause subsequent jamming.
- After clearing the paper jam, close the cassette and cover in the reverse procedure.

## **CAUTION**

**The fixing unit is extremely hot. Take sufficient care when working in this area, as there is a danger of getting burned.**

## <span id="page-183-3"></span><span id="page-183-0"></span>**Cassette 1**

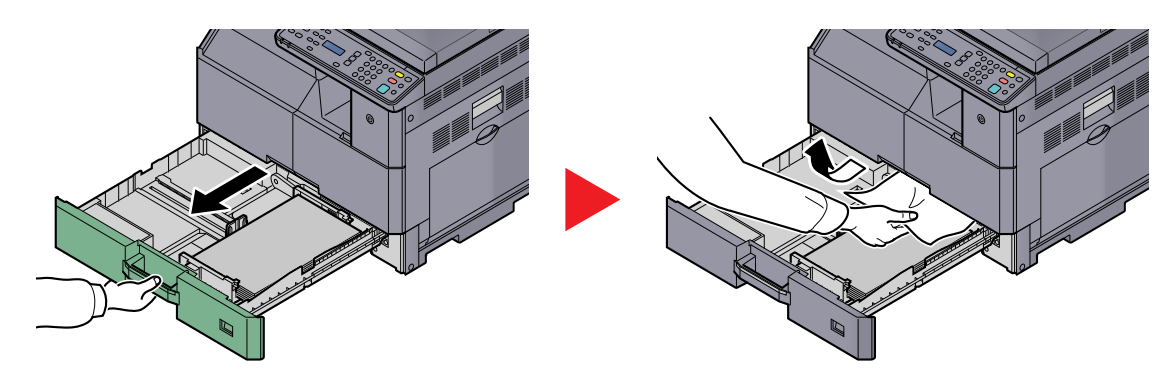

### <span id="page-183-4"></span><span id="page-183-1"></span>**Cassettes 2 to 4**

Procedures for handling a paper jam in Cassettes 2, 3, and 4 are all the same. This section explains procedures using Cassette 2 as an example.

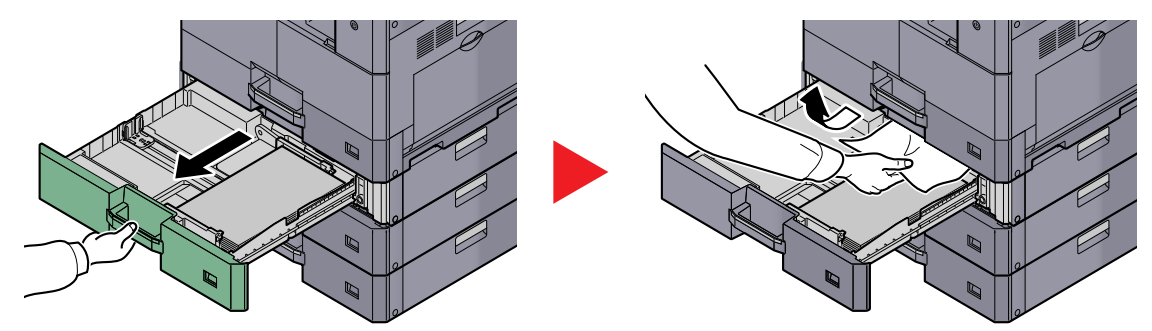

## <span id="page-183-5"></span><span id="page-183-2"></span>**Multi purpose tray**

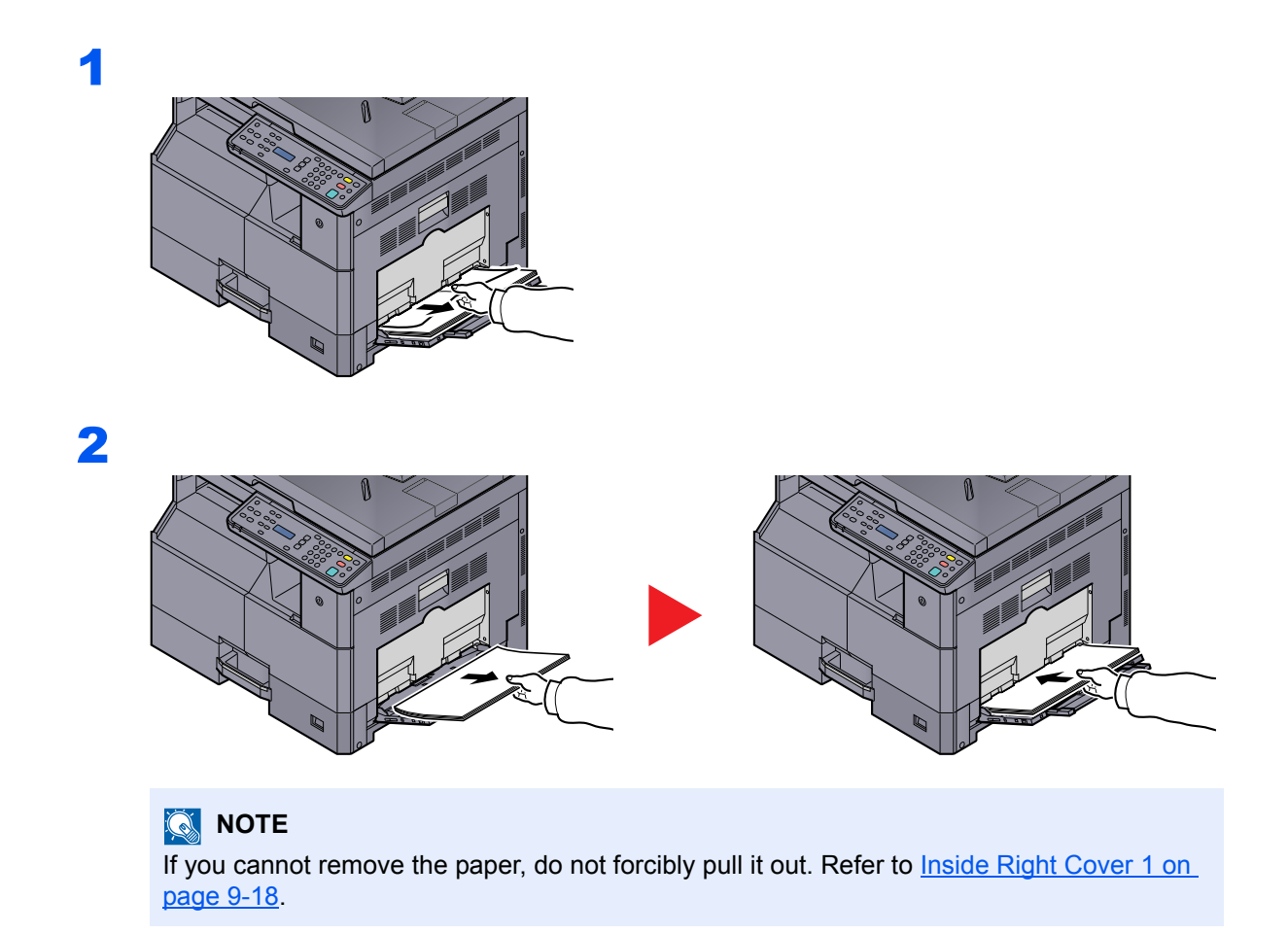

## <span id="page-184-1"></span><span id="page-184-0"></span>**Inside Right Cover 1**

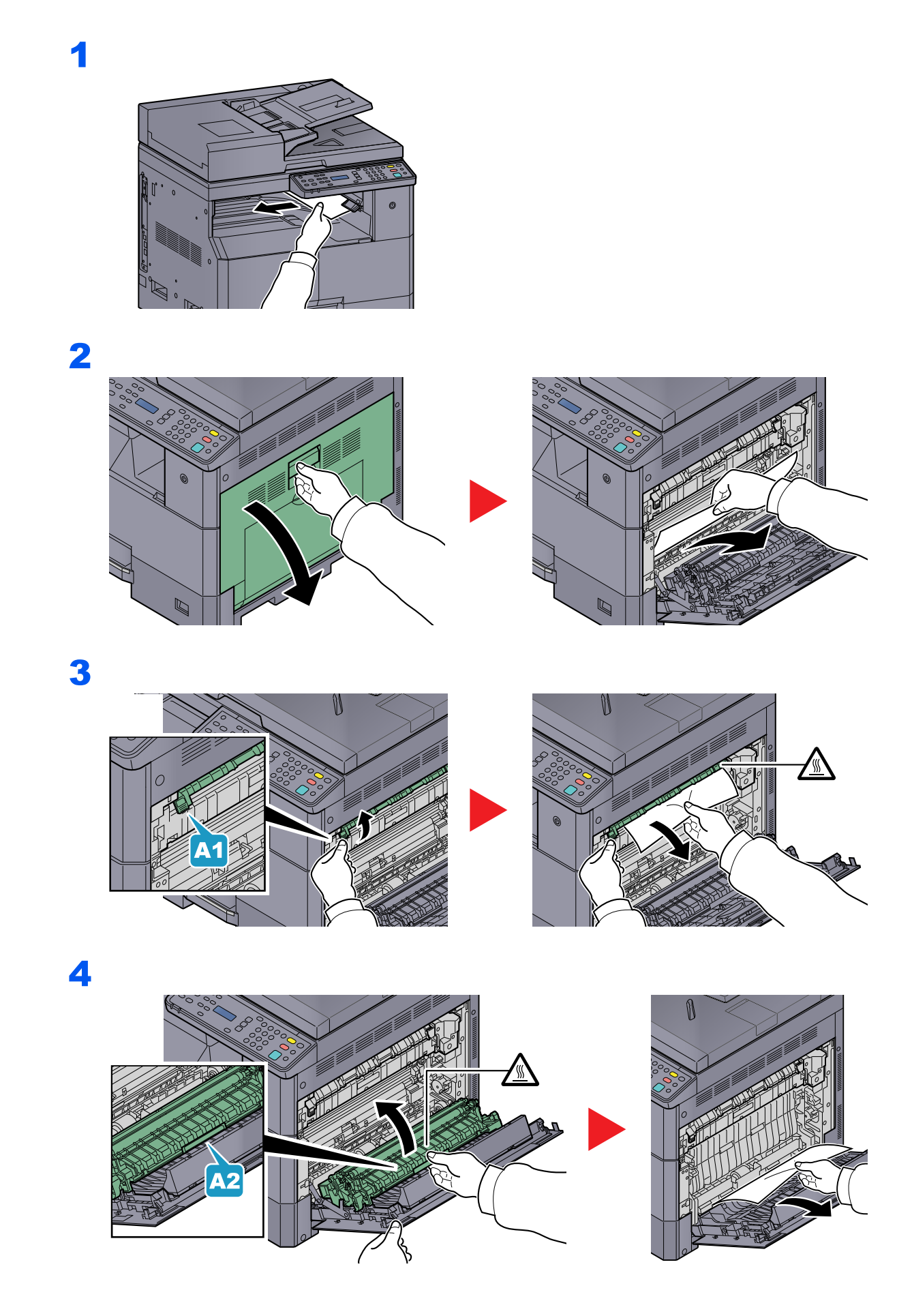

## <span id="page-185-3"></span><span id="page-185-0"></span>**Inside Right Covers 2 or 3**

Procedures for handling a paper jam in Right Covers 2 and 3 are all the same. This section explains procedures using Right Cover 2 as an example.

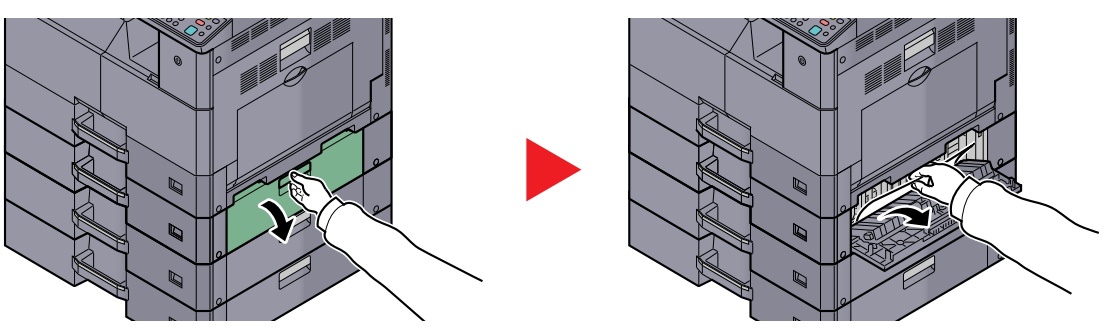

### <span id="page-185-1"></span>**Document Processor**

<span id="page-185-2"></span>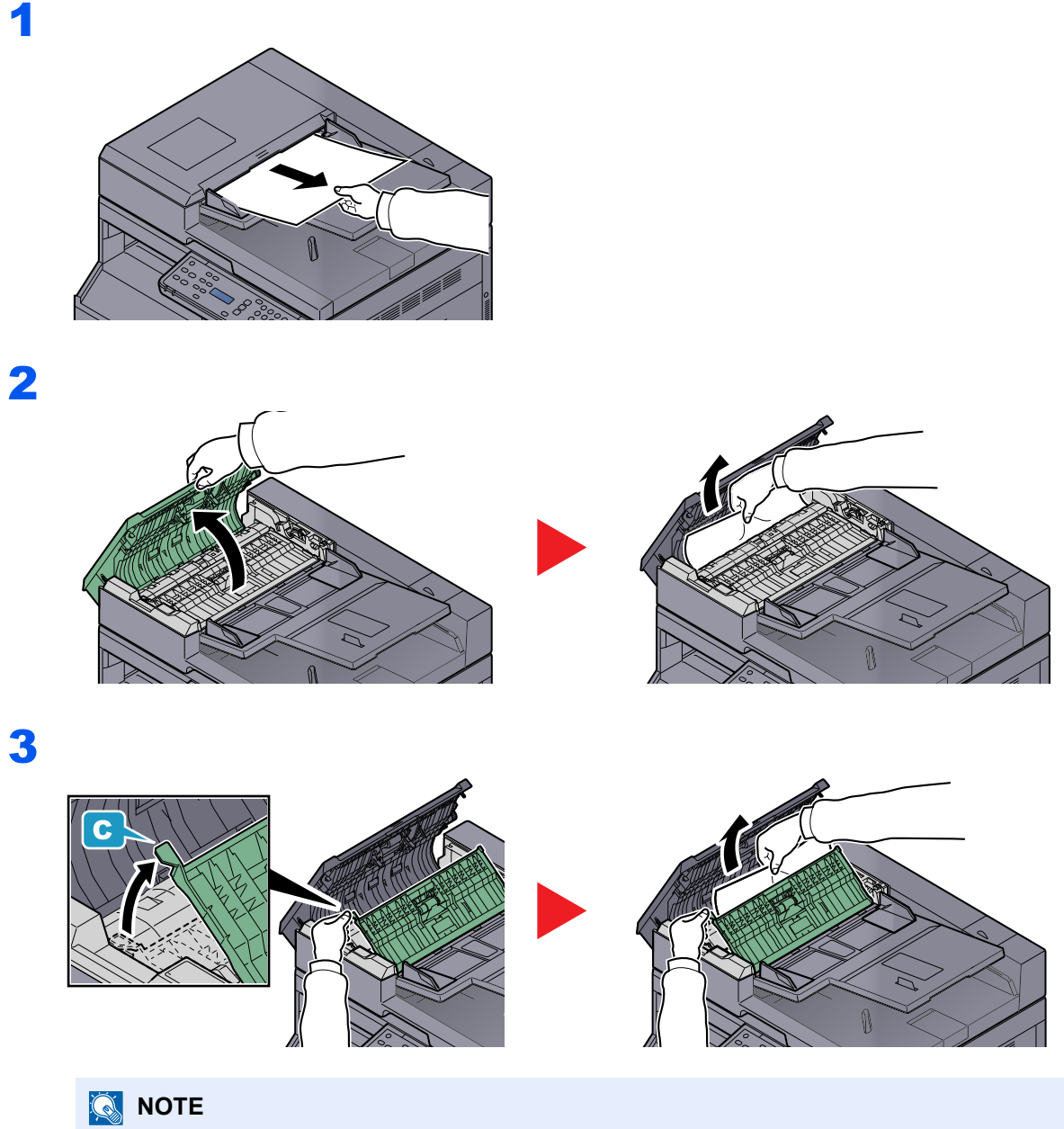

If the original is difficult to remove, turn the dial (B). The original will scroll out to a position where it can be removed easily.

# 10 Appendix

#### This chapter explains the following topics:

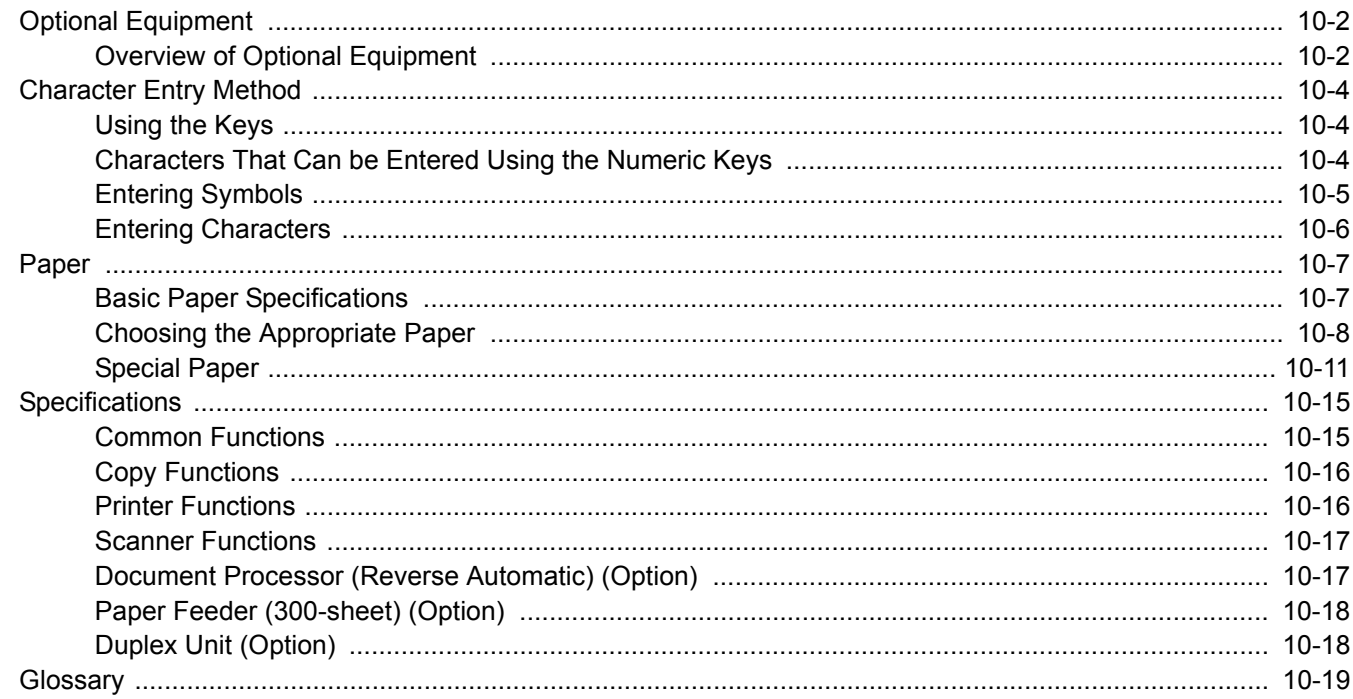

## <span id="page-187-0"></span>Optional Equipment

## <span id="page-187-1"></span>Overview of Optional Equipment

The following optional equipment is available for the machine.

<span id="page-187-2"></span>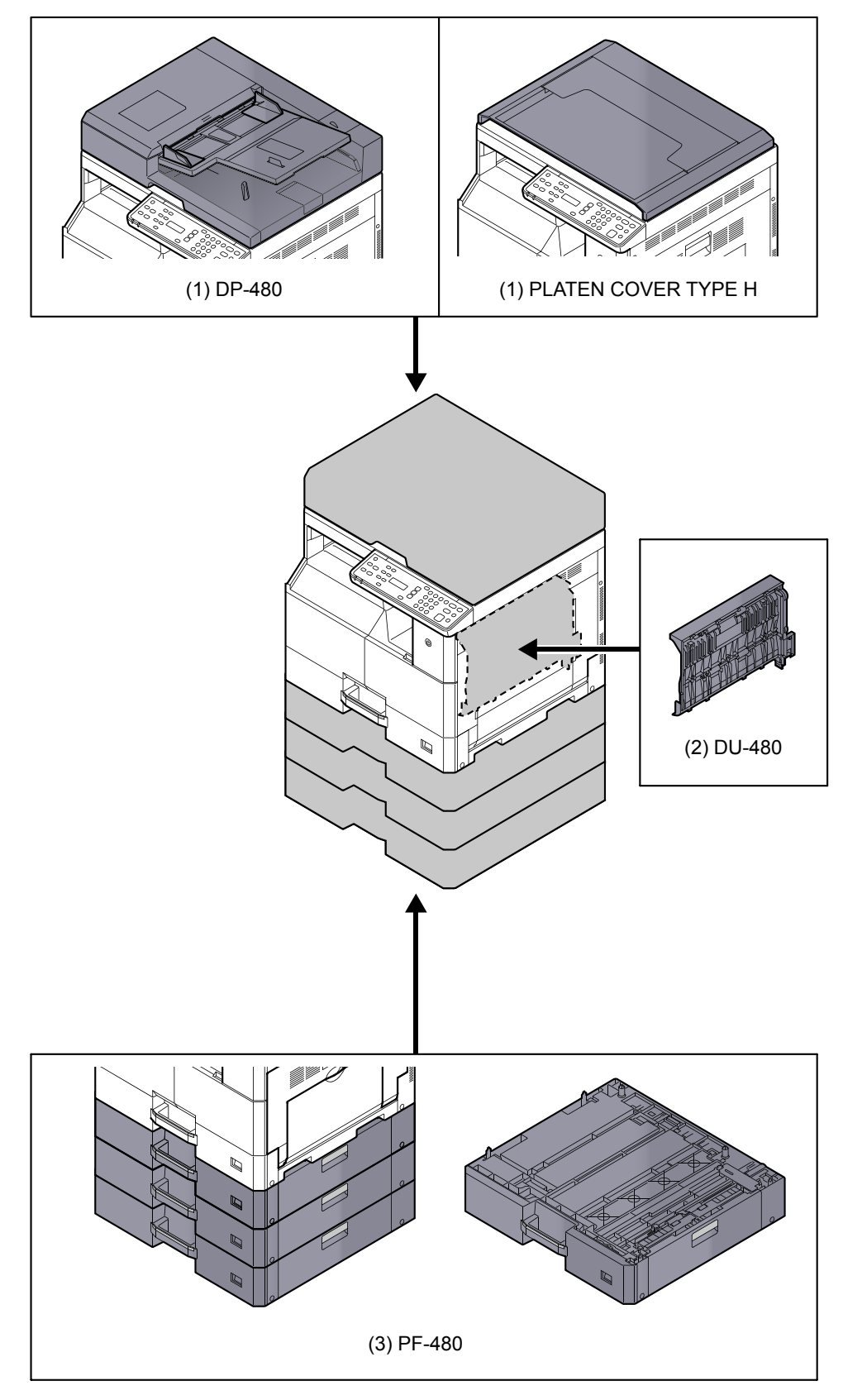

## <span id="page-188-2"></span><span id="page-188-0"></span>**(1) DP-480 "Document Processor (Reverse Automatic)" PLATEN COVER TYPE H "Original Cover"**

Automatically scans originals. Also you can perform duplex copying and split copying.

For document processor operation, refer to [Loading Originals in the Document Processor \(Option\) on page 5-3.](#page-81-0)

When the document processor is not used, please use the PLATEN COVER TYPE H.

## <span id="page-188-1"></span>**(2) DU-480 "Duplex Unit"**

Installing the duplex unit allows you to produce two-sided copies. Two-sided copies are available in sizes A3 to A5-R, Folio, Ledger to Statement-R, Executive, 216 × 340 mm (64 to 105 g/m²).

For two-sided copy settings, refer to **[Duplex on page 5-14](#page-92-0).** 

## <span id="page-188-3"></span>**(3) PF-480 "Paper Feeder (300-sheet)"**

Up to three additional cassettes identical to the machine's cassettes can be installed in the machine. Paper capacity and loading method are the same as the standard cassettes. Refer to [Loading in the Cassettes on page 3-7](#page-58-0) for loading paper.

## <span id="page-189-3"></span><span id="page-189-0"></span>Character Entry Method

This section explains how to enter characters.

## <span id="page-189-1"></span>Using the Keys

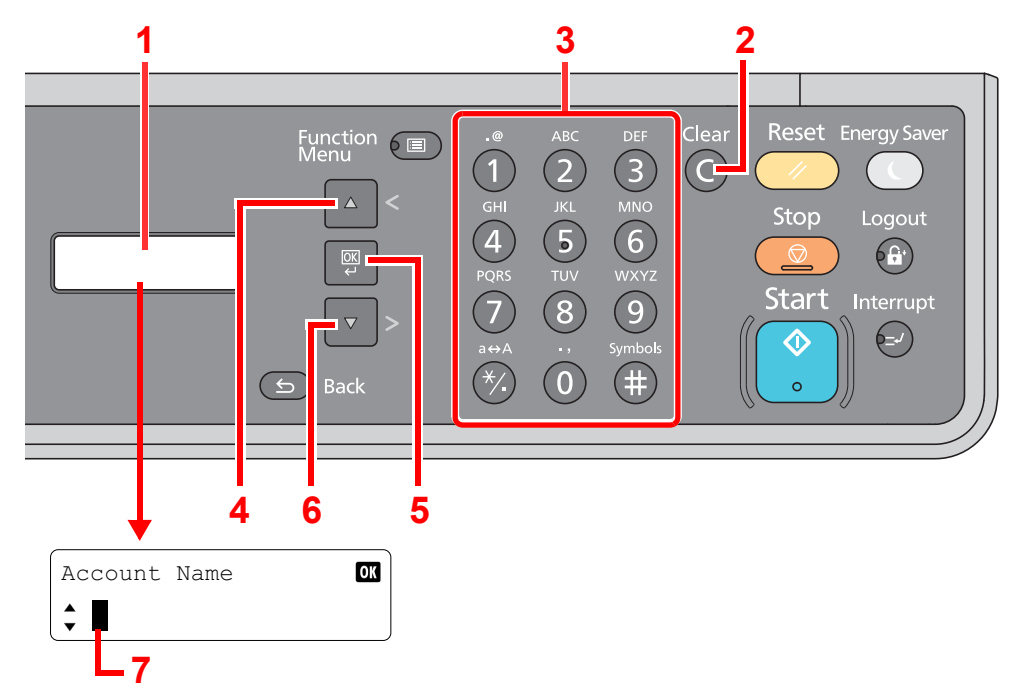

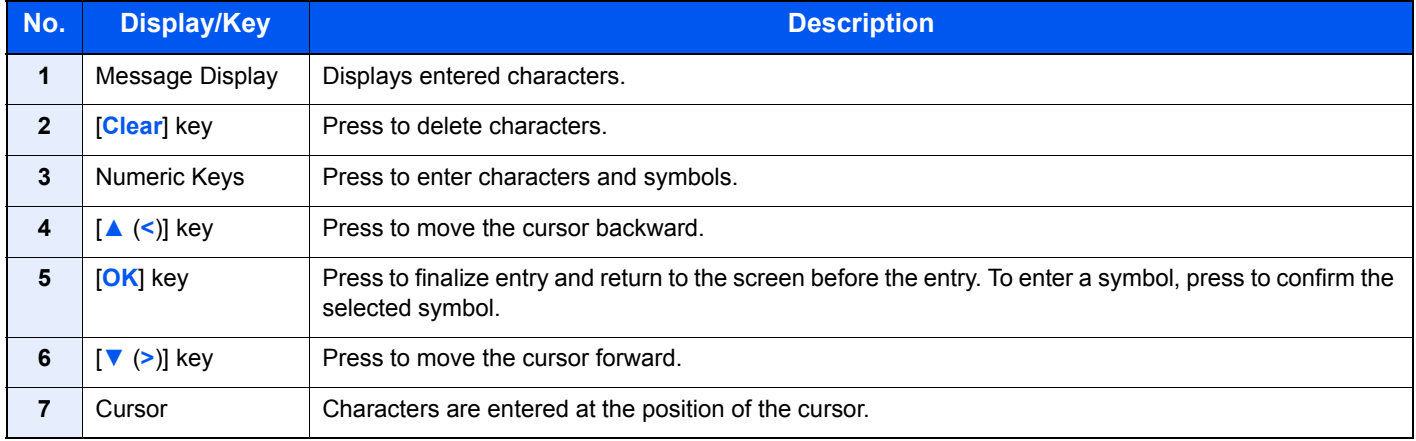

## <span id="page-189-2"></span>Characters That Can be Entered Using the Numeric **Keys**

The following table lists the characters that can be entered using the numeric keys.

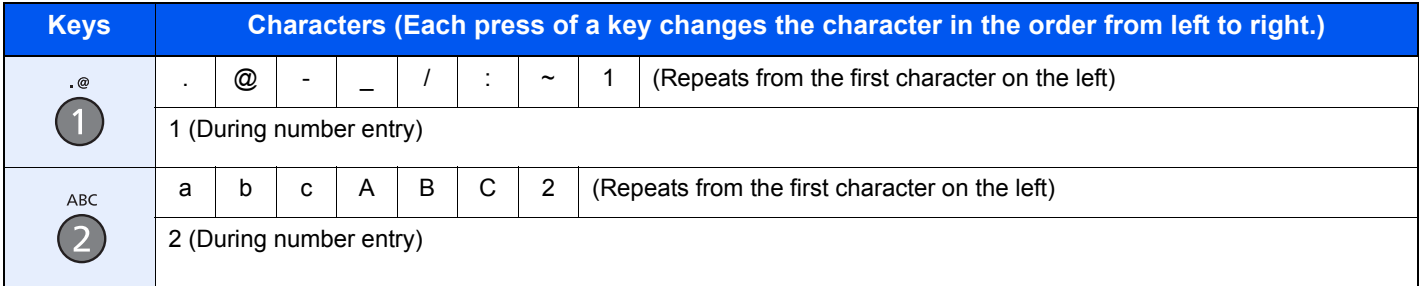

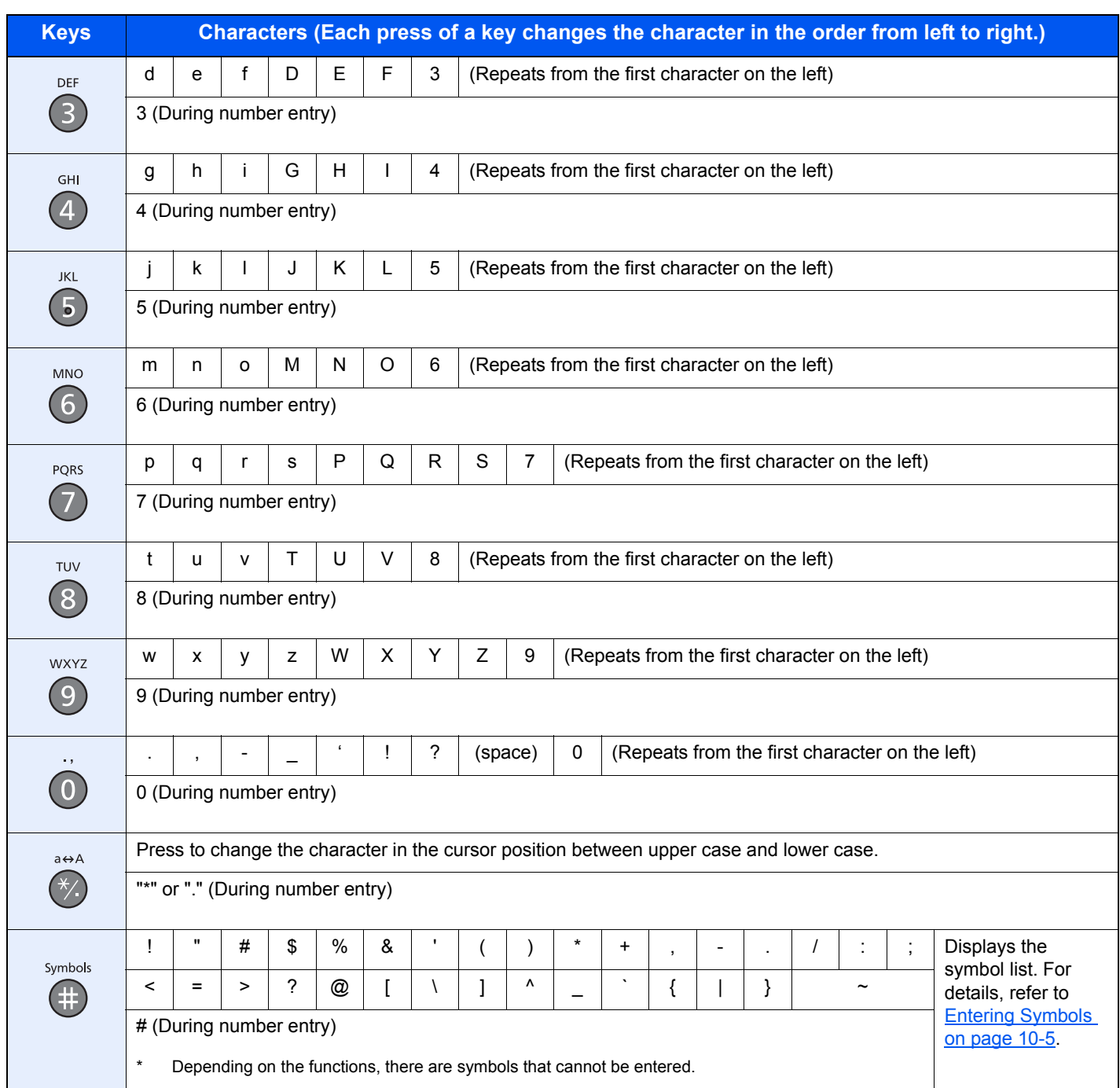

## <span id="page-190-0"></span>Entering Symbols

Symbols can be entered.

1 Press the [**#**] key. Displays the symbol list.

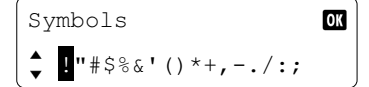

2 Press the [**▲** (**<**)] or [**▼** (**>**)] key to move the cursor and select the symbol to be entered.

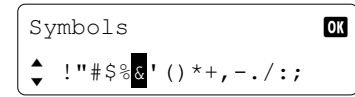

3 Press the [**OK**] key. The selected symbol is entered.

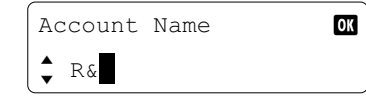

## <span id="page-191-0"></span>Entering Characters

Follow the steps shown below to enter "R&D" for example.

1 Press the [**7**] key three times. [r] is entered.

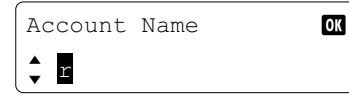

2 Press the [**\*/.**] key. [r] changes to [R].

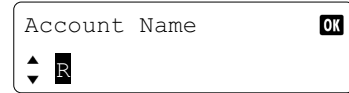

3 Press the [**▼** (**>**)] key. The cursor moves to the right.

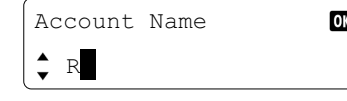

4 Press the [**#**] key. Displays the symbol list.

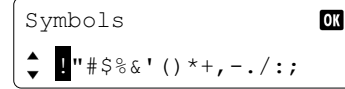

5 Press the [**▲** (**<**)] or [**▼** (**>**)] key to move the cursor and select [&].

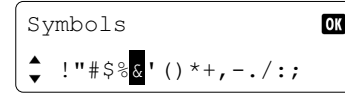

6 Press the [**OK**] key. [&] is entered.

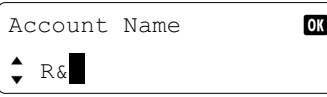

7 Press the [**3**] key four times. [D] is entered.

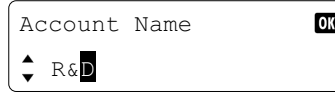

8 Press the [**▼** (**>**)] key.

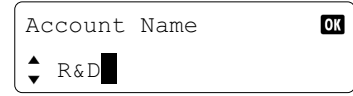

## <span id="page-192-2"></span><span id="page-192-0"></span>Paper

This section explains the paper sizes and types that can be used in the paper source.

For details on the sizes, types, and number of sheets of paper that can be loaded in each paper tray, refer to Specifications on [page 10-15.](#page-200-0)

## <span id="page-192-3"></span><span id="page-192-1"></span>Basic Paper Specifications

This machine is designed to print on standard copy paper as used in regular ('dry') copiers and page printers such as laser printers. It also supports a variety of other types of paper that conform to the specifications given in this appendix.

Be careful when choosing paper. Paper unsuitable for the machine may cause jams or may be wrinkled.

### **Supported Paper**

Use standard copy paper for regular copiers or laser printers. The printing quality will be affected by the quality of paper. Poor quality paper may result in unsatisfactory output.

### **Basic Paper Specifications**

The following table lists the specifications of paper that is supported with this machine. Refer to the subsequent sections for further details.

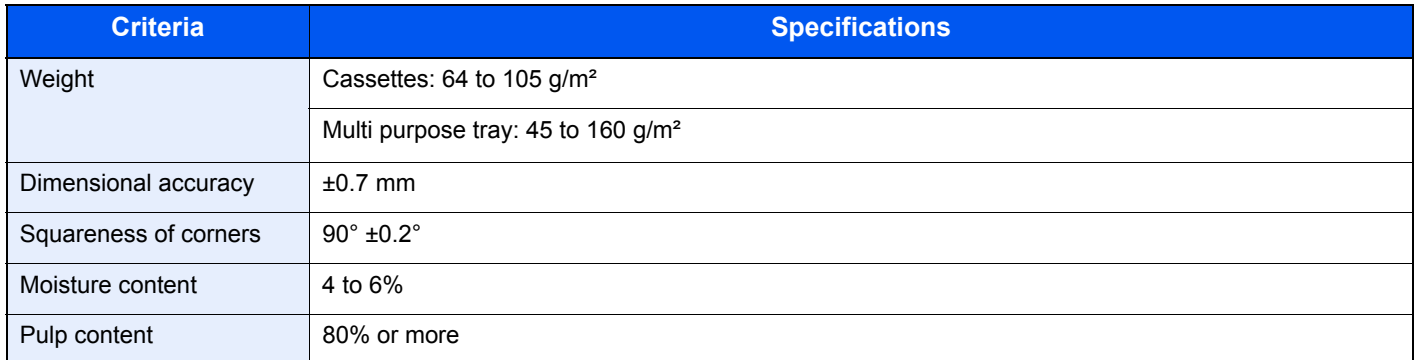

#### **<b>Q**<br>**NOTE**

Some recycled paper does not meet requirements for use with this machine as listed in the Basic Paper Specifications shown below, such as moisture or pulp content. For this reason, we recommend purchasing a small amount of recycled paper as a sample for testing prior to use. Choose recycled paper that gives the best printing results and contains low levels of paper dust.

We are not responsible for the problems occurred from the use of paper that does not conform to our specifications.

## <span id="page-193-1"></span><span id="page-193-0"></span>Choosing the Appropriate Paper

This section describes guidelines for choosing paper.

### **Condition**

Avoid using paper with bent corners or that is curled, dirty, or torn. Do not use paper that has a rough surface or paper fiber lint, or that is especially delicate. Use of paper in any of these conditions will not only deliver poor copies but may also cause jams and shorten the useful life of the machine. Choose paper with a smooth and even surface; however, avoid coated paper or paper with a treated surface as it may damage the drum or fusing unit.

### **Ingredients**

Do not use paper such as paper that has been coated or surface-treated or paper that contains plastic or carbon. Those types of paper may produce harmful fumes from the heat of printing and may damage the drum.

Be sure to use the standard paper that contains at least 80% pulp, i.e., not more than 20% of the total paper content consists of cotton or other fibers.

### **Supported Paper Sizes**

Paper of the following sizes is supported by the machine.

Measurements in the table take into account a ±0.7 mm dimensional accuracy for length and width. Corner angles must be  $90^{\circ}$  + 0.2°

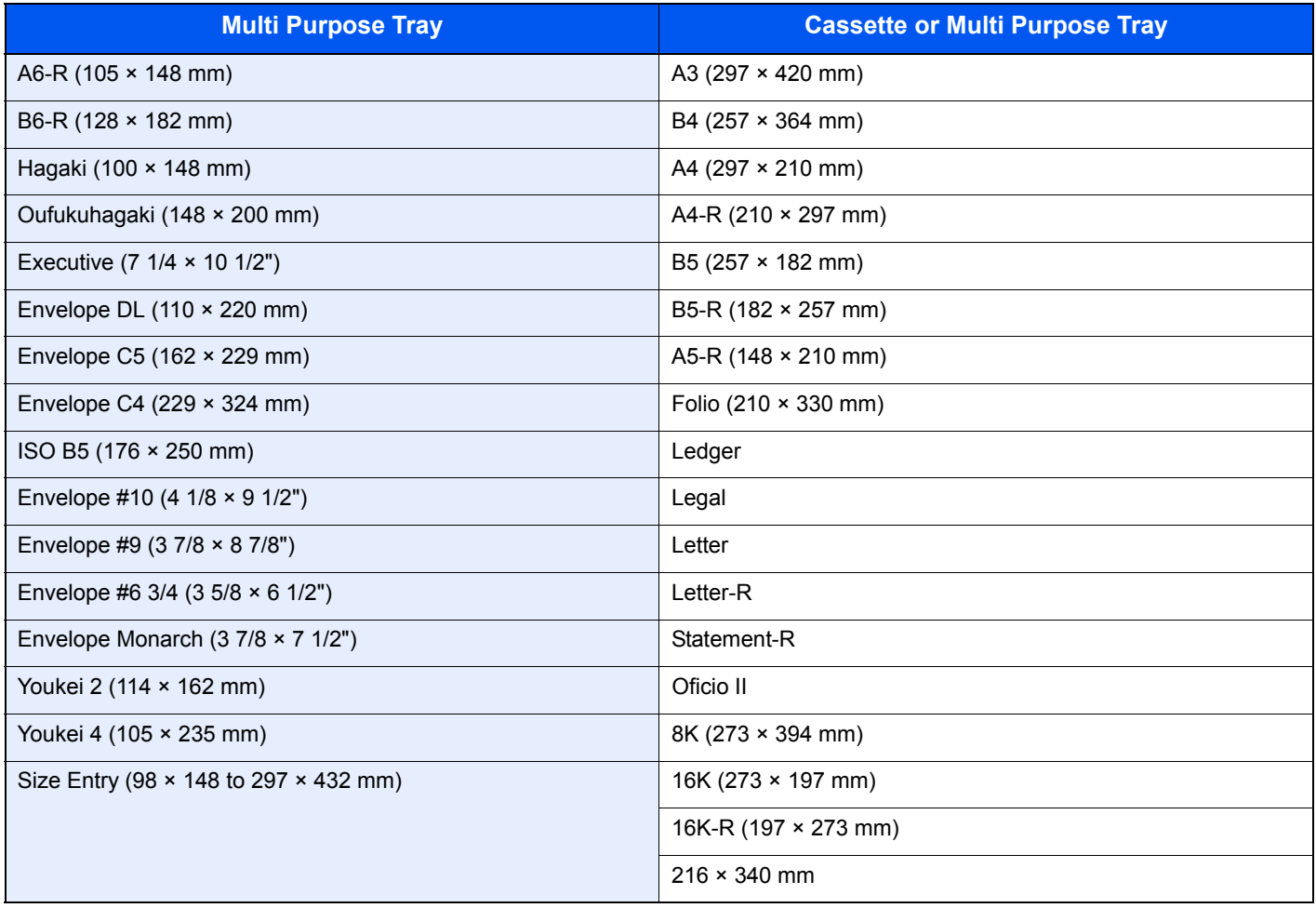

## **Smoothness**

The paper surface should be smooth, but it must be uncoated. With paper that is too smooth and slippery, several sheets may accidentally be supplied at once, causing jams.

## **Basis Weight**

In countries that use the metric system, basis weight is the weight in grams of one sheet of paper one square meter in area. In the United States, basis weight is the weight in pounds of one ream (500 sheets) of paper cut to the standard size (or trade size) for a specific grade of paper. Paper that is too heavy or too light may be supplied incorrectly or cause paper jams, which may cause excessive wear of the machine. Mixed paper weight (i.e., thickness) may cause several sheets to be supplied at once accidentally and may also cause blurring or other printing problems if the toner fails to adhere correctly.

## **Moisture Content**

Paper moisture content is the ratio of moisture to dryness expressed as a percentage. Moisture affects how the paper is supplied, the electrostatic chargeability of the paper, and how the toner adheres.

Paper moisture content varies depending on the relative humidity in the room. High relative humidity causes paper to become damp, making the edges expand so it appears wavy. Low relative humidity causes paper to lose moisture, making the edges tighten and weakening print contrast.

Wavy or tight edges may cause the paper to slip when it is supplied. Try to keep the moisture content between 4 to 6%.

To maintain the right level of moisture content, bear in mind the following considerations.

- Store paper in a cool, well-ventilated place.
- Store paper flat and unopened in the package. Once the package is opened, reseal it if the paper is not to be used for a while.
- Store paper sealed in the original package and box. Put a pallet under the carton to keep it raised above the floor. Especially during rainy seasons keep the paper a sufficient distance away from wooden or concrete floors.
- Before using paper that has been stored, keep it at the proper moisture level for at least 48 hours.
- Do not store paper where it is exposed to heat, sunlight, or dampness.

### **Other Paper Specifications**

**Porosity**: The density of the paper fibers

**Stiffness**: Paper must be stiff enough or it may buckle in the machine, causing jams.

**Curl**: Most paper naturally tends to curl after the package is opened. When paper passes through the fixing unit, it curls upward slightly. To deliver flat printouts, load the paper so that the curl faces towards the bottom of the paper tray.

**Static electricity**: During printing, paper is electrostatically charged so that the toner adheres. Choose paper that can be discharged quickly so that copies do not cling together.

**Whiteness**: Paper whiteness affects print contrast. Use whiter paper for sharper, brighter copies.

**Quality**: Machine problems may occur if sheet sizes are not uniform or if corners are not square, edges are rough, sheets are uncut, or edges or corners are crushed. In order to prevent these problems, be especially careful when you cut the paper yourself.

**Packaging**: Choose paper that is properly packaged and stacked in boxes. Ideally, the packaging itself should have been treated with a coating to inhibit moisture.

**Specially treated paper**: We do not recommend printing onto the following types of paper, even if it conforms to the basic specifications. When you use these kinds of paper, purchase a small amount first as a sample to test.

- Glossy paper
- Watermarked paper
- Paper with an uneven surface
- Perforated paper

## <span id="page-196-1"></span><span id="page-196-0"></span>Special Paper

This section describes printing onto special paper and print media.

The following paper and media can be used.

- **Transparencies**
- Preprinted paper
- Bond paper
- Recycled paper
- Thin paper (from 52  $q/m^2$  to 105  $q/m^2$  or less)
- **Letterhead**
- Colored paper
- Prepunched paper
- Envelopes
- Cardstocks (Hagaki)
- Thick paper (from 106  $g/m^2$  to 163  $g/m^2$  or less)
- Labels
- High-quality paper

When using these paper and media, choose those that are designed specifically for copiers or page printers (such as laser printers). Use the multi purpose tray for transparencies, envelopes, cardstocks, and label paper.

## **Choosing Special Paper**

Although special paper that meets the following requirements can be used with the machine, print quality will vary considerably due to differences in the construction and quality of special paper. Thus, special paper is more likely than regular paper to cause printing problems. Before purchasing special paper in volume, try testing a sample to ensure the print quality is satisfactory. General precautions when printing onto special paper are given below. Note that we are not responsible for any harm to the user or damage to the machine caused by moisture or specifications of special paper.

Select a cassette or multi purpose tray for special paper.

### <span id="page-196-2"></span>**Transparencies**

Transparencies must be able to withstand the heat of printing. Transparencies must meet the following conditions.

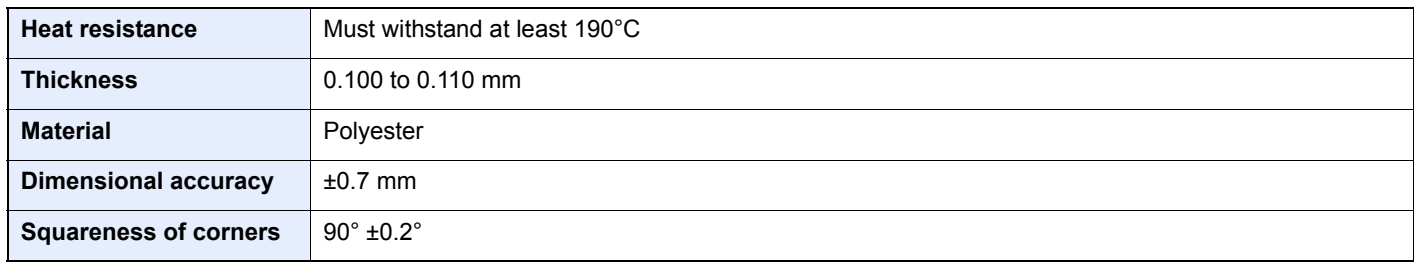

To avoid problems, use the multi purpose tray for transparencies and load transparencies with the long side facing the machine.

If transparencies jam frequently at output, try pulling the leading edge of sheets gently as they are ejected.

#### <span id="page-197-0"></span>**Label**

Be sure to feed labels from the multi purpose tray.

For selecting labels, use extreme care so that the adhesive may not come in direct contact with any part of the machine and that the labels are not easily peeled from the carrier sheet. Adhesives that stick to the drum or rollers and peeled labels remaining in the machine may cause a failure.

When printing onto labels, you must be liable for the print quality and possible trouble.

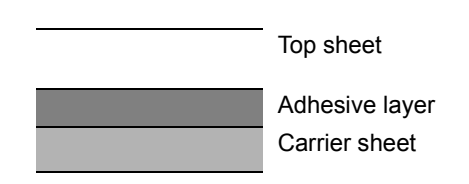

Labels consist of three layers as shown in the illustration. The adhesive layer contains materials that are easily affected by the force applied in the machine. The carrier sheet bears the top sheet until the label is used. This composition of labels may cause more problems.

The label surface must be covered completely with the top sheet. Gaps between labels may cause peeling of labels, resulting in a serious failure.

Some label paper has large margins on the top sheet. When using such paper, do not peel these margins from the carrier sheet before completing output.

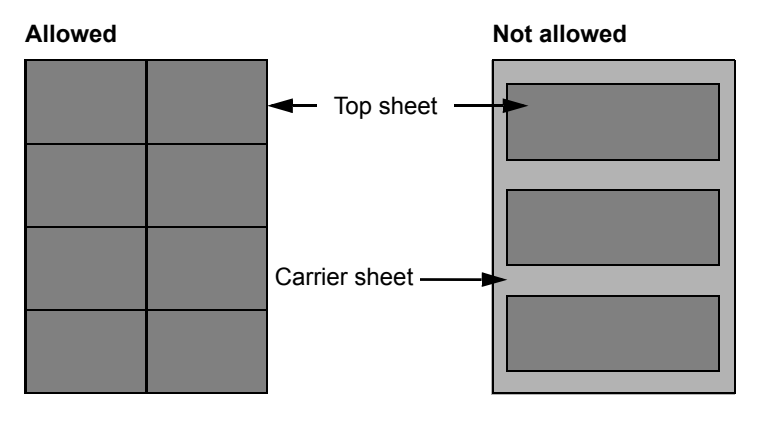

Use label paper that conforms to the following specifications.

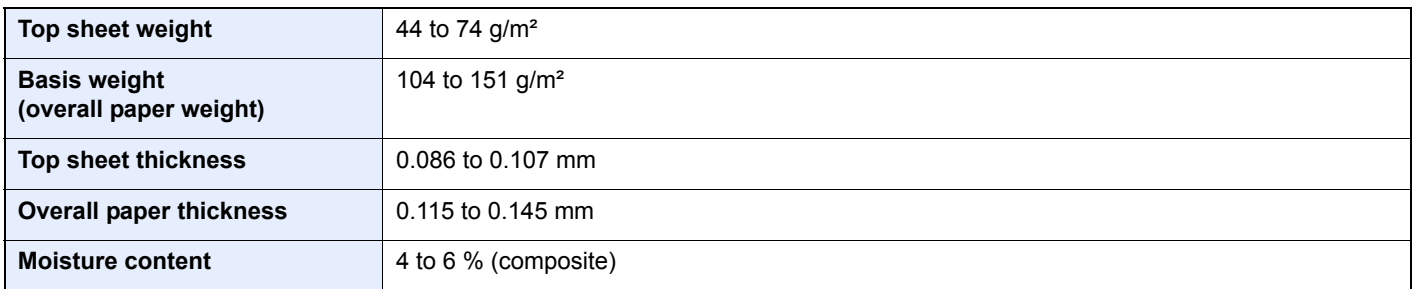

## <span id="page-198-2"></span>**Hagaki**

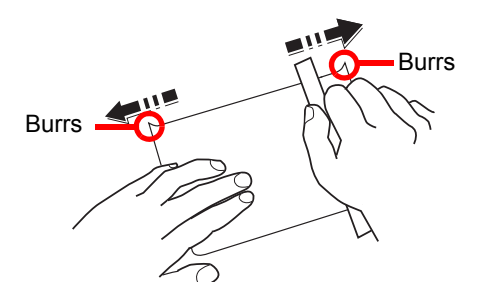

Before loading Hagaki into the multi purpose tray, fan them and align the edges. If the Hagaki paper is curled, straighten it before loading. Printing onto curled Hagaki may cause jams.

Use unfolded Oufukuhagaki (available at post offices). Some Hagaki may still have rough edges developed by a paper cutter on the back side. Remove any such rough edges by placing the Hagaki on a flat surface and rubbing the edges gently a few times with a ruler.

### <span id="page-198-1"></span>**Envelopes**

Use the multi purpose tray for envelopes.

Due to the structure of envelopes, printing evenly over the entire surface may not be possible in some cases. Thin envelopes in particular may be wrinkled by the machine in some cases as they pass through. Before purchasing envelopes in volume, try testing a sample to ensure the print quality.

Storing envelopes for a long period may cause them to become wrinkled. Thus, keep the package sealed until you are ready to use them.

Keep the following points in mind.

- Do not use envelopes with exposed adhesive. In addition, do not use the type of envelope in which the adhesive is exposed after the top layer is peeled off. Serious damage may be caused if the paper covering the adhesive comes off in the machine.
- Do not use envelopes with certain special features. For example, do not use envelopes with a grommet for winding a string to close the flap or envelopes with an open or film-covered window.
- If paper jams occur, load fewer envelopes at once.
- To prevent paper jams when printing onto multiple envelopes, do not allow more than ten envelopes to remain in the Inner tray at once.

## <span id="page-198-3"></span>**Thick Paper**

Before loading thick paper in the multi purpose tray, fan it and align the edges. Some thick paper may still have rough edges developed by a paper cutter on the back side. Remove any such rough edges just as with Hagaki by placing the paper on a flat surface and rubbing the edges gently a few times with a ruler. Printing onto paper with rough edges may cause jams.

#### Q **NOTE**

If the paper is not supplied correctly even after it is smoothed, load the paper in the multi purpose tray with the leading edge raised a few millimeters.

## <span id="page-198-0"></span>**Colored Paper**

Colored paper must conform to the specifications listed on [page 10-7.](#page-192-1) In addition, the pigments in the paper must be able to withstand the heat of printing (up to 200°C or 392°F).

### <span id="page-199-0"></span>**Preprinted Paper**

Preprinted paper must conform to the specifications listed on [page 10-7.](#page-192-1) The colored ink must be able to withstand the heat of printing. It must be resistant to silicone oil as well. Do not use paper with a treated surface such as glossy paper used for calendars.

### <span id="page-199-1"></span>**Recycled Paper**

Recycled paper must conform to the specifications listed on [page 10-7;](#page-192-1) however, its whiteness may be considered separately.

#### **NOTE**

Before purchasing recycled paper in volume, try testing a sample to ensure satisfactory print quality.

## <span id="page-200-2"></span><span id="page-200-0"></span>**Specifications**

#### **IMPORTANT**

**Specifications are subject to change without notice.**

## <span id="page-200-3"></span><span id="page-200-1"></span>Common Functions

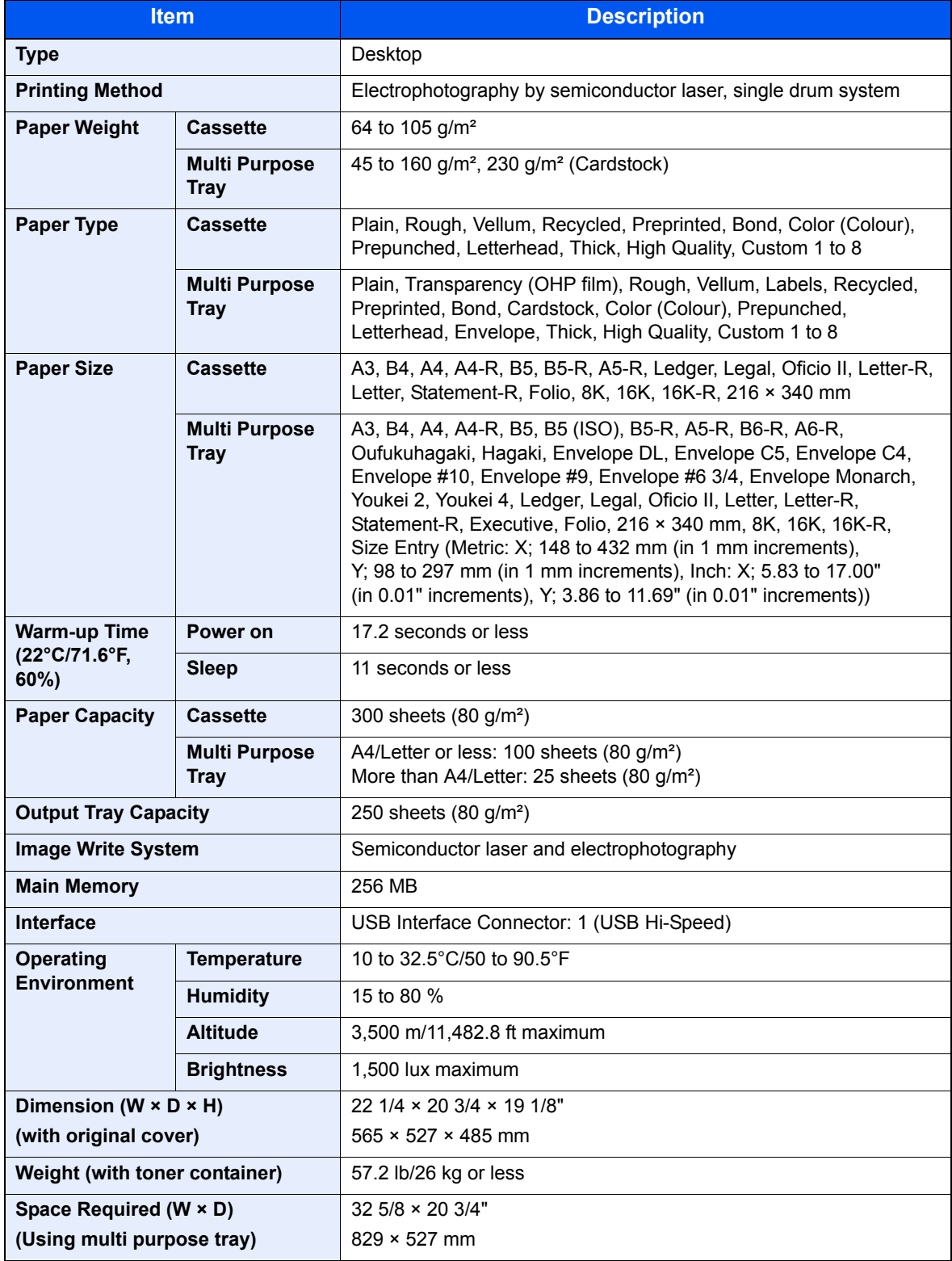

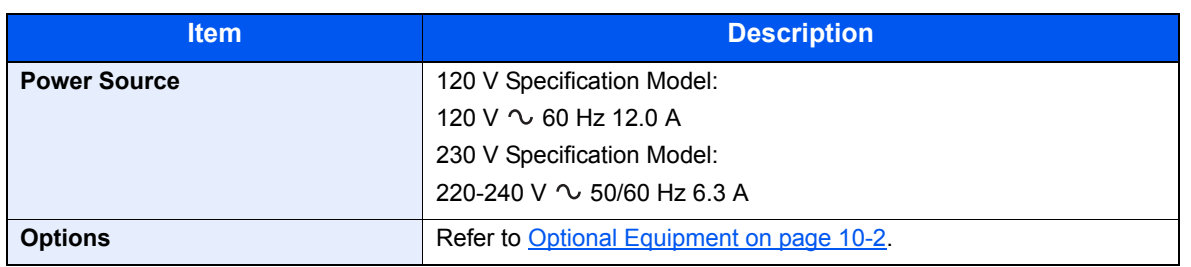

## <span id="page-201-7"></span><span id="page-201-0"></span>Copy Functions

<span id="page-201-2"></span>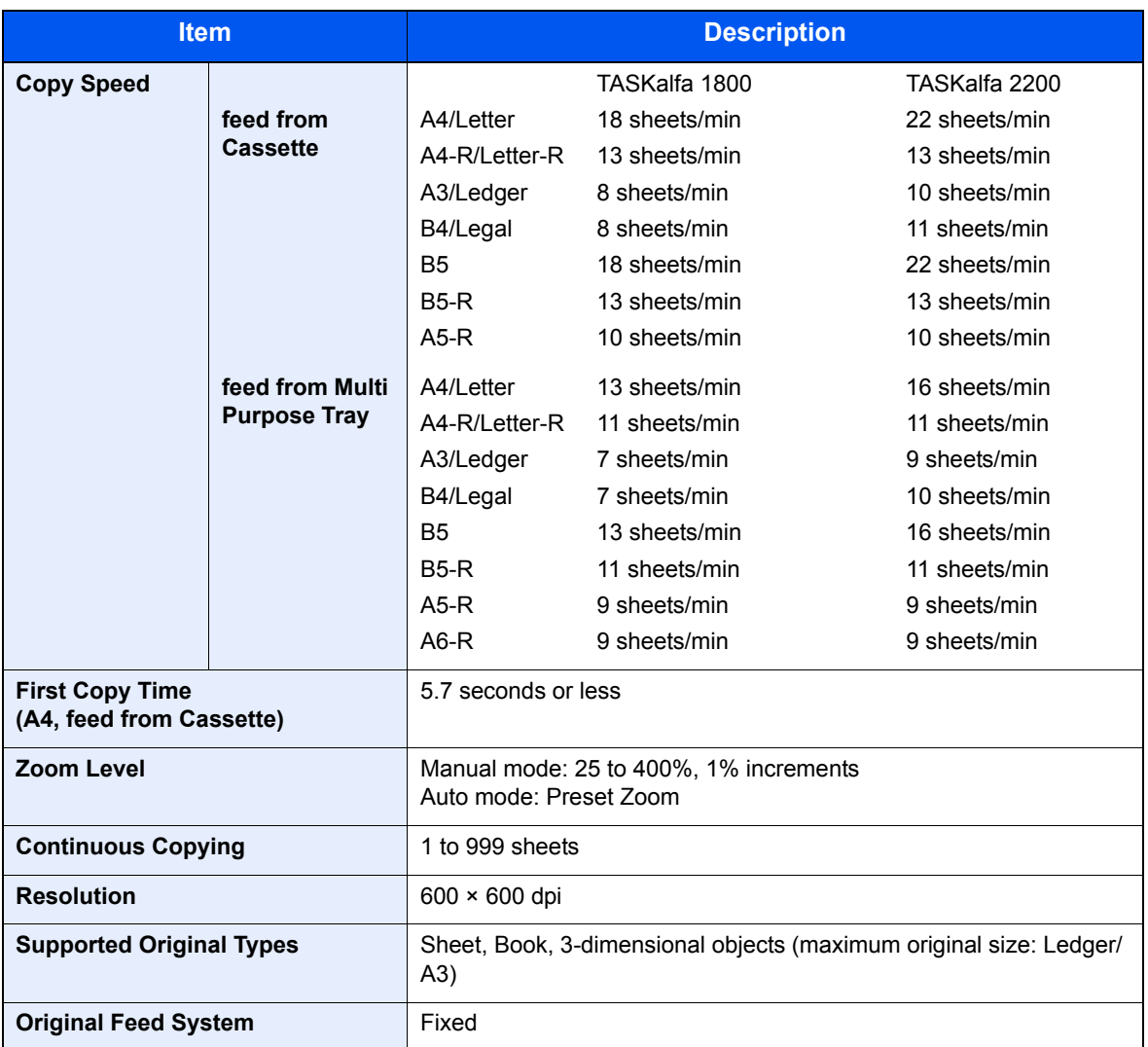

## <span id="page-201-8"></span><span id="page-201-6"></span><span id="page-201-3"></span><span id="page-201-1"></span>Printer Functions

<span id="page-201-5"></span><span id="page-201-4"></span>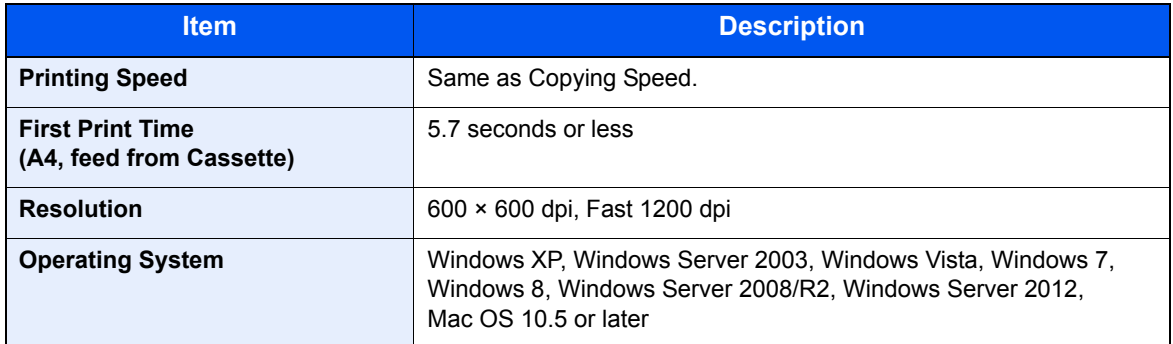

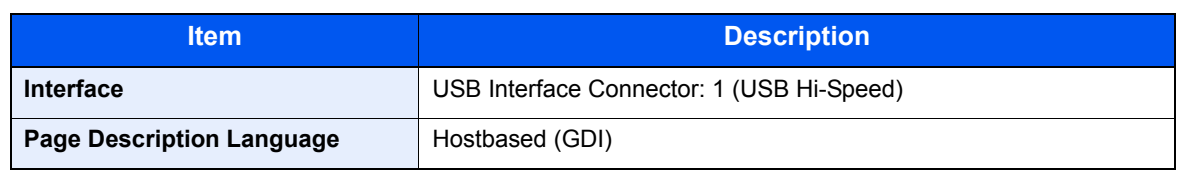

## <span id="page-202-4"></span><span id="page-202-0"></span>Scanner Functions

<span id="page-202-2"></span>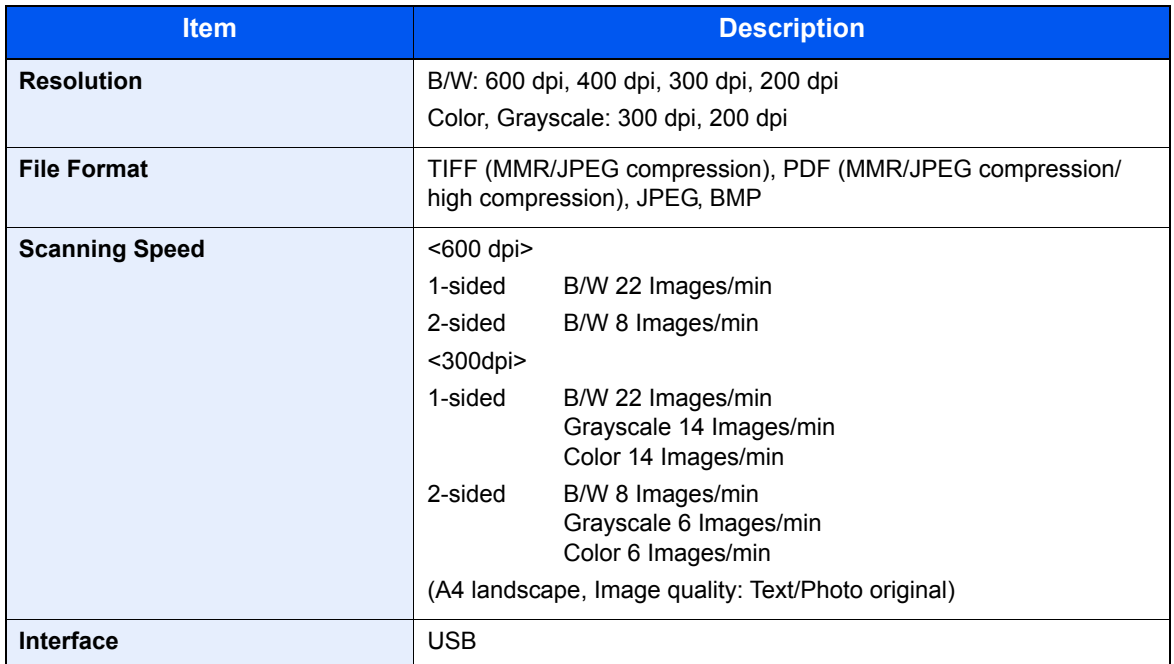

## <span id="page-202-3"></span><span id="page-202-1"></span>Document Processor (Reverse Automatic) (Option)

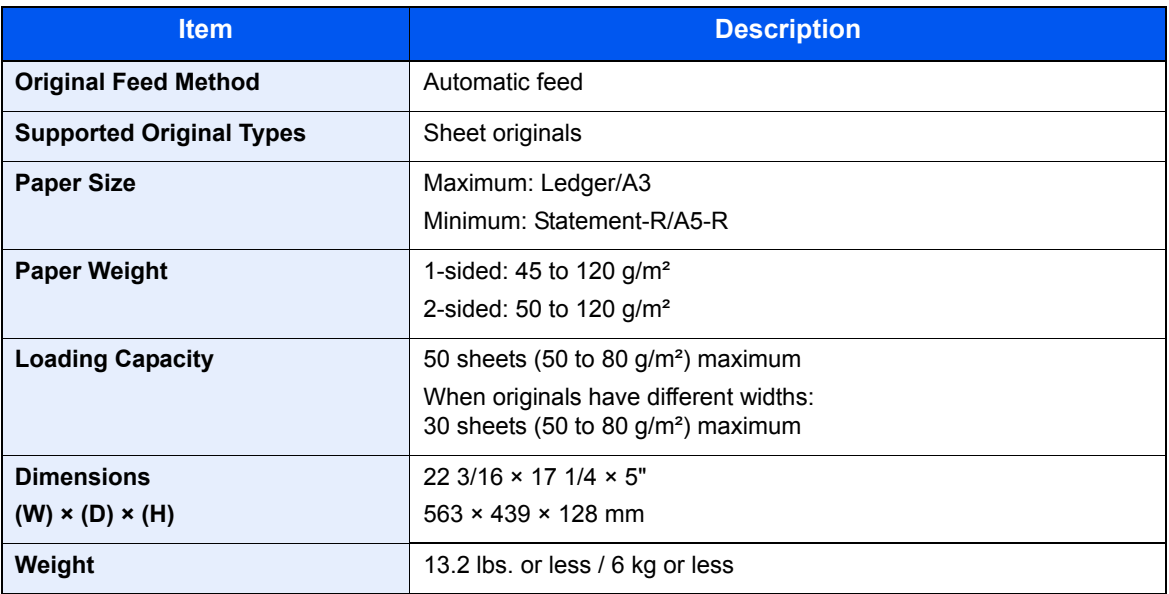

## <span id="page-203-3"></span><span id="page-203-1"></span>Paper Feeder (300-sheet) (Option)

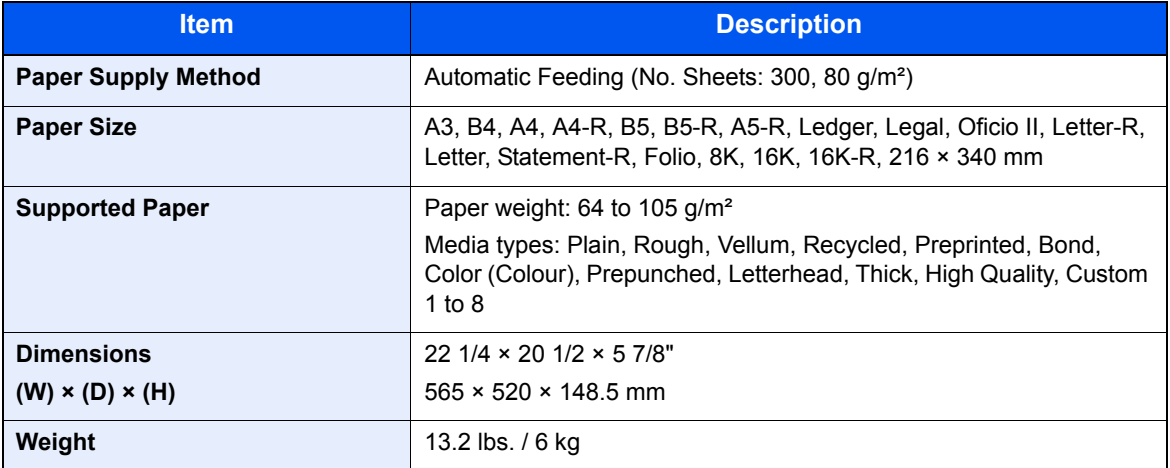

## <span id="page-203-2"></span><span id="page-203-0"></span>Duplex Unit (Option)

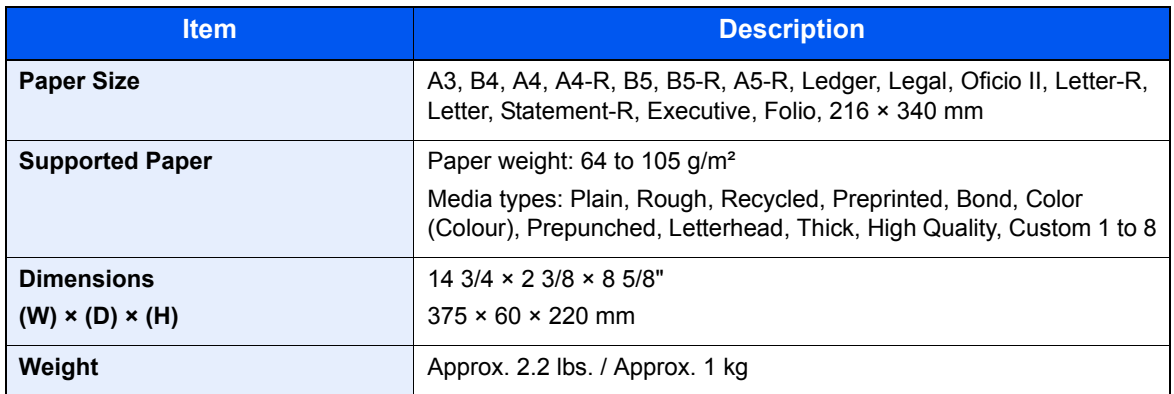

#### **<b>NOTE**

Consult your dealer or service representative for recommended paper types.

## <span id="page-204-5"></span><span id="page-204-0"></span>**Glossary**

## <span id="page-204-1"></span>**Auto Form Feed Timeout**

During data transmission, the machine may sometimes have to wait until receiving the next data. This is the auto form feed timeout. When the preset timeout passes, the machine automatically prints output. However, no output is performed if the last page has no data to be printed.

## <span id="page-204-2"></span>**Auto Paper Selection**

A function to automatically select paper in the same size as originals when printing

### <span id="page-204-3"></span>**dpi (dots per inch)**

A unit for resolution, representing the number of dots printed per inch (25.4 mm).

### <span id="page-204-4"></span>**EcoPrint Mode**

A printing mode that helps save toner. Copies made in this mode are thus lighter than normal.

### <span id="page-204-6"></span>**Grayscale**

A computer color expression. Displayed images of this sort are typically composed of shades of gray, varying from black at the weakest intensity to white at the strongest, without any other colors. Gray levels are displayed in numerical levels: that is, white and black only for 1 bit; 256 gray levels (including white and black) for 8 bits; and 65,536 gray levels for 16 **bits** 

## <span id="page-204-7"></span>**Multi Purpose (MP) Tray**

The paper supply tray on the right side of the machine. Use this tray instead of the cassettes when printing onto envelopes, Hagaki, transparencies, or labels.

#### <span id="page-204-8"></span>**PDF/A**

This is "ISO 19005-1. Document management - Electronic document file format for long-term preservation - Part 1: Use of PDF (PDF/A)", and is a file format based on PDF 1.4. It has been standardized as ISO 19005-1, and is a specialization of PDF, which has been mainly used for printing, for long-term storage. A new part, ISO 19005-2 (PDF/A-2), is currently being prepared.

#### <span id="page-204-9"></span>**PPM (prints per minute)**

This indicates the number of A4 size printouts made in one minute.

### <span id="page-204-10"></span>**Printer Driver**

The software to enable you to print data created on any application software. The printer driver for the machine is contained in the Product Library disk enclosed in the package. Install the printer driver on the computer connected to the machine.

#### <span id="page-204-11"></span>**Sleep Timer**

A mode designed for electrical power saving, activated when the machine is left unused or there is no data transfer for a specific period. In Sleep mode, power consumption is kept to a minimum.

### <span id="page-205-0"></span>**Status Page**

The page lists machine conditions, such as the memory capacity, total number of prints and scans, and paper source settings.

### <span id="page-205-1"></span>**TWAIN (Technology Without An Interesting Name)**

A technical specification for connecting scanners, digital cameras, and other image equipment to computers. The TWAIN compatible devices enable you to process image data on any relevant application software. TWAIN is adopted on a large amount of graphic software (e.g. Adobe Photoshop) and OCR software.

### <span id="page-205-2"></span>**USB (Universal Serial Bus) 2.0**

A USB interface standard for Hi-Speed USB 2.0. The maximum transfer rate is 480 Mbps. This machine is equipped with USB 2.0 for high-speed data transfer.

### <span id="page-205-3"></span>**WIA (Windows Imaging Acquisition)**

A function to import images supported after Windows Me/XP from digital cameras and other peripheral devices. This function replaces what TWAIN used to do. The feature is provided as a part of Windows functions and improves ease of operation, so that you import images directly to My Computer without using any application.

## Index

#### **Numerics**

2 in 1 Layout [5-18](#page-96-0) Default [7-14](#page-139-0) 4 in 1 Layout [5-18](#page-96-1) Default [7-14](#page-139-1)

### **A**

Adjustment/Maintenance [7-15](#page-140-0) Admin/Accounting Administrator Setting [2-20](#page-45-0) Job Accounting [8-1](#page-152-0) Unknown ID Job [8-11](#page-162-0) Administrator Setting [2-20](#page-45-0) Auto % Priority [7-14](#page-139-2) Auto Detect Original Size [7-7](#page-132-0) Auto Error Clear [7-12](#page-137-0) Auto Form Feed Timeout [10-19](#page-204-1) Auto Panel Reset [7-12](#page-137-1) Auto Paper Selection [7-14,](#page-139-3) [10-19](#page-204-2) Auto Rotation [5-24](#page-102-0) Default [7-13](#page-138-0) Automatic 2-Sided Copy Function [1-7](#page-25-0)

#### **B**

Background Density [5-21](#page-99-0), [7-15](#page-140-1) Default [7-13](#page-138-1) Book Original Binding [5-16](#page-94-0) Default [7-14](#page-139-4) Border Erase [5-23](#page-101-0) Default [7-13](#page-138-2) Border Line [5-17](#page-95-0) Default [7-14](#page-139-5) Buzzer [7-6](#page-131-0)

### **C**

Canceling Jobs [6-8](#page-122-0) Copy [5-29](#page-107-0) Printer [4-6](#page-74-0) Scan [5-36](#page-114-0) **Cassette** Loading Paper [3-7](#page-58-0) Paper Size and Media Type [3-13](#page-64-0) Cassette 1 [2-2](#page-27-0) Paper Jams [9-17](#page-183-3) Cassette 1 (to 4) Settings [7-7](#page-132-1), [7-9](#page-134-0) Cassette 1 (to 4) Size [7-9](#page-134-1) Cassette 1 (to 4) Type [7-9](#page-134-2) Cassette 1 (to 4) Size [7-9](#page-134-1) Cassette 1 (to 4) Type [7-9](#page-134-2) Cassette Settings [3-13](#page-64-0) Cassettes 2 to 4 [2-5](#page-30-0) Paper Jams [9-17](#page-183-4) Character Entry Method [10-4](#page-189-3) Checking the Counter [2-26](#page-51-0) Checking the Remaining Amount of Toner [6-10](#page-124-0) Cleaning Original Cover/Glass Platen [9-2](#page-168-0) Slit Glass [9-2](#page-168-1) Cleaning Cloth Compartment [2-3](#page-28-0) Collate/Offset [5-19](#page-97-0) Default [7-13](#page-138-3) Colored Paper [10-13](#page-198-0) Combine [5-17](#page-95-0) Common Settings [7-5](#page-130-0) Default Screen [7-6](#page-131-1) Display Brightness [7-6](#page-131-2) Error Handling [7-11](#page-136-0) Function Default [7-13](#page-138-4) Language [7-5](#page-130-1) Measurement [7-11](#page-136-1) Original/Paper Settings [7-7](#page-132-2) Preset Limit [7-11](#page-136-2) Quiet Mode [7-6](#page-131-3) Sound [7-6](#page-131-4) Timer Settings [7-12](#page-137-2) Configuration [7-19](#page-144-0) **Connecting** Power Cable [2-7](#page-32-1) USB Cable [2-7](#page-32-0) Connection Method [2-6](#page-31-0) Continuous Scan [5-24](#page-102-1) Default [7-13](#page-138-5) Conventions Used in This Guide [xii](#page-12-0) Copy [5-6](#page-84-0) Copy Speed [10-16](#page-201-2) Copying Settings [7-14](#page-139-6) Auto % Priority [7-14](#page-139-2) Auto Paper Selection [7-14](#page-139-3) Paper Selection [7-14](#page-139-7) Correcting Black Line [7-15](#page-140-2) Counting the Number of Pages Printed Counter [2-26](#page-51-0) Each Job Accounting [8-13](#page-164-0) Print Accounting Report [8-14](#page-165-0) Total Job Accounting [8-13](#page-164-1) Unknown ID Job [8-11](#page-162-0) Custom Original Size [7-7](#page-132-3) Custom Paper Size [7-7](#page-132-4)

#### **D**

Default Paper Source [7-8](#page-133-0) Default Screen [7-6](#page-131-1) Defaults [7-13](#page-138-4) Density [5-14](#page-92-1) Density Adjustment [7-15](#page-140-3) Device [6-9](#page-123-0) Display Brightness [7-6](#page-131-2) Document Processor [2-2](#page-27-1), [2-5,](#page-30-1) [10-3](#page-188-0) How to Load Originals [5-3](#page-81-1) Loading Originals [5-3](#page-81-0) Originals Not Supported by the Document Processor [5-3](#page-81-2) Originals Supported by the Document Processor [5-3](#page-81-3) Part Names [2-2](#page-27-1)

dpi [10-19](#page-204-3) Drum Refresh [7-15](#page-140-4) Duplex [5-14](#page-92-0) Duplex Paper Error [7-11](#page-136-3) Duplex Unit [2-5](#page-30-2), [10-3](#page-188-1)

#### **E**

EcoPrint [5-21,](#page-99-1) [10-19](#page-204-4) Default [7-13](#page-138-6) Energy Saving Control Function [1-7](#page-25-1) Energy Star (ENERGY STAR®) Program [1-7](#page-25-2) **Entry** File Name [5-24](#page-102-2) Envelopes [10-13](#page-198-1) Environment [1-3](#page-21-0) Error Clear Timer [7-12](#page-137-3) Error Handling [7-11](#page-136-0) Duplex Paper Error [7-11](#page-136-3) Paper Mismatch Error [7-11](#page-136-4)

#### **F**

File Name Entry [5-24](#page-102-2) Default [7-13](#page-138-7) Finishing Binding [5-16](#page-94-1) Default [7-14](#page-139-8) First Copy Time [10-16](#page-201-3) First Print Time [10-16](#page-201-4) Form Feed Timeout [7-15](#page-140-5) Front Cover [2-2](#page-27-2)

#### **G**

Glossary [10-19](#page-204-5) Grayscale [10-19](#page-204-6) Guides Provided with the Machine [x](#page-10-0)

#### **H**

Hagaki [10-13](#page-198-2) Handles [2-2](#page-27-3)

#### **I**

ID Card Copy [5-8](#page-86-0) Inner Tray [2-2](#page-27-4) Install Mac [2-17](#page-42-0) Software [2-10](#page-35-0) Windows [2-11](#page-36-0) Interface Block Setting [7-5](#page-130-2) Interrupt Clear [7-12](#page-137-4) Interrupt Copy [5-7](#page-85-0)

### **J**

Job Available Status [6-2](#page-116-0) Canceling [6-8](#page-122-0) Checking History [6-4](#page-118-0) Checking Status [6-2](#page-116-1) Displaying History Screen [6-4](#page-118-1) Displaying Status Screens [6-2](#page-116-2) Pause and Resumption [6-7](#page-121-0) Job Accounting Adding an Account [8-4](#page-155-0) Copy/Print Count [8-12](#page-163-0) Counting the Number of Pages Printed [8-13](#page-164-2) Default Setting [8-12](#page-163-1) Deleting an Account [8-8](#page-159-0) Editing an Account [8-7](#page-158-0) Enabling Job Accounting [8-3](#page-154-0) Job Accounting when Sharing the Printer [8-9](#page-160-0) Login [8-15](#page-166-0) Logout [8-15](#page-166-1) Overview of Job Accounting [8-2](#page-153-0) Print Accounting Report [8-14](#page-165-0) Printing When Sharing the Printer [8-15](#page-166-2) Restricting the Use of the Machine [8-6](#page-157-0) Unknown ID Job [8-11](#page-162-0)

### **K**

KYOCERA Client Tool [7-16](#page-141-0) Accessing KYOCERA Client Tool [2-18](#page-43-0)

### **L**

Label [10-12](#page-197-0) Language [7-5](#page-130-1) Legal Information [1-6](#page-24-0) Legal Restriction on Copying [1-5](#page-23-0) Legal Restriction on Scanning [1-5](#page-23-0) Loading Originals Loading Originals in the Document Processor [5-3](#page-81-0) Placing Originals on the Platen [5-2](#page-80-0) Login Password [2-20](#page-45-1) Login User Name [2-20](#page-45-1)

#### **M**

Margin [5-22](#page-100-0) Default [7-13](#page-138-8) Measurement [7-11](#page-136-1) Media for Auto [7-8](#page-133-1) Media Type Settings [7-7](#page-132-5), [7-10](#page-135-0) Mixed Size Originals [5-21](#page-99-2) MP Tray Settings [7-7,](#page-132-6) [7-9](#page-134-3) MP Tray Size [7-9](#page-134-4) MP Tray Type [7-9](#page-134-5) MP Tray Size [7-9](#page-134-4) MP Tray Type [7-9](#page-134-5) Multi Purpose Tray [2-3](#page-28-1), [10-19](#page-204-7) Loading Paper [3-10](#page-61-0) Paper Size and Media Type [3-15](#page-66-0)

#### **O**

Operation Panel [2-2,](#page-27-5) [3-2](#page-53-0) Option Document Processor [10-3](#page-188-0) Duplex Unit [10-3](#page-188-1) Original Cover [10-3](#page-188-2) Overview [10-2](#page-187-2) Paper Feeder (300-sheet) [10-3](#page-188-3) **Original** Auto Detect Original Size [7-7](#page-132-0) Custom [7-7](#page-132-3) Settings [7-7](#page-132-2) Size [xiv](#page-14-0) Original Binding [5-16](#page-94-2) Default [7-14](#page-139-9) Original Cover [2-5](#page-30-3), [10-3](#page-188-2) Original Eject Table [2-2](#page-27-6) Original Image [5-14](#page-92-2) Default [7-13](#page-138-9) Original Orientation [5-20](#page-98-0) Default [7-13](#page-138-10) Original Size [5-19](#page-97-1) Original Size Indicator Plates [2-2](#page-27-7) Original Stopper [2-3](#page-28-2) Original Table [2-2](#page-27-8) Original Width Guides [2-2](#page-27-9) Original/Paper Settings Auto Detect Original Size [7-7](#page-132-0) Cassette 1 (to 4) Settings [7-7](#page-132-1) Custom Original Size [7-7](#page-132-3) Custom Paper Size [7-7](#page-132-4) Default Paper Source [7-8](#page-133-0) Media for Auto [7-8](#page-133-1) Media Type Settings [7-7](#page-132-5) MP Tray Settings [7-7](#page-132-6) Special Paper Action [7-8](#page-133-2)

#### **P**

Panel Reset Timer [7-12](#page-137-5) Paper Appropriate Paper [10-8](#page-193-1) Before Loading [3-6](#page-57-0) Cassette [7-9](#page-134-0) Checking the Remaining Amount of Paper [6-10](#page-124-0) Custom Paper Size [7-7](#page-132-4) Default Paper Source [7-8](#page-133-0) Loading Envelopes [3-12](#page-63-0) Loading Paper [3-5](#page-56-0) Loading Paper in the Cassettes [3-7](#page-58-0) Loading Paper in the Multi Purpose Tray [3-10](#page-61-0) Media Type Settings [7-10](#page-135-0) MP Tray [7-9](#page-134-3) Size and Media Type [3-13,](#page-64-1) [7-7,](#page-132-2) [10-7](#page-192-2) Special Paper [10-11](#page-196-1) Special Paper Action [7-8](#page-133-2) Specifications [10-7](#page-192-3) Weight [7-10](#page-135-0) Paper Feeder (300-sheet) [10-3](#page-188-3)

Paper Jams [9-16](#page-182-0) Cassette 1 [9-17](#page-183-3) Cassettes 2 to 4 [9-17](#page-183-4) Document Processor [9-19](#page-185-2) Inside Right Cover 1 [9-18](#page-184-1) Inside Right Covers 2 or 3 [9-19](#page-185-3) Jam Location [9-16](#page-182-1) Multi Purpose Tray [9-17](#page-183-5) Paper Length Guide [2-3,](#page-28-3) [3-8](#page-59-0) Paper Mismatch Error [7-11](#page-136-4) Paper Selection [5-12](#page-90-0), [7-14](#page-139-7) Paper Width Adjusting Tab [2-3](#page-28-4), [3-8](#page-59-1) Paper Width Guide [2-3,](#page-28-5) [3-8](#page-59-1) Part Names [2-2](#page-27-10) PDF/A [10-19](#page-204-8) Platen [2-2](#page-27-11) Power Cable Connecting [2-7](#page-32-1) Power Management [1-7](#page-25-3) Power Off [2-9](#page-34-0) Power Off Mode [1-7](#page-25-4) Power Off Rule [2-23,](#page-48-0) [7-12](#page-137-6) Power Off Timer [2-23,](#page-48-1) [2-24](#page-49-0), [7-12](#page-137-7) Power On [2-8](#page-33-0) Power Switch [2-2](#page-27-12) PPM [10-19](#page-204-9) Precautions for Use [1-3](#page-21-1) Preparing Cables [2-6](#page-31-1) Preprinted Paper [10-14](#page-199-0) Preset Limit [7-11](#page-136-2) Print Box [4-8](#page-76-0) Printing Document from Print Box [4-10](#page-78-0) Saving Document to a Print Box [4-9](#page-77-0) Settings [7-26](#page-151-0) Print Density [7-15](#page-140-6) Print Settings [4-5](#page-73-0) Printer [7-15](#page-140-7) Form Feed Timeout [7-15](#page-140-5) Printer Driver [10-19](#page-204-10) Help [4-6](#page-74-1) Printing Print Settings [4-5](#page-73-0) Printing from PC [4-2](#page-70-0) Printing from PC [4-2](#page-70-0) Printing Speed [10-16](#page-201-5) Product Library [x](#page-10-1) Program [5-25](#page-103-0) Changing the Program Name [5-27](#page-105-0) Confirming [5-26](#page-104-0) Deleting [5-27](#page-105-1) Overwriting [5-27](#page-105-2) Recalling [5-26](#page-104-1) Registering [5-25](#page-103-1)

#### **Q**

Quick Scan [5-34](#page-112-0) Settings [7-23](#page-148-0) Quiet Mode [7-6](#page-131-3)

#### **R**

Recycled Paper [10-14](#page-199-1) Regarding Trade Names [1-6](#page-24-1) Regular Maintenance [9-2](#page-168-2) Cleaning [9-2](#page-168-3) Toner Container Replacement [9-3](#page-169-1) Waste Toner Box Replacement [9-6](#page-172-1) Report Accounting Report [8-14](#page-165-0) Report Print [7-4](#page-129-0) Report Print Menu Map [7-4](#page-129-1) Service Status [7-4](#page-129-2) Status Page [7-4](#page-129-3) Resolution [10-16,](#page-201-6) [10-17](#page-202-2) Resource Saving - Paper [1-7](#page-25-5) Responding to Messages [9-11](#page-177-0) Right Cover 1 [2-3](#page-28-6) Right Cover 1 Lever [2-3](#page-28-7) Right Covers 2 to 4 [2-5](#page-30-4)

#### **S**

Safety Conventions in This Guide [1-2](#page-20-0) Scan Color [7-20](#page-145-0), [7-23](#page-148-1) Scan Destination Settings [7-20](#page-145-1) Scan Resolution [7-21,](#page-146-0) [7-23](#page-148-2) Scanning [5-30](#page-108-0) Scan the Image by Selecting the Destination (Quick Scan) [5-34](#page-112-0) Scan the Image to the Specified Destination [5-32](#page-110-0) TWAIN [5-35](#page-113-0) Serial Number [5-5](#page-83-0) Service Settings [7-15](#page-140-8) Drum Refresh [7-15](#page-140-4) Setting the Shared Printer [2-16](#page-41-0) Sleep [1-7,](#page-25-6) [2-22](#page-47-0) Sleep Timer [2-22,](#page-47-1) [7-12](#page-137-8), [10-19](#page-204-11) Slit Glass [2-2](#page-27-13) Solving Malfunctions [9-8](#page-174-0) Sound [7-6](#page-131-4) Buzzer [7-6](#page-131-0) Special Paper Action [7-8](#page-133-2) Specifications [10-15](#page-200-2) Common Functions [10-15](#page-200-3) Copy Functions [10-16](#page-201-7) Document Processor [10-17](#page-202-3) Duplex Unit [10-18](#page-203-2) Paper Feeder (300-sheet) [10-18](#page-203-3) Printer Functions [10-16](#page-201-8) Scanner Functions [10-17](#page-202-4) Status [6-1](#page-115-0) KYOCERA Client Tool [6-11](#page-125-0) Paper Status [6-10](#page-124-0) Print Job Log [6-4](#page-118-2) Print Job Status [6-2](#page-116-3) Printer [6-9](#page-123-0) Scanner [6-9](#page-123-0) Send Job Log [6-4](#page-118-2) Toner Status [6-10](#page-124-0) Status Page [10-20](#page-205-0)

**Supplies** Checking the Remaining Amount [6-10](#page-124-0) Support Tray Section of the Multi Purpose Tray [2-3](#page-28-8) Symbols [1-2](#page-20-1) System [7-5](#page-130-3) Interface Block Setting [7-5](#page-130-2) System Menu [7-2](#page-127-0)

#### **T**

Thick Paper [10-13](#page-198-3) Timer Settings [7-12](#page-137-2) Auto Error Clear [7-12](#page-137-0) Auto Panel Reset [7-12](#page-137-1) Error Clear Timer [7-12](#page-137-3) Interrupt Clear [7-12](#page-137-4) Panel Reset Timer [7-12](#page-137-5) Power Off Rule [7-12](#page-137-6) Power Off Timer [7-12](#page-137-7) Sleep Timer [7-12](#page-137-8) Toner Container [2-4](#page-29-0) Toner Container Lever [2-4](#page-29-1) Toner Container Replacement [9-3](#page-169-1) Transparencies [10-11](#page-196-2) TWAIN [10-20](#page-205-1) Scanning using TWAIN [5-35](#page-113-0) Settings [7-23](#page-148-0)

#### **U**

Unknown ID Job [8-11](#page-162-0) USB [10-20](#page-205-2) USB Cable [2-6](#page-31-1) Connecting [2-7](#page-32-0) USB Interface [2-6](#page-31-2) USB Interface Connector [2-4](#page-29-2)

#### **W**

Waste Toner Box [2-4](#page-29-3) Waste Toner Box Replacement [9-6](#page-172-1) WIA [10-20](#page-205-3) Setting WIA Driver [2-19](#page-44-0)

### **Z**

Zoom [5-13](#page-91-0) Default [7-13](#page-138-11)

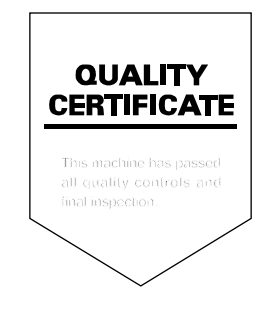

#### **KYOCERA Document Solutions America, Inc.**

#### **Headquarters**

225 Sand Road, Fairfield, New Jersey 07004-0008, USA Phone: +1-973-808-8444 Fax: +1-973-882-6000

#### **Latin America**

8240 NW 52nd Terrace Dawson Building, Suite 100 Miami, Florida 33166, USA Phone: +1-305-421-6640 Fax: +1-305-421-6666

#### **KYOCERA Document Solutions Canada, Ltd.**

6120 Kestrel Rd., Mississauga, ON L5T 1S8, Canada Phone: +1-905-670-4425 Fax: +1-905-670-8116

#### **KYOCERA Document Solutions Mexico, S.A. de C.V.**

Calle Arquimedes No. 130, 4 Piso, Colonia Polanco Chapultepec, Delegacion Miguel Hidalgo, Distrito Federal, C.P. 11560, México Phone: +52-555-383-2741 Fax: +52-555-383-7804

#### **KYOCERA Document Solutions Brazil, Ltda.**

Alameda África, 545, Pólo Empresarial Consbrás, Tamboré, Santana de Parnaíba-SP, CEP 06543-306, Brazil Phone: +55-11-4195-8496 Fax: +55-11-4195-6167

#### **KYOCERA Document Solutions Australia Pty. Ltd.**

Level 3, 6-10 Talavera Road North Ryde N.S.W, 2113, Australia Phone: +61-2-9888-9999 Fax: +61-2-9888-9588

#### **KYOCERA Document Solutions New Zealand Ltd.**

Ground Floor, 19 Byron Avenue, Takapuna, Auckland, New Zealand Phone: +64-9-415-4517 Fax: +64-9-415-4597

#### **KYOCERA Document Solutions Asia Limited**

16/F.,Mita Centre, 552-566, Castle Peak Road Tsuenwan, NT, Hong Kong Phone: +852-2610-2181 Fax: +852-2610-2063

#### **KYOCERA Document Solutions (China) Corporation**

8F, No. 288 Nanjing Road West, Huangpu District, Shanghai,200003, China Phone: +86-21-5301-1777 Fax: +86-21-5302-8300

#### **KYOCERA Document Solutions**

**(Thailand) Corp., Ltd.**  335 Ratchadapisek Road, Bangsue, Bangkok 10800, Thailand Phone: +66-2-586-0333 Fax: +66-2-586-0278

#### **KYOCERA Document Solutions Singapore Pte. Ltd.**

12 Tai Seng Street #04-01A, Luxasia Building, Singapore 534118 Phone: +65-6741-8733 Fax: +65-6748-3788

#### **KYOCERA Document Solutions Hong Kong Limited**

16/F.,Mita Centre, 552-566, Castle Peak Road Tsuenwan, NT, Hong Kong Phone: +852-3582-4000 Fax: +852-3185-1399

#### **KYOCERA Document Solutions Taiwan Corporation**

6F., No.37, Sec. 3, Minquan E. Rd., Zhongshan Dist., Taipei 104, Taiwan R.O.C. Phone: +886-2-2507-6709 Fax: +886-2-2507-8432

#### **KYOCERA Document Solutions Korea Co., Ltd.**

18F, Kangnam bldg, 1321-1, Seocho-Dong, Seocho-Gu, Seoul, Korea Phone: +822-6933-4050 Fax: +822-747-0084

#### **KYOCERA Document Solutions India Private Limited**

First Floor, ORCHID CENTRE Sector-53, Golf Course Road, Gurgaon 122 002, India Phone: +91-0124-4671000 Fax: +91-0124-4671001

#### **KYOCERA Document Solutions Europe B.V.**

Bloemlaan 4, 2132 NP Hoofddorp, The Netherlands Phone: +31-20-654-0000 Fax: +31-20-653-1256

#### **KYOCERA Document Solutions Nederland B.V.**

Beechavenue 25, 1119 RA Schiphol-Rijk, The Netherlands Phone: +31-20-5877200 Fax: +31-20-5877260

#### **KYOCERA Document Solutions (U.K.) Limited**

Eldon Court, 75-77 London Road, Reading, Berkshire RG1 5BS, United Kingdom Phone: +44-118-931-1500 Fax: +44-118-931-1108

#### **KYOCERA Document Solutions Italia S.p.A.**

Via Verdi, 89/91 20063 Cernusco s/N.(MI), Italy Phone: +39-02-921791 Fax: +39-02-92179-600

#### **KYOCERA Document Solutions Belgium N.V.**

Sint-Martinusweg 199-201 1930 Zaventem, **Belgium** Phone: +32-2-7209270 Fax: +32-2-7208748

#### **KYOCERA Document Solutions France S.A.S.**

Espace Technologique de St Aubin Route de I'Orme 91195 Gif-sur-Yvette CEDEX, France Phone: +33-1-69852600 Fax: +33-1-69853409

#### **KYOCERA Document Solutions Espana, S.A.**

Edificio Kyocera, Avda. de Manacor No.2, 28290 Las Matas (Madrid), Spain Phone: +34-91-6318392 Fax: +34-91-6318219

#### **KYOCERA Document Solutions Finland Oy**

Atomitie 5C, 00370 Helsinki, Finland Phone: +358-9-47805200 Fax: +358-9-47805390

#### **KYOCERA Document Solutions**

**Europe B.V., Amsterdam (NL) Zürich Branch** Hohlstrasse 614, 8048 Zürich, Switzerland Phone: +41-44-9084949 Fax: +41-44-9084950

#### **KYOCERA Document Solutions Deutschland GmbH**

Otto-Hahn-Strasse 12, 40670 Meerbusch, Germany Phone: +49-2159-9180 Fax: +49-2159-918100

#### **KYOCERA Document Solutions Austria GmbH**

Eduard-Kittenberger-Gasse 95, 1230 Vienna, Austria Phone: +43-1-863380 Fax: +43-1-86338-400

#### **KYOCERA Document Solutions Nordic AB**

Esbogatan 16B 164 75 Kista, Sweden Phone: +46-8-546-550-00 Fax: +46-8-546-550-10

#### **KYOCERA Document Solutions Norge Nuf**

Postboks 150 Oppsal, 0619 Oslo, **Norway** Phone: +47-22-62-73-00 Fax: +47-22-62-72-00

#### **KYOCERA Document Solutions Danmark A/S**

Ejby Industrivej 60, DK-2600 Glostrup, Denmark Phone: +45-70223880 Fax: +45-45765850

#### **KYOCERA Document Solutions Portugal Lda.**

Rua do Centro Cultural, 41 (Alvalade) 1700-106 Lisboa, **Portugal** Phone: +351-21-843-6780 Fax: +351-21-849-3312

#### **KYOCERA Document Solutions South Africa (Pty) Ltd.**

KYOCERA House, Hertford Office Park, 90 Bekker Road (Cnr. Allandale), Midrand, South Africa. Phone: +27-11-540-2600 Fax: +27-11-466-3050

#### **KYOCERA Document Solutions Russia LLC**

Botanichesky pereulok 5, Moscow, 129090, Russia Phone: +7(495)741-0004 Fax: +7(495)741-0018

#### **KYOCERA Document Solutions Middle East**

Dubai Internet City, Bldg. 17, Office 157 P.O. Box 500817, Dubai, United Arab Emirates Phone: +971-04-433-0412

#### **KYOCERA Document Solutions Inc.**

2-28, 1-chome, Tamatsukuri, Chuo-ku Osaka 540-8585, Japan Phone: +81-6-6764-3555 http://www.kyoceradocumentsolutions.com

© 2014 KYOCERA Document Solutions Inc.

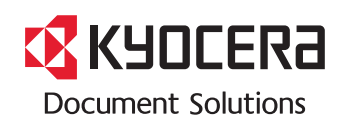

Rev.3 2014.4 2NNKDEN003